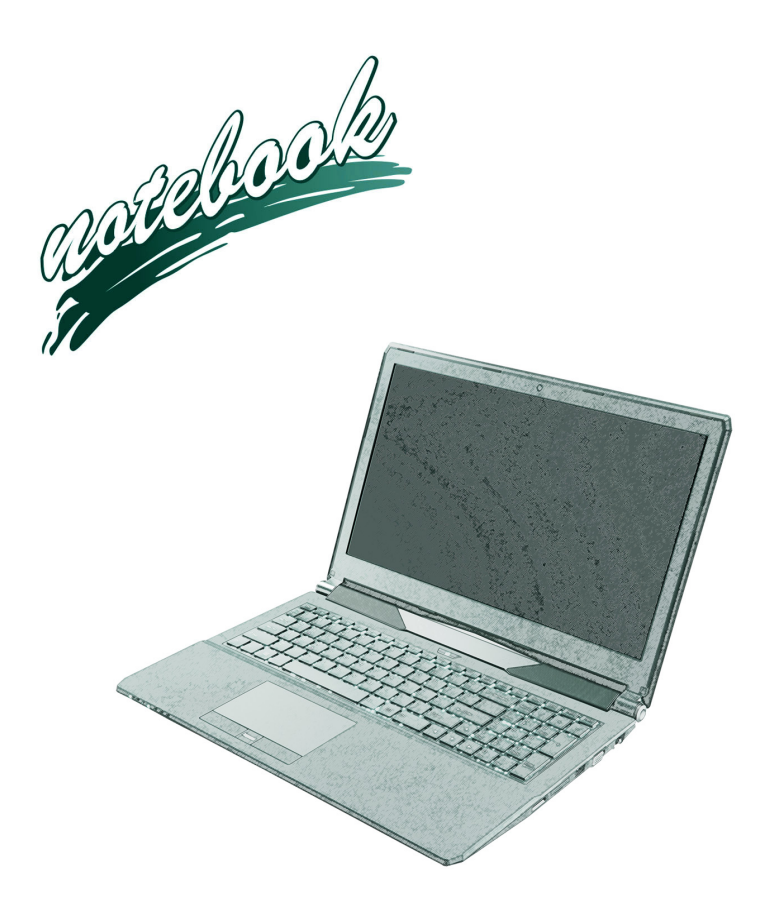

**Concise User's Guide** Ausführliches Benutzerhandbuch **Guide Utilisateur Concis** Guía del Usuario Concisa Guida Rapida per l'Utente

## **Contents**

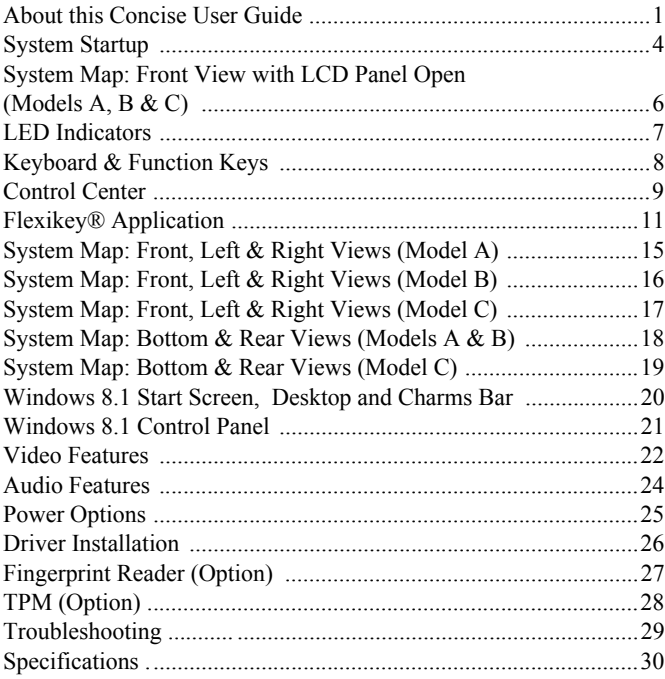

# **Inhalt**

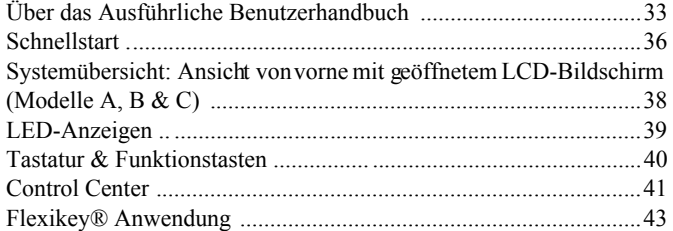

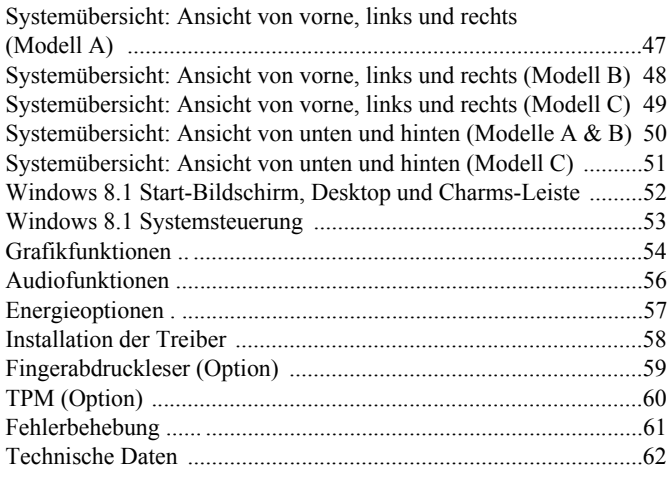

## **Sommaire**

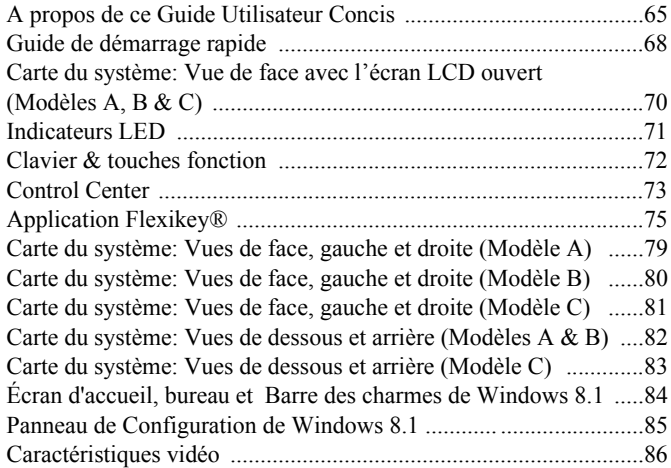

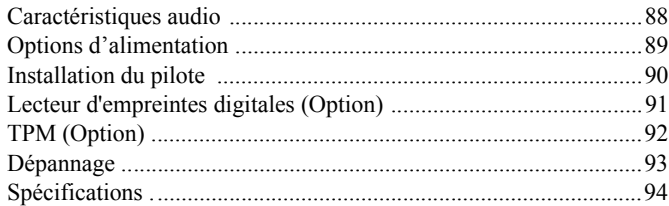

## **Contenidos**

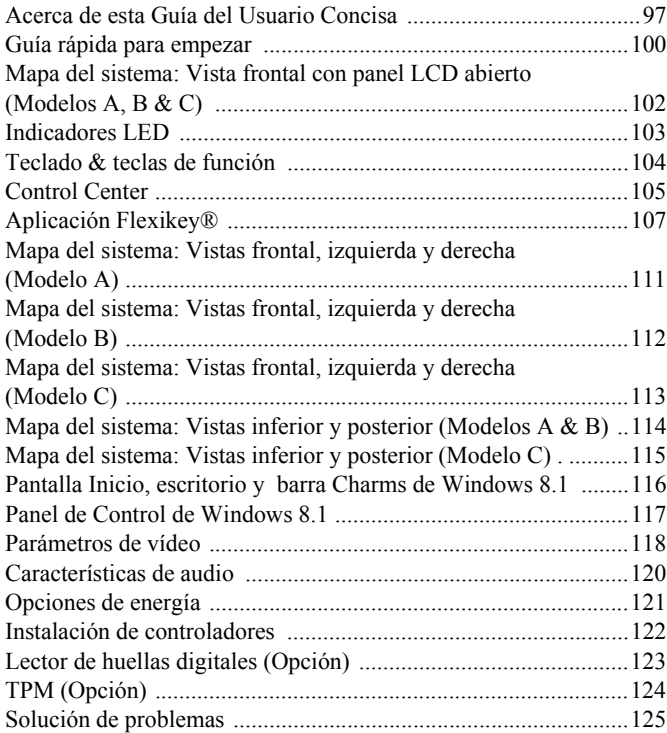

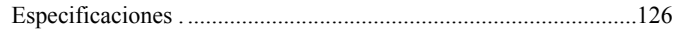

## **Sommario**

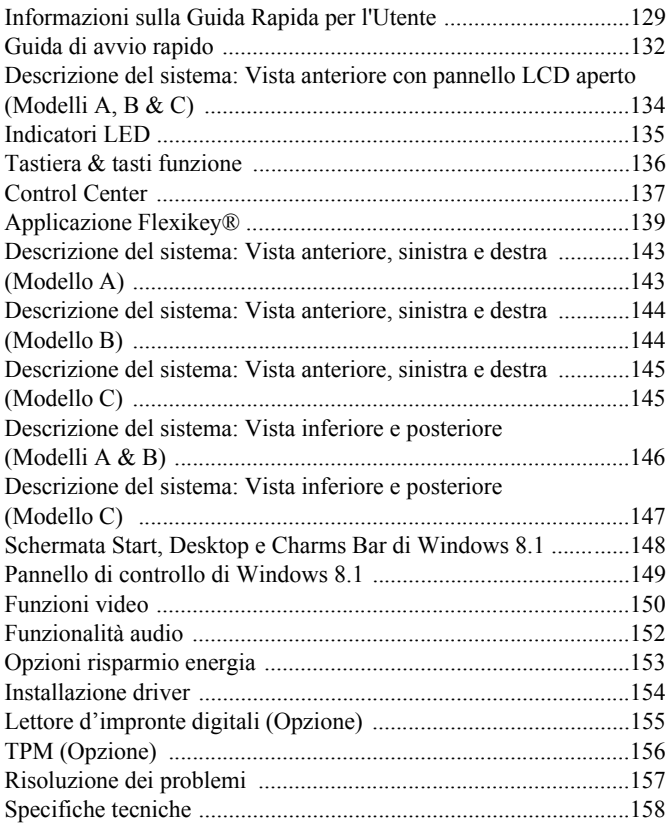

# **About this Concise User Guide**

This quick guide is a brief introduction to getting your system started. This is a supplement, and not a substitute for the expanded English language *User's Manual* in *Adobe Acrobat* format on the *Device Drivers & Utilities + User's Manual* disc supplied with your computer. This disc also contains the drivers and utilities necessary for the proper operation of the computer (**Note**: The company reserves the right to revise this publication or to change its contents without notice).

Some or all of the computer's features may already have been setup. If they aren't, or you are planning to re-configure (or re-install) portions of the system, refer to the expanded *User's Manual*. The *Device Drivers & Utilities + User's Manual* disc does not contain an operating system.

# **Regulatory and Safety Information**

Please pay careful attention to the full r egulatory notices and safety information contained in the expanded *User's Manual* on the *Device Drivers & Utilities + User's Manual* disc.

© January 2015

# **Trademarks**

**Intel** and **Intel Core** are trademarks/registered trademarks of Intel Corporation.

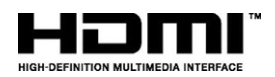

## 沆 **FCC Statement**

This device complies with Part 15 of the FCC Rules. Operation is subject to the following two conditions:

- 1. This device may not cause harmful interference.
- 2. This device must accept any interference received, including interference that may cause undesired operation.

# **Instructions for Care and Operation**

The computer is quite rugged, but it can be dam aged. To prevent this, follow these suggestions:

- **Don't drop it, or expose it to shock**. If the computer falls, the case and the components could be damaged.
- **Keep it dry, and don't overheat it**. Keep the computer and power supply away from any kind of heating element. This is an electrical appliance. If water or any other liquid gets into it, the computer could be badly damaged.
- **Avoid interference**. Keep the computer away from high capacity transformers, electric motors, and other strong magnetic fields. These can hinder proper performance and damage your data.
- **Follow the proper working procedures for the computer**. Shut the computer down properly and don't forget to save your work. Remember to periodically save your data as data may be lost.
- Note that in computer's featuring a raised LCD electro-plated logo, the logo is covered by a protective adhesive. Due to general wear and tear, this adhesive may deteriorate over time and the exposed logo may develop sharp edges. Be careful when handling the computer in this case, and avoid touching the raised LCD electro-plated logo. Avoid placing any other items in the carrying bag which may rub against the top of the computer during transport. If any such wear and tear develops contact your service center.

# **Power & Battery Safety**

- Only use an AC/DC adapter approved for use with this computer.
- Use only the power cord and batteries indicated in this manual.
- Your AC/DC adapter may be designed for international travel but it still requires a steady, uninterrupted power supply. If you are unsure of your local power specifications, consult your service representative or local power company.
- The AC/DC adapter may have either a 2-prong or a 3-prong grounded plug. The third prong is an important safety feature; do not defeat its purpose. If you do not have access to a compatible outlet, have a qualified electrician install one.
- When you want to unplug the power cord, be sure to disconnect it by the plug head, not by its wire.
- Make sure the socket and any extension cord(s) you use can support the total current load of all the connected devices.
- Make sure that your computer is completely powered off before putting it into a travel bag (or any such container).
- Only use batteries designed for this computer. The wrong battery type may explode, leak or damage the computer.
- Do not continue to use a battery that has been dropped, or that appears damaged (e.g. bent or twisted) in any way. Even if the computer continues to work with a damaged battery in place, it may cause circuit damage, which may possibly result in fire.
- Recharge the batteries using the computer's system. Incorrect recharging may make the battery explode.
- Do not try to repair a battery pack. Refer any battery pack repair or replacement to your service representative or qualified service personnel.
- Keep children away from, and promptly dispose of a damaged battery. Always dispose of batteries carefully. Batteries may explode or leak if exposed to fire, or improperly handled or discarded.
- Keep the battery away from metal appliances.
- Affix tape to the battery contacts before disposing of the battery.
- Do not dispose of batteries in a fire. They may explode. Check with local codes for possible special disposal instructions.
- Do not touch the battery contacts with your hands or metal objects.

## **Polymer Battery Precautions**

Note the following information which is specific to polymer batteries only, and where applicable, th is overrides the general battery precaution information.

- Polymer batteries may experience a slight expansion or swelling, however this is part of the battery's safety mechanism and is not a cause for concern.
- Use proper handling procedures when using polymer batteries. Do not use polymer batteries in high ambient temperature environments, and do not store unused batteries for extended periods.

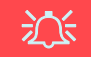

### **Battery Disposal & Caution**

The product that you have purchased contains a rechargeable battery. The battery is recyclable. At the end of its useful life, under various state and local laws, it may be illegal to dispose of this battery into the municipal waste stream. Check with your local solid waste officials for details in your area for recycling options or proper disposal.

Danger of explosion if battery is incorrectly replaced. Replace only with the same or equivalent type recommended by the manufacturer. Discard used battery according to the manufacturer's instructions.

# **Cleaning**

- Use a soft clean cloth to clean the computer, but do not apply cleaner directly to the computer.
- Do not use volatile (petroleum distillates) or abrasive cleaners on any part of the computer.
- Before cleaning the computer remove the battery and make sure the computer is disconnected from any external power supplies, peripherals and cables (including telephone lines).

# **Servicing**

Attempting to service the computer yourself may violate your warranty and expose you and the computer to electric shock. Refer all servicing to qualified service personnel, particularly under any of the following conditions:

- When the power cord or AC/DC adapter is damaged or frayed.
- If the computer has been exposed to any liquids.
- If the computer does not work normally when you follow the operating instructions.
- If the computer has been dropped or damaged (do not touch the poisonous liquid if the LCD panel breaks).
- If there is an unusual odor, heat or smoke coming from your computer.

# **System Startup**

- Remove all packing materials.
- Place the computer on a stable surface.
- 3. Securely attach any peripherals you want to use with the computer (e.g. keyboard and mouse) to their ports.
- 4. **When first setting up the computer use the following procedure** (as to safeguard the computer during shipping, the battery will be locked to not power the system until first connected to the AC/DC adapter and initially set up as below):
	- Attach the AC/DC adapter cord to the DC-In jack at the rear of the computer, then plug the AC power cord into an outlet, and connect the AC power cord to the AC/DC adapter and **leave it there for 6 seconds or longer**.
	- Remove the adapter cord from the computer's DC-In jack, and then plug it back in again; the battery will now be unlocked.
- 5. Use one hand to raise the lid/LCD to a comfortable viewing angle (do not to exceed **135** degrees); use the other hand (as illustrated in *[Figure 1](#page-7-0)*) to support the base of the computer (**Note: Never** lift the computer by the lid/LCD).
- 6. Press the power button to turn the computer "on".

# **System Software**

Your co mputer m ay already com e with system so ftware pre-installed. Where this is not the case, or where you are reconfiguring your computer for a different system, you will find this manual refers to *Microsoft Windows 8.1*.

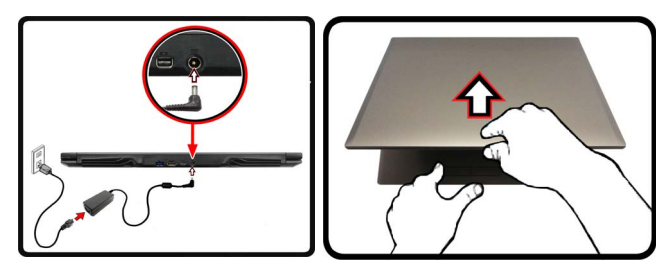

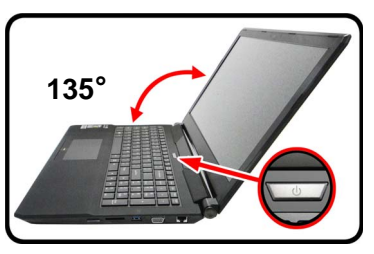

*Figure 1* **- Opening the Lid/LCD/Computer with AC/DC Adapter Plugged-In**

<span id="page-7-0"></span>P **Shut Down**

Note that you should always shut your computer down by choosing the **Shut down** command in *Windows* (see below). This will help prevent hard disk or system problems.

Click the icon **in the Start Screen** and choose **Shut down** from the menu.

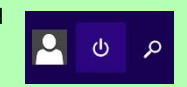

**Or**

Right-click the **Start button** at the bottom of the **Start Screen** or the **Desktop** and choose **Shut down or sign out > Shut down** from the context menu.

# **Model Differences**

This notebook series includes **three** different model types that mainly differ as indicated in the table below.

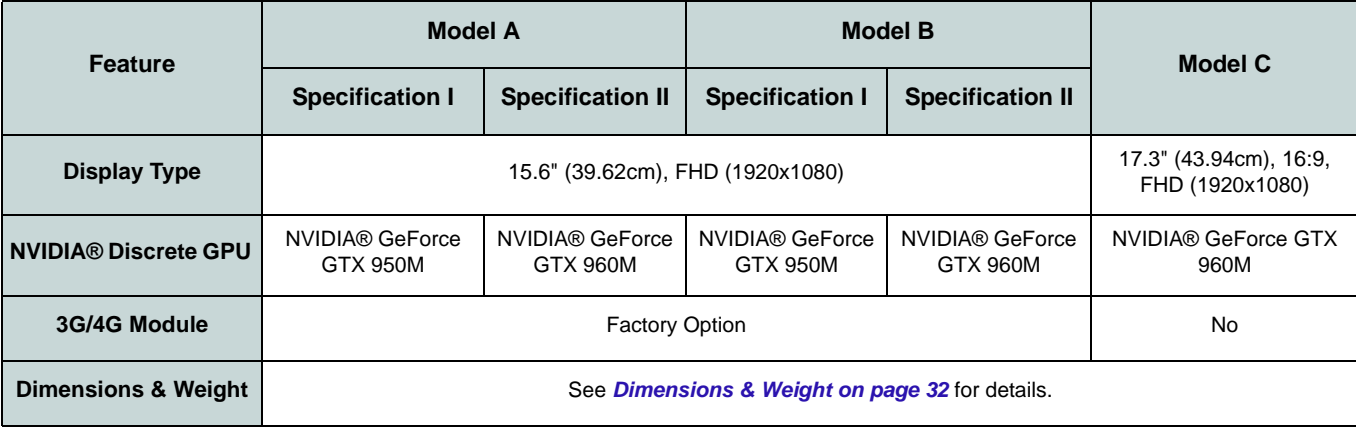

*Table 1* **- Model Differences**

# **System Map: Front View with LCD Panel Open (Models A, B & C)**

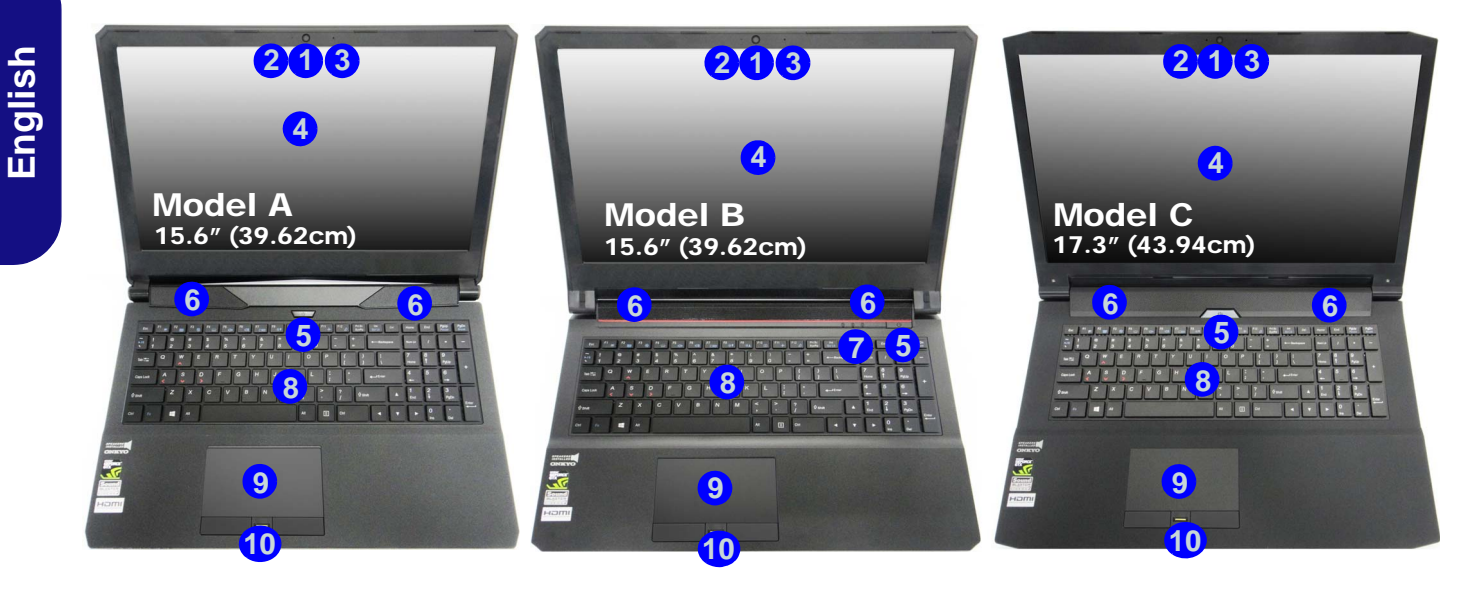

#### *Figure 2* **- Front View with LCD Panel Open (Models A, B & C)**

1. PC Camera

- 3. Microphone
- 2. \*PC Camera LED *\*When the PC camera is in use, the LED will be illuminated.*
- 4. LCD
- 5. Power Button
- 6. Speakers
- 7. LED Indicators
- 8. Keyboard
- 9. Touchpad & Buttons
- 10. Fingerprint Reader (**Optional**)

# **LED Indicators**

The LED indicators on the computer display helpful information about the current status of the computer.

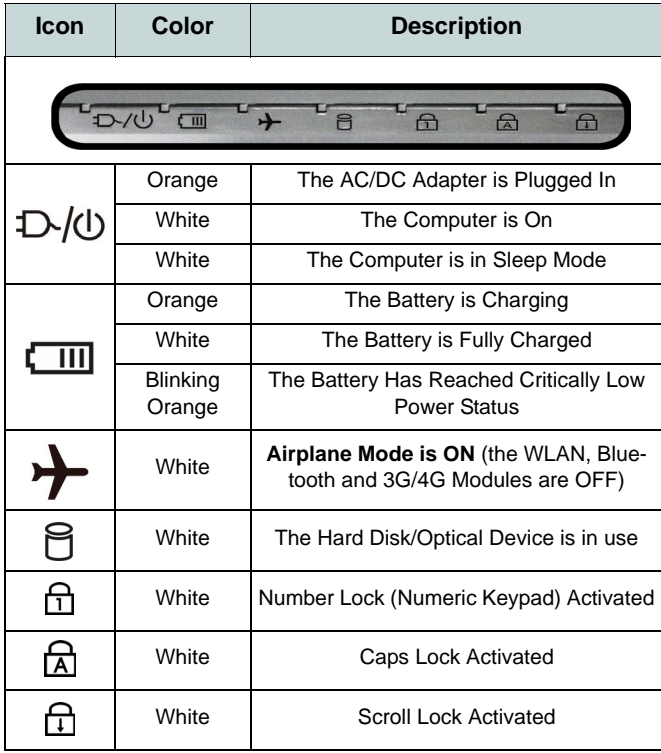

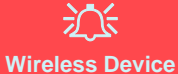

## **Operation Aboard Aircraft**

The use of any portable electronic transmission devices aboard aircraft is usually prohibited.

Make sure the wireless modules are OFF if you are using the computer aboard aircraft by putting the system in to Airplane Mode.

*Table 2* **- LED Indicators**

# **Keyboard & Function Keys**

The keyboard includes a numeric keypad for easy numeric data input. Pressing **Fn + NumLk** turns on/off the numeric keypad. It also featu res function keys to allow you to change operational features instantly. T he function keys (**F1** - **F12** etc.) will act as hot keys when pressed while the **Fn** key is held down. In addition to the basic function key combinations, some visual indicators are available (**in the Windows Desktop application only and not in the Start screen**) when the hot key driver is installed.

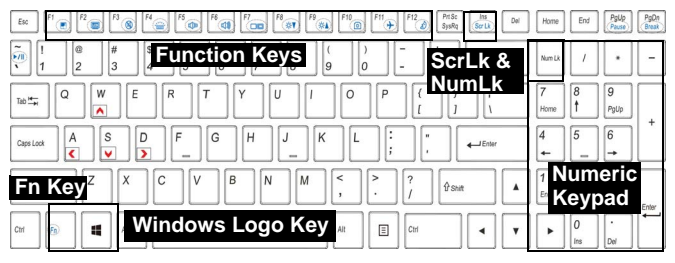

<span id="page-11-0"></span>*Figure 3* **- Keyboard**

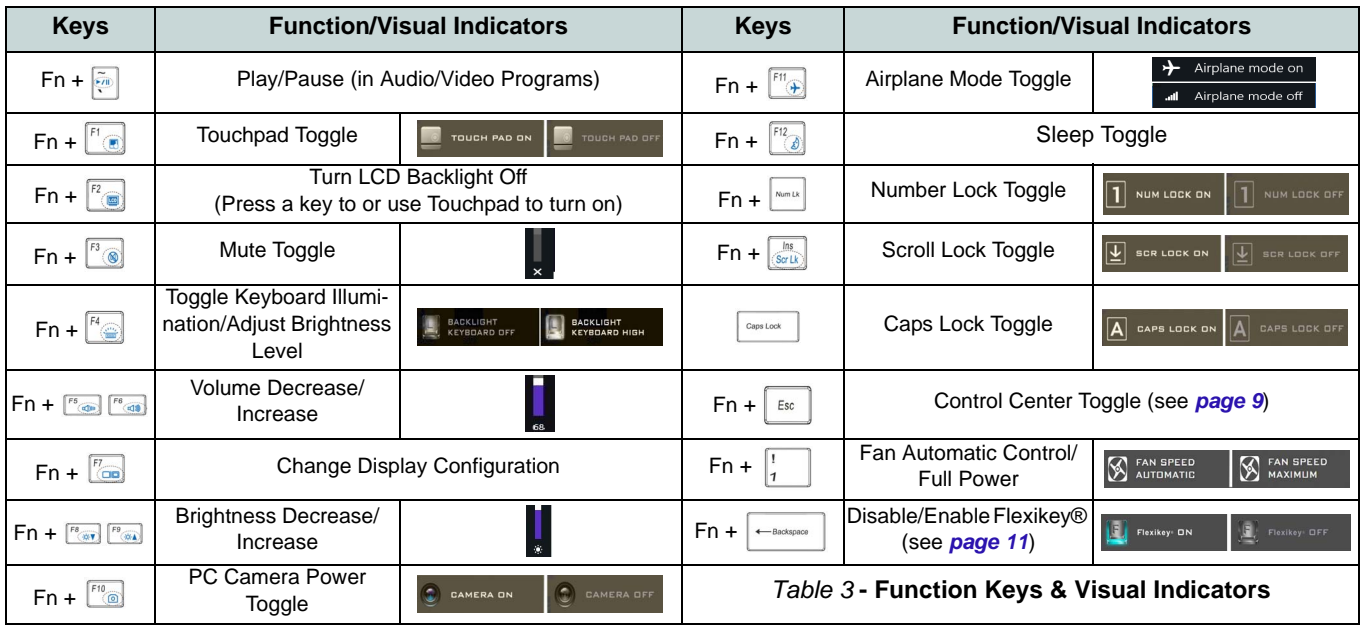

# <span id="page-12-0"></span>**Control Center**

The **Control Center** in *Windows 8.1* works under the **Desktop** app and not under the Start screen. Press the **Fn + Esc** key combination, or **double-click the icon**  $\mathbb{C}$  in the **notification** area **of the taskbar** to t oggle the **Control Center** on/off. The **Control Center** gives quick access to frequently used controls and enables you to quickly turn the camera/Touchpad on/off.

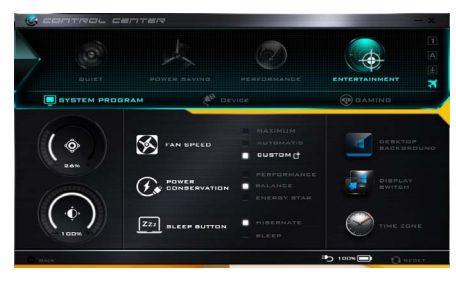

*Figure 4* **- Control Center**

# **Power Modes**

You can set a **Power Mode** by clicking the ap propriate icon at the top of the **Control Center**. Each power mode will affect the Power Conservation Mode, Airplan e Mode, Power Plan and PC camera power etc.

# **Control Center Menus**

The **Control Center** contains 3 menu headings ( **System Program**, **Device** and **Gaming**) under the Power Modes. Click the **Control Center** icons to toggle the appropriate function , or hold the mouse button down and move the dial control where applicable. Certain functions will auto matically be adjusted when a power mode is selected. Click the menu headings and then click any of the buttons.

## **Power Status <b>in** 100%

The **Power Status** icon will show whether you are currently powered by the battery, or by the AC/DC adapter plugged in to a working power outlet. The power status bar will show the current battery charge state.

# **Brightness**

The **Brightness** icon w ill show the current scr een brightness level. You can use the slider to adjust the screen brightness or the **Fn + F8/F9** key combinations, or use the  $\mathbf{Fn} + \mathbf{F2}$  key combination to turn off the LED backlight (press any key to turn it on again). Note that screen brightness is also effected by the **Power Mode** selected.

# **Volume**

The **Volume** icon w ill show the current volu me level. You can us e the slider to adjust the volume or the **Fn + F5/F6** k ey com binations, or use the **Fn + F3** key combination to mute the volume.

### **Power Conservation**  $Q_{\text{sc}}$

This system suppor ts **Energy Star** power management features that place computers (CPU, hard drive, etc.) into a low-power sleep mode after a designated period of inactivity. Click either the **Performance**, **Balanced** or **Energy Star** button.

## Fan Speed **Section**

The fan speed will adjust itsel f automatically to control the heat of the CPU. However you can adjust the setting to max imum if you prefer. Selec t **Custom** and click on the sliders to adjust th e settin gs to yo ur preferenc e, however these settings can be overidden by the system, as a saf ety precaution, if it requires heavier use of the fan.

## **Sleep Button ZZZ SLEEP BUTTON**

Click eit her the **Hibernate** or **Sleep** button to have the computer enter the selected power-saving mode.

# **Display Switch**

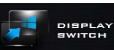

Click the **Display Switch** button to access the menu (or use the  $\mathbf{+} \mathbf{P}$  key combination) and select the appropriate display mode.

# **Time Zone**

Clicking the **Time Zone** button will access the **Date and Time** *Windows* control panel.

## **Desktop Background**

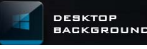

Clicking the **Desktop Background** button will allow you to change the desktop background picture.

# **Touchpad/PC Camera**

Click either of these buttons to toggle the Touch pad or camera module's power status. Note that the power status of the camer a module is also effected by the **Power Mode** selected.

## **Left Windows Key**

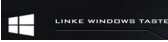

Click **Disable** to disable the Windows Key on the left side of the keyboard. This may be useful if you are using the gaming keys (**W, A, S & D**) and wish to avoid accidentally triggering menus with the Windows Key.

# **Headphone**

The headphones may be set for different effects using this menu.

## **Backlight Keyboard**

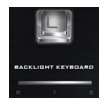

**Click the numbers** under the Backlight Keyboard icon to adjust the brightness of the keyboard backlight LED.

## **Flexikey®**

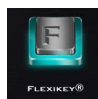

Click the butto n to access the **Flexikey®** application.

# **English**

# **Flexikey® Application**

The **Flexikey®** application is a q uick hotkey configuration application, which allows you to **assign a single key** to **launch multiple key combinations**, or to **launch programs and applications**, to **create text macros** and to **disable** certain keys. The application can also be used to **configure the mouse buttons** to create hotkeys for gaming etc. All the configur ation settings are retained under (up to12) **profiles** to which the settings are applied.

The **Flexikey®** application can be accessed by clicking the button in the **Gaming** section of the **Control Center** or by clicking the icon **i**. in the notification area of the desktop taskbar.

<span id="page-14-0"></span>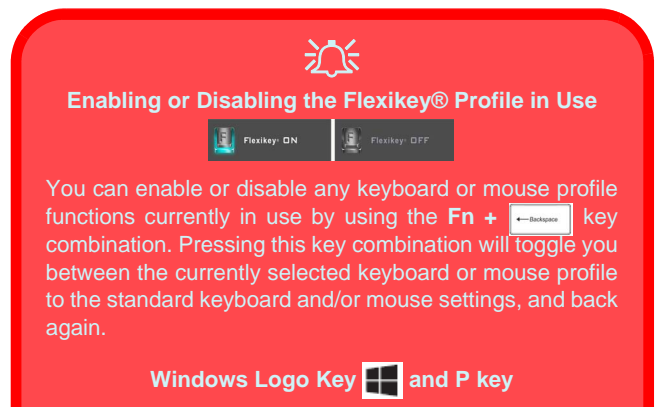

Note that you can assign actions to any keyboard key except the **Windows Logo Key** and **P key**.

# **Profiles**

The menus on the left side of the application relate to Profiles. You can **Add** or **Delete** profiles (**you can maintain 12 active Profiles**), **Export** and **Import** profiles from the menus. If you double-click on a profile you can change the **Profile Name**, and change an **Image** file (images created using PNG files).

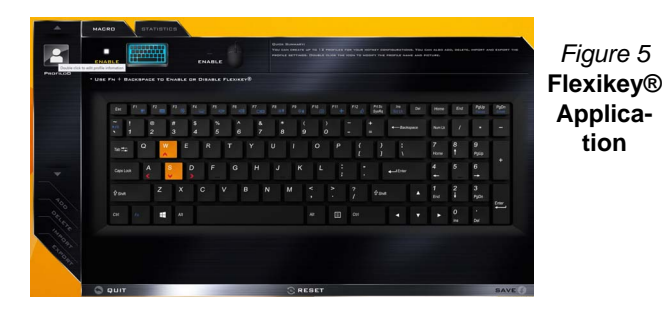

**Keyboard and Mouse Settings**

Click **Enable** to create settings for the keyboard and/or mouse by clicking the button on the top left of the screen (e.g. you m ay wish to create a profi le with settings only for the mouse or keyboard). Clicking on the keyboard or mouse icons will allow you to access the settings page for either the keyboard or mouse.

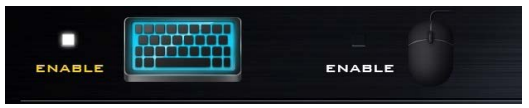

*Figure 6* **- Enable (Keyboard & Mouse)**

# **Keyboard Settings**

The keyboard settings allow you to configure actions for any single key (or a combination of keys) . Click the key and then select the **Action Type** (**Express Key**, **Launch App**, **Express Text** or **Disable**) from the menu at the bottom of the page. You can rename the action by clicking in the **Name** box, and click in **Tool Tips** to type in a note to remind you of the action's function.

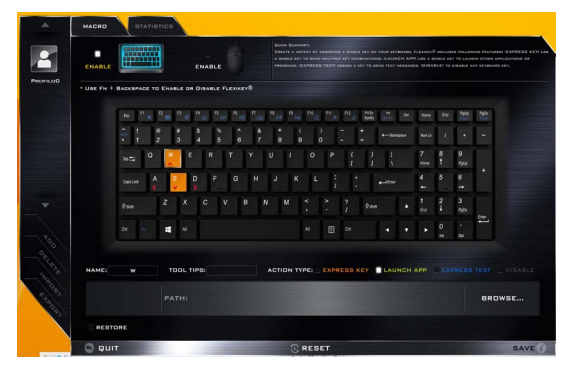

*Figure 7* **- Keyboard Configuration**

## **Mouse Settings**

The mouse settings allow you to configure actions for the left (1), right (2) and middle (3) buttons of any attached mouse, and also for any backward **4** and forward **5** buttons if applicable (on a gaming type mouse). Click the button number and then select the **Action Type** (**Express Key**, **Launch App**, **Express Text** or **Disable**) from the menu at the bottom of the **age**. You can rename the action by clicking in the **Name** box, and click in **Tool Tips** to type in a note to remind you of the action's function.

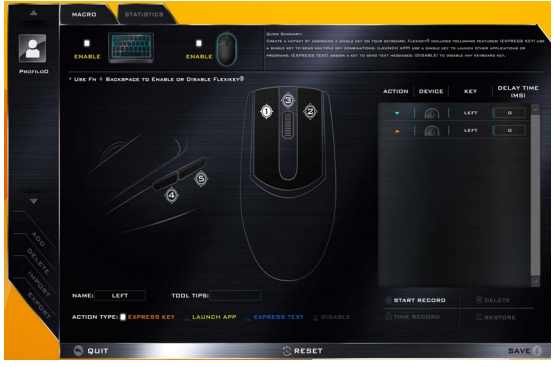

*Figure 8* **- Mouse Configuration**

# **Flexikey® Application Features:**

- **EXPRESS KEY** This feature allows you to configure a single key (or mouse click) to send multiple key combinations, or to create more useful shortcut keys This is useful in gaming or when using applications which have a complex set of keyboard shortcuts.
- **LAUNCH APP** This simply assigns single keys (or mouse clicks) to launch any program's or application's executable file.
- **EXPRESS TEXT** With this you can assign single keys (or mouse clicks) to send commonly used strings of text.
- **DISABLE** Use this function to disable any keyboard keys or mouse buttons.
- **STATISTICS** Use this to quickly record keys in use in any application, and to disable unused keys.

## **Keyboard Settings - Express Key**

To configure a single key to send multiple key combinations, or to create more useful shortcut keys, use **Express Key**.

- 1. **Enable** and select the keyboard under your chosen profile, click on a key to select it, and then click to select **Express Key** in **Action Type**.
- 2. In the following example we want to change an existing game key configuration which uses the **left shift** key for sprinting, and the **W** key for moving forwards, to use the **left Ctrl** key to combine this movement to sprint forward.
- 3. Click on the chosen key for the shortcut action.
- 4. Click in the **Tool Tips** field and type to give the key combination a name e.g. "*Sprint Fwds"*, then click back in the **Name** field (to avoid adding the recorded keys to the Tool Tips name).
- 5. Click **Start Record** and then **press** the key or keys (in this case we will **press** Left Shift and W) required (make sure you **press the key(s) required** and do not click on them).
- 6. Click **Stop Record** to complete the process.

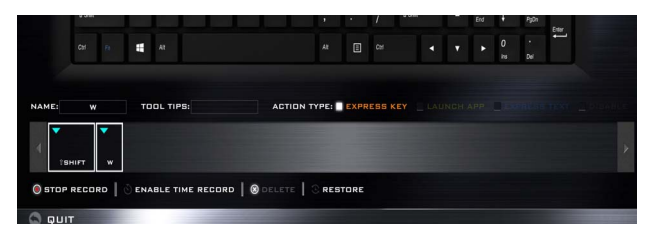

### *Figure 9* **- Keyboard - Express Key**

- 7. Click **Save** to save the settings within your chosen profile.
- 8. If you want to remove any individual key click to select it, and then click **Delete**.
- 9. If you want to clear all the settings click **Restore** to return to the default key setting.
- 10. Any assigned **Express Keys** will appear in **orange**.

# **Keyboard Settings - Launch App**

You can configure keys to launch any application or program as follows:

- 1. **Enable** and select the keyboard under your chosen profile, click to select a key to launch the appllication, and then click to select **Launch App** in **Action Type**.
- 2. Click **Browse...** at the bottom right of the application window.

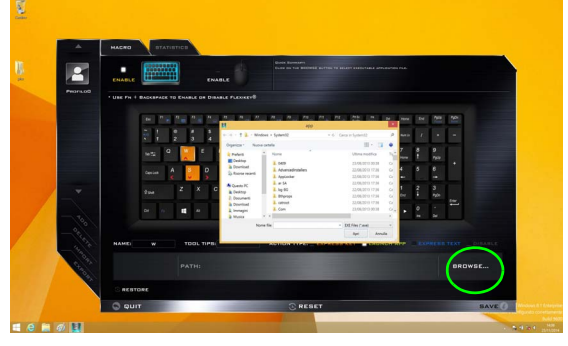

*Figure 10* **- Keyboard - Launch App**

- 3. Navigate to the executable file of the application and click **Open**.
- 4. The key will now be configured to open the selected application under your chosen Profile, and the key will appear in **green**.
- 5. If you want to remove any **Launch App** key, select it and click on **Restore**.
- 6. Click **Save** to save the settings within your chosen profile.

# **Keyboard Settings - Express Text**

A single key can be set to send a string of text within any application using **Express Text**.

- 1. **Enable** and select the keyboard under your chosen profile, click to select a key, and then click to select **Express Text** in **Action Type**.
- 2. Click in **Start** key if required (the **Start** key is the key used in your target program to open a text message), or you can leave it blank if you prefer.
- 3. Click in the **Click to type** field and type in your message.

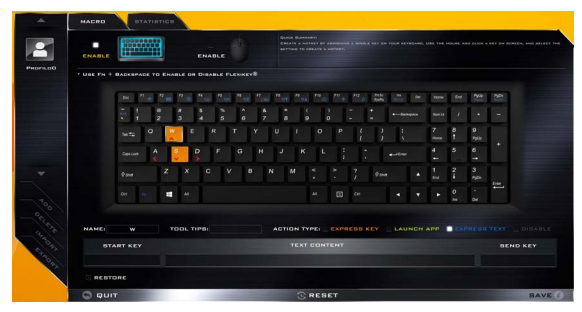

## *Figure 11* **- Keyboard - Express Text**

- 4. Click in **Send** key if required (the **Send** key is the key used in your target program to send a text message e.g the Enter key would be the most commonly used), or you can leave it blank if you prefer.
- 5. The key will now be configured to send the text message in the target program under your chosen Profile, and the key will appear in **blue**.
- 6. If you want to remove any **Express Text** key, select it and click on **Restore**.
- 7. Click **Save** to save the settings within your chosen profile.

# **Keyboard Settings - Disable**

You can use the program to disable any keys not required.

- 1. **Enable** and select the keyboard under your chosen profile, click to select a key to disable, and then click to select **Disable** in **Action Type**.
- 2. The key will now be disabled.
- 3. If you want to enable the key again, select it and click on **Restore**.
- 4. Click **Save** to save the settings within your chosen profile.
- 5. The key will be disabled under your chosen Profile, and the key will appear in **gray**.

# **System Map: Front, Left & Right Views (Model A)**

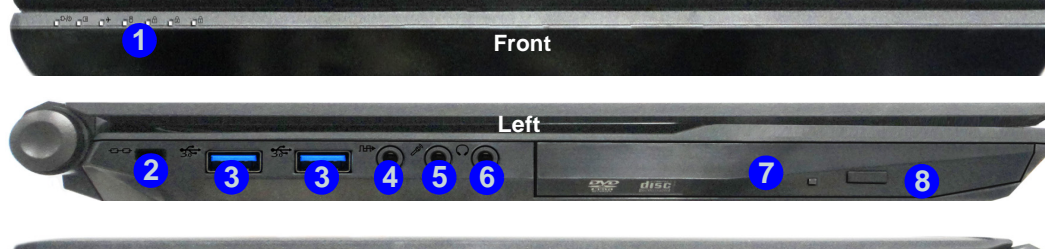

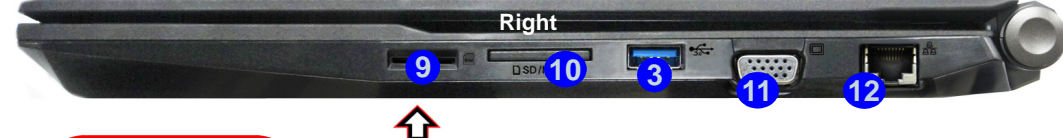

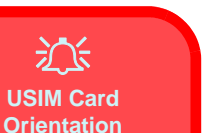

Note that the USIM card's readable side (with the gold-colored contacts) should face upwards as illustrated.

#### *Figure 12* **- Front, Left & Right Views (Model A)**

- 1. LED Indicators
- 2. Security Lock Slot
- 3. USB 3.0 Ports
- 4. S/PDIF-Out Jack
- 5. Microphone Jack
- 6. Headphone Jack
- 7. Optical Device Drive Bay
- 8. Emergency Eject Hole (see *[page 17](#page-20-0)*)
- 9. USIM Card Reader (for 3G/4G USIM Cards)
- 10. Multi-in-1 Card Reader
- 11. External Monitor Port
- 12. RJ-45 LAN Jack

# 冰

#### **USIM Card Ejection**

Simply press on the USIM card to eject it, however do not do this while a connection is in progress.

If you do eject the card while a 3G/4G connection is ongoing, you will need to shut down the system, reinsert the USIM card, restart the system and then reestablish the 3G/4G connection.

If you wish to change USIM cards then you will also need to **shut down the system**, reinsert the USIM card, restart the system and then reestablish the 3G/4G connection.

# **System Map: Front, Left & Right Views (Model B)**

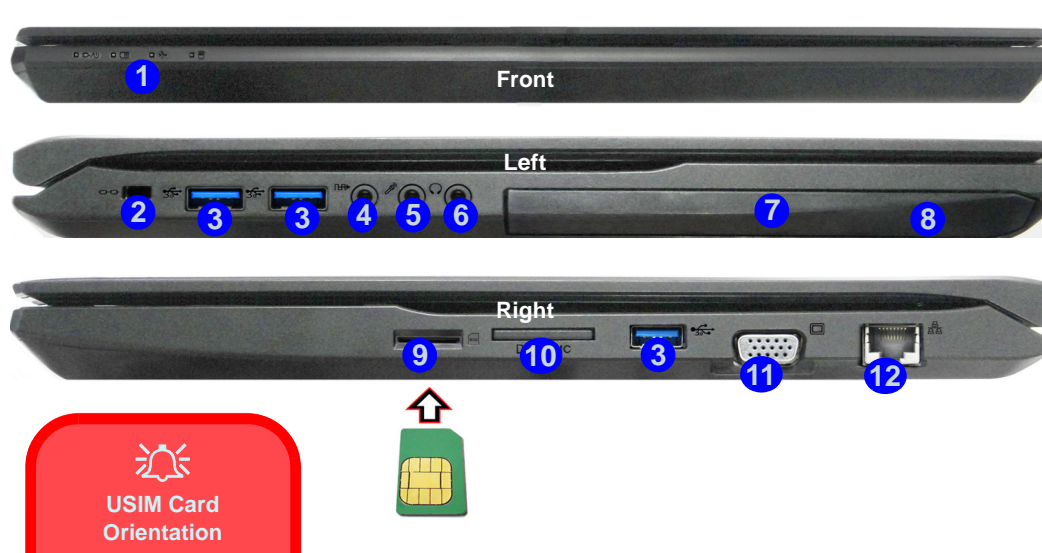

#### *Figure 13* **- Front, Left & Right Views (Model B)**

- 1. LED Indicators
- 2. Security Lock Slot
- 3. USB 3.0 Ports
- 4. S/PDIF-Out Jack
- 5. Microphone Jack
- 6. Headphone Jack
- 7. Optical Device Drive Bay
- 8. Emergency Eject Hole (see *[page 17](#page-20-0)*)
- 9. USIM Card Reader (for 3G/4G USIM Cards)
- 10. Multi-in-1 Card Reader
- 11. External Monitor Port
- 12. RJ-45 LAN Jack

# 江

#### **USIM Card Ejection**

Simply press on the USIM card to eject it, however do not do this while a connection is in progress.

If you do eject the card while a 3G/4G connection is ongoing, you will need to shut down the system, reinsert the USIM card, restart the system and then reestablish the 3G/4G connection.

If you wish to change USIM cards then you will also need to **shut down the system**, reinsert the USIM card, restart the system and then reestablish the 3G/4G connection.

Note that the USIM card's readable side (with the gold-colored contacts) should face upwards as illustrated.

# **System Map: Front, Left & Right Views (Model C)**

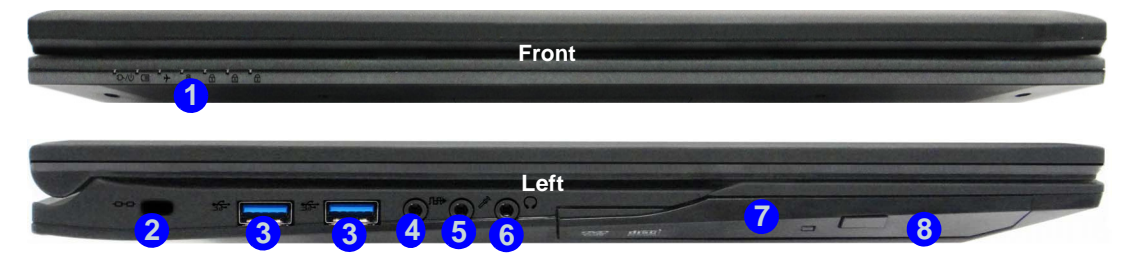

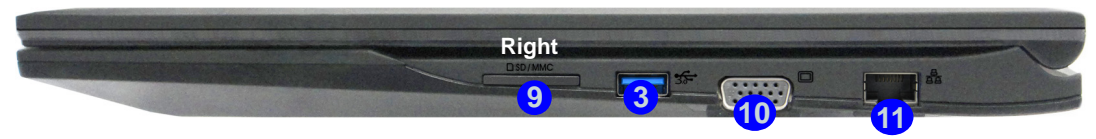

#### *Figure 14* **- Front, Left & Right Views (Model C)**

- 1. LED Indicators
- 2. Security Lock Slot
- 3. USB 3.0 Ports
- 4. S/PDIF-Out Jack
- 5. Microphone Jack
- 6. Headphone Jack
- 7. Optical Device Drive Bay
- 8. Emergency Eject Hole
- 9. Multi-in-1 Card Reader
- 10. External Monitor Port
- 11. RJ-45 LAN Jack

# 江

#### <span id="page-20-0"></span>**Disc Emergency Eject**

If you need to manually eject a disc (e.g. due to an unexpected power interruption) you may push the end of a straightened paper clip into the emergency eject hole. Do not use a sharpened pencil or similar object that may break and become lodged in the hole.

# **System Map: Bottom & Rear Views (Models A & B)**

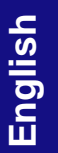

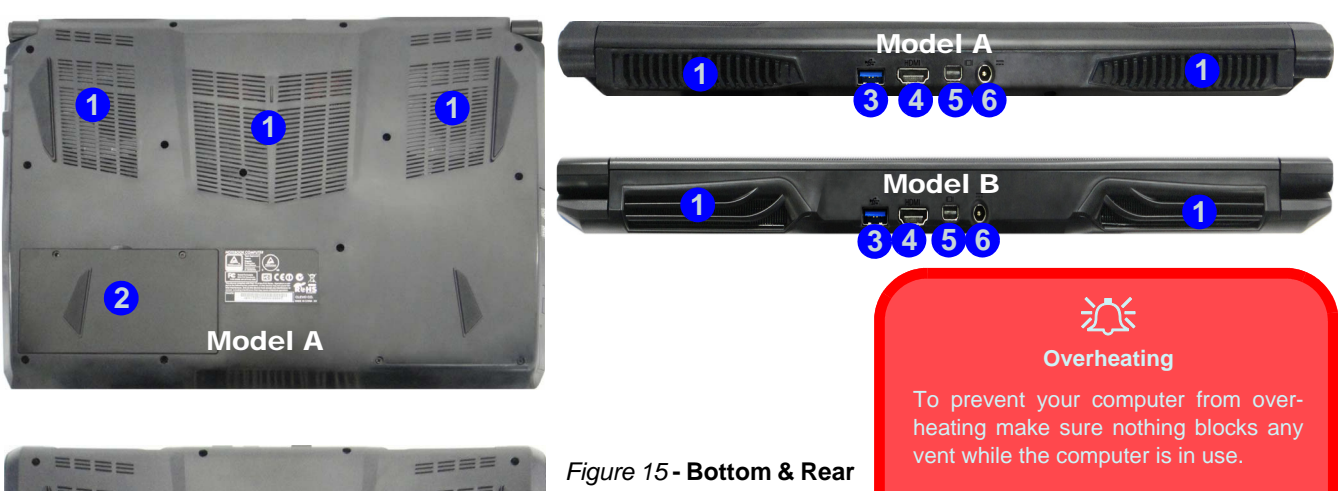

#### **Battery Removal**

Note that the built-in battery is not user removable. Removing the battery will violate the terms of your warranty.

#### **Bottom Cover Removal Warning**

Do not remove any cover(s) and/or screw(s) for the purposes of device upgrade as this may violate the terms of your warranty.

If you need to replace/remove the hard disk/RAM/battery etc., for any reason, please contact your distributor/supplier for further information.

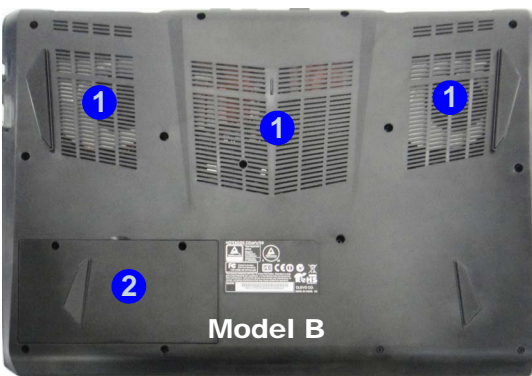

# **Views (Models A & B)**

- 1. Vent
- 2. Battery
- 3. USB 3.0 Port
- 4. HDMI-Out Port
- 5. Mini DisplayPort
- 6. DC-In Jack

# **System Map: Bottom & Rear Views (Model C)**

# 江 **Overheating**

To prevent your computer from overheating make sure nothing blocks any vent while the computer is in use.

#### **Battery Removal**

Note that the built-in battery is not user removable. Removing the battery will violate the terms of your warranty.

#### **Bottom Cover Removal Warning**

Do not remove any cover(s) and/or screw(s) for the purposes of device upgrade as this may violate the terms of your warranty.

If you need to replace/remove the hard disk/RAM/ battery etc., for any reason, please contact your distributor/supplier for further information.

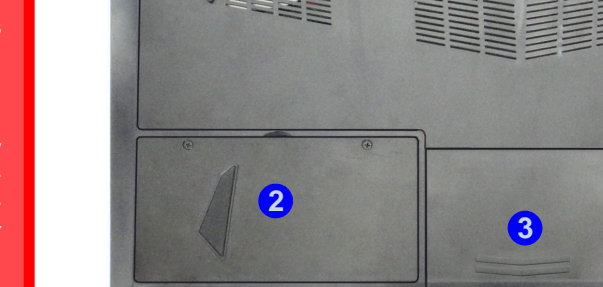

**1**

**NHEIRE** 

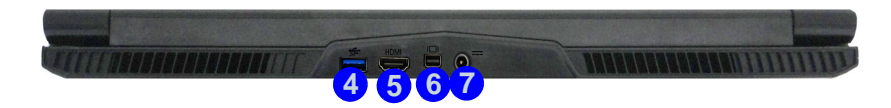

## **Rear** *Figure 16* **- Bottom & Rear Views (Model C)**

- 1. Vent
- 2. Battery
- 3. HDD Bay
- 4. USB 3.0 Port
- 5. HDMI-Out Port
- 6. Mini DisplayPort
- 7. DC-In Jack

**1** 【1】 【1】 【1】 【1】 【1】 【1】

# **Windows 8.1 Start Screen, Desktop and Charms Bar**

The Apps, control panels, utilities and programs within *Windows 8.1* are accessed from the **Start screen** and/or *Windows* **Desktop app**. The **Desktop** (which runs as an app within the **Start** screen) can be acc essed by clicking the **Desktop** item in the Start screen (or by using the **Windows Logo Key**  $\blacksquare$  + **D** key combination). The taskbar is displayed at the bottom of the desktop screen and you can see the notification area of the taskbar in the bottom right of the screen. Click the arrow at the bottom of the **Start** screen to access **Apps**.

The right side of the screen displays the Charms Bar. The Charms Bar c ontains the **Search**, **Share**, **Start**, **Devices** and **Settings** menus. To access up the Charms Bar move the cursor to the upper or lower right corners of the screen, and then hover over one of the items in the Charms Bar to activate it (the bar will be black when it is active), or use the **Windows Logo Key**  $\parallel \cdot \parallel + C$  key combination.

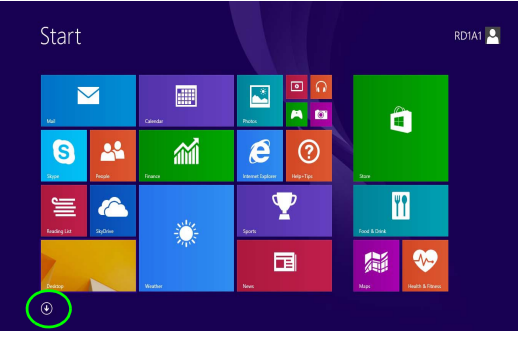

*Figure 17* **- Start Screen (Windows 8.1)**

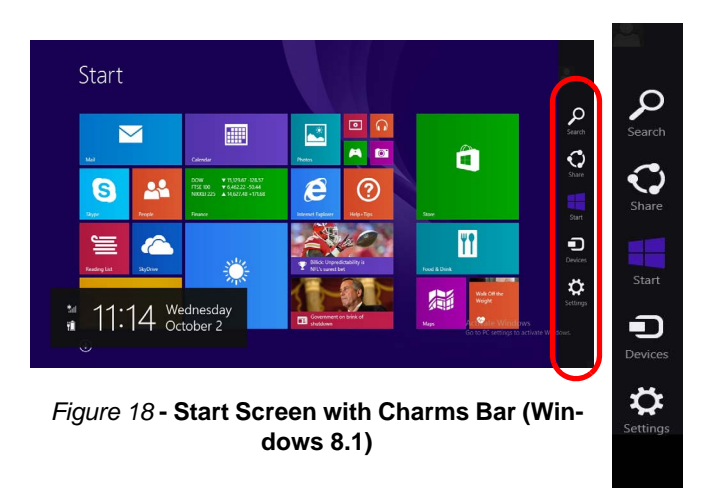

# **Windows 8.1 Control Panel**

Throughout this manual you will see an ins truction to open the Control Panel. **Right-click** the **Start button** in the **Desktop** app or **Start** screen (or use the **Windows Logo Key**  $\parallel \cdot \parallel$  **+ X** key combination) to bring up an advanced context menu of useful features such as Control Panel, Programs and Features, Power Options, Task Manager, Search, File Explorer, Command Prompt, Device Manager and N etwork Connections etc. and then select **Control Panel**.

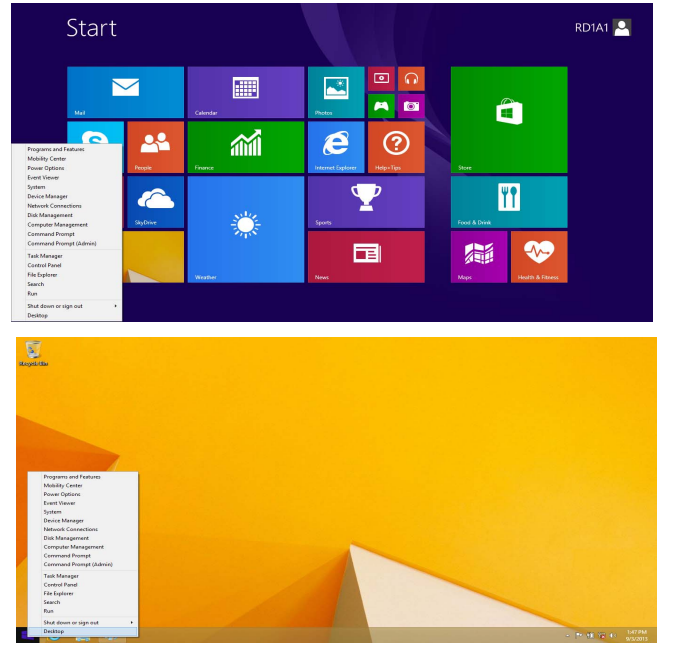

**Move the mouse to the bottom left of the screen and right-click the Start button to access the menu.**

*Figure 19* **- Context Menu (Windows 8.1)**

# **Video Features**

The system features both an **Intel's Integrated GPU** (for power-saving) and an **NVIDIA's discrete GPU** (for performance). You can switch display devices, and configure display options as long as the video drivers are installed.

# **Microsoft Hybrid Graphics**

**Microsoft Hybrid Graphics** is a seamless technology designed to get best performance from the graph ics system while allowing longer battery life, without having to manually change settings. The computer will automatically and seem lessly sw itch b etween the integrated UMA (Unified Memory Architecture) GPU (iGPU) and the discrete GPU (dGPU) when required by the applications in use.

## *To access the Display control panel in Windows:*

- 1. Go to the Control Panel.
- 2. Click **Display** (icon) in the **Appearances and Personalization** category.
- 3. Click **Adjust Screen Resolution/Adjust resolution**.

## OR

- 4. Right-click the desktop (use the **Windows Logo Key**  $\blacksquare$  + **D** key combination to access the desktop) and select **Screen resolution**.
- 5. Use the dropbox to select the screen resolution.
- 6. Click **Advanced settings**.

## *To access the Intel® HD Graphics Control Panel:*

1. Click the icon (**Intel® HD Graphics Control Panel**) on the **Apps** screen.

## OR

2. Right-click the desktop (use the **Windows Logo Key**  $\blacksquare$  + **D** key combination to access the desktop) and select **Graphics Properties** from the menu.

### OR

3. Click the icon  $\Box$  in the notification area of the Desktop taskbar and select **Graphics Properties** from the menu.

## *To access the NVIDIA Control Panel:*

- 1. Go to the Control Panel.
- 2. Click **NVIDIA Control Panel** (icon) in the **Appearances and Personalization** category.

#### OR

3. Right-click the desktop (use the **Windows Logo Key**  $\blacksquare$  + **D** key combination to access the desktop) and select **NVIDIA Control Panel** from the menu.

# **English**

# **Display Devices**

Note that you can use external displays connected to the HDMI-Out port and/or external m onitor port and Min i DisplayPort. See your display device manual to see which formats are supported.

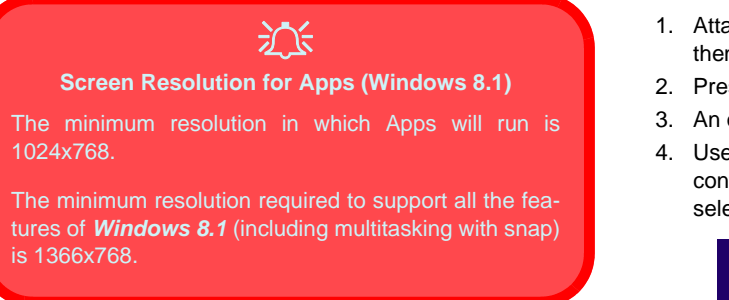

# Using the Windows Logo Key  $\blacksquare$  + P **Key Combination to Switch Displays**

You can also use the  $\blacksquare$  + **P** key combination (or **Fn** + **F7** ) to quickly change display configuration and modes (this is particularly useful when attaching a projector) in *Windows*.

- 1. Attach your external display device to the appropriate port, and then turn it on.
- 2. Press the  $\blacksquare + \blacksquare$  + **P** (or **Fn** + **F7**) key combination.
- 3. An on-screen menu will pop up.
- 4. Use the cursor keys  $(\blacksquare \blacktriangleright \blacksquare + P)$  to select the appropriate configuration from the menu, and press Enter to confirm the selection.

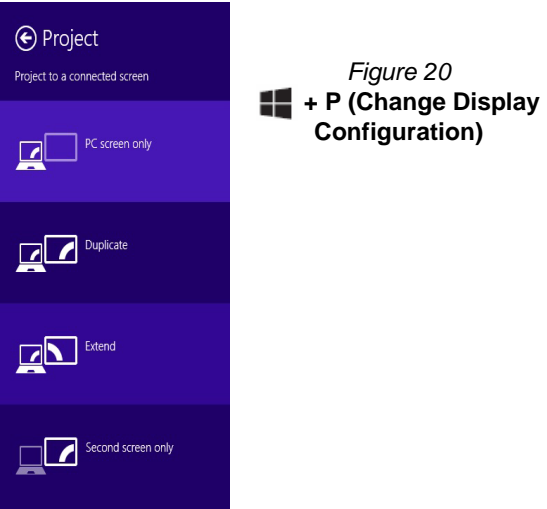

# **Audio Features**

You can co nfigure the audio opti ons on your computer from the **Sound**  $\bullet$  control panel in **Windows**, from the **HD VDeck** icon on the desktop or **VIA HD Audio Deck** control panel.

The volume may be adjusted by means of the **Fn + F5/F6** key combination or the **volume** icon in the taskbar.

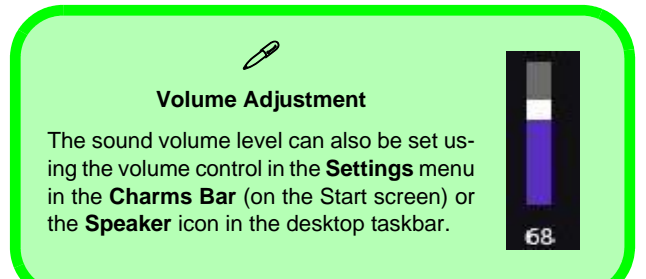

# **Sound Blaster Cinema 2**

Install the **Sound Blaster Cinema** application to allow you to configure the audio settings to your requ irements for the best performance in games, music and movies.

## **Sound Blaster Cinema 2 Application**

Run the **Sound Blaster Cinema** control panel from the notification area of the taskbar (or fr om the item in the **Apps** screen). Click on the tabs to access any of the control panel menus.

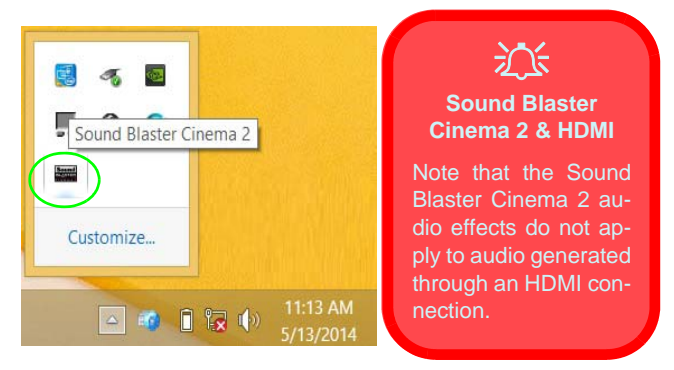

*Figure 21* **- Sound Blaster Cinema 2 (Taskbar Notification Area Icon)**

# **Power Options**

The **Power Options** (**Hardware and Sound** menu) control panel icon in *Windows* allows you to configure power management features for your computer. You can conserve power by means of **power plans** and configure the options for the **power button**, **sleep button (Fn + F12)**, **computer lid (when closed)**, **display** and **sleep** mode (the default power saving state) from the left menu. Note that the **Power saver** plan may have an affect on computer performance.

Click to select one of the existing plans, or click **Create a power plan** in the left menu and select the options to create a new plan. Click **Change Plan Settings** and click **Change advanced power settings** to access further configuration options.

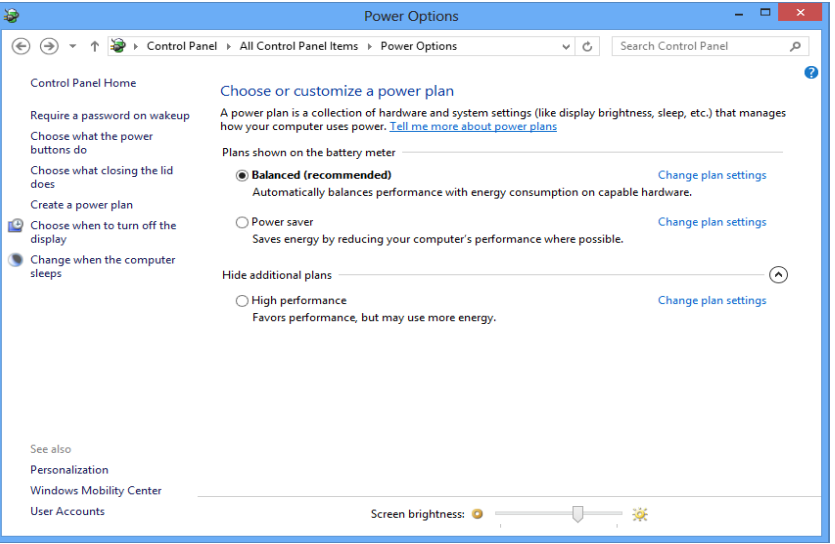

*Figure 22* **- Power Options**

#### **Driver Installation General Guidelines**

P

As a general guide follow the default on-screen instructions for each driver (e.g. **Next** > **Next** > **Finish**) unless you are an advanced user. In many cases a restart is required to install the driver.

Make sure any modules (e.g. WLAN or Bluetooth) are **ON** before installing the appropriate driver.

#### **Windows Update**

After installing all the drivers make sure you enable **Windows Update** in order to get all the latest security updates etc. (all updates will include the latest **hotfixes** from Microsoft).

# **Driver Installation**

The *Device Drivers & Utilities + User's Manual* disc contains the drivers and utilities necessary for the proper operation of the computer. This setup will probably have already been done for you. If this is not the case, insert the disc and clic**k install Drivers** (button), or **Option Drivers** (button) to access the **Optional** driver menu. Install the drivers **in the order indicated** in *Figure 23*. Click to sel ect the drivers you wish to install (you should note down the drivers as you install them). **Note**: If you need to reinstall any driver, you should uninstall the driver first.

# **Manual Driver Installation**

Click the **Browse CD/DVD** button in the *Drivers Installer* application and browse to the executable file in the appropriate driver folder.

If a **Found New Hardware** wiza rd appears during the installation procedure, click **Cancel**, and follow the installation procedure as directed.

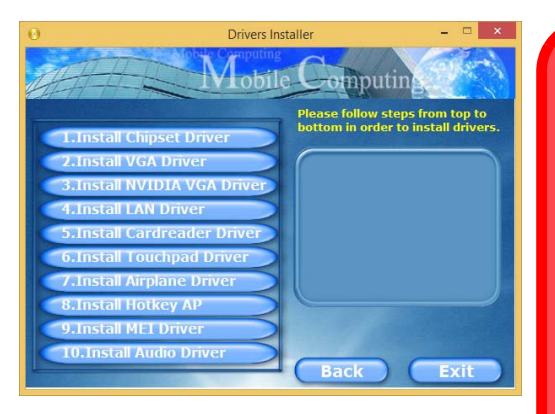

# 沆

#### **Driver Installation & Power**

When installing drivers make sure your computer is powered by the AC/ DC adapter connected to a working power source. Some drivers draw a significant amount of power during the installation procedure, and if the remaining battery capacity is not adequate this may cause the system to shut down and cause system problems (note that there is no safety issue involved here, and the battery will **Figure 23 - Install Drivers Figure 23 - Install Drivers Figure 23 - Install Drivers** 

# **Fingerprint Reader (Option)**

Install the driver and enroll your fingerprints as instructed below before use. The fingerprint reader module uses the **Sign-in options** configuration of the *Windows* **Account**.

# **Fingerprint Reader Driver Installation**

- 1. Click **Option Drivers** (button).
- 2. Click **2.Install Fingerprint Driver > Yes**.
- 3. Click **Next > Install > Finish**.

# **Fingerprint Module Configuration**

- 1. Go to the **Charms Bar**.
- 2. Select **Settings** and then click **Change PC Settings**.
- 3. Click **Accounts** and then click **Sign-in options**.
- 4. You will need to add a *Windows* password (click **Add** under **Password**).
- 5. After you have added the password you will need to restart the computer and use your password to log on to the system.
- 6. Go to the **Charms Bar**.
- 7. Select **Settings** and then click **Change PC Settings**.
- 8. Click **Accounts** and then click **Sign-in options**.
- 9. Click **Add** under **Fingerprint**.

#### 10. Input the *Windows* **password** and click **OK**.

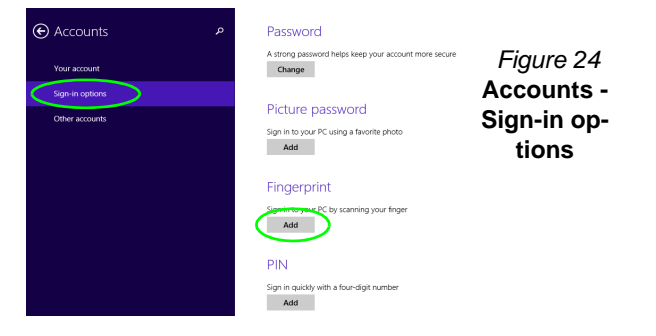

11. You will then be instructed to **swipe the same finger** across the reader a number of times.

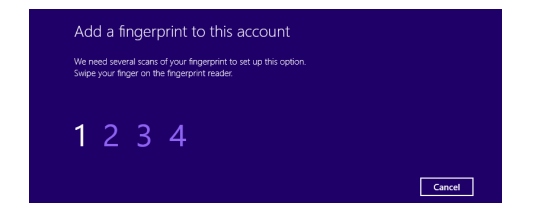

### *Figure 25* **- Add a Fingerprint**

- 12. Click **Finish**.
- 13. You can choose to **Add another** finger (this is recommended) or **Remove** the current fingerprint reading.
- 14. You can now scan your fingerprint to log-on to the computer.

# **TPM (Option)**

Before se tting up the TPM (Tru sted Platfor m Module) functions you must initialize the security platform.

# **Activating TPM**

- 1. Restart the computer.
- 2. Enter the **Aptio Setup Utility** pressing <F2> during the **POST**.
- 3. Use the arrow keys to select the **Security** menu.
- 4. Select **TPM Configuration** and press Enter.
- 5. Press Enter to access the **Security Device Support** menu and select **Enable**.
- 6. You will then need to press <F4> to save the changes and restart the computer.

# **TPM Management in Windows**

You can manage your TPM settings fr om wi thin *Windows*:

- 1. Go to the **Control Panel**.
- 2. Click **BitLocker Drive Encryption** (**System and Security**).
- 3. Click **TPM Administration**.

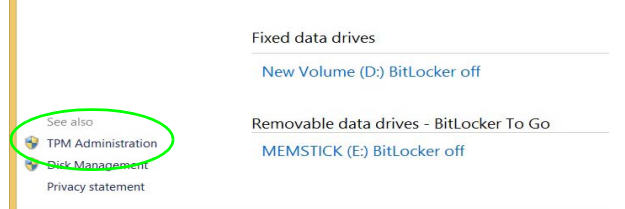

## *Figure 26* **- BitLocker Drive Encryption (TPM Administration)**

4. The TPM Management window allows you to configure the TPM within *Windows*. As TPM is usually administered within large enterprises and organizations, your system administrator will need to assist you in managing the information here.

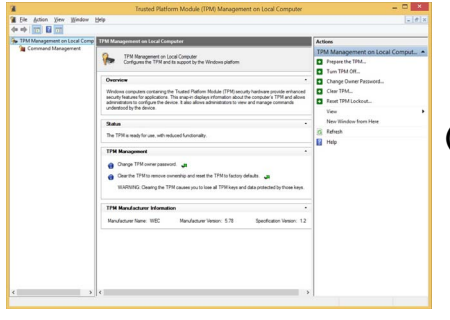

*Figure 27* **Trusted Platform Module (TPM) Management on Local Computer Administration**

# **TPM Actions**

- 1. Click **Prepare the TPM** and follow the instructions in the Wizard **to** prepare the TPM (this will probably require a restart of the computer and confirmation of the setting changes after restart by pressing the appropriate F key).
- 2. After the restart the TPM will be prepared and you can then use the **Actions** menu to **Turn TPM off**, **Change Owner Password**, **Clear TPM** or **Reset TPM Lockout**.
- 3. A wizard will help take you through any setup steps.

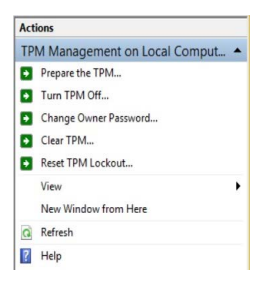

*Figure 28* **Actions Menu**

# **English**

# **Troubleshooting**

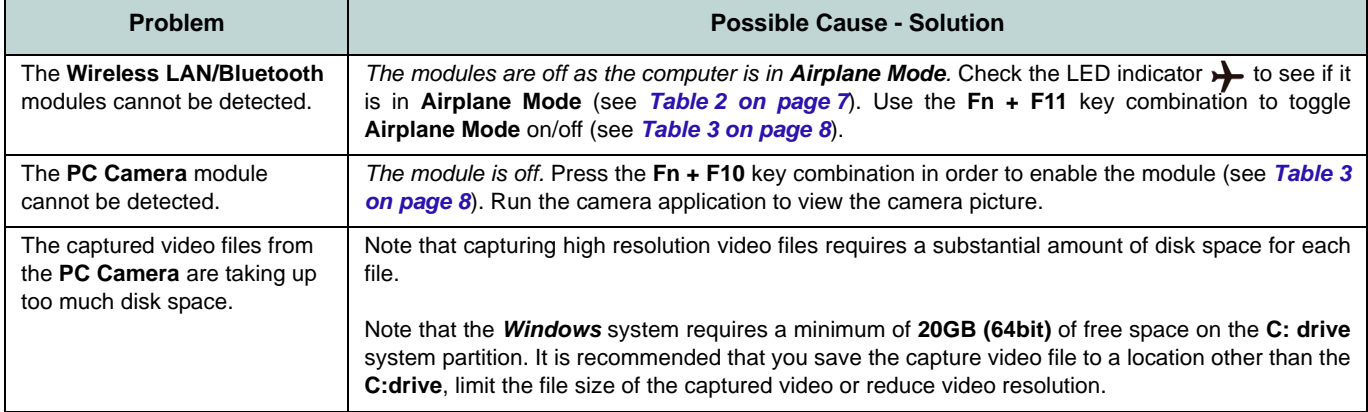

# **Specifications**

## P **Latest Specification Information**

The specifications listed in this section are correct at the time of going to press. Certain items (particularly processor types/speeds) may be changed, delayed or updated due to the manufacturer's release schedule. Check with your service center for details.

## **Processor Options Models A & B - Specification I: Intel® Core™ i7 Processor i7-4720HQ (2.60GHz)**

6MB L3 Cache, **22nm**, DDR3L-1600MHz, TDP 47W

**Intel® Core™ i5 Processor i5-4210H (2.90GHz)**

3MB L3 Cache, **22nm**, DDR3L-1600MHz, TDP 47W

#### **Models A & B - Specification II and Model C:**

**Intel® Core™ i7 Processor i7-4870HQ (2.50GHz), i7-4770HQ (2.20GHz), i7-4720HQ (2.60GHz)**

6MB L3 Cache, 22nm, DDR3L-1600MHz, TDP 47W

**Intel® Core™ i5 Processor**

**i5-4210H (2.90GHz)**

3MB L3 Cache, **22nm**, DDR3L-1600MHz, TDP 47W

#### **Core Logic**

Intel® HM87 Chipset

#### **BIOS**

48Mb SPI Flash ROM AMI BIOS

#### **Memory**

Two 204 Pin SO-DIMM Sockets Supporting **DDR3L 1600MHz** Memory Memory Expandable up to 16GB

(The real memory operating frequency depends on the FSB of the processor.)

#### **LCD Options Models A & B:**

15.6" (39.62cm) FHD

**Model C:** 17.3" (43.94cm) FHD

**Video Adapter (Models A & B - Specification I) Intel® Integrated GPU and NVIDIA® Discrete GPU**

**Supports Microsoft Hybrid Graphics**

#### **Intel Integrated GPU**

#### **Intel® HD Graphics 4600**

Dynamic Frequency (Intel Dynamic Video Memory Technology for up to **1.7GB**) Microsoft DirectX®11.1 Compatible

#### **NVIDIA® Discrete GPU**

#### **NVIDIA® GeForce GTX 950M**

**2GB** GDDR5 Video RAM on board Microsoft DirectX® 12 Compatible

# **English**

#### **Video Adapter (Models A & B - Specification II and Model C)**

**Intel® Integrated GPU and NVIDIA® Discrete GPU**

#### **Supports Microsoft Hybrid Graphics**

#### **Intel Integrated GPU**

#### **Intel® HD Graphics 5200 (Core i7- 4870HQ/i7-4770HQ CPU Integrated)**

Dynamic Frequency (Intel Dynamic Video Memory Technology for up to **1.7GB**) Microsoft DirectX®11.1 Compatible

#### **Intel® HD Graphics 4600 (Core i7- 4720HQ/i5-4210H CPU Integrated)**

Dynamic Frequency (Intel Dynamic Video Memory Technology for up to **1.7GB**) Microsoft DirectX®11.1 Compatible

#### **NVIDIA® Discrete GPU NVIDIA® GeForce GTX 960M**

**2GB** GDDR5 Video RAM on board Microsoft DirectX® 12 Compatible

#### **Storage**

(**Factory Option**) One 9.5mm(h) Optical Device Type Drive (Super Multi Drive/Blu-Ray Writer Drive)

(**Factory Option**) 2.5" 7.0mm 2nd HDD/ SSD caddy

One Changeable 2.5" 9.5mm/7.0mm (h) SATA HDD/SSD

#### **Audio**

High Definition Audio Compliant Interface 2 \* Built-In Speakers Built-In Microphone Sound Blaster**™** Cinema 2

#### **Security**

Security (Kensington® Type) Lock Slot BIOS Password (**Factory Option**) Fingerprint Reader (**Factory Option**) TPM v 2.0

#### **Keyboard**

Full-size Winkey **Illuminated White-LED** Keyboard (with numeric keypad)

## **Pointing Device**

Built-in Touchpad

#### **Interface**

Four USB 3.0 Ports One Mini DisplayPort (1.2) One HDMI-Out Port One External Monitor Port One Headphone-Out Jack One Microphone-In Jack One S/PDIF Out Jack One RJ-45 LAN Jack One DC-in Jack

### **M.2 Slots**

**Models A & B:**

Slot 1 for **Combo WLAN and Bluetooth** Slot 2 for SATA **SSD**

(**Factory Option**) Slot 3 for **3G/4G** Module

#### **Model C:**

Slot 1 for **Combo WLAN and Bluetooth** Slot 2 for SATA **SSD**

#### **Communication**

Built-In Gigabit Ethernet LAN 2.0M FHD PC Camera Module

(**Factory Option - Models A & B Only**) M.2 3G/4G Module

#### **WLAN/ Bluetooth M.2 Modules:**

(**Factory Option**) Intel® Wireless-AC 7265 Wireless LAN (**802.11ac**) + Bluetooth **4.0** (**Factory Option**) Intel® Wireless-N 7265 Wireless LAN (**802.11b/g/n**) + Bluetooth **4.0** (**Factory Option**) Third-Party Wireless LAN **802.11b/g/n** + Bluetooth **4.0** (**Factory Option**) Third-Party Wireless LAN 802.11ac + Bluetooth 4.0

#### **Card Reader**

Embedded Multi-In-1 Card Reader MMC (MultiMedia Card) / RS MMC SD (Secure Digital) / Mini SD / SDHC/ SDXC

#### **Environmental Spec**

#### **Temperature**

Operating: 5°C - 35°C Non-Operating: -20°C - 60°C

#### **Relative Humidity**

Operating: 20% - 80% Non-Operating: 10% - 90%

#### **Power**

Full Range AC/DC Adapter AC Input: 100 - 240V, 50 - 60Hz DC Output: 19.5V, 6.15A (**120W**)

Built-in 6 Cell Smart Lithium-Ion Battery Pack, 62WH

#### <span id="page-35-0"></span>**Dimensions & Weight**

#### **Models A & B:**

385mm (w) \* 268mm (d) \* 28.5mm (h) **2.5kg** (Barebone with 62WH Battery)

#### **Model C:**

413mm (w) \* 285mm (d) \* 31.9mm (h) **2.9kg** (Barebone with 62WH Battery)
# **Über das Ausführliche Benutzerhandbuch**

Diese Kurzanleitung soll einen Überblick über die Schritte geben, die dazu notwendig sind, das System zu starten. Dieses ist nur eine Ergänzung und kein Ersatz für das erweiterte englischsprachige *Benutzerhandbuch*, das auf der mitgelieferten Disc *Device Drivers & Utilities + User's Manual* im Adobe-Acrobat-Format vorli egt. Diese Dis c enthält auch die Treiber und Utility-Programme, die für einen einwandfreien Betrieb des Computers notwendig sind (**Hinweis**: Das Unternehmen behält sich das Recht vor, diese Publikation ohne Vorankündigung zu überarbeiten und den Inhalt zu verändern).

Einige oder alle Funktionen des Computers sind bereits eingerichtet worden. Falls das nicht der Fall ist oder wenn Sie einzelne Teile des Systems neu konfigurieren (oder neu installieren) möchten, finden Sie eine Anleitung im erweiterten *Benutzerhandbuch*. Die Disc *Device Drivers & Utilities + User's Manual* enthält nicht das Betriebssystem.

# **Einhaltung gesetzlicher Vorschriften und Sicherheitshinweise**

Beachten Sie so rgfältig die Hin weise zu geset zlichen Vorschriften und zu Sicherh eitshinweisen im erweiterten Benutzerhandbuch auf der Disc *Device Drivers & Utilities + User's Manual*.

Januar 2015

# **Warenzeichen**

**Intel** und **Intel Core** sind warenzeichen/eingetragenes warenzeichen der Intel Corporation.

# **Hinweise zu Pflege und Betrieb**

Der C omputer ist zwar sehr stabil, kann aber den noch beschädigt werden. Dam it es nicht dazu kommt, sollten Sie die folgenden Hinweise beachten:

- **Das Gerät darf nicht herunterfallen und in anderer Form Stößen ausgesetzt werden.** Wenn der Computer fällt, können das Gehäuse und andere Komponenten beschädigt werden.
- **Das Gerät darf nicht nass werden und sich nicht überhitzen.** Der Computer und das Netzteil dürfen nicht in der Nähe einer Wärmequelle stehen. Dies ist ein elektrisches Gerät. Wenn Wasser oder andere Flüssigkeiten eindringen, kann der Computer stark beschädigt werden.
- **Vermeiden Sie Interferenzen mit anderen Geräten.** Halten Sie den Computer fern von magnetischen Feldern, die von Stromquellen, Monitoren, Magneten etc. erzeugt werden. Die können die Leistung beeinträchtigen und Ihre Daten beschädigen.
- **Achten Sie auf die richtige Bedienung des Computers.** Schalten Sie ihn erst aus, wenn alle Programme geschlossen wurden (speichern Sie Ihre Daten!). Speichern Sie regelmäßig Ihre Daten, da diese verloren gehen können, wenn der Akku verbraucht ist.
- Beachten Sie, dass das Logo bei den Computern, die über ein galvanisch beschichtetes LCD-Logo verfügen, von einer Schutzfolie bedeckt ist. Durch die natürliche Abnutzung kann diese Schutzfolie beschädigt werden oder abgehen und die scharfen Kanten des frei liegenden Logos freigeben. Seien Sie in solch einem Fall vorsichtig bei der Handhabung des Computers, und vermeiden Sie es, das herausstehende beschichtete LCD-Logo zu berühren. Legen Sie keine Gegenstände in die Tragetasche, da diese während des Transports gegen den Computer drücken können. Wenden Sie sich in einem solchen Fall von Abnutzung an Ihr Service Center.

### **Strom- und Akkusicherheit**

- Verwenden Sie nur einen AC/DC-Adapter, der für die Verwendung mit diesem Computer zugelassen ist.
- Verwenden Sie nur das Netzkabel und die Akkus, die in diesem Benutzerhandbuch spezifiziert sind.
- Der AC/DC-Adapter kann zwar für internationale Benutzung vorgesehen sein, benötigt aber trotzdem eine gleichmäßige, ununterbro-

chene Stromversorgung. Wenn Sie sich über Ihre lokalen Stromspezifikationen nicht im klaren sind, wenden Sie sich an Ihren Servicevertreter oder Ihre lokale Stromgellschaft.

- Der AC/DC-Adapter kann einen zwei- oder dreipoligen geerdeten Netzstecker haben. Der dritte Pol hat eine wichtige Sicherheitsfunktion. Setzen Sie die nicht außer Kraft. Wenn Sie keinen Zugang zu einer passenden Steckdose haben, lassen Sie von einem qualifizierten Elektriker eine solche einbauen.
- Fassen Sie das Netzkabel am Stecker und nicht am Kabel an, wenn Sie es vom Stromnetz trennen möchten.
- Achten Sie darauf, daß die Steckdose und alle verwendeten Verlängerungskabel die Gesamtstromlast aller angeschlossenen Geräte trägt.
- Achten Sie darauf, dass Ihr Computer ausgeschaltet ist, wenn Sie es fur den Transport z.B. wahrend einer Reise in eine Tasche einpakken.
- Verwenden Sie nur Akkus, die für diesen Computer entwickelt wurden. Ein falscher Akku-Typ kann explodieren, auslaufen oder den Computer beschädigen.
- Verwenden Sie den Akku nichtmehr, wenn er heruntergefallen ist oder in anderer Weise beschädigt (z.B. verzogen) ist. Auch wenn der Computer mit dem beschädigten Akku zu funktionieren schein, können dadurch Stromkreise beschädigt werden, die schließlich einen Brand verursachen können.
- Laden Sie die Akkus über den Computer auf. Durch falsches Laden kann der Akku explodieren.
- Versuchen Sie nicht, Akkus zu reparieren. Lassen Sie die Akkupacks durch den Servicevertreter oder qualifiziertes Fachpersonal reparieren oder austauschen.
- Halten Sie Kinder vom Akku fern und entsorgen Sie beschädigte Akkus sofort. Seien Sie vorsichtig bei der Entsorgung der Akkus. Akkus können explodieren oder auslaufen, wenn sie Feuer ausgesetzt sind oder unsachgemäß behandelt oder entsorgt werden.
- Halten Sie den Akku von Metallgeräten fern.
- Bringen Sie Klebeband auf den Akkukontakten an, bevor Sie den Akku entsorgen.
- Entsorgen Sie die Akkus nicht in Feuer. Sie können explodieren. Richten Sie sich nach den regional gültigen Entsorgungsvorschriften.
- Berühren Sie die Akkukontakte nicht mit Ihren Händen oder mit metallenen Gegenständen.

# Deutsch **Deutsch**

### **Polymer Akku Sicherheitshinweise**

Beachten Sie die folgenden Hinweise, die s ich speziell auf Polymer Akkus beziehen. Diese Hinweise haben zudem Vorrang gegenüber den Allgemeinen Akku Sicherheitshinweisen.

- Polymer Akkus können sich etwas ausdehnen oder anschwellen. Dies ist Teil des Sicherheitsmechanismus des Akkus und kein Anlass zur Sorge.
- Seien Sie vernünftig im Umgang mit Polymer Akkus. Verwenden Sie keine Polymer Akkus in Umgebungen mit hohen Temperaturen und lagern Sie keine ungenutzten Akkus über längere Zeiträume.

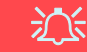

#### **Entsorgen der Akkus/Batterien & Achtung**

Das von Ihnen gekaufte Produkt enthält einen aufladbaren Akku. Dier Akku ist wiederverwertbar. Nach verschiedenen nationalen und regionalen Getzgebungen kann es verboten in, einen nicht mehr gebrauchsfähigen Akku in den normalen Hausmüll zu werfen. Informieren Sie sich bei Ihrem regionalen Entsorgungsunternehmen über Recycling-Möglichkeiten oder korrekte Entsorgung.

Wenn ein falscher Akku eingesetzt wird, besteht Explosionsgefahr. Tauschen Sie den Akku nur durch den gleichen oder einen baugleichen Typ aus, der vom Hersteller empfohlen wird. Entsorgen Sie den verbrauchten Akku entsprechend der Anweisungen des Herstellers.

### **Reparatur**

Nehmen Sie vor dem Reinigen des Wenn Sie versuchen, den Computer selbst zu reparieren, können Ihre Garantieansprüche verloren gehen. Außerdem besteht Stromschlaggefahr für Ihre Gesundheit und das Gerät durch frei liegende Teile. Lassen Sie Reparaturarbeiten nur von qualifizierten Reparaturfachleuten durchführen, insbesondere wenn folgen de U mstände vo rliegen:

- Wenn das Netzkabel oder der AC/DC-Adapter beschädigt oder zerschlissen sind.
- Wenn der Computer Regen ausgesetzt war oder mit Flüssigkeiten in Berührung gekommen ist.
- Wenn der Computer unter Beachtung der Bedienungsanweisungen nicht korrekt arbeitet.
- Wenn der Computer heruntergefallen ist oder beschädigt wurde (berühren Sie nicht die giftige Flüssigkeit des LCD-Bildschirms).
- Wenn ein ungewöhnlicher Geruch, Hitze oder Rauch aus dem Computer entweicht.

### **Reinigung**

- Reinigen Sie den Computer mit einem weichen, sauberen Tuch. Tragen Sie das Reinigungsmittel nicht direkt auf den Computer auf.
- Verwenden Sie keine flüchtigen Reinigungsmittel (Petroleumdestillate) oder Scheuermittel zum Reinigen des Computers.
- Nehmen Sie vor dem Reinigen des Computers den Akku heraus, und trennen Sie es von allen externen Stromquellen, Peripheriegeräten und Kabeln (einschließlich Telefonkabel) ab.

# **Schnellstart**

- 1. Entfernen Sie das gesamte Verpackungsmaterial.
- 2. Legen Sie den Computer auf eine stabile Unterlage.
- 3. Schließen Sie alle Peripheriegeräte, die Sie mit dem Computer verwenden wollen (z. B. Tastatur und Maus), an die entsprechenden Schnittstellen an.
- 4. **Gehen Sie bei der erstmaligen Einrichtung des Computers wie folgt vor** (um den Computer während des Versands zu schützen, wird der Akku das System nicht mit Strom versorgen, bis es das erste Mal mit dem AC/DC-Adapter verbunden und wie folgt erstmalig eingerichtet worden ist):
	- Bringen Sie das AC/DC-Adapterkabel an der DC-Eingangsbuchse an der Rückseite des Computers an und verbinden Sie das AC-Netzkabel anschließend mit einer Steckdose. Schließen Sie das AC-Netzkabel an den AC/DC-Adapter an und **lassen Sie es dort 6 Sekunden oder länger**.
	- Entfernen Sie das Adapterkabel von der DC-Eingangsbuchse des Computers und stecken Sie es anschließend wieder ein. Der Akku wird jetzt entsperrt sein.
- 5. Klappen Sie den Deckel/LCD vorsichtig mit einer Hand auf, und öffnen Sie ihn auf einen angenehmen Sichtwinkel (jedoch nicht weiter als **135°**). Mit der anderen Hand halten Sie das Unterteil des Computers fest (siehe *Abb. 1*) (**Hinweis:** Heben Sie den Computer **niemals** am Deckel/LCD hoch).
- 6. Drücken Sie auf den Netzschalter, um den Computer einzuschalten.

# **Systemsoftware**

Möglicherweise wurde d as Not ebook bereits mit vorinstallierter Software ausgeliefert. Ist das nicht der Fal, oder wenn Sie das N otebook für ein and eres Syst em neu konfigurieren möchten, finden Sie dazu eine Anleitung in diesem Handbuch zu *Microsoft Windows 8.1*.

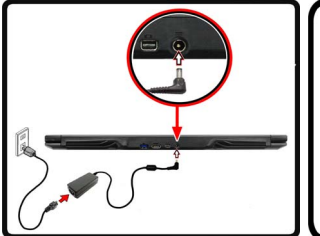

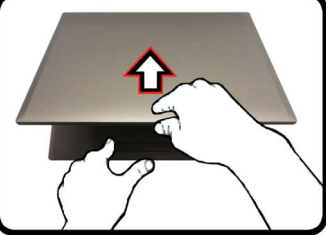

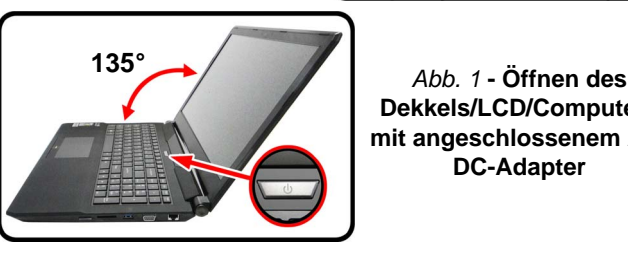

**Dekkels/LCD/Computers mit angeschlossenem AC/ DC-Adapter**

P **Herunterfahren** 

Bitte beachten Sie, daß der Computer immer mit dem Befehl **Herunterfahren** in *Windows* (siehe unten) heruntergefahren werden muß. Dadurch werden Festplatten- bzw. Systemprobleme vermieden.

Klicken Sie auf das Symbol (U) auf dem Start-**Bildschirm** und wählen Sie aus dem Menü die Option **Herunterfahren**.

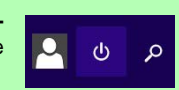

#### **Oder**

Klicken Sie mit der rechten Maustaste auf die **Start-Taste** unten auf dem **Start-Bildschirmin** oder auf den **Desktop** und wählen Sie aus dem Kontextmenü **Herunterfahren oder abmelden > Herunterfahren**.

### **Modellunterschiede**

Diese Notebookserie umfasst **drei** verschiedene Modelltypen, die sich hauptsächlich in Folgendem unterscheiden.

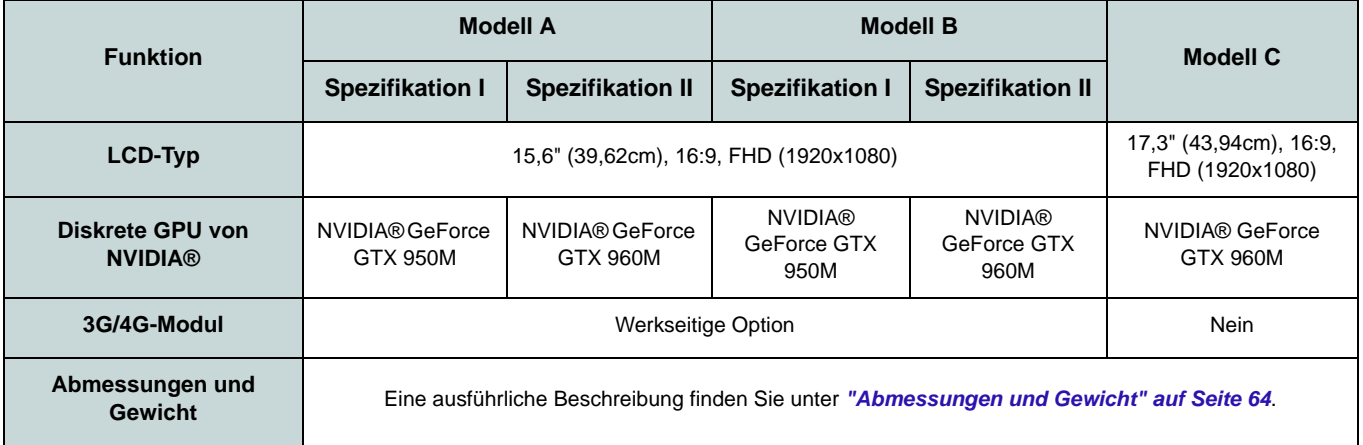

*Tabelle 1* **- Modellunterschiede**

# **Systemübersicht: Ansicht von vorne mit geöffnetem LCD-Bildschirm (Modelle A, B & C)**

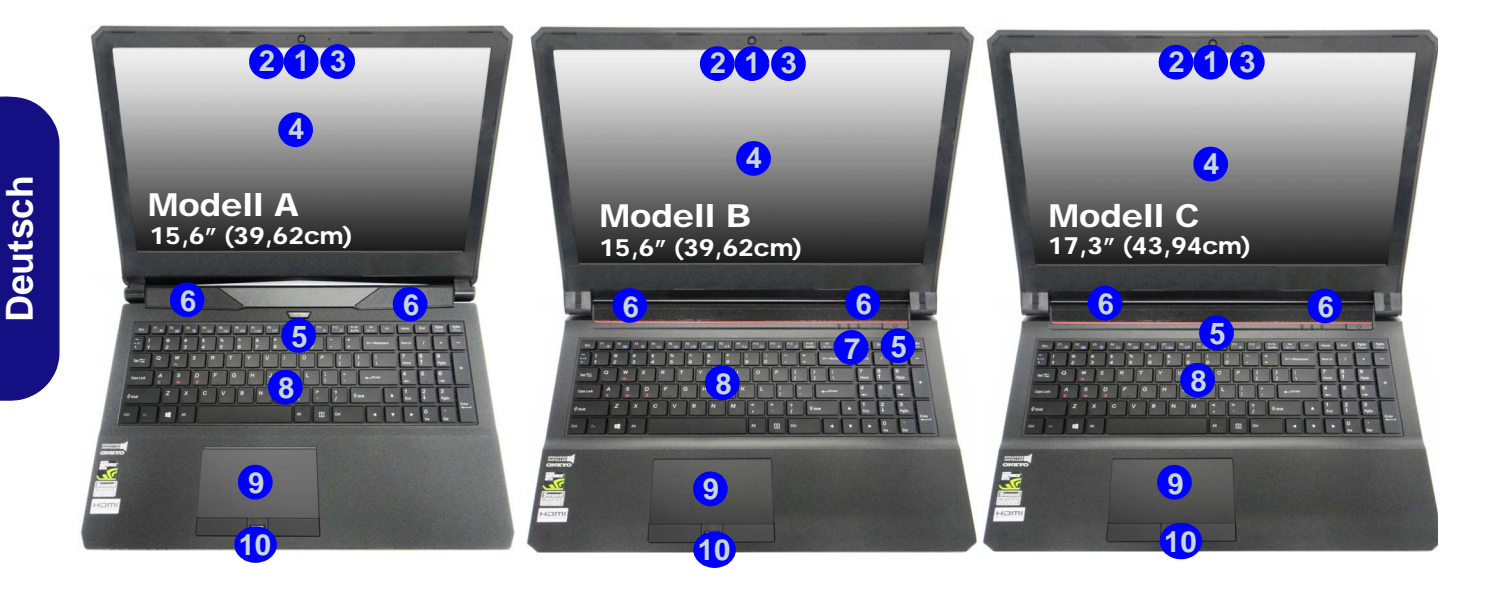

#### *Abb. 2* **- Ansicht von vorne mit geöffnetem LCD-Bildschirm (Modelle A, B & C)**

- 1. PC-Kamera
- 2. \*LED der PC-Kamera *\*Wenn die PC-Kamera verwendet wird, leuchtet die LED.*
- 3. Mikrofon
- 4. LCD-Bildschirm
- 5. Netzschalter
- 6. Lautsprecher
- 7. LED-Anzeigen
- 8. Tastatur
- 9. Touchpad mit Tasten
- 10. Fingerabdruckleser (**optional**)

**38**

# **LED-Anzeigen**

Die LED -Anzeigen auf d em Comp uter zeigen wichtige Informationen über den aktuellen Status des Computers.

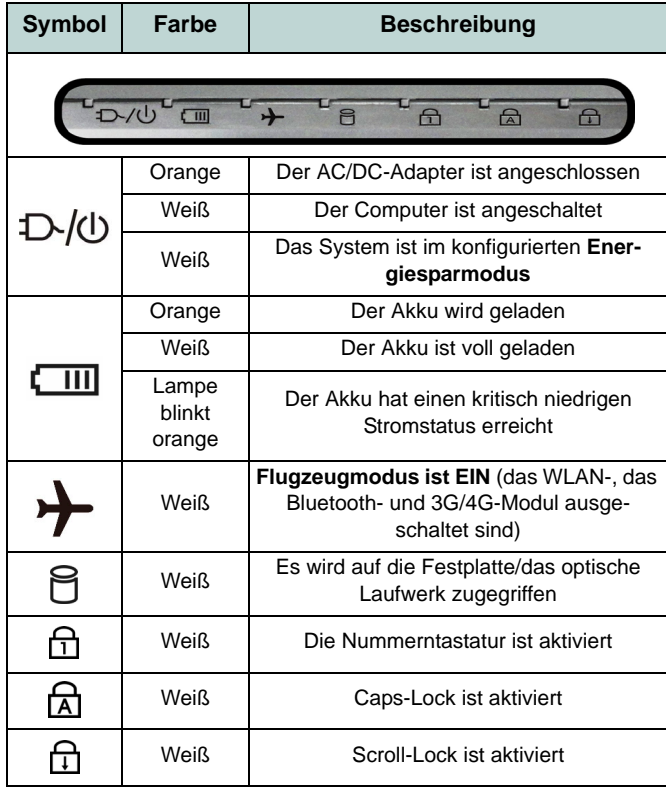

# 讼

#### **Die Benutzung drahtlos angeschlossener Geräte in Flugzeugen**

In der Regel ist die Benutzung jeglicher tragbarer elektronischer Funkgeräte in Flugzeugen verboten.

Stellen Sie sicher, dass die drahtlosen Module durch Aktivieren des Flugzeugmodus ausgeschaltet sind, wenn Sie sich an Bord eines Flugzeugs befinden.

*Tabelle 2 -* **LED-Anzeigen**

# **Tastatur & Funktionstasten**

Die Tastatur hat eine eingebettete Nummerntastatu r für einfache Zahleneingabe. Durch Drücken auf **Fn + Num** wird die Nummerntastatur ein- und ausgeschaltet. Zusätzlich gibt es Funktionstasten, über die Si e direkt zwischen den Fu nktionen umschalten können. W enn die Funktionstasten (**F1 - F12**) gleichzeitig mit der **Fn**-Taste gedrückt werden, funktionieren sie wie Hotkeys. Neben den Tastenkombinationen für die Grundfunktionen gibt es ein ige visuelle Anzeigen (**nur bei der Windows Desktop-Anwendung, aber nicht im Start-Bildschirm**), wenn der Hotkey Treiber installiert ist.

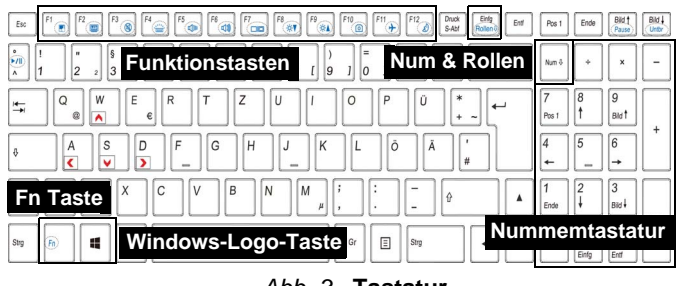

<span id="page-43-0"></span>*Abb. 3* **- Tastatur**

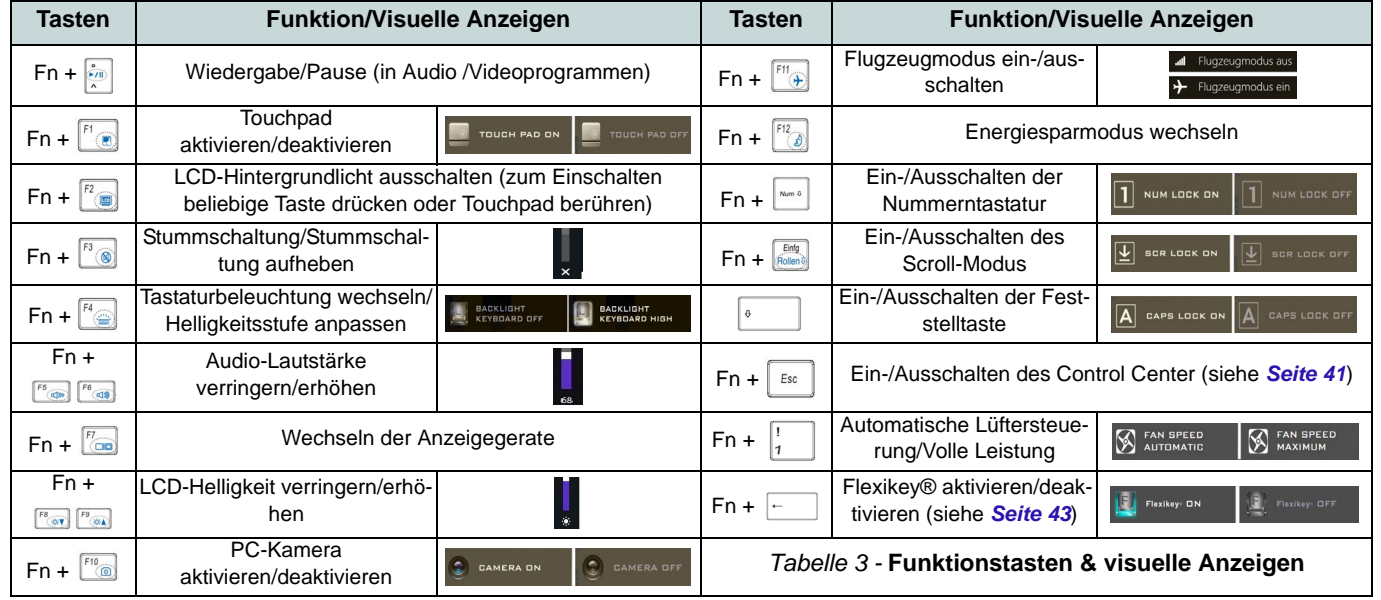

# Deutsch **Deutsch**

# <span id="page-44-0"></span>**Control Center**

Das **Control Center** in *Windows 8.1* funktioniert i n der **Desktop** App und nicht auf dem St art-Bildschirm. Drükken Sie auf die Tastenkombination **Fn + Esc**, oder **doppelklicken Sie auf das Symbol**  $\mathbb{C}$  im **Infobereich** auf der **Taskleiste** um das **Control Center** ein- /auszuschalten. Das **Control Center** bietet den schnellen Zugriff auf häufig verwendete Funktionen, und Si e haben hier die Möglichkeit, das Touchpad/das Kamera-Modul direkt ein-/aus zuschalten.

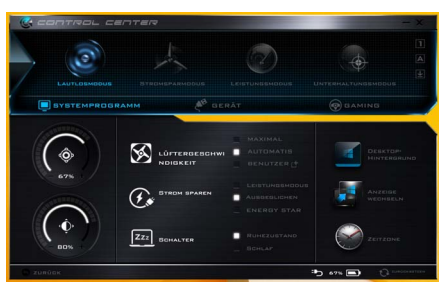

*Abb. 4* **- Control Center**

### **Energiemodi**

Sie können einen **Energiemodus** einstellen, ind em Sie im **Control Center** auf das entsprechende Symbol klicken. Jeder Energiemo dus wird Einflu ss auf den Energ iesparmodus, Fl ugzeugmodus, Energi esparplan und PC Kamerastrom usw. haben.

### **Control Center Menüs**

Das Control Center umfasst 3 Menütitel (**Systemprogramm**, **Gerät** und **Gaming**) für die Strommodi. Klicken Sie auf die Symbole des **Control Center**, um die ents prechende Funktion zu wählen, oder halt en Sie die Maustaste gedrückt und verschieben Sie den Regler, fal 1s vorhanden. Bestimmt e Funktionen werd en automatisch an gepasst, wenn ein Strommodus ausgewählt is t. Kli cken Sie auf di e Menütitel und anschließend auf eine der Schaltflächen.

### **Energiestatus b** 100%

Das **Energiestatus**-Symbol zeigt an, ob die Stromversorgung ak tuell über den Akku oder über d as an d as Stromnet z angeschlossene Netzteil erfol gt. Di e Energiestatus-Anzeige zeigt den aktuellen Akkuladestatus an.

# **Helligkeits**

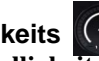

Das **Helligkeits**-Symbol zeigt die aktuell ein gestellte Bildschirmhelligkeit an.Sie können die Bi ldschirmhelligkeit entweder mi t dem Schieberegler oder mit der Tastenkombination **Fn + F8**/**F9** ändern. Mit der Tas tenkombination **Fn + F2** wird das LED-Hintergrund licht ausgeschaltet (drücken Sie auf eine beliebige Taste, u m es wieder ein zuschalten). Beachten Sie, dass die Bildschirmhelligkeit auch vom eingestellten Energiemodus abhängt.

# **Lautstärke**

Das **Lautstärke**-Symbol zeigt die aktuelle Lautstärke an.Sie können die Lautstärke entweder mit dem Schieberegler oder mi t der Tast enkombination **Fn + F5/F6** ein stellen. Mit der Tastenkombination **Fn + F3** wird der Ton ausgeschaltet.

### **Strom sparen**  $\alpha$

Dieses Sy stem unt erstützt di e **Energy Star**-Stromsparfunktionen, die Computer (CPU, Fes tplatte usw.) nach ei ner längeren Zeit der Inakt ivität in einen Ruhemodus versetzen, bei dem weniger Strom verbraucht wird. Klicken Sie entweder auf die Taste **Leistungsmodus**, **Ausgeglichen** oder **Energy Star**.

# Lüftergeschwindigkeit<sup><sup>8</sup></sup>

Die Lüftergeschwin digkeit wird sich automatisch einstell en, um di e Temperatur der CPU zu regeln. Sie können die Einstellung nach Bedarf auch auf die maximale E instellung anpassen. Wählen Sie **Benutzer** und klicken Sie auf die Regler, um die Einstellungen nach Ihren Wünschen anzupassen. Diese Einstellungen können allerdings als Sicherheitsvorkehrung vom Sy stem überschrieben werden, we nn Sie den Lüfter zu stark beanspruchen.

### **Schalter ZZZ** SCHALTER

**42**

Klicken Sie entweder auf die Schaltfläche **Ruhezustand** od er **Schlaf** (Ener giesparmodus), um den Computer der ausgewählten St romsparmodus au frufen zu lassen.

### **Anzeige wechseln**

Klicken Sie auf die Taste zum Wechseln des Anzeigegeräts, um das Menü aufzurufen (Sie können dazu auch die Tastenkombination **P** und **P** verwenden), und wählen Sie einen Anzeigemodus aus.

# **Zeitzone**

Wenn Sie auf die Schaltfläche **Zeitzone** klicken, wird das Windows-Systemsteuerungsfenster D atum u nd Uhrzeit aufgerufen.

### **Desktop-Hintergrund**

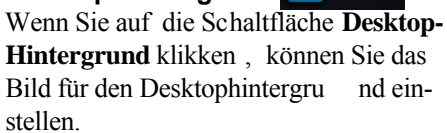

### **Touchpad/PC-Kamera**

Klicken Sie au f eine dieser Tasten, um das Touchpad oder das Kamera-Modul ein- oder auszuschalt en. Beachten Sie, dass der Energiestatus des Kamera-Moduls auch vom ausgewählt en **Energiemodus** abhängen.

### Linke Windows Taste

Klicken Sie au f **Deaktiviere**, um die Windows-Taste auf der linken Seite der Tastatur zu deaktivi eren. Dies könnt e hilfreich s ein, wenn Sie die Gaming-Tasten (**W, A, S & D**) benutzen und eine versehentliche Aktivierung von Menüs über die Windo ws-Taste vermeiden möchten.

# **Kopfhörer**

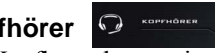

Die Kopfhörer können in diesem Menü für verschiedene Effekte eingestellt werden.

### **Beleuchtete Tastatur**

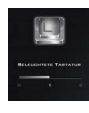

**Klicken Sie auf die Zahlen** unter den Bel euchtete Tastatursymbol, u m di e Helligkeit der Tastatur-Hintergrundlicht-LED anzupassen.

#### **Flexikey®**

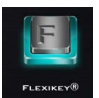

Klicken Sie auf die Schaltfläche, um auf die **Flexikey®** Anwendung zuzugreifen.

# **Flexikey® Anwendung**

"**Flexikey®**" ist ei ne Direkttasten-Konfigurationsanwendung, mit der Si e **eine Einzeltaste** für **das Ausführen mehrerer Tastenkombinationen** zuwei sen können, oder um **Programme und Anwendungen auszuführen**, um **Textmakros zu erstellen** und um bestimmte Tasten zu deaktivieren. Die Anwendung kann auch zum **Konfigurieren der Maustasten** zu m Erstellen vo n Direkttasten für Gaming usw. verwendet werden. Sämtl iche Konfig urationseinstellungen werden unter (bis zu 12) **Profilen** gespeichert, für welche die Eins tellungen angewendet werden. Die **Flexikey®** Anwendung kann durch Klicken der Schaltfläche im **Gaming** Abschnitt des **Control Center** oder durch Klikken des **Symbols** im Infoberei ch auf der Deskto p-Taskleiste aufgerufen werden.

<span id="page-46-0"></span>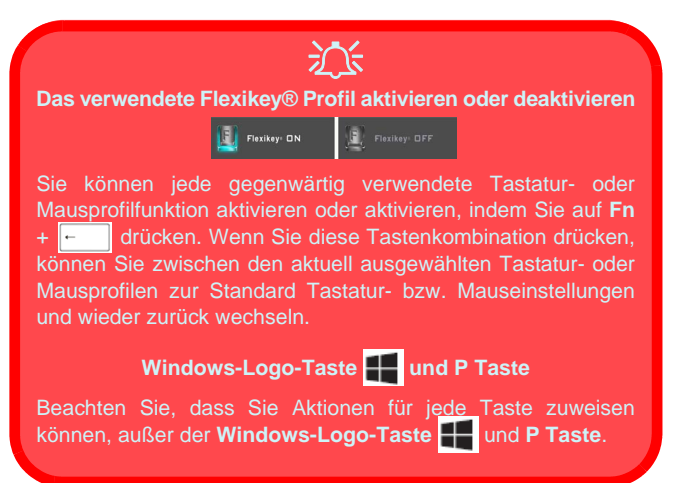

# **Profile**

Die Menüs auf der li nken Seite der Anwendun g gelten für Profile. Sie können Profile in den Menüs **Hinzufügen** oder **Löschen** (**Sie können 12 aktive Profile speichern**), **Exportieren** un d **Importieren**. Wen n Si e do ppelt auf ein Profil klicken, können Sie d en **Profilnamen** und eine **Bild** Datei ändern (mit PNG Dateien erstellte Bilder).

*Abb. 5* **Flexikey® Anwendung**

**Deutsch**

Deutsch

# **Tastatur- und Mauseinstellungen**

Klicken Sie auf **Aktivieren**, um Eins tellungen für die Tastatur bzw. Maus zu erstellen, indem Sie auf die Taste ganz links klicken (z.B. wenn Sie ein Profil nur mit Einstellungen die Maus oder Tastatur erstellen möchten). Wenn Sie auf die Tastatur- oder Maus symbole kl icken, kö nnen Sie auf di e Einstellungsseite für die Tastatur oder Maus zugreifen.

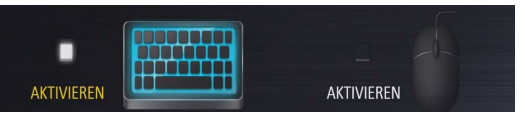

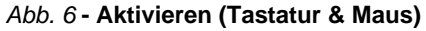

### **Tastatureinstellungen**

Die Tast atureinstellungen erlauben di e Kon figuration von Aktionen für jede einzelne Taste (oder einer Kombination von Tasten). Klicken Si e auf die Tas te und wählen Sie anschließend **Aktionstyp** (**Express-Taste**, **APP ausführen**, **Express-Text** oder **Deaktivieren**) aus dem Menü unten auf der Seite aus. Sie können die Aktion umbenennen, indem Sie auf das Kästchen **Name** und **Quick-Infos** klicken, um ei ne Notiz zu tippen, die Sie an die Funktion der Aktion erinnert.

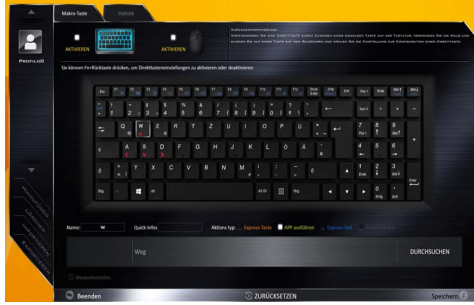

*Abb. 7* **- Tastaturkonfiguration**

### **Mauseinstellungen**

Die Maus einstellungen ermöglichen Ihnen die Kon figurationen von Aktionen für die linke 1, rechte 2 und mittlere 3 Tast e jeder angeschlos senen Mau s, so wie für di e Zurück 4) - und Vorwärtstasten 5) falls verfügbar (bei einer Gaming-Maus). Kli cken Sie auf di e Tastennummer und wählen Sie anschließend **Aktionstyp** (**Express-Taste**, **APP ausführen**, **Express-Text** od er **Deaktivieren**) a us dem Menü unten auf der Sei te aus. Si e können die Aktion umbenennen, indem Sie auf das Kästchen **Name** und **Quick-** **Infos** klicken, um eine Notiz zu tippen, die Sie an die Funktion der Aktion erinnert.

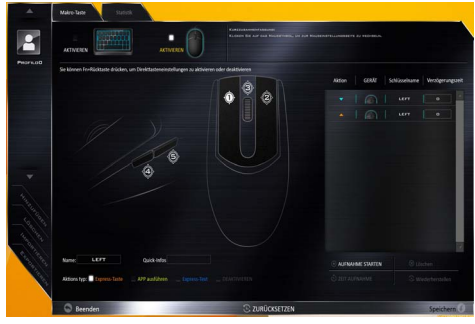

*Abb. 8* **- Mauskonfiguration**

# **Flexikey® Anwendungsfunktionen:**

- **Express-Taste** Diese Funktion ermöglicht Ihnen die Konfiguration einer einzelnen Taste (oder Mausklick) für das Senden mehrerer Tastenkombinationen. Dies ist praktisch beim Gaming oder wenn Sie Anwendungen mit vielen Tastaturkürzeln verwenden.
- **APP ausführen** Hiermit werden Einzeltasten (oder Mausklicks) für den Start von ausführbaren Dateien von Programmen oder Anwendungen zugewiesen.
- **Express-Text** Hiermit können Sie einzelne Tasten (oder Mausklicks) für das Senden von häufig genutzten Textstrings zuweisen.
- **Deaktivieren** Mit dieser Funktion können Sie sämtliche Tastaturtasten oder Maustasten deaktivieren.
- **Statistik** Verwenden Sie dies zur schnellen Aufnahme von Tasten für jede Anwendung und zum Deaktivieren von nicht verwendeten Tasten.

### **Tastatureinstellungen - Express-Taste**

Wenn Sie eine einzelne Taste für das Senden mehrerer Tastenkombinationen konfigurieren möchten, oder um nützlichere Tastenkürzel zu erstellen, verwenden Sie **Express-Taste**.

- 1. **Aktivieren** und wählen Sie die Tastatur unter Ihrem ausgewählten Profil aus, klicken Sie zur Auswahl auf eine Taste und wählen Sie anschließend **Express-Taste** unter **Aktionstyp** aus.
- 2. Im folgenden Beispiel möchten wir eine bestehende Spieltastenkombination, welche die **linke Umschalttaste** zum Sprinten und die **W** Taste zum Vorwärtsbewegen verwendet, auf die linke Strg-Taste legen, um diese Bewegung als vorwärts sprinten miteinander zu kombinieren.
- 3. Klicken Sie auf die gewünschte Taste für die verknüpfte Aktion.
- 4. Klicken Sie auf das **Quick-Infos** Feld und geben Sie der Tastenkombinationen einen Namen, z.B. "Vorwärts sprinten". Klicken Sie anschließend wieder in das Feld Name (um zu vermeiden, dass die gespeicherten Tasten zum Quick-Info hinzugefügt werden).
- 5. Klicken Sie auf **Aufnahme starten** und **drücken** Sie anschließend auf die erforderliche Taste oder Tasten (in diesem Fall drücken wir die linke Umschalttaste und W) (stellen Sie sicher, dass Sie **erforderliche(n) Taste(n) drücken** und nicht anklicken).
- 6. Klicken Sie auf **Aufnahme stoppen**, um den Vorgang abzuschließen.

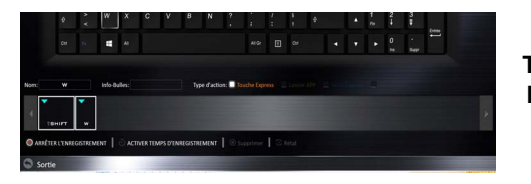

*Abb. 9* **Tastatur - Express-Taste**

7. Klicken Sie auf **Speichern**, um die Einstellungen in Ihrem gewählten Profil zu speichern.

- 8. Wenn Sie eine einzelne Taste entfernen möchten, klicken Sie zur Auswahl auf die Taste, und klicken Sie auf **Löschen**.
- 9. Wenn Sie sämtliche Einstellungen löschen möchten, klicken Sie auf **Wiederherstellen**, um zu den Standard Tasteneinstellungen zurückzukehren.
- 10. Jede zugewiesene **Express-Taste** wird in **Orange** angezeigt.

### **Tastatureinstellungen - APP ausführen**

Sie können Tasten für den Start von Anwendungen und Programmen wie folgt konfigurieren:

- 1. **Aktivieren** und wählen Sie die Tastatur unter Ihrem ausgewählten Profil aus, klicken Sie zum Auswahl einer Taste, um die Anwendung zu starten und wählen Sie anschließend **APP ausführen** unter **Aktionstyp** aus.
- 2. Klicken Sie auf **Durchsuchen** unten rechts im Anwendungsfenster.

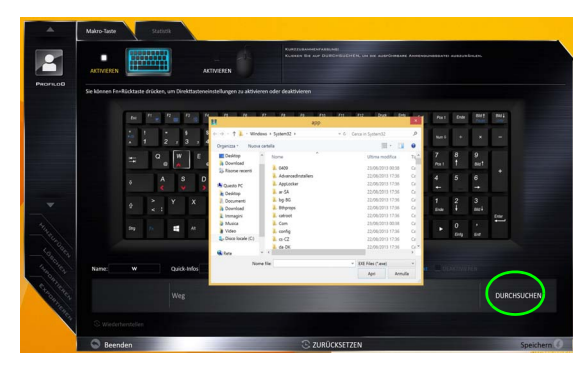

*Abb. 10* **- Tastatur - APP ausführen**

3. Navigieren Sie zur ausführbaren Datei der Anwendung und klicken Sie auf **Öffnen**.

- 4. Die Taste wird jetzt zum Öffnen der ausgewählten Anwendung in Ihrem ausgewählten Profil konfiguriert und die Taste in **Grün** angezeigt.
- 5. Wenn Sie eine **APP ausführen** Taste entfernen möchten, wählen Sie sie aus und klicken Sie auf **Wiederherstellen**.
- 6. Klicken Sie auf **Speichern**, um die Einstellungen in Ihrem gewählten Profil zu speichern.

### **Tastatureinstellungen - Express-Text**

Eine Einzeltaste kann für das Senden eines Textstrings innerhalb jeder Anwendung mit **Express-Text** eingestellt werden.

- 1. **Aktivieren** und wählen Sie die Tastatur unter Ihrem ausgewählten Profil aus, klicken Sie zur Auswahl auf eine Taste und wählen Sie anschließend **Express-Text** unter **Aktionstyp** aus.
- 2. Klicken Sie ggf. auf die **Starttaste** (die **Starttaste** ist die Taste, die in Ihrem Zielprogramm verwendet wird, um eine Textnachricht zu öffnen), oder Sie können dies auch frei lassen.
- 3. Klicken Sie in das **Textnachrichten** Feld und geben Sie Ihre Nachricht ein.

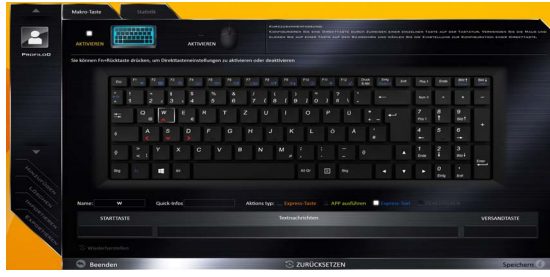

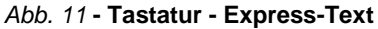

4. Klicken Sie ggf. auf **Versandtaste** (die **Versandtaste** ist die Taste, die in Ihrem Zielprogramm verwendet wird, zum Senden einer Textnachricht z.B. wird die Enter-Taste dafür am häufigsten verwendet, oder Sie können dies auch frei lassen.

- 5. Die Taste wird jetzt zum Senden von Textnachrichten im Zielprogramm in Ihrem ausgewählten Profil konfiguriert und die Taste in **Blau** angezeigt.
- 6. Wenn Sie eine **Express-Text** Taste entfernen möchten, wählen Sie sie aus und klicken Sie auf **Wiederherstellen**.
- 7. Klicken Sie auf **Speichern**, um die Einstellungen in Ihrem gewählten Profil zu speichern.

### **Tastatureinstellungen - Deaktivieren**

Sie können das Programm verwenden, um nicht benötigte Tasten zu deaktivieren.

- 1. **Aktivieren** und wählen Sie die Tastatur unter Ihrem ausgewählten Profil aus, klicken Sie zur Auswahl einer Taste, die deaktiviert werden soll und wählen Sie anschließend **Deaktivieren** unter **Aktionstyp** aus.
- 2. Die Taste wird jetzt deaktiviert.
- 3. Wenn Sie die Taste erneut aktivieren möchten, wählen Sie sie aus und klicken Sie auf **Wiederherstellen**.
- 4. Klicken Sie auf **Speichern**, um die Einstellungen in Ihrem gewählten Profil zu speichern.
- 5. Die Taste wird jetzt deaktiviert unter Ihrem ausgewählten Profil und die Taste in **Grau** angezeigt.

# **Systemübersicht: Ansicht von vorne, links und rechts (Modell A)**

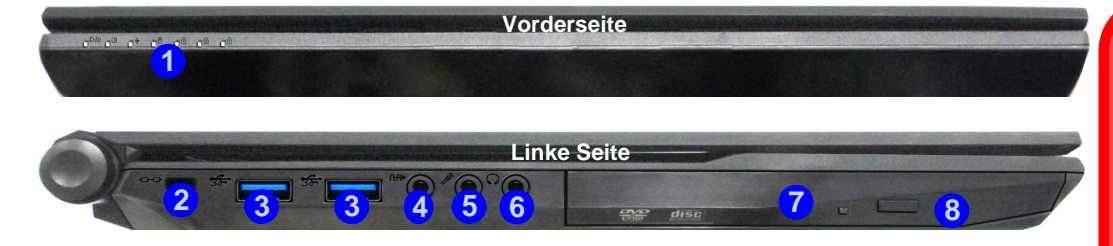

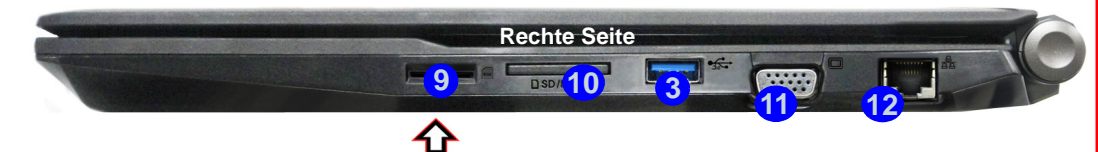

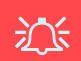

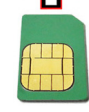

#### **Ausrichtung der USIM-Karte**

Die lesbare Seite der USIM-Karte (die Seite, auf der sich die Goldkontakte befinden) muss wie abgebildet nach oben zeigen.

#### *Abb. 12* **- Ansicht von vorne, links und rechts (Modell A)**

- 1. LED-Anzeigen
- 2. Sicherheitsschloß-Buchse
- 3. USB 3.0 Anschlüsse
- 4. S/PDIF-Ausgang-Buchse
- 5. Mikrofon-Eingangsbuchse
- 6. Kopfhörer-Ausgangsbuchse
- 7. Schacht für optisches Laufwerk
- 8. Notauswurfloch [\(siehe](#page-52-0)  *[Seite 49](#page-52-0)*)
- 9. USIM-Kartenleser (für 3G/ 4G USIM-Karte)
- 10. Multi-in-1 Kartenleser
- 11. Schnittstelle für externen **Monitor**
- 12. RJ-45 LAN-Buchse

# 沇

#### **USIM Kartenauswurf**

Drücken Sie einfach auf die USIM-Karte, um sie auszuwerfen. Tun Sie dies allerdings nicht, wenn gerade eine Verbindung besteht.

Wenn Sie die Karte bei einer bestehenden 3G/ 4G-Verbindung auswerfen, müssen Sie das System herunterfahren, die USIM-Karte neu einsetzen, das System neu starten und die 3G/4G-Verbindung anschließend wiederherstellen.

Wenn Sie die USIM-Karten wechseln möchten, müssen Sie das System ebenfalls herunterfahren, die USIM-Karte neu einsetzen, das System neu starten und die 3G/4G-Verbindung anschließend wiederherstellen.

**Deutsch**

Deutsch

# **Systemübersicht: Ansicht von vorne, links und rechts (Modell B)**

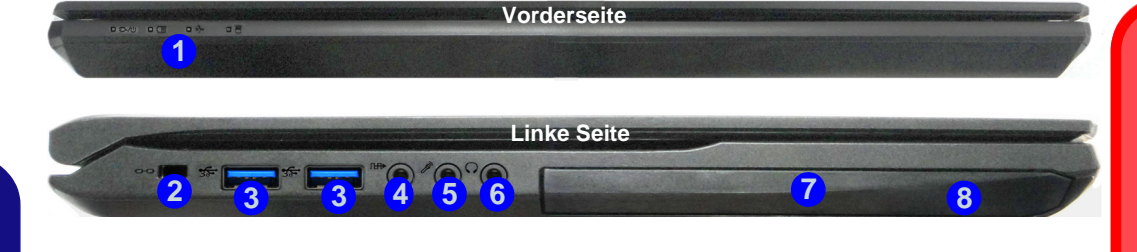

**Rechte Seite**

江

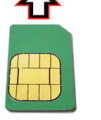

**9**

#### **Ausrichtung der USIM-Karte**

Die lesbare Seite der USIM-Karte (die Seite, auf der sich die Goldkontakte befinden) muss wie abgebildet nach oben zeigen.

#### *Abb. 13* **- Ansicht von vorne, links und rechts (Modell B)**

**11**

**10 13 14 12** 

**3**

- 1. LED-Anzeigen
- 2. Sicherheitsschloß-Buchse
- 3. USB 3.0 Anschlüsse
- 4. S/PDIF-Ausgang-Buchse
- 5. Mikrofon-Eingangsbuchse
- 6. Kopfhörer-Ausgangsbuchse
- 7. Schacht für optisches Laufwerk
- 8. Notauswurfloch [\(siehe](#page-52-0)  *[Seite 49](#page-52-0)*)
- 9. USIM-Kartenleser (für 3G/ 4G USIM-Karte)
- 10. Multi-in-1 Kartenleser
- 11. Schnittstelle für externen **Monitor**
- 12. RJ-45 LAN-Buchse

# 汃

#### **USIM Kartenauswurf**

Drücken Sie einfach auf die USIM-Karte, um sie auszuwerfen. Tun Sie dies allerdings nicht, wenn gerade eine Verbindung besteht.

Wenn Sie die Karte bei einer bestehenden 3G/ 4G-Verbindung auswerfen, müssen Sie das System herunterfahren, die USIM-Karte neu einsetzen, das System neu starten und die 3G/4G-Verbindung anschließend wiederherstellen.

Wenn Sie die USIM-Karten wechseln möchten, müssen Sie das System ebenfalls herunterfahren, die USIM-Karte neu einsetzen, das System neu starten und die 3G/4G-Verbindung anschließend wiederherstellen.

# **Systemübersicht: Ansicht von vorne, links und rechts (Modell C)**

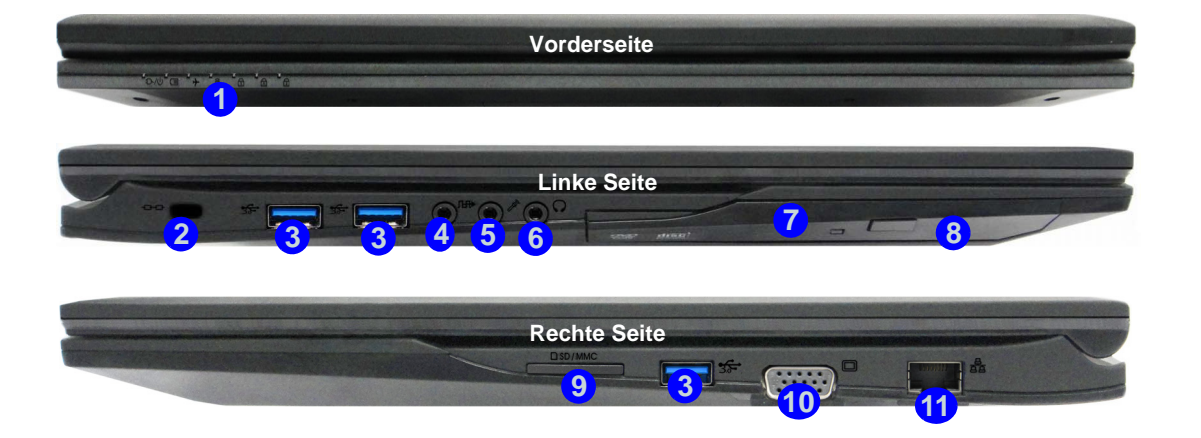

#### *Abb. 14* **- Ansicht von vorne, links und rechts (Modell C)**

- 1. LED-Anzeigen
- 2. Sicherheitsschloß-Buchse
- 3. USB 3.0 Anschlüsse
- 4. S/PDIF-Ausgang-Buchse
- 5. Mikrofon-Eingangsbuchse
- 6. Kopfhörer-Ausgangsbuchse
- 7. Schacht für optisches Laufwerk
- 8. Notauswurfloch
- 9. Multi-in-1 Kartenleser
- 10. Schnittstelle für externen Monitor
- 11. RJ-45 LAN-Buchse

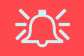

#### **Disc-Notauswurf**

<span id="page-52-0"></span>Wenn eine Disc manuell entnommen werden muß (z.B. wegen eines Stromausfalls) können Sie mit dem Ende einer geradegebogenen Büroklammer in das Notauswurfloch drükken. Verwenden Sie hierzu aber keinen spitzen Bleistift oder ähnliche Objekte, die im Loch abbrechen und darin stekkenbleiben könnten.

# **Systemübersicht: Ansicht von unten und hinten (Modelle A & B)**

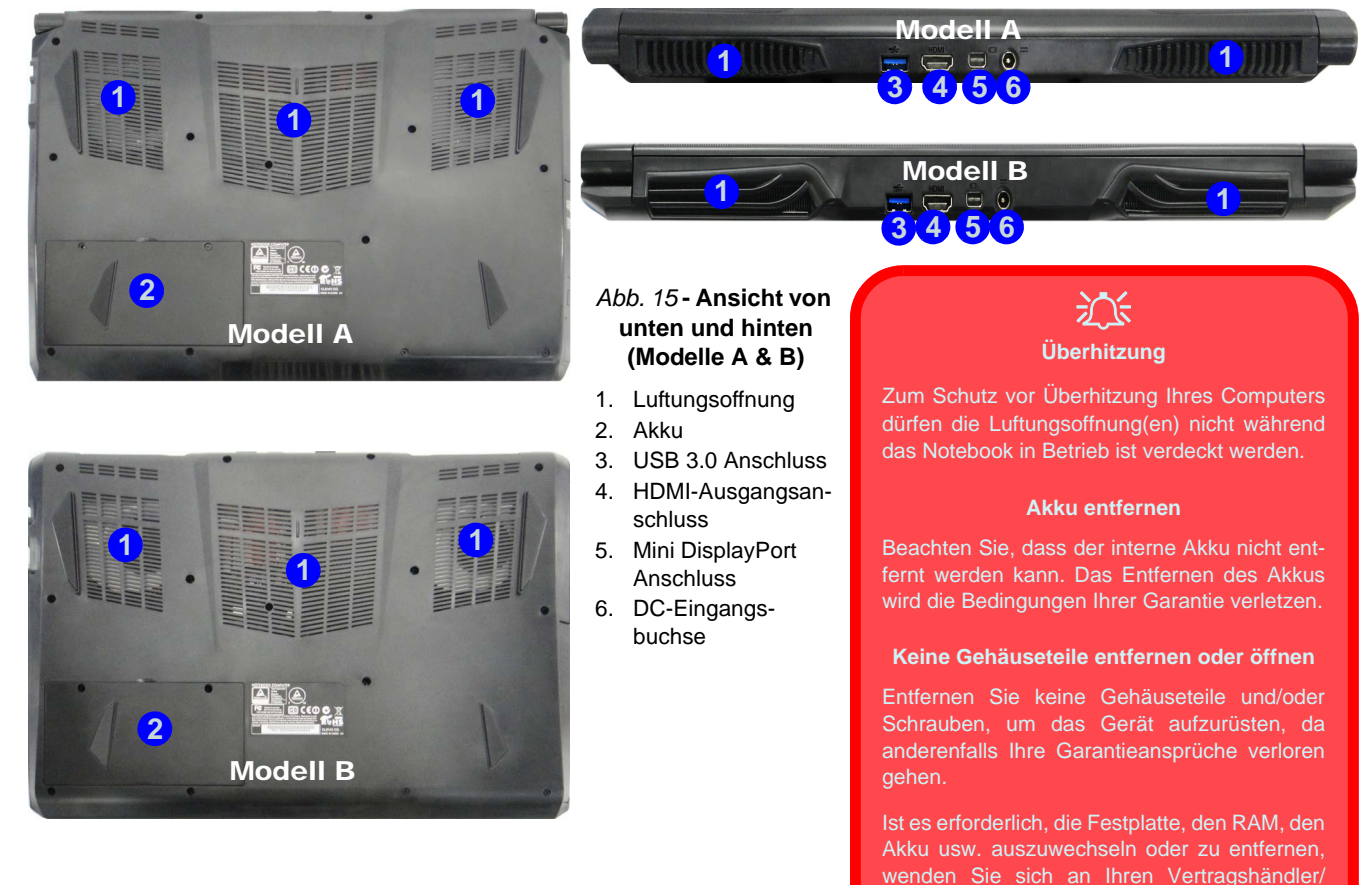

Lieferanten.

**Deutsch Deutsch**

**50**

# **Systemübersicht: Ansicht von unten und hinten (Modell C)**

### 江 **Überhitzung**

Zum Schutz vor Überhitzung Ihres Computers dürfen die Luftungsoffnung(en) nicht während das Notebook in Betrieb ist verdeckt werden.

#### **Akku entfernen**

Beachten Sie, dass der interne Akku nicht entfernt werden kann. Das Entfernen des Akkus wird die Bedingungen Ihrer Garantie verletzen.

#### **Keine Gehäuseteile entfernen oder öffnen**

Entfernen Sie keine Gehäuseteile und/oder Schrauben, um das Gerät aufzurüsten, da anderenfalls Ihre Garantieansprüche verloren gehen.

Ist es erforderlich, die Festplatte, den RAM, den Akku usw. auszuwechseln oder zu entfernen, wenden Sie sich an Ihren Vertragshändler/ Lieferanten.

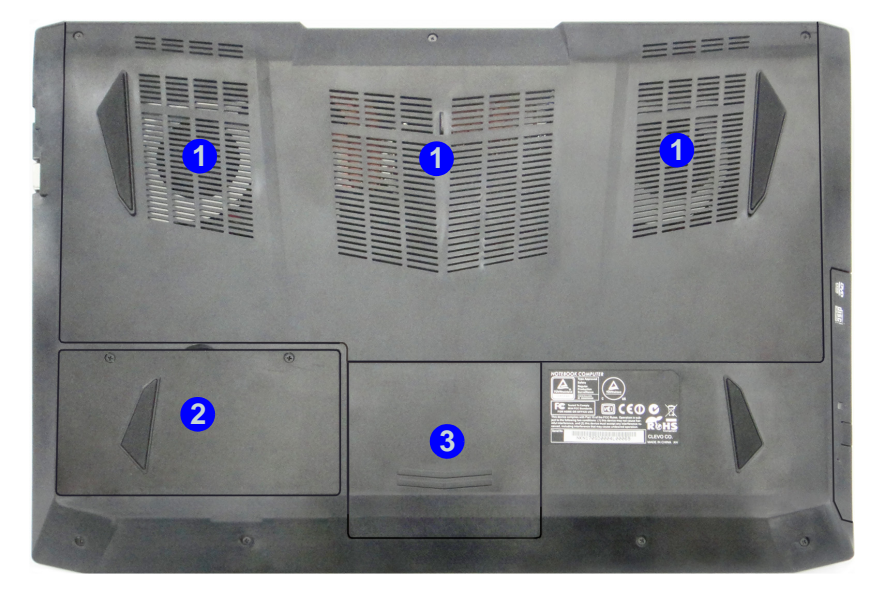

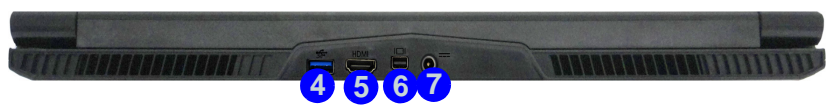

#### *Abb. 16* **- Ansicht von vorne, links und rechts (Modell C)**

- 1. Luftungsoffnung
- 2. Akku
- 3. HDD-Schacht
- 4. USB 3.0 Anschluss
- 5. HDMI-Ausgangsanschluss
- 6. Mini DisplayPort Anschluss
- 7. DC-Eingangsbuchse

# **Windows 8.1 Start-Bildschirm, Desktop und Charms-Leiste**

Die Apps, Bedienfenster, Diens tprogramme und andere Software erreichen Sie bei *Windows* über den **Start-Bildschirm** und/oder die *Windows* **Desktop-App**. Der Desktop (der im **Start**-Bildschirm ei ne App st artet) wi rd geö ffnet durch Anklicken des **Desktop**-Eintrags im **Start**-Bildschirm (oder durch Drükken der Tastenkombination **Windows-Logo-Taste**  $\blacksquare$  **+ <b>D**). Die Taskleiste wird am unteren Rand des Desktop-Bildsch irms angezeigt. Der Infobereich befindet sich in der rech ten unteren Ecke des Bildschirms. Klicken Sie auf den Pfei l unten auf dem **Start**-Bildschirm, um auf die **Apps** zuzugreifen.

An der rechten Seite des Bildschirms wird die Charms-Leiste angezeigt. Die Ch arms-Leiste en thält die Menüs **Suchen**, **Teilen**, **Start**, **Geräte** und **Einstellungen**. Um eines der Menüs aus der Charms-Leiste aufzurufen, bewegen Sie den Cursor in die unteren rechten Ecken des Bildschirms und dann über den jeweiligen Eintrag in der Charms-Leiste, um diesen zu aktivieren (ein akti vierter Eintrag wird schwarz dargestellt) oder drücken Sie auf die Tast enkombination **Windows-Logo-Taste**  $\blacksquare$  + **C**.

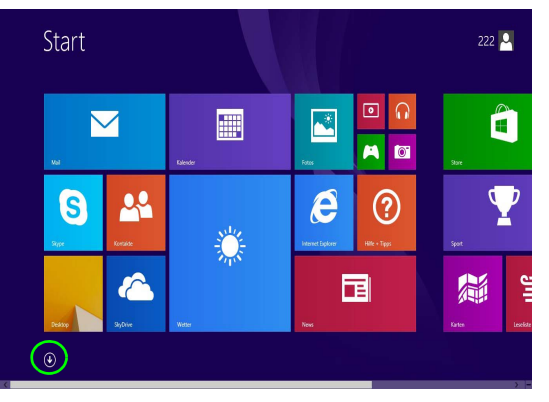

*Abb. 17* **- Start-Bildschirm (Windows 8.1)**

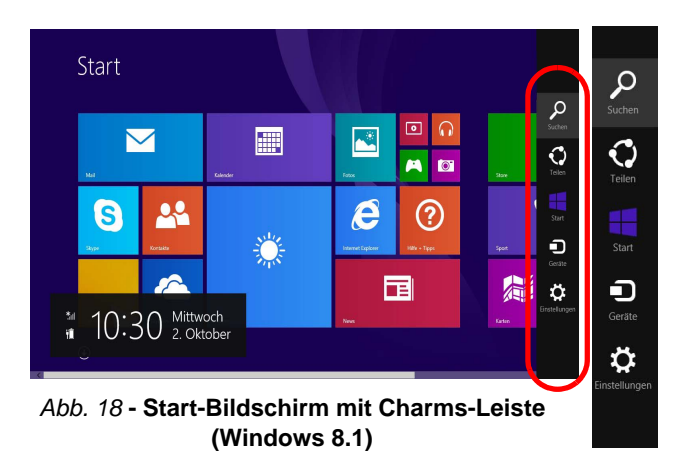

# **Windows 8.1 Systemsteuerung**

In diesem Handbuch finden Sie eine Anleitung zum Öffnen der Systemsteuerung. Klicken Sie mit der **rechten Maustaste** auf die **Start**-**Taste** in der **Desktop**-App oder auf dem **Start**-Bildschirm (oder verwend en Sie die Tastenkombination **Windows-Logo-Taste**  $\mathbf{F} + \mathbf{X}$ , um ei n erweit ertes Kontextmenü der nü tzlichen Fu nktionen aufzurufen: Systemsteuerung, Programme und Funkt ionen, En ergieoptionen, T ask-Manager, Suche, Datei-Exp lorer, Eingabeaufforderung, Geräte-Manager, Netzwerkverbindungen usw. Wählen Sie dann **Systemsteuerung**.

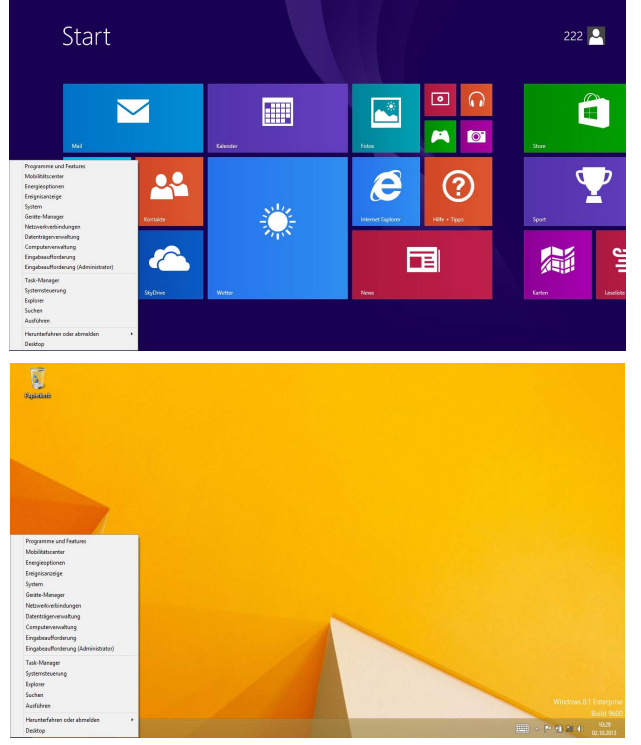

Verschieben Sie die Maus in die linke untere Ecke des Bildschirms, und klikken Sie mit der rechten Maustaste auf die Start-Taste darauf, um das Menü aufzurufen.

*Abb. 19* **- Kontextmenü (Windows 8.1)**

**Deutsch**

Deutsch

# **Grafikfunktionen**

Dieses System verfü gt sowohl über eine **integrierte GPU von Intel** (zum Energie sparen) und eine **diskrete GPU von NVIDIA** (für die Leist ung). Wenn die Videot reiber i nstalliert sind, können Sie die Anzeigegeräte wechseln und die Anzeigeoptionen konfigurieren.

### **Microsoft Hybrid Graphics**

**Microsoft Hybrid Graphics** ist eine nahtlose Technologie, mit der bei l ängerer Akkubetriebsdauer die höchstmögliche Leistung des Grafiksystems erreicht wird, ohne manuell die Einstellungen ändern zu müssen. Der Computer wechselt automatisch übergangsl os zwischen der integrierten UMA (Unified Memo ry Architecture) GPU (i GPU) und der dis kreten GPU (dGPU), wenn dieses von der verwendeten Anwendung erfordert wird.

#### *So öffnen Sie in Windows das Einstellfenster Anzeige:*

- 1. Rufen Sie die Systemsteuerung auf.
- 2. Klicken Sie auf **Anzeige** (Symbol) im Kategorie **Darstellung und Anpassung**.
- 3. Klicken Sie auf **Bildschirmauflösung anpassen/Auflösung anpassen**.

#### Oder

- 4. Klicken Sie mit der rechten Maustaste auf den Desktop (der Desktop wird aufgerufen, indem Sie die **Windows Logo-Taste** und gleichzeitig auf **D** drücken) und dann die Option **Bildschirmauflösung** wählen.
- 5. Wählen Sie aus dem Drop-down-Menü die Bildschirmauflösung .
- 6. Klicken Sie auf **Erweiterte Einstellungen**.

#### *So rufen Sie die Steuerung für Intel® HD-Grafik auf:*

1. Klicken Sie auf das Symbol (**Steuerung für Intel® HD-Grafik**) auf dem **Apps**-Bildschirm.

Oder

2. Klicken Sie mit der rechten Maustaste auf den Desktop (der Desktop wird aufgerufen, indem Sie die **Windows Logo-Taste** und gleichzeitig auf **D** drücken) und dann aus dem Menü die Option **Grafikeigenschaften** wählen.

Oder

3. Klicken Sie auf das Symbol im Infobereich auf der Desktop-Taskleiste und dann aus dem Menü die Option **Grafikeigenschaften** wählen.

#### *So öffnen Sie die NVIDIA Systemsteuerung :*

- 1. Rufen Sie die Systemsteuerung auf.
- 2. Klicken Sie auf **NVIDIA Systemsteuerung** (Symbol) im Kategorie **Darstellung und Anpassung**.

#### Oder

3. Klicken Sie mit der rechten Maustaste auf den Desktop (der Desktop wird aufgerufen, indem Sie die **Windows Logo-Taste** und gleichzeitig auf **D** drücken) und dann aus dem Menü die Option **NVIDIA Systemsteuerung** wählen.

# Deutsch **Deutsch**

### **Anzeigegeräte**

Beachten Sie, dass Sie externe Anzeigen nutzen können, die an den HDMI-Ausgangsanschluss und/oder an di e Schnittstelle fü r externen Monitor und an den Mini DisplayPort (1.2) Anschluss angeschlossen sind. Lesen Sie die Anleitung des Anzeigegerätes, um zu erfahren, welche Formate unterstützt werden.

沁く **Bildschirmauflösung für Apps (Windows 8.1)** Die Mindestauflösung für Apps ist 1024x768.

Damit alle Funktionen von *Windows 8.1* unterstützt werden (einschließlich Multitasking mit Snap), ist eine Mindestauflösung von 1366x768 erforderlich.

### **Wechseln der Anzeigegeräte mit der**  Windows-Logo-Taste **und der Taste P**

Wenn Sie gleichzeitig auf die Tasten  $\blacksquare$  und **P** (oder **Fn** + **F7**) drücken, kon nen Sie bei *Windows* schnell un d einfach die Anzei geeinstellungen u nd -mod i wechseln (was besonders praktisch ist, wenn Sie einen Projektor anschließen).

- 1. Schließen Sie das externe Anzeigegerät an den entsprechenden Anschluss an und schalten Sie es anschließend ein.
- 2. Drücken Sie die Tastenkombination **+ P** (oder **Fn** + **F7**).
- 3. Auf dem Bildschirm erscheint ein Menü.
- 4. Wählen Sie mit den Cursor-Tasten (oder **+ P**) eine geeignete Konfiguration aus dem Menü aus, und bestätigen Sie die Auswahl durch Drücken der Eingabetaste.

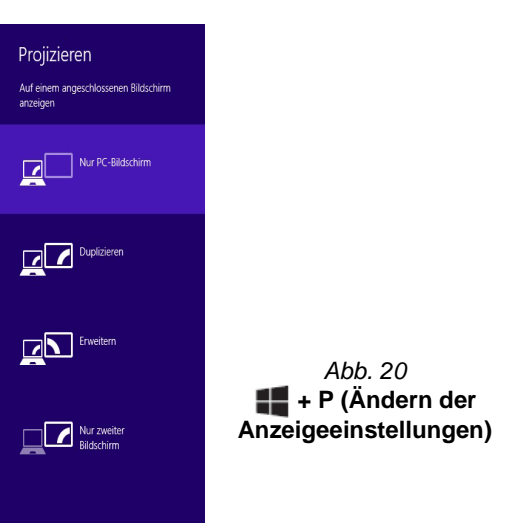

# **Audiofunktionen**

Sie können die Audio-Einstellungen Ihres Computers über die Windows-Systemeinstellungen bei **Sound**, über das **HD VDeck**-Symbol auf dem Desktop oder über das **VIA HD Audio Deck**-Bedienfenster konfigurieren.

Die Lautstärke können Sie durch die Tastenkombination **Fn + F5/F6** ändern.

### P **Lautstärkeeinstellung**

Die Lautstärke kann auch mit den Lautstärkeeinstellung im Menü **Einstellungen** in der **Charms-Leiste** (auf dem Start-Bildschirm) oder über das **Lautsprecher**-Symbol in der Desktop-Taskleiste eingestellt werden.

# ぶく

#### **Sound Blaster Cinema 2 & HDMI**

Die Sound Blaster Cinema 2-Audioeffekte können nicht verwendet werden, wenn der Klang über einen HDMI-Anschluss erzeugt wird.

# **Sound Blaster Cinema 2**

Mit der Anwendun g **Sound Blaster Cinema 2** können Si e die Audioeinstellungen nach Ihren Anforderungen konfigurieren, um eine bestmögliche Audioleistung bei Spielen und der Wiedergabe von Musik und Videos zu erreichen.

### **Anwendung Sound Blaster Cinema 2**

Starten Sie das **Sound Blaster Cinema 2**-Bedienfenster aus dem Infobereich der Taskl eiste heraus (oder über das entsprechende Symbol auf dem **Apps**-Bildschirm). Klicken Sie auf die Registerkarten, um in die entsprechenden Menüs des Bedienfensters zu gelangen.

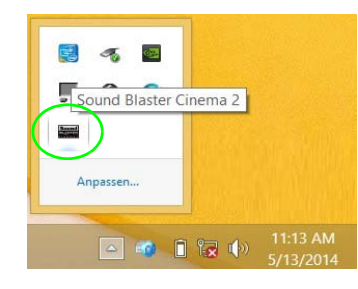

*Abb. 21*  **Sound Blaster Cinema 2 (Symbol im Infobereich der Taskleiste)**

# **Energieoptionen**

Die Energieoptionen von *Windows* ermöglichen Ihnen die Konfiguration der Optionen für das Energiemanagement des Computers. Sie können Strom sparen, indem Sie **Energiesparpläne** erstellen und im linken Menü können Sie die Optionen für den **Netzschalter**, die **Energiespartasten** (**Fn + F12**) und **Zuklappeinstellung** (beim Schließen des Dekkels) und den **Anzeige-** und **Energiesparmodus** (die Standardeinstellung Energie sparen) konfigurieren. Beachten Sie, dass sich die **Energiesparpläne** (**Energiesparmodus**) auf die Computerleistung auswirken.

Wählen Sie einen bestehenden Plan aus, oder klicken Sie im linken Menü auf **Energiesparplan erstellen**, und wählen Sie die Optionen, um einen neuen Plan zu erstellen. Klicken Sie auf **Energieplaneinstellungen ändern**, und klicken Sie auf **Erweiterte Energieeinstellungen ändern**, um weitere Optionen für die Konfiguration aufzurufen.

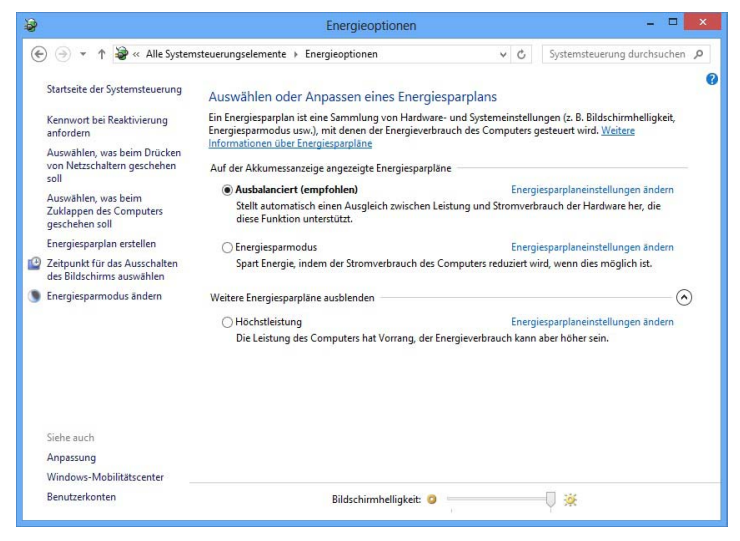

*Abb. 22* **- Energieoptionen**

#### **Allgemeine Hinweise zur Treiberinstallation**

P

Wenn Sie keine fortgeschrittenen Kenntnisse haben, folgen Sie für jeden Treiber den Anweisungen auf dem Bildschirm (z. B. **Weiter** > **Weiter** > **Fertig stellen**). In vielen Fällen ist es erforderlich, den Computer nach der Treiberinstallation neu zu starten.

Alle Module (z. B. WLAN oder Bluetooth) müssen vor der Treiberinstallation **eingeschaltet** werden.

#### **Windows Update**

Nachdem Sie alle Treiber installiert haben, sollten Sie die Funktion **Windows Update** aktualisieren, um immer die neuesten Sicherheits-Updates usw. zu erhalten (die Updates enthalten die neuesten **Fehlerbehebungen** von Microsoft).

# **Installation der Treiber**

Die Disc *Device Drivers & Utilities + User's Manual* en thält die Treiber und Hilfsprogramme, die für das einwandfreie Funktionieren des Computers notwendig sind. Möglicherweise wurden diese bereits vorinstalliert. Ist das ni cht der Fal l, legen Sie die Disc ein , und klicken Sie auf **Install Drivers** (Schaltfläche) oder **Option Drivers** (Schaltfläche), um das Treibermenü **Optional** aufzurufen. Installieren Sie die Treiber in der in *Abb. 23* angegebenen Reihenfolge. Markieren Sie die Treiber, die installiert werden sollen (notieren Sie zum späteren Nachlesen die Treiber, die Sie installiert haben). **Hinweis:** Muss ein Treiber neu installiert werden, sollten Sie den alten Treiber zunächst deinstallieren.

### **Manuelle Treiber-Installation**

Klicken Sie in der Anwendung *Drivers Installer* auf die Schaltfläche **Browse CD/DVD** und navigieren Sie zu der ausführbaren Datei in dem Ordner für Ihren Treiber.

Wenn während des Installationsvorgangs das Fenster **Neue Hardware gefunden** erscheint, klicken Sie auf **Abbrechen**, um das Fenster zu schließen. Befolgen Sie d ann die Installationsanweisungen.

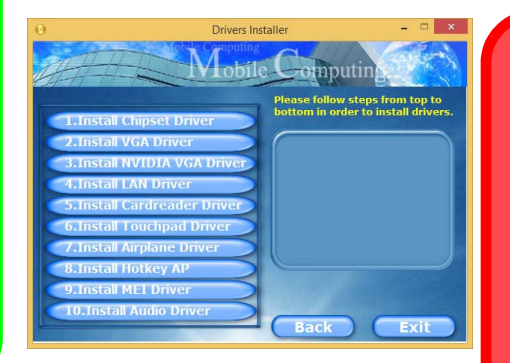

*Abb. 23* **- Installation der Treiber**

 $\pi$ 

#### **Treiberinstallation und Stromversorgung**

Während die Treiber installiert werden, muss der Computer über den AC/DC-Adapter mit Strom versorgt werden. Einige Treiber benötigen für den Installationsvorgang sehr viel Strom. Wenn der Akku nicht mehr über genügend Strom verfügt, kann sich das System während der Installation ausschalten, was zu Systemfehlern führen kann (das ist kein Sicherheitsproblem, und der Akku ist innerhalb von einer Minute wieder aufladbar).

# **Fingerabdruckleser (Option)**

Installieren Sie die Treiber un d melden Sie Ihre Fingerabdrücke vor dem Benutzen wie unten beschrieben an. D as Fingerabdrucklesemodul verwendet d ie **Anmeldeoption** Konfiguration des *Windows* **Kontos**.

# **Installieren des Fingerabdruckleser-Treibers**

- 1. Klicken Sie auf **Option Drivers** (Schaltfläche).
- 2. Klicken Sie auf **2.Install Fingerprint Driver > Ja**.
- 3. Klicken Sie auf **Next > Install > Finish**.

# **Fingerabdruckmodulkonfiguration**

- 1. Rufen Sie die **Charms-Leiste** auf.
- 2. Wählen Sie **Einstellungen** und klicken Sie dann auf **PC-Einstellungen ändern**.
- 3. Klicken Sie auf **Konten** und klicken Sie dann auf **Anmeldeoptionen**.
- 4. Sie müssen ein *Windows* Kennwort hinzufügen (klicken Sie auf **Hinzufügen** unter **Kennwort**).
- 5. Nach dem Hinzufügen des Kennwortes müssen Sie den Computer neu starten und Ihr Kennwort für die Anmeldung am System verwenden.
- 6. Rufen Sie die **Charms-Leiste** auf.
- 7. Wählen Sie **Einstellungen** und klicken Sie dann auf **PC-Einstellungen ändern**.
- 8. Klicken Sie auf **Konten** und klicken Sie dann auf **Anmeldeoptionen**.

9. Klicken Sie auf **Hinzufügen** unter **Fingerabdruck**.

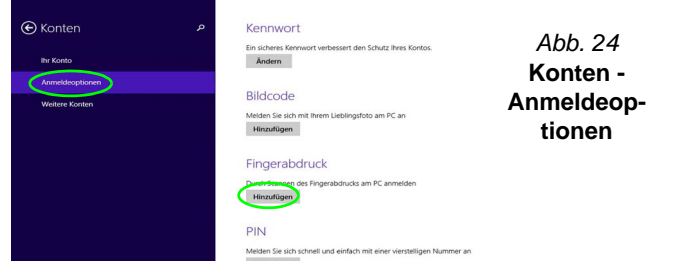

- 10. Geben Sie das *Windows* **Kennwort** ein und klicken Sie auf **OK**.
- 11. Sie werden anschließend aufgefordert, **mit Ihrem Finger mehrere Male über den Leser zu streichen**.

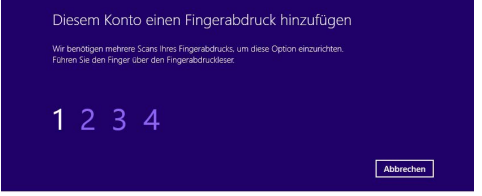

#### *Abb. 25* **- Einen Fingerabdruck hinzufügen**

- 12. Klicken Sie auf **Fertig stellen**.
- 13. Sie können Einen **weiteren** Finger **hinzufügen** auswählen (empfohlen) oder Den aktuellen Fingerabdruck **entfernen**.
- 14. Sie können nun Ihren Fingerabdruck scannen lassen, um sich am Computer anzumelden.

# **TPM (Option)**

Bevor Sie die TPM (Trusted Platform Mo dule)-Funktionen einrichten, müssen Sie d ie Sicherhei tsplattform initialisieren.

### **Aktivieren der TPM-Funktionen**

- 1. Starten Sie das Notebook neu.
- 2. Rufen Sie das **Aptio Setup Utility** auf, indem Sie während des POST-Vorgangs auf <F2> drücken.
- 3. Wählen Sie mit den Pfeiltasten das Menü **Security**.
- 4. Wählen Sie **TPM Configuration** und drücken Sie auf die Eingabetaste.
- 5. Drücken Sie auf die Eingabetaste, um auf das Menü **Security Device Support** zuzugreifen und wählen Sie **Enable** (Aktivieren).
- 6. Sie müssen anschließend auf <F4> drücken, um die Änderungen zu speichern und den Computer neu zu starten.

# **TPM Verwaltung in Windows**

Sie können Ihre TPM Einstellungen unter *Windows* verwalten:

- 1. Rufen Sie die **Systemsteuerung** auf.
- 2. Klicken Sie auf **BitLocker-Laufwerkverschlüsselung** (**System und Sicherheit**).
- 3. Klicken Sie auf **TPM-Verwaltung**.

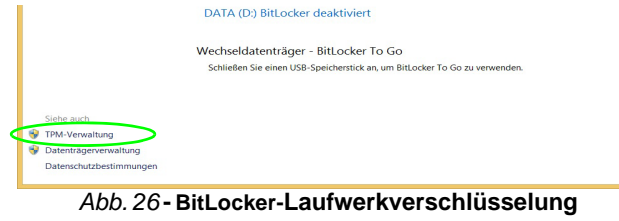

#### **(TPM-Verwaltung)**

4. Im Fenster TPM-Verwaltung können Sie TPM unter *Windows* verwalten. Da ein TPM normalerweise in großen Unternehmen und Organisationen verwaltet wird, benötigen Sie bei der Verwaltung der hiesigen Informationen die Hilfe Ihres Systemadministrators.

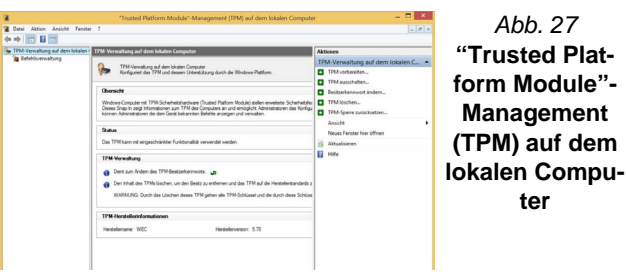

# **TPM Aktionen**

 $\epsilon$ 

- 1. Klicken Sie auf **TPM vorbereiten** und folgen Sie den Anweisungen des Assistenten, um TPM vorzubereiten (dabei wird möglicherweise ein Neustart des Computers und eine Bestätigung der Einstellungsänderungen nach dem Neustart durch Drücken der entsprechenden F-Taste erforderlich sein).
- 2. Nach dem Neustart wird TPM vorbereitet und Sie können anschließend das Menü **Aktionen** verwenden für **TPM ausschalten**, **Besitzerkennwort ändern**, **TPM löschen** oder **TPM-Sperre zurücksetzen**.
- 3. Ein Assistent wird Sie durch die Einrichtungsschritte leiten.

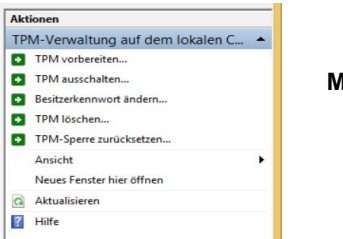

*Abb. 28* **Menü Aktionen**

# **Fehlerbehebung**

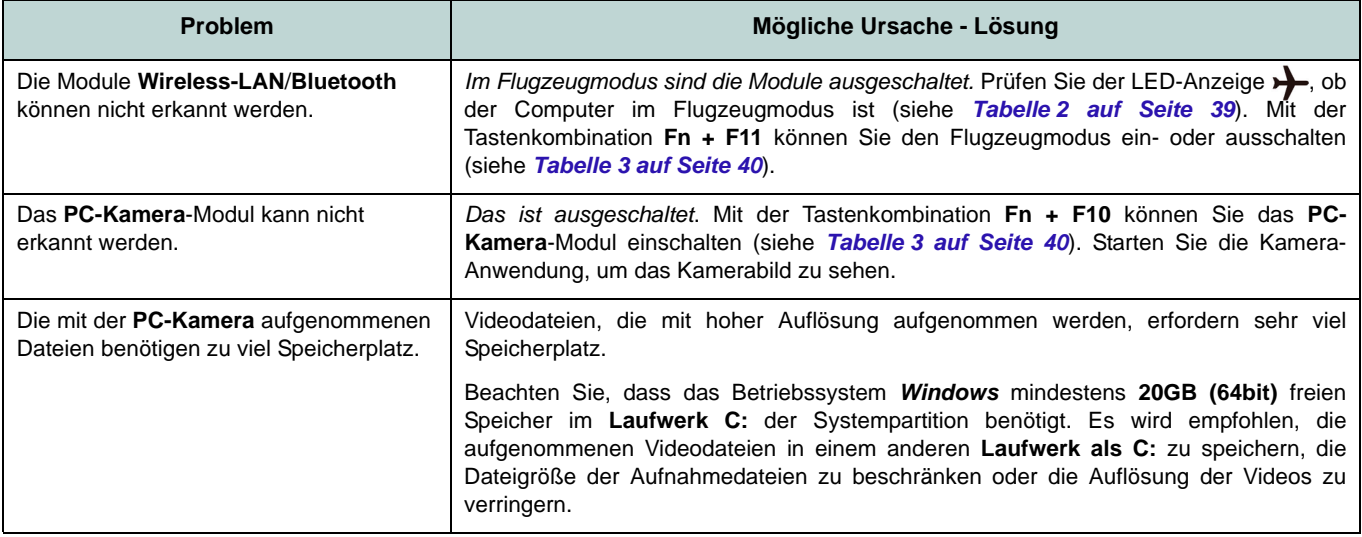

# **Technische Daten**

### P **Aktualität der technischen Daten**

Die in diesem Anhang aufgeführten technischen Daten sind zum Zeitpunkt der Druckstellung richtig. Bestimmte Elemente (insbesondere Prozessortypen/-geschwindigkeiten) können im Rahmen des Entwicklungsplans des Herstellers zwischenzeitlich geändert oder aktualisiert werden. Detailinformationen erhalten Sie bei Ihrem Servicezentrum.

#### **Prozessor-Optionen**

#### **Modelle A & B - Spezifikation I:**

**Intel® Core™ i7 Prozessor i7-4720HQ (2,60GHz)** 6MB L3 Cache, **22nm**, DDR3L-1600MHz, TDP 47W

#### **Intel® Core™ i5 Prozessor i5-4210H (2,90GHz)**

3MB L3 Cache, **22nm**, DDR3L-1600MHz, TDP 47W

#### **Modelle A & B - Spezifikation II und Modell C:**

**Intel® Core™ i7 Prozessor i7-4870HQ (2,50GHz), i7-4770HQ (2,20GHz), i7-4720HQ (2,60GHz)**

6MB L3 Cache, **22nm**, DDR3L-1600MHz, TDP 47W

#### **Intel® Core™ i5 Prozessor**

**i5-4210H (2,90GHz)**

3MB L3 Cache, **22nm**, DDR3L-1600MHz, TDP 47W

#### **Core Logic**

Intel® HM87 Chipsatz

#### **BIOS**

AMI BIOS (48Mb SPI Flash-ROM)

#### **Speicher**

Zwei 204-Pin SODIMM-Sockel, Unterstützung von **DDR3L 1600MHz** Speicher

Speicher auf bis zu 16GB erweiterbar

(Die tatsächliche Speicherarbeitsfrequenz hängt vom FSB des Prozessors ab.)

#### **LCD-Optionen**

**Modelle A & B:** 15,6" (39,62cm), 16:9, FHD (1920x1080)

#### **Modell C:**

17,3" (43,94cm), 16:9, FHD (1920x1080)

#### **Videoadapter**

**(Modelle A & B - Spezifikation I)**

**Integrierte GPU von Intel® und Diskrete GPU von NVIDIA®**

**Unterstützt Microsoft Hybrid Graphics**

#### **Integrierte GPU von Intel®**

#### **Intel® HD Graphics 4600**

Dynamische Frequenz (Intel Dynamic Video Memory Technology für bis zu **1,7GB**) Kompatibel mit MS DirectX® 11.1

### **Diskrete GPU von NVIDIA®**

#### **NVIDIA® GeForce GTX 950M**

**2GB** GDDR3 Video-RAM On Board Kompatibel mit MS DirectX® 12

#### **Videoadapter (Modelle A & B - Spezifikation II und Modell C)**

**Integrierte GPU von Intel® und Diskrete GPU von NVIDIA®**

**Unterstützt Microsoft Hybrid Graphics**

#### **Integrierte GPU von Intel®**

#### **Intel® HD Graphics 5200 (Core i7- 4870HQ/i7-4770HQ CPU integriert)**

Dynamische Frequenz (Intel Dynamic Video Memory Technology für bis zu **1,7GB**) Kompatibel mit MS DirectX® 11.1

#### **Intel® HD Graphics 4600 (Core i7- 4720HQ/i5-4210H CPU integriert)**

Dynamische Frequenz (Intel Dynamic Video Memory Technology für bis zu **1,7GB**) Kompatibel mit MS DirectX® 11.1

#### **Diskrete GPU von NVIDIA® NVIDIA® GeForce GTX 960M**

**2GB** GDDR3 Video-RAM On Board Kompatibel mit MS DirectX® 12

#### **Speichereinheiten**

(**Werkseitige Option**) Ein austauschbares optisches Laufwerk (9,5mm Höhe) (Super Multi-Laufwerk/Blu-Ray-Writer-Laufwerk)

(**Werkseitige Option**) 2,5" 7,0mm zweiter HDD/SSD-Caddy

Eine austauschbare SATA-2,5"-Festplatte/ SSD (9,5mm/7,0mm Höhe)

**Audio**

High-Definition-Audio-kompatible **Schnittstelle** 2 eingebaute Lautsprecher Eingebautes Mikrofon Sound Blaster™ Cinema 2

#### **Sicherheit**

Öffnung für Sicherheitsschloß (Typ Kensington) BIOS-Paßwort

(**Werkseitige Option**) Fingerabdruckleser

(**Werkseitige Option**) TPM v2.0

#### **Tastatur**

**Mit weißen LED beleuchtete** WinkeyTastatur in Originalgröße (mit Nummerntastatur)

#### **Zeigegerät**

Eingebautes Touchpad

#### **Schnittstellen**

Vier USB 3.0-Anschlüsse Ein Mini DisplayPort (1.2) Anschluss Ein HDMI-Ausgangsanschluss Eine Schnittstelle für externen Monitor Eine Lautsprecher/Kopfhörer-Ausgangsbuchse Eine Mikrofon-Eingangsbuchse Eine S/PDIF-Ausgangsbuchse Eine RJ-45 LAN-Buchse Eine DC-Eingangsbuchse

#### **M.2-Steckplätze**

**Modelle A & B:** Steckplatz 1 für Kombinierte **Bluetooth und WLAN**-Modul Steckplatz 2 für **SATA SSD** (**Werkseitige Option**) Steckplatz 3 für **3G/ 4G**-Modul

#### **Modell C:**

Steckplatz 1 für Kombinierte **Bluetooth und WLAN**-Modul

Steckplatz 2 für **SATA SSD**

#### **Kommunikation**

Gbit Ethernet-LAN eingebaut 2,0M FHD PC-Kamera-Modul

(**Werkseitige Option - Nur Modelle A & B**) M.2 3G/4G-Modul

#### **WLAN/Bluetooth M.2 Module:**

(**Werkseitige Option**) Intel® Wireless-AC 7265 WLAN (**802.11ac**) und Bluetooth **4.0**

(**Werkseitige Option**) Intel® Wireless-N 7265 WLAN (**802.11b/g/n**) und Bluetooth **4.0**

(**Werkseitige Option**) Wireless LAN **802.11b/g/n** und Bluetooth **4.0** (andere Hersteller)

(**Werkseitige Option**) Wireless LAN **802.11ac** und Bluetooth **4.0** (andere Hersteller)

#### **Kartenleser**

Festes Multi-in-1 Kartenleser-Modul MMC (MultiMedia Card) / RS MMC SD (Secure Digital) / Mini SD / SDHC/ SDXC

#### **Umgebungsbedingungen**

#### **Temperatur**

In Betrieb: 5ºC – 35ºC Bei Aufbewahrung: -20ºC – 60ºC

#### **Relative Luftfeuchtigkeit**

In Betrieb: 20 – 80 % Bei Aufbewahrung: 10 – 90 %

#### **Stromversorgung**

AC/DC-Adapter für den gesamten Spannungsbereich AC-Eingang: 100-240 V, 50-60Hz DC-Ausgang: 19,5V, 6,15A (**120W**)

Integrierter 6 Zellen-Smart Lithium-Ionen-Akku, 62WH

#### <span id="page-67-0"></span>**Abmessungen und Gewicht**

#### **Modelle A & B:**

385 (B) x 268 (T) x 28,5 (H) mm **2,5kg** (Barebone mit 62WH-Akku)

#### **Modell C:**

413 (B) x 285 (T) x 31,9 (H) mm **2,9kg** (Barebone mit 62WH-Akku)

# **A propos de ce Guide Utilisateur Concis**

Ce guide rapide est une brève introduction à la mise en route de votre système. Il s'agit d'un supplément, et non pas d'une alternative au *Manuel de l'Utilisateur* en Anglais complet au format Adobe Acrobat sur le disque *Device Drivers & Utilities + User's Manual* fourni avec votre ordinateur. Ce disque contient aussi les pilotes et utilitaires nécessaires au fonctionnement correct de votre ordinateur (**Remarque**: La compagnie se réserve le droit de revoir cette publication ou de modifier son contenu sans préavis).

Certains ou tous les éléments de l'ordinateur peuvent avoir été déjà installés. Si ce n'est pas le cas, ou si vous avez l'intention de reconfigurer (ou réinstaller) des portions du système, reportez-vous au *Manuel de l'Utilisateur* complet. Le disque *Device Drivers & Utilities + User's Manual* ne contient pas de système d'exploitation.

### **Informations de réglementation et de sécurité**

Prêtez attention aux avis réglementaires et informations de sécurité contenus dans le *Manuel de l'Utilisateur* se trouvant sur le disque *Device Drivers & Utilities + User's Manual*.

© Janvier 2015

# **Marques déposées**

**Intel** et **Intel Core** sont des marques déposées ou enregistrées d'Intel Corporation.

# **Instructions d'entretien et d'utilisation**

L'ordinateur est robuste, mais il peut toutefois être endommagé. Afin d'éviter ceci, veuillez suivre ces recommandations :

- **Ne le laissez pastomber. Ne l'exposez à aucun choc ou vibration.** Si l'ordinateur tombe, le boîtier et d'autres éléments pourraient être endommagés.
- **Gardez-le sec. Ne le laisser pas surchauffer.** Tenez l'ordinateur et son alimentation externe à distance de toute source de chaleur. Il s'agit d'un appareil électrique. Si de l'eau ou tout autre liquide venait à pénétrer à l'intérieur de votre ordinateur, il pourrait être sérieusement endommagé.
- **Evitez les interférences.** Tenez l'ordinateur à distance de transformateurs à haute capacité, moteurs électriques, et autres appareils générateurs de champs magnétiques importants. Ceux-ci peuvent gêner ses performances normales et endommager vos données.
- **Suivez les procédures appropriées d'utilisation de votre ordinateur.** Arrêtez l'ordinateur correctement, et fermez tous vos programmes (n'oubliez pas d'enregistrer votre travail). N'oubliez pas d'enregistrer vos données régulièrement puisqu'elles peuvent être perdues si la batterie est vide.
- Notez que dans les ordinateurs ayant un logo fixé par dépôt électrolytique, le logo est recouvert par une protection adhésive. À cause de l'usure générale, cette protection adhésive se détériore avec le temps et le logo exposé peut former des angles coupants. Faites bien attention lorsque vous manipulez l'ordinateur, et évitez de toucher le logo fixé par dépôt électrolytique. Dans la sacoche de voyage, ne mettez pas d'autres objets qui risquent de se frotter contre l'ordinateur pendant le transport. En cas d'une telle usure, contactez votre centre de services.

### **Sécurité de l'alimentation et de la batterie**

- Utilisez uniquement un adaptateur AC/DC agréé avec votre ordinateur.
- Utilisez uniquement le cordon d'alimentation et les batteries indiqués dans ce manuel.
- Votre adaptateur AC/DC peut avoir été conçu pour les voyages internationaux mais il lui faut tout de même une source de courant régulière et ininterrompue. Si vous n'êtes pas sûr des caractèristiques du réseau

électrique local, consultez notre représentant de service ou la compagnie électrique locale.

- L'adaptateur AC/DC que vous utilisez, peut être à 2 broches ou à 3 broches, comprenant une prise de terre. Cette prise de terre est un des éléments de sécurité importants, ne vous en passez pas ! Si une prise murale compatible n'est pas disponible, demandez à un électricien qualifié de vous en installez une.
- Quand vous voulez débrancher le cordon d'alimentation, ne tirez pas sur le fil, mais attrapez la tête de la prise.
- Assurez-vous que la prise murale et la (les) rallonge(s) que vous utilisez peuvent supporter la consommation électrique de tous les appareils qui y sont reliées.
- Assurez-vous que votre ordinateur est complètement éteint avant de le mettre dans un sac de voyage (ou tout autre bagage similaire).
- Utilisez uniquement des batteries conçues pour votre ordinateur. Un mauvais type de batterie peut provoquer des explosions, des fuites et/ou endommager votre ordinateur.
- Ne continuez pas d'utiliser une batterie qui est tombée, ou qui paraît endommagée (ex: tordue ou vrillée) d'une manière quelconque. Même si l'ordinateur continue de fonctionner avec la batterie en place, cela peut détériorer le circuit, pouvant déclencher un incendie.
- Rechargez les batteries en utilisant le système de l'ordinateur. Un rechargement incorrect peut provoquer l'explosion de la batterie.
- N'essayez jamais de réparer la batterie. Au cas où votre batterie aurait besoin d'être réparée ou changée, veuillez vous adresser à votre représentant de service ou à des professionnels qualifiés.
- Gardez les batteries endommagées hors de portée des enfants et débarrassez-vous en le plus vite possible. Veuillez toujours jeter les batteries avec précautions. Les batteries peuvent exploser ou se mettre à fuire si elles sont exposées au feu ou si elles sont manipulées ou jetées d'une façon non appropriée.
- Gardez la batterie loin des appareils métalliques.
- Placez un morceau de scotch sur les contacts de la batterie avant de la jeter.
- Ne jetez pas les batteries dans le feu. Elles peuvent exploser. Consultez la réglementation locale pour des instructions de recyclage possibles.
- Ne touchez pas les contacts de la batterie avec les mains ou avec des objects en métal.

### **Précautions concernant les batteries polymères**

Notez les informations suivantes spécifiques aux batteries polymères, et le cas échéant, celles-ci remplacent les informations générales de précaution sur les batteries.

- Les batteries polymères peuvent présenter une légère dilatation ou gonflement, mais cela est inhérent au mécanisme de sécurité de la batterie et ne représente pas une anomalie.
- Manipulez les batteries polymères de façon appropriée lors de leur utilisation. Ne pas utiliser de batteries polymères dans des environnements présentant une température ambiante élevée, et ne pas stocker les batteries non utilisées pendant de longues périodes.

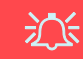

#### **Elimination de la batterie & avertissement**

Le produit que vous venez d'acheter contient une batterie rechargeable. Cette batterie est recyclable. Quand elle n'est plus utilisable, en fonction des lois locales des différents états et pays, il peut être illégal de s'en débarrasser en la jetant avec les ordures ménagères normales. Vérifiez auprès du responsable local de l'élimination des déchets solides de votre quartier pour vous informer des possibilités de recyclage ou de la manière appropriée de la détruire.

Il existe un danger d'explosion si la batterie est remise de façon incorrecte. Remplacez-la uniquement par des batteries de même type ou de type équivalent, recommandées par le fabricant. Eliminez les batteries usagées selon les instructions du fabricant.

### **Révision**

Si vous essayez de réparer l'ordin ateur par vous-même, votre garantie sera annulée et vous risquez de vous exposer et d'exposer l'ordinateur à des chocs électriques. Confiez toute réparation à un technicien qualifié, particulièrement dans les cas suivants:

- Si le cordon d'alimentation ou l'adaptateur AC/DC est endommagé, abimé ou effiloché.
- Si votre ordinateur a été exposé à la pluie ou tout autre liquide.
- Si votre ordinateur ne fonctionne pas normalement bien que vous ayez suivi les instructions de mise en marche à la lettre.
- Si votre ordinateur est tombé par terre ou a été endommagé (si l'écran LCD est cassé, ne touchez pas le liquide car il contient du poison).
- Si une odeur inhabituel, de la chaleur ou de la fumée apparaissait sortant de votre ordinateur.

### **Nettoyage**

- Utilisez un chiffon propre et doux pour nettoyer l'ordinateur, mais n'appliquez pas d'agent de nettoyage directement sur l'ordinateur.
- N'utilisez pas de produit de nettoyage volatil (des distillés pétrôle) ou abrasifs sur aucun des éléments de l'ordinateur.
- Avant de nettoyer l'ordinateur, retirez la batterie et assurez-vous que l'ordinateur est débranché de toute alimentation électrique externe, périphériques et câbles (y compris les lignes téléphoniques).

# **Guide de démarrage rapide**

- 1. Enlevez tous les emballages.
- 2. Posez l'ordinateur sur une surface stable.
- 3. Connectez fermement les périphériques que vous souhaitez utiliser avec votre ordinateur (par ex. clavier et souris) à leurs ports respectifs.
- 4. **Lors de la première installation de l'ordinateur utilisez la procédure suivante** (afin de protéger l'ordinateur, la batterie sera verrouillée lors de l'expédition afin de ne pas alimenter le système avant la première connexion à l'adaptateur AC/DC et initialement installée comme ci-dessous) :
	- Branchez le cordon de l'adaptateur AC/DC à la prise d'entrée DC située à l'arrière de l'ordinateur, branchez ensuite le cordon d'alimentation AC à une prise murale, puis connectez le cordon d'alimentation AC à l'adaptateur AC/DC et **laissez-le ainsi pendant au moins 6 secondes**.
	- Débranchez le cordon de l'adaptateur de la prise d'entrée DC de l'ordinateur, puis rebranchez-le; la batterie est maintenant déverrouillée.
- 5. D'une main, soulevez soigneusement le couvercle/LCD pour obtenir un angle de vision confortable (ne pas dépasser **135** degrés), de l'autre main (comme illustré dans *[la Figure 1](#page-71-0)*) maintenez la base de l'ordinateur (**Remarque :** Ne soulevez **jamais** l'ordinateur par le couvercle/LCD).
- 6. Pressez le bouton d'alimentation pour allumer.

# **Logiciel système**

Votre ordinateur peut être livré avec un logiciel système préinstallé. Si ce n'est pas le cas, ou si vous re-configurez votre ordinateur pour un système différent, vous constaterez que ce manuel fait référence à *Microsoft Windows 8.1*.

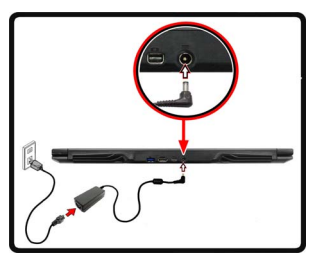

<span id="page-71-0"></span>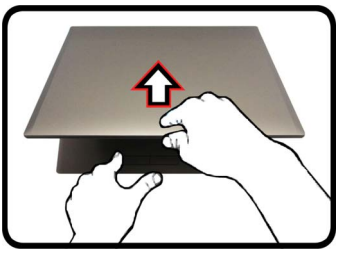

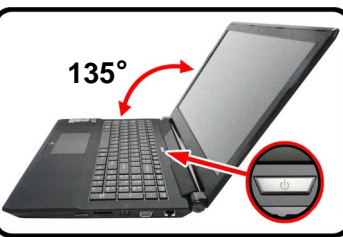

*Figure 1* **- Ouvrir le couvercle/LCD/ordinateur avec un adaptateur AC/ DC branché**

P **Arrêt**

Veuillez noter que vous devriez toujours éteindre votre ordinateur en utilisant la commande **Arrêter** dans *Windows* (voir cidessous). Cette précaution évite des problèmes de disque dur ou de système.

Cliquez sur l'icône (b) sur l'écran d'accueil et sélectionnez **Arrêter** dans el menu.

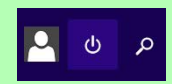

**Ou**

Cliquez-droit sur le **bouton Démarrer** en bas de l'écran **d'accueil** ou du **bureau** et sélectionnez **Arrêter ou se déconnecter > Arrêter** dans el menu contextuel.
## **Différences de modèles**

Cette série d'ordinateurs portables inclut **trois** types de modèles dont les principales différences sont indiquées dans le tableau ci-dessous.

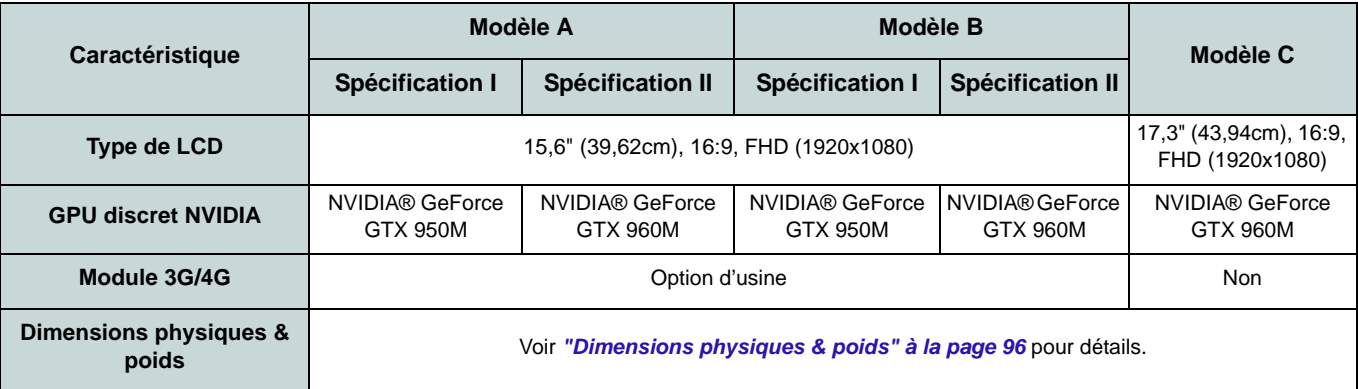

*Tableau 1 -* **Différences de modèles**

# **Carte du système: Vue de face avec l'écran LCD ouvert (Modèles A, B & C)**

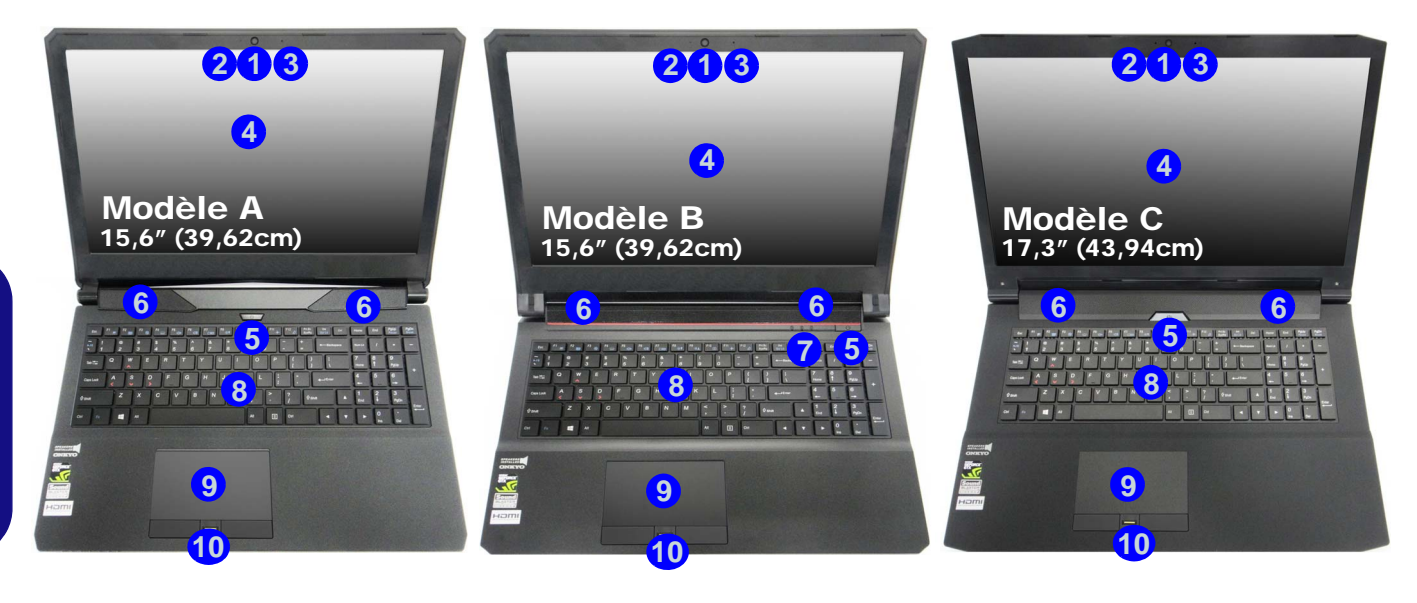

## *Figure 2* **- Vue de face avec l'écran LCD ouvert (Modèles A, B & C)**

1. Caméra PC

*illuminé.*

2. \*Indicateur LED de caméra PC *\*Quand la caméra PC est en cours d'utilisation le Indicateur LED sera* 

- 3. Réseau de microphones
	- intégré
- 4. Écran LCD
- 5. Bouton d'alimentation
- 6. Haut-parleurs
- 7. Indicateurs LED
- 8. Clavier
- 9. Touchpad et boutons
- 10. Lecteur d'empreintes digitales (**optionnel**)

**Français**

# **Indicateurs LED**

Les indicateurs LED sur votre ordinateur affichent des informations utiles sur l'état actuel de votre ordinateur.

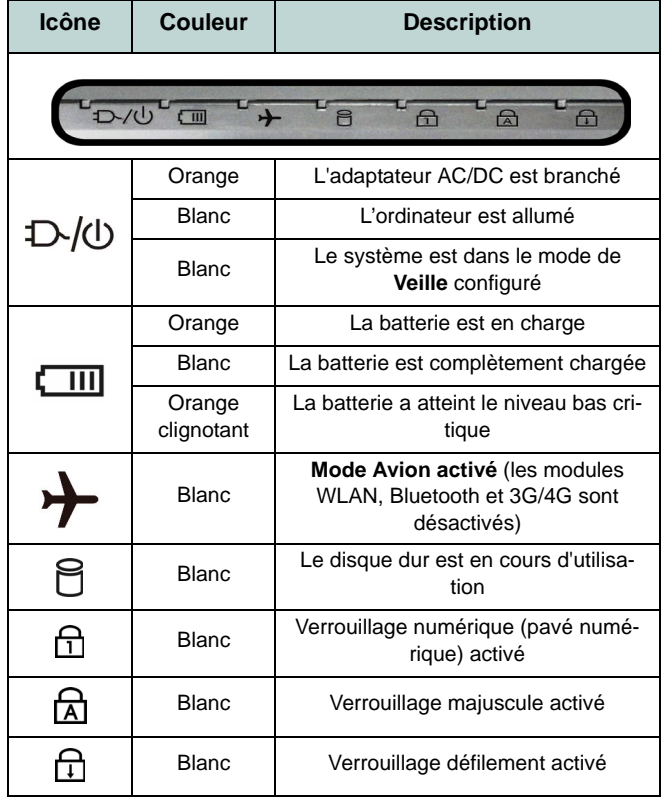

# 江

#### **Utilisation des appareils sans fil à bord d'un avion**

L'utilisation de tout appareil électronique de transmission est généralement interdite à bord d'un avion.

Vérifiez que les modules sans fil sont désactivés si vous utilisez l'ordinateur à bord d'un avion en mettant le système en Mode Avion.

*Tableau 2* **- Indicateurs LED**

# **Clavier & touches fonction**

Le clavier est doté d'un pavé numérique intégré pour une saisie des données numériques plus facile. Le fait d'appuyer sur **Fn + Verr Num** active ou désactive le pavé numérique. Il est également doté de touches fonction pour v ous permettre de changer instantanément de mode opérationnel.Les touches de fonctions (**F1** - **F12** etc.) agiront comme touches de raccourci (hot-key) quand pressée en maintenant la touche **Fn** appuyée. En plus d es combinaisons des touches de foncti on de base, des indicateurs visuels sont disponibles (**dans l'application Bureau de** *Windows* **uniquement et pas dans l'écran d'accueil**) quand le pilote de touches de raccourci est installé.

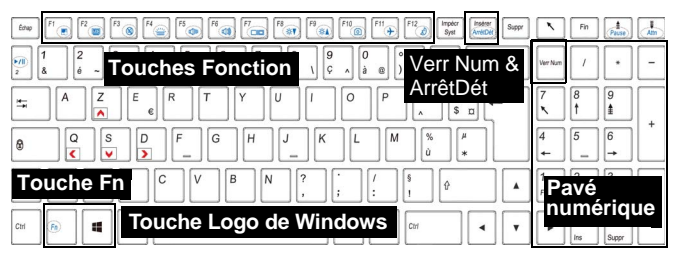

*Figure 3* **- Clavier**

<span id="page-75-0"></span>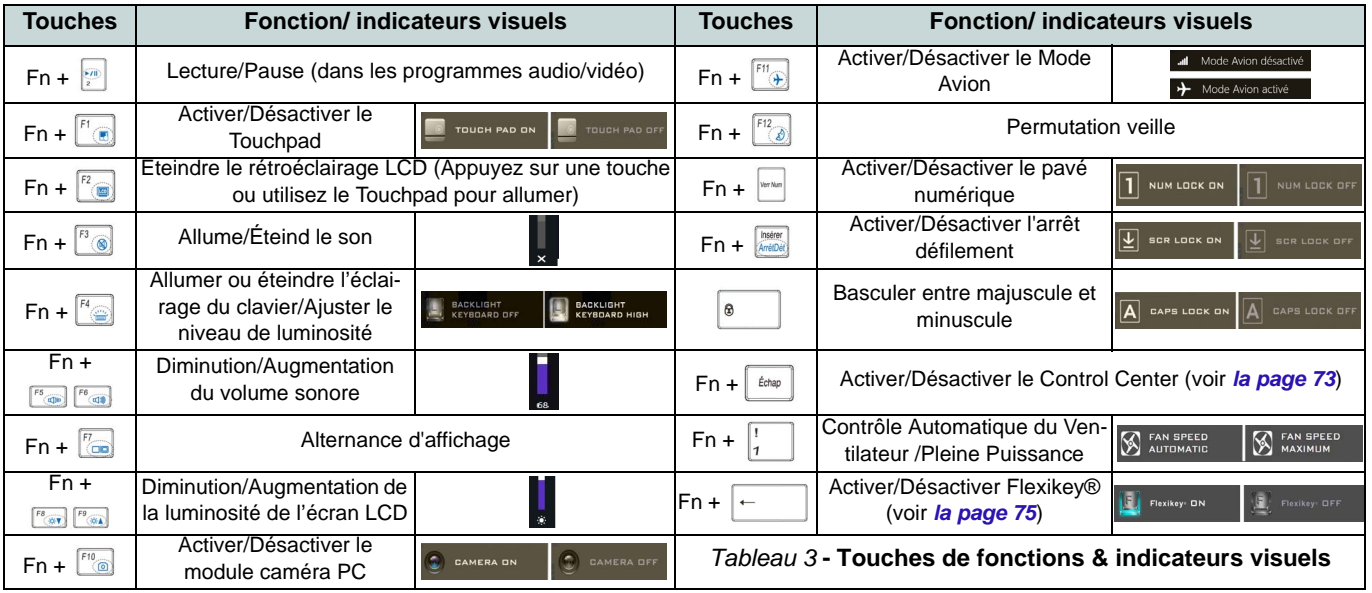

# <span id="page-76-0"></span>**Control Center**

Le **Control Center** dans *Windows 8.1* fonctionne dans l'application **Bureau** et non dans l'écran d'accueil. Appuyez sur la combinaison de touches **Fn + Échap** ou **double-cliquez sur l'icône** ans la **zone de notification de la barre des tâches** pour activer/désacti ver l e **Control Center**. L e **Control Center** donne un accès rapide aux commandes fréquemment util isées, et vous permet de rapidement d'activer/désacti ver l e touchpad/le module caméra PC.

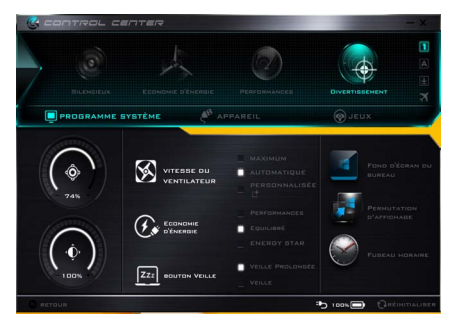

*Figure 4* **- Control Center**

## **Modes d'alimentation**

Vous p ouvez définir un **Mode d'alimentation** en cliquant sur l'icône appropriée au dessus du **Control Center**. Chaque mode d'alimentation au ra un e incidence sur le mode Economie d'énergie, le mode Avi on, la gesti on de l'alimentation et l'alimentation de la caméra PC de l'ordinateur, etc.

## **Menus du Control Center**

Le **Control Center** cont ient trois rubriques du menu (**Programme système**, **Appareil** et **Jeux**) dans les modes d'alimentation. Cl iquez sur les icônes du **Control Center** pour activer la fonction correspondante, ou maintenez le bouton de la souris enfoncé et déplacez le curseur à l 'endroit app roprié. Certaines fonctions sont aut omatiquement ajustées lorsque le mode d 'alimentation est sélectionné. Cliquez sur les rubriques du menu, puis cliquez sur l'un des boutons.

## **État d'alimentation b** 100%

L'icône **État d'alimentation** indique si vous êtes actuellement al imenté par la batterie, o u p ar l'adaptateur AC/DC branché à une prise de courant. La barre d'état d'alimentation indiquera l'état de charge actuel de la batterie.

# **Luminosité**

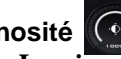

L'icône **Luminosité** indiquera le niveau de luminos ité actuel de l 'écran. Vous pouvez utiliser le curseur pour ajuster la luminosité de l'écran ou les combinaisons de touches **Fn + F8/F9**, ou utiliser la combinaison de touches **Fn + F2** pour éteindre le rétroéclairage LED (appuyez sur une touche pour le rallumer). Not ez que la luminosité de l'écran es t ég alement affectée par le **Mode d'alimentation** choisi.

# **Volume**

L'icône **Volume** indiquera le niveau du volume actuel. Vous pou vez ut iliser le curseur pour rég ler le volume ou les combinaisons de touches **Fn + F5/F6**, ou utiliser les combinaisons de touches **Fn + F3** pour couper le volume.

## **Économie d'énergie**

Ce systèm e pr end en char ge les fonctionnalités d e g estion d'alimentation **Energy Star** qui placent les ordinateurs (CPU, disque dur, etc.) dans des modes veille à faible co nsommation d'énergie après une période d'in activité donn ée. Cliquez s ur l e bouton **Performances**, **Equilibré** ou **Energy Star**.

## **Vitesse du ventilateur**

La vitesse du v entilateur s'ajuste automatiquement pou r cont rôler la chal eur du CPU. Cependant, vous pouvez ajuster le réglage au maximum si vous préférez. Sélectionnez **Personnalisée** et cliquez sur les curseurs pour ajuster les paramètres selon vos préférences , cependant, ces paramèt res peuv ent êt re supplantés par le système, par mesure de sécurité, si une utilisation plus intensive du ventilateur est nécessaire.

## **Bouton Veille ZZZ BOUTON VEILLE**

Cliquez sur le bouton **Veille Prolongée** ou **Veille** pou r que l'ordin ateur ent re dans le mode d' économie d'énergie sélectionné.

**Permutation d'affichage**  Cliquez sur le bout on **Permutation d'affichage** pour accéder au menu (ou utilisez la combinaison de touches  $\blacksquare$  + **P**) et s électionnez le mode d'affichage joint approprié.

## **Fuseau horaire**

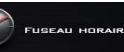

Cliquer sur le bou ton **Fuseau horaire** permet d'accéder au panneau de configuration de **Date et heure** de *Windows*.

FOND D'ÉCRAN<br>DU BUREAU **Fond d'écran du bureau** Cliquer sur le bouton **Fond d'écran du bureau** vo us permett ra d e changer l'image du fond d'écran du bureau.

## **Touchpad/caméra PC**

Cliquez s ur l'un de ces bouto ns pour permuter l'ét at d'al imentation du T ouchPad ou du module caméra. Notez que l'état de l'alimentation du module caméra est éga lement af fecté par le **mode d'alimentation** choisi.

## **Touche Windows gauche**

TOUCHE WINDOWS

Cliquez sur **Désactiver** pour désactiver la touche Windows sur le côté gauche du clavier. Cela peut être utile si vous utilisez les touches de jeu (**W, A, S & D**) et que vous souhaitez éviter de déclencher les menus accid entellement av ec l a touche Windows.

## Casque <sup>2</sup>

Les casques peuvent être réglés pour des effets différents à l'aide de ce menu.

## **Clavier rétroéclairé**

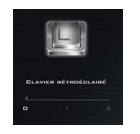

**Cliquez sur les chiffres** sous l'icône d u Cl avier rétroéclairé po ur régl er la luminosité de l a LED du rétroéclairage du clavier.

## **Flexikey®**

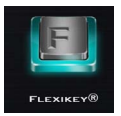

Cliquez sur l e bouton pour accéder à l'application **Flexikey®**.

# **Application Flexikey®**

« Flexikey® » est u ne applicati on de confi guration de touches de raccourci rapide, qui vous permet d'**attribuer une touche unique** aux **combinaisons de plusieurs touches de lancement**, ou aux **programmes et applications de lancement**, pour **créer des macros de texte** et pour désactiver certaines touches. L 'application peut être utilisée po ur **configurer les boutons de la souris** pour créer des raccourcis clavier pour les jeux, etc. Tous les paramètres de configuration sont conservés dans des (jusqu'à 12) **profils** auxquels les paramètres sont appliqués. L'application **Flexikey®** est accessible en cliquant sur le bouton **de la section Jeux** du **Control Center** ou en cliqu ant sur l'icôn e **E** dans la zone de notification de la barre des tâches du bureau.

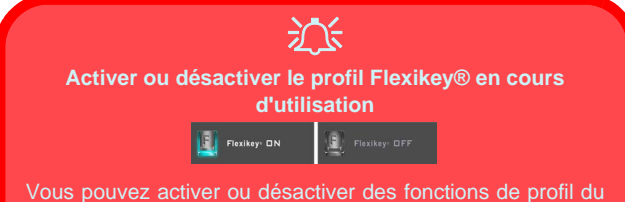

clavier ou de la souris en cours d'utilisation en utilisant **Fn +** . Cette combinaison de touches vous permettra de I ... passer du profil du clavier ou de la souris actuellement sélectionné aux paramètres standard du clavier et/ou de la souris, et vice-versa.

## Touche Logo de Windows **et touche P**

Notez que vous pouvez associer des actions aux touches du clavier à l'exception de la **Touche logo de Windows**  $\Box$  et de la **touche P**.

## **Profils**

Les menus sur le côté gauche de l'application portent sur les Profils. Vous pouvez **Ajouter** ou **Supprimer** des Profils (**vous pouvez conserver 12 profils actifs**), **Exporter** et **Importer** des profils dans les menus. Si vous double-cliquez sur un Profil, vous pouvez modifier le **Nom du profil**, et modifier un fichier **Image** ( images c réées à l'aide des fichiers PNG).

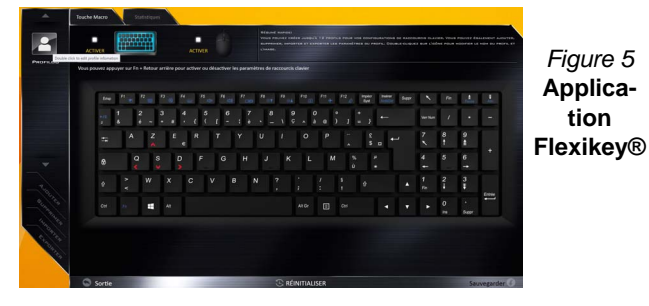

## **Paramètres du clavier et de la souris**

Cliquez sur **Activer** pour créer des paramètres pour le clavier et/ou la souris en cliquant sur le bouton en haut à gauche de l'écran (par exemple, vous po uvez créer un profil avec des paramètres uniquement pour la souris ou le clavier). En cliquant sur les icônes du clavier ou de la souris vous pourrez accéder à la page des paramètres pour le clavier ou la souris.

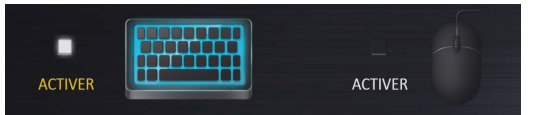

*Figure 6* **- Activer (clavier et souris)**

## **Paramètres du clavier**

Les paramètres du clavier vous permettent de configurer des actions pour t oute touche un ique (ou une combinaison de touches). Cli quez sur la touche, puis sélectionnez le **Type d'action** (**Touche Express**, **Lancer APP**, **Texte Express** ou **Désactiver**) dans le menu au bas de la page. Vous pouvez renommer l'action en cliquant dans la zone **Nom**, puis cliquez dans les **Info-Bulles** pour taper dans une note pour vous rappeler la fonction de l'action.

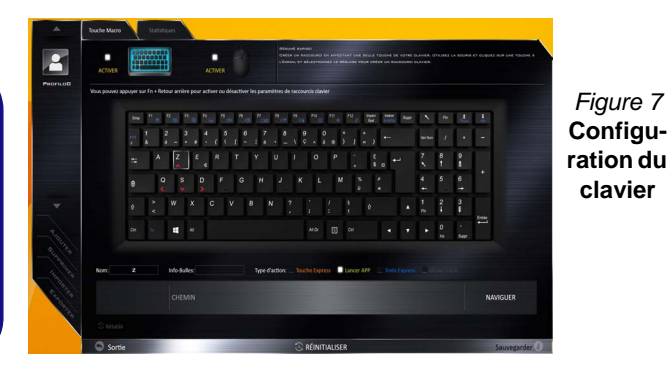

## **Paramètres de la souris**

Les paramètres de la souris vous permettent de configurer des actions pour les boutons de gauche<sup>1</sup>, de droite<sup>2</sup> et du milieu 3 d'une souris connectée, et aussi pour les boutons retour arrière (4) et avance (5) le cas éch éant (sur une souris de type jeu). Cliquez sur le chiffre du bouton, puis sélectionnez le **Type d'action** (**Touche Express**, **Lancer APP**, **Texte Express** ou **Désactiver**) da ns le menu au bas de la page. Vous pouv ez renommer l 'action en cliquant dans l a zone **Nom**, puis cliquez dans les **Info-Bulles** pour taper dans une note pour vous rappeler la fonction de l'action.

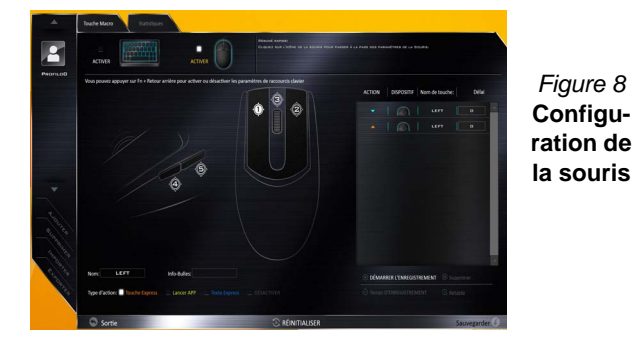

## **Caractéristiques de l'application Flexikey® :**

- **Touche Express**  Cette fonction vous permet de configurer une seule touche (ou le clic de la souris) pour envoyer plusieurs combinaisons de touches. Ceci est utile dans les jeux ou lors de l'utilisation d'applications ayant un ensemble complexe de raccourcis clavier.
- **Lancer APP**  Ceci affecte simplement des touches uniques (ou les clics de la souris) pour le lancement de tout fichier exécutable de programme ou d'application.
- **Texte Express** Cela vous permet d'affecter des touches uniques (ou les clics de la souris) pour envoyer des chaînes de texte couramment utilisées.
- **Désactiver**  Utilisez cette fonction pour désactiver des touches du clavier ou les boutons de la souris.
- **Statistiques**  Utilisez cette fonction pour enregistrer rapidement les touches utilisées dans une quelconque application, et pour désactiver les touches non utilisées.

## **Paramètres du clavier - Touche Express**

Pour configurer une touche unique pour envoyer plusieurs combinaisons de touches, ou pour créer les to uches de raccourci les plus utiles, utilisez **Touche Express**.

- 1. **Activez** et sélectionnez le clavier sous votre profil choisi, cliquez sur une touche pour la sélectionner, puis cliquez pour sélectionner **Touche Express** dans **Type d'action**.
- 2. Dans l'exemple suivant, nous voulons changer une configuration de touches de jeu existante qui utilise la touche **Maj gauche** pour le sprint, et la touche **W** pour se déplacer vers l'avant, pour utiliser la touche **Ctrl gauche** pour combiner ce mouvement au sprint avant.
- 3. Cliquez sur la touche choisie pour l'action de raccourci.
- 4. Cliquez dans le champ **Info-Bulles** et tapez pour donner un nom à la combinaison de touches, par exemple « *Sprint Avant »*, puis cliquer à nouveau dans le champ Nom (pour éviter d'ajouter des touches enregistrées au nom Info-bulles).
- 5. Cliquez sur **Démarrer l'enregistrement** puis **appuyez** sur la touche ou les touches requise(s) (dans ce cas, nous allons **appuyer** sur Maj gauche et W) (assurez-vous que vous **appuyez sur la touche ou les touches requise(s)** et ne cliquez pas sur celles-ci).
- 6. Cliquez sur **Arrêter l'enregistrement** pour terminer le processus.

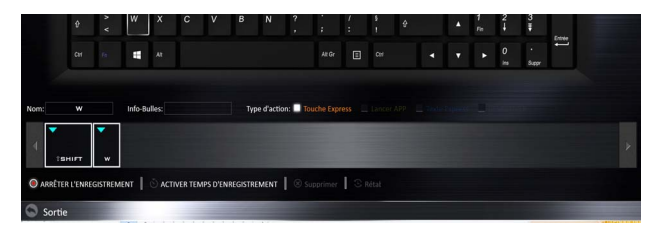

*Figure 9* **- Clavier - Touche Express**

- 7. Cliquez sur **Sauvegarder** pour enregistrer les paramètres de votre profil choisi.
- 8. Si vous voulez retirer une touche individuelle cliquez pour la sélectionner, puis cliquez sur **Supprimer**.
- 9. Si vous voulez effacer tous les paramètres, cliquez sur **Restaurer** pour revenir au paramétrage de touche par défaut.
- 10. Les **Touches Express** attribuées apparaîtront en **orange**.

## **Paramètres du clavier - Lancer APP**

Vous pouvez configurer des touches pour lancer une application ou un programme comme suit :

- 1. **Activez** et sélectionnez le clavier sous votre profil choisi, clliquez pour sélectionner une touche pour lancer l'application, puis cliquez pour sélectionner **Lancer APP** dans **Type d'action**.
- 2. Cliquez sur **Naviguer** en bas à droite de la fenêtre de l'application.

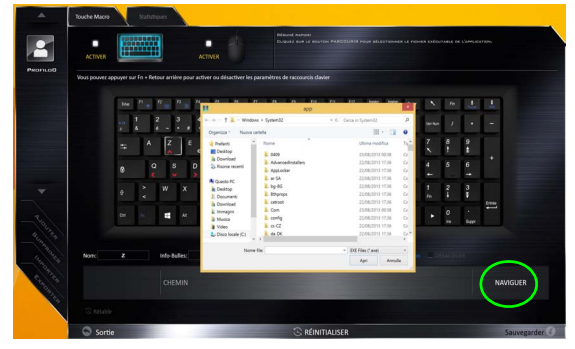

*Figure 10* **- Clavier - Lancer APP**

3. Localisez le fichier exécutable de l'application et cliquez sur **Ouvrir**.

- 4. La touche est maintenant configurée pour ouvrir l'application sélectionnée sous votre Profil choisi, et la touche s'affichera en **vert**.
- 5. Si vous voulez retirer une touche **Lancer APP**, sélectionnez-la et cliquez sur **Restaurer**.
- 6. Cliquez sur **Sauvegarder** pour enregistrer les paramètres de votre profil choisi.

## **Paramètres du clavier - Texte Express**

Une touche unique peut être configurée pour envoyer une chaîne de texte dans n'importe quelle application en utilisant **Texte Express**.

- 1. **Activez** et sélectionnez le clavier sous votre profil choisi, cliquez sur une touche pour la sélectionner, puis cliquez pour sélectionner **Texte Express** dans **Type d'action**.
- 2. Cliquez sur la touche **Démarrer** si nécessaire (la touche **Démarrer** est la touche utilisée dans votre programme cible pour ouvrir un message texte), ou vous pouvez la laisser vide si vous préférez.
- 3. Cliquez dans le champ **Contenu Texte** et tapez votre message.

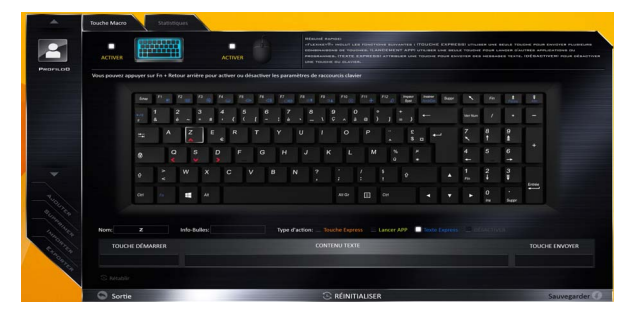

*Figure 11* **- Clavier - Texte Express**

- 4. Cliquez sur la touche **Envoyer** si nécessaire (la touche **Envoyer** est la touche utilisée dans votre programme cible destinée à envoyer un message texte, par exemple la touche Entrée serait la plus couramment utilisée), ou vous pouvez la laisser vide si vous préférez.
- 5. La touche est maintenant configurée pour envoyer le message texte dans le programme cible sous votre Profil choisi), et la touche s'affichera en **bleu**.
- 6. Si vous voulez retirer une touche **Texte Express**, sélectionnez-la et cliquez sur **Restaurer**.
- 7. Cliquez sur **Sauvegarder** pour enregistrer les paramètres de votre profil choisi.

## **Paramètres du clavier - Désactiver**

Vous p ouvez uti liser l e programme pour désactiver les touches non requises.

- 1. **Activez** et sélectionnez le clavier sous votre profil choisi, cliquez pour sélectionner une touche à désactiver, puis cliquez pour sélectionner **Désactiver** dans **Type d'action**.
- 2. La touche sera alors désactivée.
- 3. Si vous voulez activer à nouveau la touche, sélectionnez-la et cliquez sur **Restaurer**.
- 4. Cliquez sur **Sauvegarder** pour enregistrer les paramètres de votre profil choisi.
- 5. La touche sera désactivée sous votre Profil choisi, et la touche s'affichera en **gris**.

# **Carte du système: Vues de face, gauche et droite (Modèle A)**

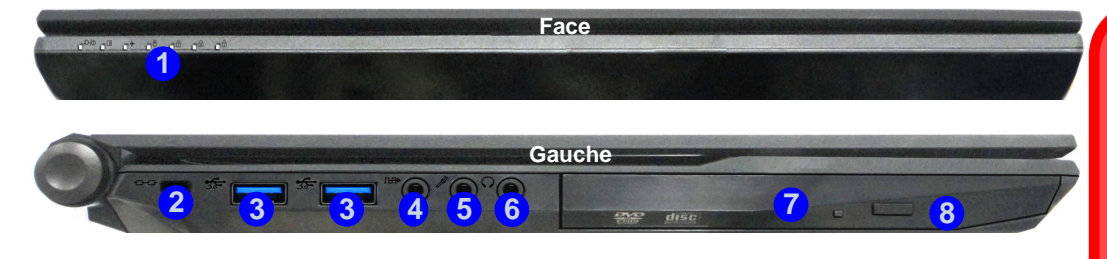

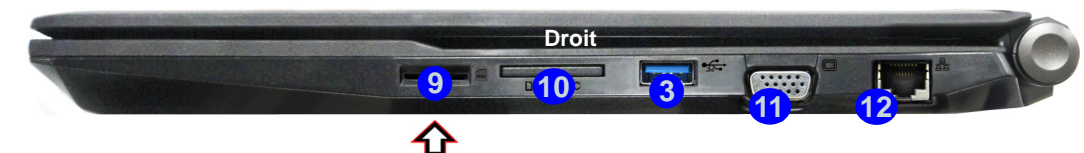

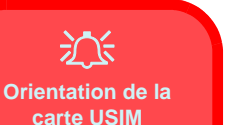

Notez que le côté lisible de la carte USIM (avec les contacts dorés) doit être orienté vers le haut comme illustré.

## *Figure 12* **- Vues de face, gauche et droite (Modèle A)**

- 1. Indicateurs LED
- 2. Fente de verrouillage de sécurité
- 3. Ports USB 3.0
- 4. Prise de sortie S/PDIF
- 5. Prise d'entrée de microphone
- 6. Prise de sortie casque
- 7. Baie de périphérique optique
- 8. Trou d'ejection d'urgence (voir *[la page 81](#page-84-0)*)
- 9. Lecteur de cartes USIM (pour carte USIM 3G/4G)
- 10. Lecteur de carte Multi-en-1
- 11. Port moniteur externe
- 12. Prise réseau RJ-45

# 江

#### **Ejection de la carte USIM**

Il suffit d'appuyer sur la carte USIM pour l'éjecter, cependant ne faites pas cela lorsqu'une connexion est en cours.

Si vous éjectez la carte alors qu'une connexion 3G/4G est en cours, vous devrez arrêter le système, réinsérer la carte USIM, redémarrer le système, puis rétablir la connexion 3G/ 4G.

Si vous souhaitez changer de carte USIM, vous devrez également arrêter le système, réinsérer la carte USIM, redémarrer le système, puis rétablir la connexion 3G/ 4G.

# **Carte du système: Vues de face, gauche et droite (Modèle B)**

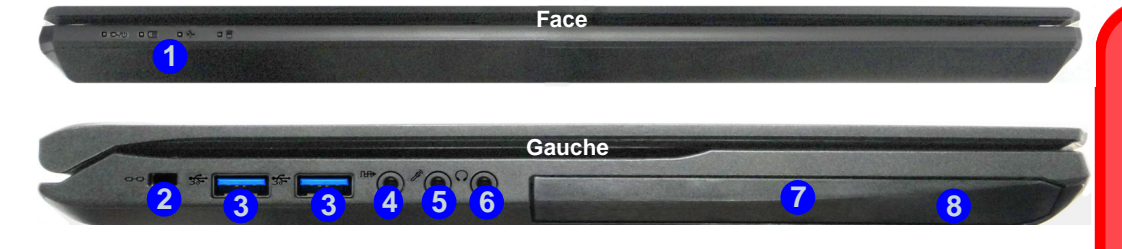

**Droit**

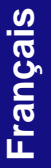

办 **Orientation de la carte USIM**

Notez que le côté lisible de la carte USIM (avec les contacts dorés) doit être orienté vers le haut comme illustré.

#### *Figure 13* **- Vues de face, gauche et droite (Modèle B)**

**11**

**10 13 11 12** 

**3**

1. Indicateurs LED

**9**

ና

- 2. Fente de verrouillage de sécurité
- 3. Ports USB 3.0
- 4. Prise de sortie S/PDIF
- 5. Prise d'entrée de microphone
- 6. Prise de sortie casque
- 7. Baie de périphérique optique
- 8. Trou d'ejection d'urgence (voir *[la page 81](#page-84-0)*)
- 9. Lecteur de cartes USIM (pour carte USIM 3G/4G)
- 10. Lecteur de carte Multi-en-1
- 11. Port moniteur externe
- 12. Prise réseau RJ-45

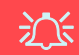

#### **Ejection de la carte USIM**

Il suffit d'appuyer sur la carte USIM pour l'éjecter, cependant ne faites pas cela lorsqu'une connexion est en cours.

Si vous éjectez la carte alors qu'une connexion 3G/4G est en cours, vous devrez arrêter le système, réinsérer la carte USIM, redémarrer le système, puis rétablir la connexion 3G/ 4G.

Si vous souhaitez changer de carte USIM, vous devrez également arrêter le système, réinsérer la carte USIM, redémarrer le système, puis rétablir la connexion 3G/ 4G.

# **Carte du système: Vues de face, gauche et droite (Modèle C)**

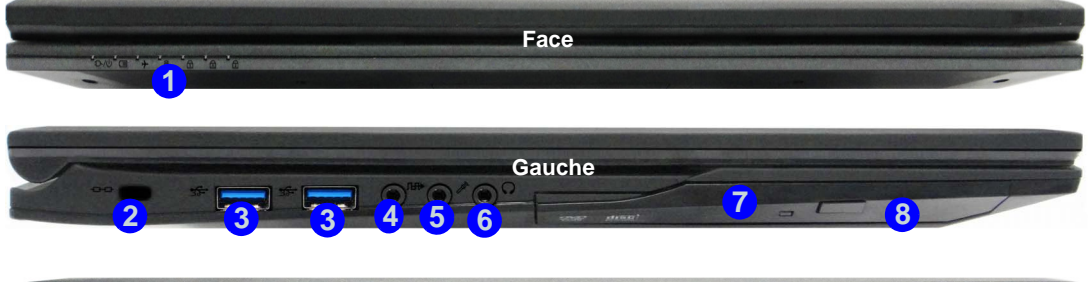

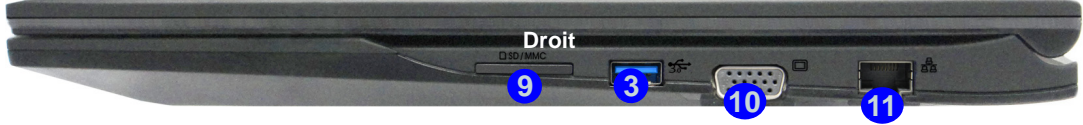

#### *Figure 14* **- Vues de face, gauche et droite (Modèle C)**

- 1. Indicateurs LED
- 2. Fente de verrouillage de sécurité
- 3. Ports USB 3.0
- 4. Prise de sortie S/PDIF
- 5. Prise d'entrée de microphone
- 6. Prise de sortie casque
- 7. Baie de périphérique optique
- 8. Trou d'ejection d'urgence
- 9. Lecteur de carte Multi-en-1
- 10. Port moniteur externe
- 11. Prise réseau RJ-45

## 沆

#### <span id="page-84-0"></span>**Ejection d'urgence du disque**

Si vous devez éjecter manuellement un disque (par ex. suite à une coupure de courant) vous pouvez enfoncer l'extrémité d'un trombone redressé dans le trou d'ejection d'urgence. N'utilisez pas la pointe d'un crayon, ou tout autre objet similaire qui pourrait se casser et rester coincé dans le trou.

# **Carte du système: Vues de dessous et arrière (Modèles A & B)**

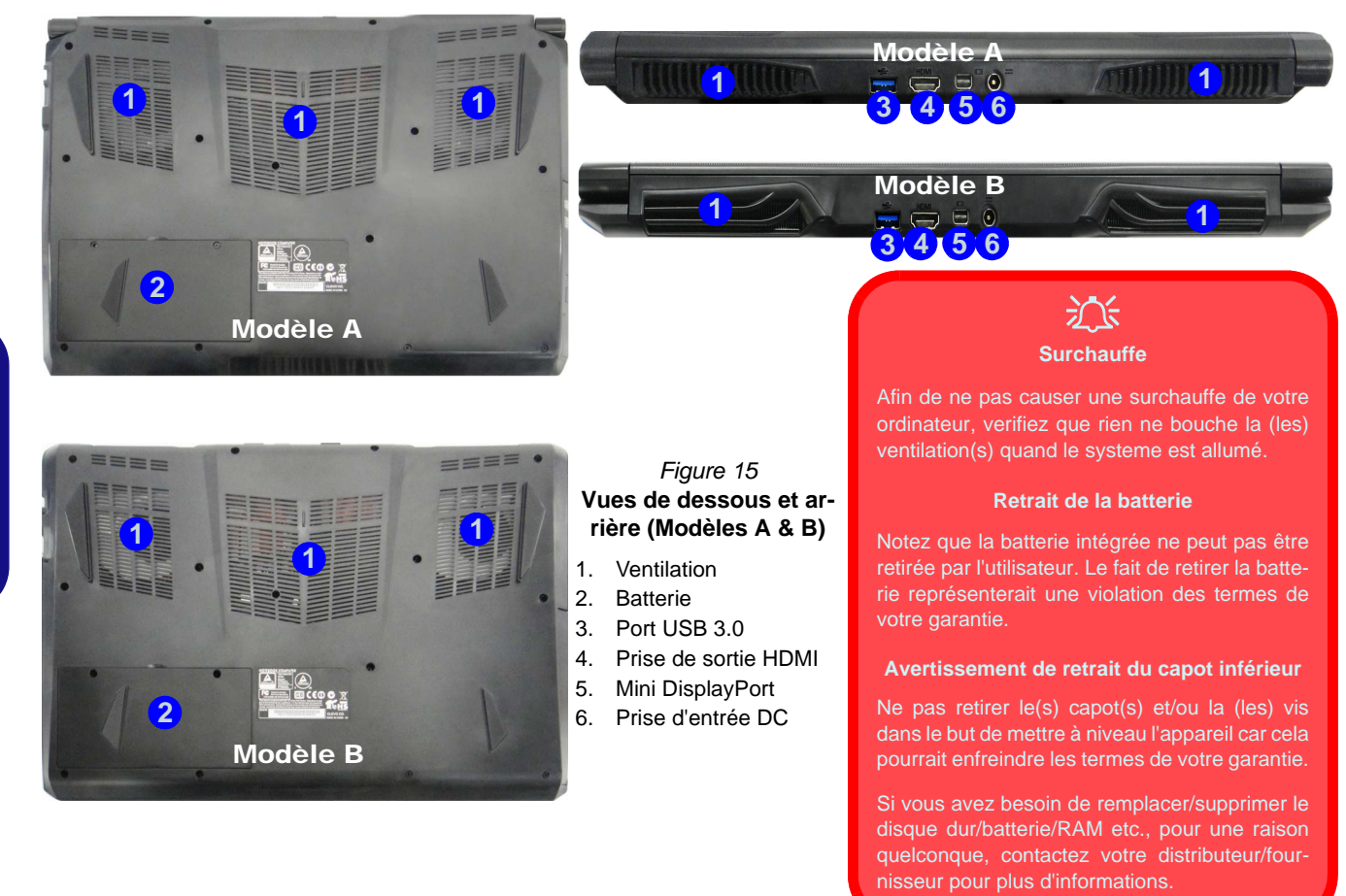

# **Carte du système: Vues de dessous et arrière (Modèle C)**

# 冰

## **Surchauffe**

Afin de ne pas causer une surchauffe de votre ordinateur, verifiez que rien ne bouche la (les) ventilation(s) quand le systeme est allumé.

#### **Retrait de la batterie**

Notez que la batterie intégrée ne peut pas être retirée par l'utilisateur. Le fait de retirer la batterie représenterait une violation des termes de votre garantie.

#### **Avertissement de retrait du capot inférieur**

Ne pas retirer le(s) capot(s) et/ ou la (les) vis dans le but de mettre à niveau l'appareil car cela pourrait enfreindre les termes de votre garantie.

Si vous avez besoin de remplacer/supprimer le disque dur/batterie/RAM etc., pour une raison quelconque, contactez votre distributeur/fournisseur pour plus d'informations.

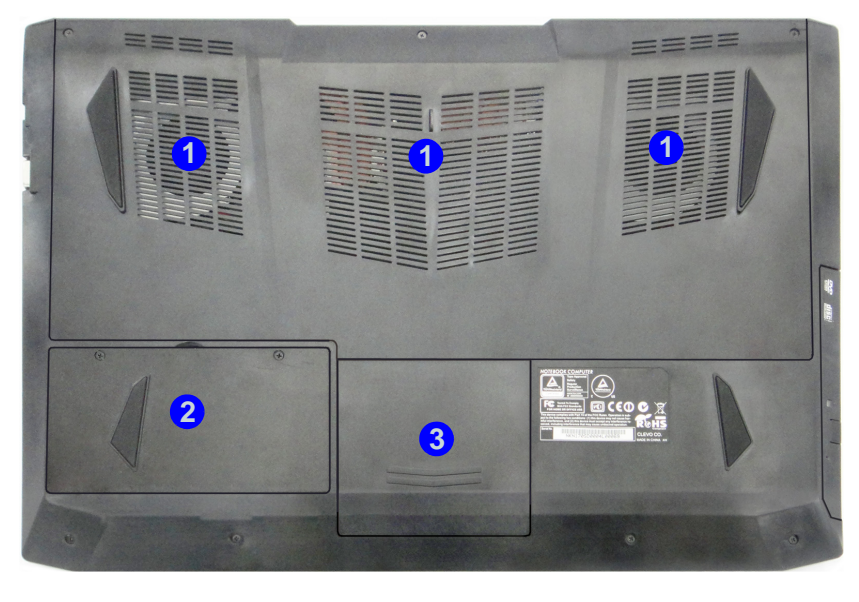

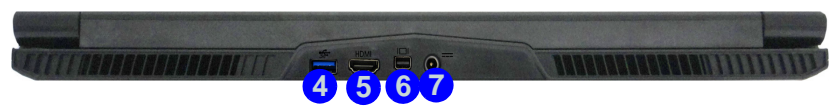

## **Rear** *Figure 16* **- Vues de dessous et arrière (Modèle C)**

- 1. Ventilation
- 2. Batterie
- 3. Baie du disque dur
- 4. Port USB 3.0
- 5. Prise de sortie HDMI
- 6. Mini DisplayPort
- 7. Prise d'entrée DC

# **Écran d'accueil, bureau et Barre des charmes de Windows 8.1**

Les applications, les panneaux de contrôle, les utilitaires et les programmes dans *Windows* son t accessib les depuis l'**écran d'accueil** et/ou l'**application Bureau de Windows**. Le Bureau (qui fonct ionne comme une appli cation dans l'écran d'**accueil**) est accessible en cliquant sur l'élément **Bu**reau dans l'écran d'accueil (ou en utilisant la combinaison de touches **Touche Logo de Windows**  $\blacksquare + D$ ). La barre des tâches est affichée au bas de l'écran du bureau, et vous pouvez voir la zone de notification de la barre des tâches en bas à droite de l'écran. Cliquez sur la flèche en bas de l'écran d'**accueil** pour accéder à **Applications**.

Le côté droi t de l'écran affiche la Barre des charmes. La Barre des charmes cont ient les menus **Rechercher**, **Partager**, **Accueil**, **Périphériques** et **Paramètres**. Pour accéder à la Barre des charmes déplacez le curseur vers les coins supérieurs ou inférieurs à droite de l'écran, puis passez la souris sur l'un des éléments de la Barre des charmes pour l'activer (la barre est noire quand elle est active), ou utilisez la combinaison de touches **Touche Logo de Windows**  $\blacksquare + C$ .

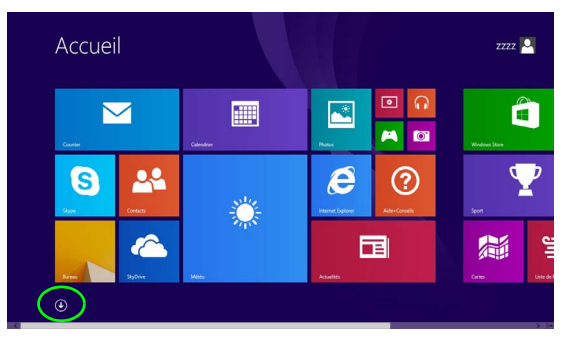

*Figure 17* **- Écran d'accueil (Windows 8.1)**

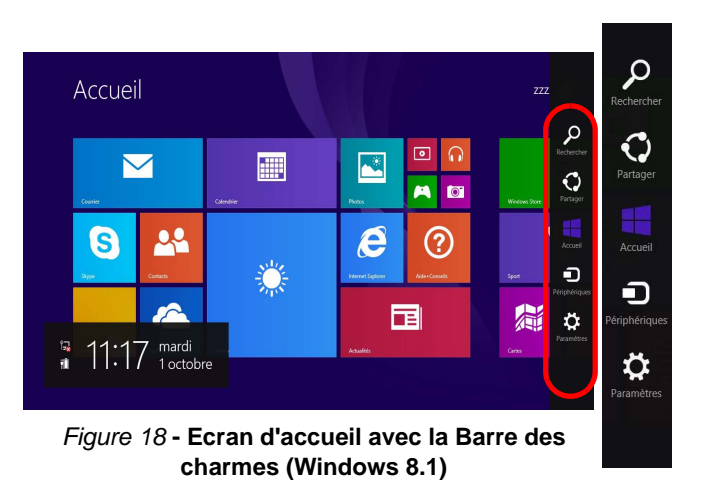

# **Panneau de Configuration de Windows 8.1**

Tout au long de ce manuel, vous verrez une instruction pour ouvrir le Panneau de Configuration. **Faites un clic droit** sur le **bouton Démarrer de la** dans l'appli **Bureau** ou sur l'écran **d'accueil** (ou u tilisez la combi naison de touches **Touche Logo de Windows**  $\mathbf{I} + \mathbf{X}$  pour faire ap paraître un menu contextuel avancé de fonctionnalités uti les telles qu e Panneau de configuration, Programmes et fon ctionnalités, Options d'ali mentation, Gest ionnaire d e tâches, Rechercher , Explorateur de fichiers, Invite de commandes, Gestionnaire de périphériques et Connexions réseau, et plus encore et sélectionnez **Panneau de Configuration**.

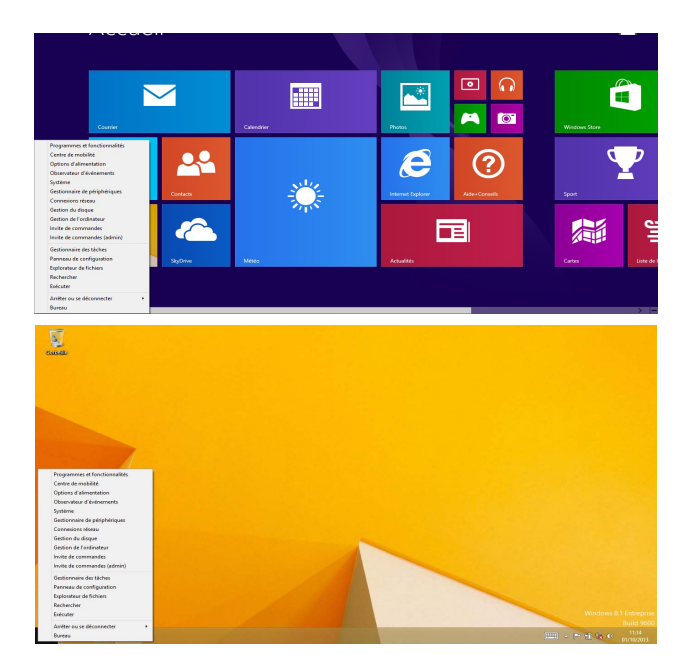

Déplacez la souris vers le coin inférieur gauche de l'écran et faites un clic droit sur le bouton Démarrer pour accéder au menu.

*Figure 19* **- Menu contextuel (Windows 8.1)**

# **Caractéristiques vidéo**

Le système comporte à la fois u n **GPU intégré Intel** (pour l'économie d'énergie) et un **GPU discret NVIDIA** (pour les performances). Vous pouvez changer de périphérique d'affichage, et configurer les options d'affichage dès le moment que les pilotes vidéo sont installés.

## **Microsoft Hybrid Graphics**

**Microsoft Hybrid Graphics** est une techno logie transparente conçue pour tirer les mei lleures performances du système graphique tout en permettant une durée de batterie plus longue, sans avoir à changer man uellement les paramètres. L'ordinateur commute automatiquement et de façon transparente entre l'UMA (Unified Memory Archit ecture) GPU (iGPU) intégrée et le GPU (dGPU) discret lorsque c'est requis par les applications en cours.

## *Pour accéder au panneau de contrôle Affichage:*

- 1. Allez au Panneau de Configuration.
- 2. Cliquez sur **Affichage** dan **Apparence et personnalisation** (catégorie).
- 3. Cliquez sur **Modifier la résolution de l'écran/Ajuster la résolution**.
- $O<sub>U</sub>$
- 4. Cliquez-droit sur le bureau (utilisez la combinaison de touches **Touche Logo de Windows**  $\blacksquare$  **+ touche D** pour accéder au bureau) et sélectionnez la **Résolution d'écran**.
- 5. Utilisez le menu déroulant pour sélectionner la résolution d'écran.
- 6. Cliquez sur **Paramètres avancés**.

## *Pour accéder au Panneau de configuration des graphiques HD Intel®:*

1. Cliquez sur l'icône (**Panneau de configuration des graphiques HD Intel®**) dans l'écran **Applications**.

 $O<sub>U</sub>$ 

2. Cliquez-droit sur le bureau (utilisez la combinaison de touches **Touche Logo de Windows**  $\blacksquare$  **+ touche D** pour accéder au bureau) et sélectionnez **Propriétés graphiques** dans le menu.

 $O<sub>U</sub>$ 

Cliquez sur l'icône **de dans la zone de notification de la barre des** tâches du bureau et sélectionnez **Propriétés graphiques** dans le menu.

## *Pour accéder au Panneau de configuration NVIDIA*:

- 1. Allez au Panneau de Configuration.
- 2. Cliquez sur **Panneau de configuration NVIDIA** dan **Apparence et personnalisation** (catégorie).
- $O<sub>U</sub>$
- 3. Cliquez-droit sur le bureau (utilisez la combinaison de touches **Touche Logo de Windows**  $\blacksquare$  **+ touche D** pour accéder au bureau) et sélectionnez **Panneau de configuration NVIDIA** dans le menu.

# **Français**

## **Périphériques d'affichage**

Vous pouvez utiliser des écrans externes connectés à la prise de sortie HDMI et/ou au port moniteur externe et Mini DisplayPort (1.2). Consul tez le manuel de votre périph érique d'affichage pour connaître les formats pris en charge.

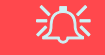

#### **Résolution de l'écran des applications (Windows 8.1)**

La résolution minimale dans laquelle les applications s'exécuteront est 1024x768.

La résolution minimale requise pour prendre en charge toutes les fonctionnalités de *Windows 8.1* (y compris le multitâche avec ancrage) est 1366x768.

## **Utilisez la combinaison de touches du logo de Windows + P pour changer d'affichage**

Vous pouvez utiliser la combinaison de touches  $\mathbf{P} + \mathbf{P}$  (ou  $\mathbf{F} \mathbf{n} + \mathbf{F} \mathbf{7}$ ) pour changer rapidemen t de config uration d'affichage et de mode (ce qui est particulièrement utile lors de la connexion d'un projecteur) sous *Windows*.

- 1. Connectez votre périphérique d'affichage externe au port approprié, puis allumez-le.
- 2. Appuyez sur la combinaison de touches  $\blacksquare$  + **P** (ou **Fn** + **F7**).
- 3. Un menu d'écran apparaîtra.
- 4. Utilisez les touches du curseur (ou  $\blacksquare$  + **P**) pour sélectionner la configuration appropriée dans le menu, et appuyez sur Entrée pour confirmer la sélection.

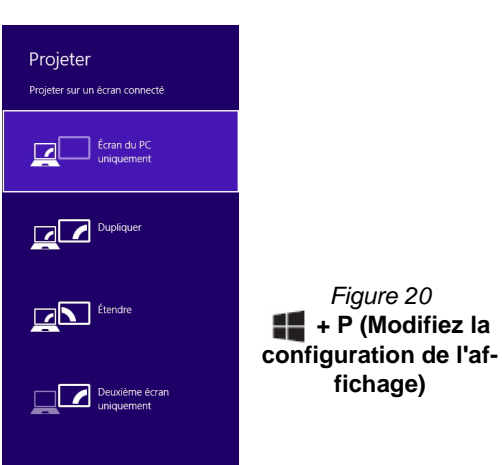

# **Caractéristiques audio**

Vous pouvez configurer les options audio de votre ordinateur à partir du panneau de configuration **Son** dans *Windows*, à partir de l'icône **HD VDeck** sur le bureau ou le panneau de configuration **VIA HD Audio Deck**.

Le vol ume peut être réglé à l'aide de la combin aison de touches **Fn + F5/F6** ou au moyen de l'icône **Haut-parleurs** de la barre des tâches.

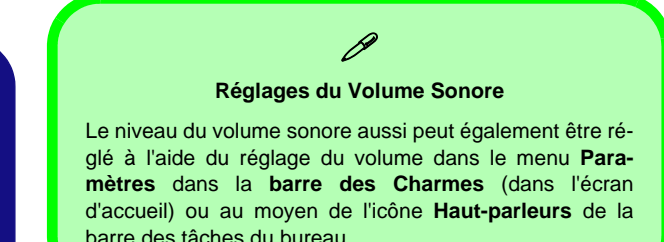

## **Sound Blaster Cinema 2**

Installez l' application **Sound Blaster Cinema 2** af in de pouvoir configurer les paramètres audio adéquats permettant d'obtenir les meilleures performances de jeux, de musique et de films.

## **Application Sound Blaster Cinema 2**

Exécutez le panneau de configuration **Sound Blaster Cinema 2** dans la zone de notification de la barre des tâches (ou à partir de l'élément dans l'écran **Applications**). Cliquez sur les onglets pour accéder aux menus du panneau de configuration.

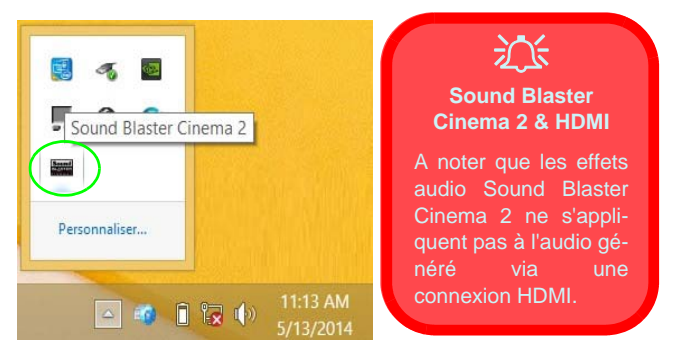

*Figure 21* **- Sound Blaster Cinema 2 (Icône de zone de notification de la barre des tâches)**

# **Options d'alimentation**

Le panneau de configuration **Options d'alimentation** de *Windows* vous permet de configurer la gestion d'alimentation de votre ordinateur. Vous pouvez économiser de l'énergie à l'aide de **modes de gestion de l'alimentation** et configurer les options pour le **bouton d'alimentation, bouton de veille (Fn + F12)**, **couvercle de l'ordinateur (lorsqu'il est fermé)**, mode **Affichage** et **Veille** (l'état d'économie d'énergie par défaut) dans le menu de gauche. Remarquez que le mode de gestion **d'économie d'énergie** peut avoir un impact sur les performances de l'ordinateur.

Cliquez pour sélectionner l'un des modes existants, ou cliquez sur **Créer un mode de gestion d'alimentation** dans le menu gauche et sélectionnez les options pour créer un nouveau mode. Cliquez sur **Modifier les paramètres du mode** et cliquez sur **Modifier les paramètres d'alimentation avancés** pour accéder à plus d'options de configuration.

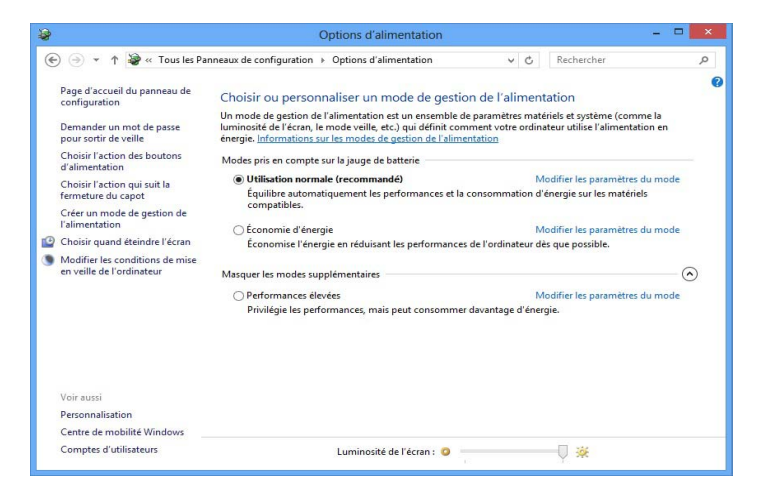

*Figure 22* **- Options d'alimentation**

#### **Directives générales pour l'installation du pilote**

 $\beta$ 

D'une manière générale, suivez les instructions par défaut à l'écran pour chaque pilote (par exemple **Suivant** > **Suivant** > **Terminer**) à moins que vous ne soyez un utilisateur avancé. Dans la plupart des cas, un redémarrage est nécessaire pour installer le pilote.

Assurez-vous que les modules (par exemple WLAN ou Bluetooth) sont allumés avant d'installer le pilote correspondant.

#### **Windows Update**

Après avoir installé tous les pilotes vérifiez que vous avez activé **Windows Update** afin d'obtenir toutes les dernières mises à jour de sécurité etc. (toutes les mises à jour incluront les derniers **correctifs** de Microsoft).

# **Installation du pilote**

Le disque *Device Drivers & Utilities + User's Manual* contient les pilotes et les utilitaires nécessaires pour un bon fonctionnement de votre ordinateur. Cette installation aura probablement déjà été faite pour vous. Si ce n'est pas le cas, insérez le disque et cliquez sur **Install Drivers** (bouton), ou **Option Drivers** (bouton) pour accéder au menu des pilotes **Optionnels**. Installez les pilotes en respectant l'ordre indiqué dans *la Figure 23*. Cliquez pour sélectionner les pilotes que vous désirez installer (vous devez noter les pilotes lorsque vous les installez). **Remarque:** Si vous devez réinstaller un pilote, vous devez d'abord le désinstaller.

## **Installation manuelle du pilote**

Cliquez le bouton **Browse CD/DVD** dans l'application *Drivers Installer* et naviguer jusqu'au fichier exécutable dans le dossier de pilote approprié.

Si l'assistant **Nouveau matériel détecté** apparaît pendant la procédure d'installation, cliquez sur **Annuler** pour fermer l'assistant, et suivez la procédure d'installation comme indiqué.

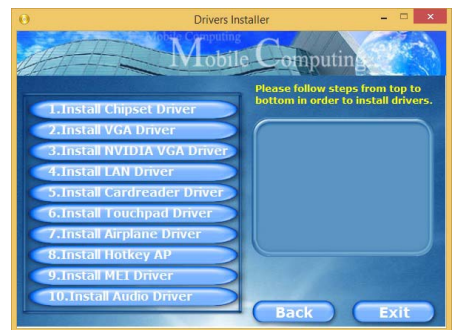

## $\pi$

#### **Installation des pilotes et alimentation**

Lors de l'installation des pilotes assurez-vous que votre ordinateur est alimenté par l'adaptateur CA/CC connecté à une source d'alimentation. Certains pilotes consomment une quantité importante d'énergie pendant la procédure d'installation, et si la capacité restante de la batterie n'est pas suffisante cela peut provoquer l'arrêt du système et entraîner des problèmes de système (à noter qu'il n'y a pas ici de problème de sécurité en cause, et la batterie sera **Figure 23 - Installation du pilote** blème de sécurité en cause

# **Lecteur d'empreintes digitales (Option)**

Installez le p ilote et enregistrez vos emprei ntes di gitales comme indiqué ci-dessus avant utilisation. Le module de lecteur d'empreintes digitales utilise la config uration **Options de connexion** du **Compte** *Windows*.

## **Installation du pilote du lecteur d'empreintes digitales**

- 1. Cliquez sur **Option Drivers** (bouton).
- 2. Cliquez sur **2.Install Fingerprint Driver > Oui**.
- 3. Cliquez sur **Next** > **Install** > **Finish**.

## **Configuration du module d'empreinte digitale**

- 1. Allez à la **barre des charmes**.
- 2. Sélectionnez **Paramètres** et cliquez sur **Modifier les paramètres du PC**.
- 3. Cliquez sur **Comptes**, puis cliquez sur **Options de connexion**.
- 4. Vous devrez ajouter un mot de passe *Windows* (cliquez sur **Ajouter** sous **Mot de passe**).
- 5. Une fois que vous aurez ajouté le mot de passe, vous devrez redémarrer l'ordinateur et utiliser votre mot de passe pour ouvrir une session sur le système.
- 6. Allez à la **barre des charmes**.
- 7. Sélectionnez **Paramètres** et cliquez sur **Modifier les paramètres du PC**.
- 8. Cliquez sur **Comptes**, puis cliquez sur **Options de connexion**.
- 9. Cliquez sur **Ajouter** sous **Empreinte digitale**.

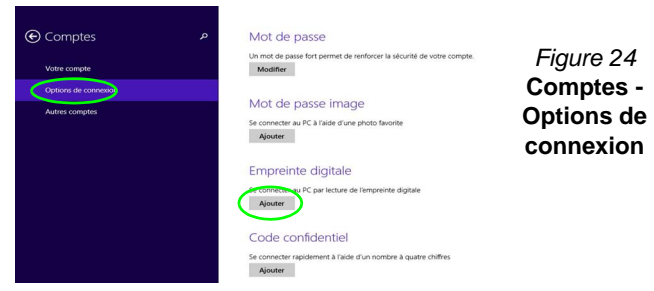

- 10. Entrez le **mot de passe** *Windows* et cliquez sur **OK**.
- 11. Vous serez alors invité à **faire glisser le même doigt** à travers le lecteur plusieurs fois.

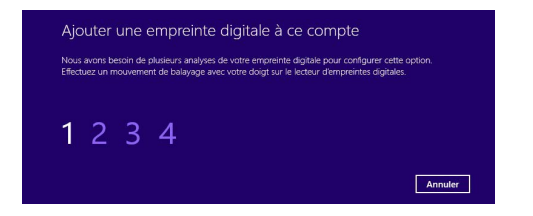

## *Figure 25* **- Ajouter une empreinte**

- 12. Cliquez sur **Terminer**.
- 13. Vous pouvez choisir d'**Ajouter un autre** doigt (ce qui est recommandé) ou de **Supprimer** la lecture actuelle de l'empreinte.
- 14. Vous pouvez maintenant scanner votre empreinte pour ouvrir une session sur l'ordinateur.

# **TPM (Option)**

Avant de paramétrer les foncti ons TPM (T rusted Platform Module) vous devez initialiser la plate-forme de sécurité.

## **Activer TPM**

- 1. Redémarrez l'ordinateur.
- 2. Entrez dans l'**Aptio Setup Utility** en appuyez sur <F2> pendant le **POST**.
- 3. Utilisez les touches fléchées pour sélectionner le menu **Security**.
- 4. Sélectionnez **TPM Configuration**, puis appuyez sur Entrée.
- 5. Appuyez sur Entrée pour accéder au menu **Security Device Support** et sélectionnez **Enable**.
- 6. Appuyez ensuite sur <F4> pour enregistrer les modifications et redémarrer l'ordinateur.

## **Gestion du TPM dans Windows**

Vous pouvez gérer vos paramètres du TPM depuis *Windows*:

- 1. Allez au **Panneau de Configuration**.
- 2. Cliquez sur **Chiffrement de lecteur BitLocker** (**Système et Sécurité**).
- 3. Cliquez sur **Administration du TPM**.

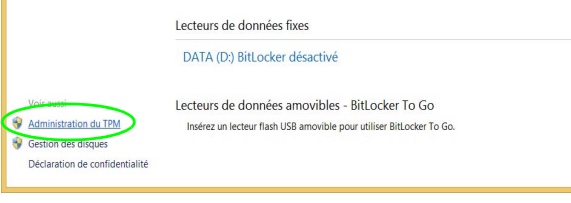

## *Figure 26* **- Chiffrement de lecteur BitLocker (Administration du TPM)**

4. La fenêtre de gestion du TPM vous permet de configurer le TPM dans *Windows*. Comme le TPM est généralement administré au sein de larges enterprises et organisations, votre administrateur système devra vous assister pour la gestion des données.

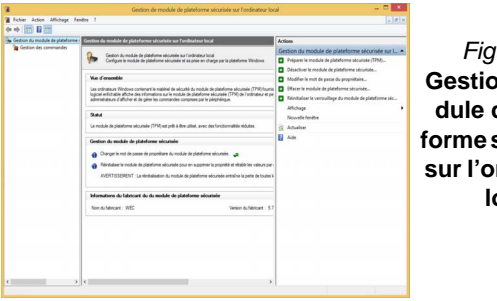

*Figure 27* **Gestion de mo**de plate**forme sécurisée sur l'ordinateur local**

## **Actions du TPM**

- 1. Cliquez sur **Préparer le module de plateforme sécurisée (TPM)** et suivez les instructions de l'Assistant pour préparer le TPM (cela nécessitera probablement un redémarrage de l'ordinateur et la confirmation des modifications des paramètres après le redémarrage en appuyant sur la touche F appropriée).
- 2. Après le redémarrage, le TPM sera préparé et vous pourrez alors utiliser le menu **Actions** pour **Désactiver le module de plateforme sécurisée**, **Modifier le mot de passe du propriétaire**, **Effacer le module de plateforme sécurisée** ou **Réinitialiser le verrouillage du module de plateforme sécurisée**.
- 3. Un assistant vous guidera au long de toutes les étapes de configuration.

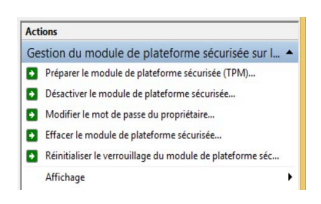

*Figure 28* **Menu Actions**

# **Dépannage**

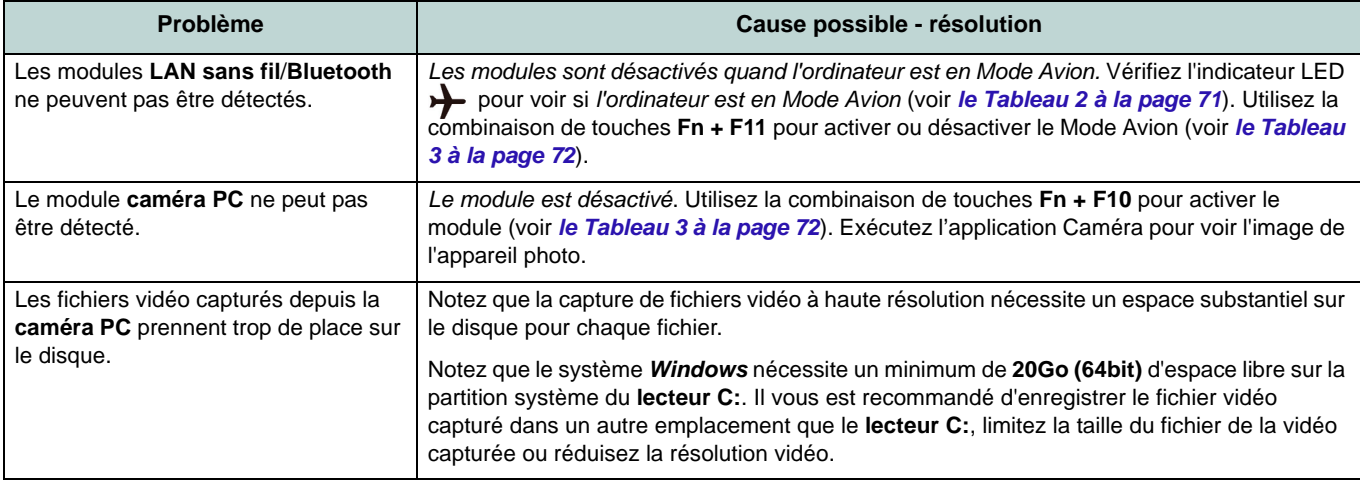

# **Spécifications**

#### **Dernières informations de spécification**

 $\beta$ 

Les spécifications énumérées dans cet Appendice sont correctes à l'heure de la mise sous presse. Certains éléments (particulièrement les types de processeur/vitesse unique) peuvent être modifiés ou mis à niveau en fonction du calendrier des parutions du fabricant. Voyez auprès de votre service clientèle pour les détails.

### **Options de processeurs**

**Modèles A & B - Spécification I:**

**Processeur Intel® Core i7**

**i7-4720HQ (2,60GHz)** Cache L3 6Mo, **22nm**, DDR3L-1600MHz, TDP 47W

**Processeur Intel® Core i5 i5-4210H (2,90GHz)** Cache L3 3Mo, **22nm**, DDR3L-1600MHz, TDP 47W

## **Modèles A & B - Spécification II et Modèle C:**

**i7-4870HQ (2,50GHz), i7-4770HQ (2,20GHz), i7-4720HQ (2,60GHz)** Cache L3 6Mo, **22nm**, DDR3L-1600MHz, TDP 47W

#### **Processeur Intel® Core i5**

**i5-4210H (2,90GHz)**

Cache L3 3Mo, **22nm**, DDR3L-1600MHz, TDP 47W

## **Core logic**

Chipset Intel® HM87

## **BIOS**

AMI BIOS (SPI Flash ROM de 48Mb)

#### **Mémoire**

Deux emplacements SODIMM 204 broches, supportant la mémoire **DDR3L 1600MHz** Mémoire extensible jusqu'à 16Go

(La fréquence réelle d'opération de la mémoire dépend du FSB du processeur.)

### **Options de LCD**

**Modèles A & B:** 15,6" (39,62cm) FHD

### **Modèle C:**

17,3" (43,94cm) FHD

**Adaptateur vidéo (Modèles A & B - Spécification I)**

**GPU intégré Intel® et GPU discret NVIDIA**

**Prennent en charge Microsoft Hybrid Graphics**

#### **GPU intégré Intel®**

#### **Intel® HD Graphics 4600**

Fréquence dynamique (Technologie de mémoire vidéo dynamique d'Intel jusqu'à **1,7Go**)

Compatible avec MS DirectX® 11.1

#### **GPU discret NVIDIA**

#### **NVIDIA® GeForce GTX 950M**

RAM Vidéo interne GDDR3 **2Go** Compatible avec MS DirectX® 12

## **Adaptateur vidéo (Modèles A & B - Spécification II et Modèle C)**

**GPU intégré Intel® et GPU discret NVIDIA**

**Prennent en charge Microsoft Hybrid Graphics**

#### **GPU intégré Intel®**

#### **Intel® HD Graphics 5600 (CPU Core i7- 4870HQ/i7-4770HQ intégré)**

Fréquence dynamique (Technologie de mémoire vidéo dynamique d'Intel jusqu'à **1,7Go**)

Compatible avec MS DirectX® 11.1

#### **Intel® HD Graphics 4600 (CPU Core i7- 4720HQ/i5-4210H intégré)**

Fréquence dynamique (Technologie de mémoire vidéo dynamique d'Intel jusqu'à **1,7Go**)

Compatible avec MS DirectX® 11.1

#### **GPU discret NVIDIA**

#### **NVIDIA® GeForce GTX 960M**

RAM Vidéo interne GDDR3 **2Go**

Compatible avec MS DirectX® 12

#### **Stockage**

(**Option d'usine**) Un module de lecteur optique (9,5mm) échangeable (lecteur Super Multi/lecteur graveur Blu-Ray)

(**Option d'usine**) 2nd HDD/SSD caddy 2,5" 7,0mm

Un disque dur/SSD SATA échangeable de 2,5" 9,5mm/7,0mm (H)

#### **Son**

Interface conforme HDA (Son Haute Définition) 2 haut-parleurs intégrés

Microphone intégré

Sound Blaster™ Cinema 2

## **Sécurité**

Fente de verrouillage de sécurité (type Kensington)

Mot de Passe du BIOS

(**Option d'usine**) Lecteur d'empreintes digitales

(**Option d'usine**) TPM V2.0

**Dispositif de pointage**

Touchpad intégré (avec fonction de défilement)

#### **Clavier**

Clavier **LED blanc illuminé** pleine taille avec pavé numérique

## **Interface**

Quatre ports USB 3.0 Un Mini DisplayPort (1.2) Un port de Sortie HDMI Un port moniteur externe Une prise de sortie S/PDIF Une prise de sortie casque Une prise d'entrée de microphone Une prise réseau RJ-45 Une prise d'entrée en DC

#### **Lecteur de carte**

Lecteur de carte Push-Push multi-en-1 MMC (MultiMedia Card) /RS MMC SD (Secure Digital) /Mini SD /SDHC / SDXC

**Logements M.2**

#### **Modèles A & B:**

Logement 1 pour module combo **Bluetooth et LAN sans fil**

Logement 2 pour lecteur **SSD SATA** (**Option d'usine**) Logement 3 pour module

**3G**/**4G**

#### **Modèle C**

Logement 1 pour module combo **Bluetooth et LAN sans fil**

Logement 2 pour lecteur **SSD SATA**

#### **Communication**

Gigabit réseau Ethernet PCI-E intégré

Caméra PC 2,0M FHD

(**Option d'usine - Modèles A & B seulement**) Module 3G/4G M.2

#### **Modules M.2 LAN sans fil/Bluetooth:**

(**Option d'usine**) Bluetooth **4.0** et LAN sans fil (**802.11ac**) Intel® Wireless-AC 7265 (**Option d'usine**) Bluetooth **4.0** et LAN sans fil (**802.11b/g/n**) Intel® Wireless-N 7265 (**Option d'usine**) Bluetooth **4.0** et LAN sans fil **802.11b/g/n** (tiers)

(**Option d'usine**) Bluetooth **4.0** et LAN sans fil **802.11ac** (tiers)

#### **Spécifications environnementales**

#### **Température**

En fonction : 5°C- 35°C Eteint :  $-20^{\circ}$ C -  $60^{\circ}$ C

#### **Humidité relative**

En fonction : 20% - 80% Eteint : 10% - 90%

## **Mise en marche**

Adaptateur AC/DC pleine bande Entrée AC: 100-240V, 50-60Hz Sortie DC: 19,5V, 6,15A (**120W**)

Batterie intégrée Smart Lithium-Ion à 6 éléments, 62WH

<span id="page-99-0"></span>**Dimensions physiques & poids**

#### **Modèles A & B:**

385 (l) x 268 (p) x 28,5 (h) mm 2,5kg (Barebone avec batterie 62WH)

## **Modèle C**

413 (l) x 285 (p) x 31,9 (h) mm 2,9kg (Barebone avec batterie 62WH)

# **Acerca de esta Guía del Usuario Concisa**

Esta guía rápida es una breve introducción para poner su sistema en funcionamiento. Es un suplemento y no un sustituto del Manual del us uario completo en ing lés en formato Ado be Acrobat del disco *Device Drivers & Utilities + User's Manual* suministrado con el ordenador. En este disco también se encuentran los controladores y utilitarios necesarios para utilizar el ordenador correctamente (**Nota**: La compañía se reserv a el derecho a revisar esta pub licación o cambiar su con tenido sin previo aviso).

Algunas o todas las característi cas del or denador pueden haberse co nfigurado de antemano. Si no lo están, o si desea reconfigurar (o reinstalar) partes del sistema, consulte el *Manual del usuario* completo. El disco *Device Drivers & Utilities + User's Manual* no contiene un sistema operativo.

## **Información de regulación y seguridad**

Por favor, preste especial atención a todos los avisos de regulación e información de seguridad contenidos en el *Manual del usuario* completo del disco *Device Drivers & Utilities + User's Manual*.

© Enero del 2015

## **Marcas registradas**

**Intel** e **Intel Core** son marcas/marcas registradas de Intel Corporation.

## **Instrucciones para el cuidado y funcionamiento**

El ordenador es muy robusto, pero puede dañarse. Para evitar esto, siga estas sugerencias:

- **No lo deje caer ni lo exponga a golpes fuertes.** Si el ordenador se cae, la carcasa y los componentes podrían dañarse.
- **Manténgalo seco y no lo sobrecaliente.** Mantenga el ordenador y fuente de alimentación alejados de cualquier tipo de fuente de calor. Esto es un aparato eléctrico. Si se derrama agua u otro líquido en su interior, el ordenador podría dañarse seriamente.
- **Evite las interferencias.** Mantenga el ordenador alejado de transformadores de alta capacidad, motores eléctricos y otros campos magnéticos fuertes. Éstos pueden dificultar el correcto funcionamiento y dañar los datos.
- **Siga las instrucciones apropiadas de manejo del ordenador.** Apague el ordenador correctamente y no olvide guardar su trabajo. Recuerde guardar periódicamente sus datos, pues los datos pueden perderse si la batería se descarga.
- Tenga en cuenta que en ordenadores con logotipos de LCD etiquetados eléctricamente en relieve, el logotipo está recubierto por un adhesivo protector. Debido al desgaste y rotura normales, este adhesivo puede deteriorarse con el tiempo y en el logotipo expuesto pueden formarse bordes afilados. Tenga cuidado al manipular el ordenador en este caso y evite tocar el logotipo del LCD etiquetado eléctricamente. Evite colocar cualquier elemento en la bolsa de transporte que pueda rozar la parte superior del ordenador durante el transporte Si ocurre un desgaste o rotura, contacte con el centro de servicios.

## **Seguridad de corriente y batería**

- Utilice solamente un adaptador AC/DC aprobado para su uso con este ordenador.
- Utilice solamente el cable de corriente y las baterías indicados en este manual.
- Su adaptador AC/DC puede estar diseñado para viajes

internacionales, pero puede que necesite una fuente de alimentación continuada. Si no está seguro de las especificaciones de alimentación locales, consulte con el servicio de asistencia o compañía de electricidad del lugar.

- El adaptador de alimentación puede tener un enchufe de 2 dientes o un enchufe con tierra de 3 dientes. El tercer diente es una característica de seguridad; no lo elimine. Si no tiene acceso a un enchufe de pared compatible, haga que un electricista cualificado instale uno.
- Cuando desee desenchufar el cable de alimentación, asegúrese de desconectarlo por la cabeza del enchufe, no por su cable.
- Compruebe que la toma y cualquier alargadera que utilice puedan soportar la carga de corriente total de todos los dispositivos conectados.
- Compruebe que su ordenador esté completamente apagado antes de introducirlo en una bolsa de viaje (o en cualquier funda).
- Utilice sólo baterías diseñadas para este ordenador. Una batería inadecuada podría explotar, perder o dañar el equipo.
- Nunca utilice una batería que se haya caído o que parezca dañada (p. ej. doblada o retorcida). Incluso si el ordenador sigue funcionando con una batería dañada, puede provocar daños en el circuito que podrían causar fuego.
- Recargue la batería con el sistema del ordenador. Una recarga incorrecta puede hacer que la batería explote.
- No intente reparar baterías. Solicite la reparación o la sustitución a su representante de servicio o a personal de servicio cualificado.
- Mantenga las baterías dañadas fuera del alcance de los niños y deséchelas inmediatamente. La eliminación de baterías debe efectuarse con cuidado. Las baterías pueden explotar o perder si se exponen al fuego o si se manipulan o desechan de manera inadecuada.
- Mantenga las baterías lejos de elementos metálicos.
- Cubra los contactos de la batería con cinta adhesiva antes de desecharla.
- No tire las baterías al fuego. Podrían explotar. Consulte los códigos locales para posibles instrucciones para desechos especiales.
- No toque los contactos de la batería con las manos o con objetos metálicos.

**Español**

## **Precauciones para baterías de polímero**

Tenga en cu enta la información siguiente específica para baterías de polímero; además, donde corresponda, invalida la información sobre precauciones para baterías normales.

- Las baterías pueden aumentar o hincharse ligeramente, sin embargo, esto es parte del mecanismo de seguridad de la batería y o supone un problema.
- Utilice los procedimientos de manejo apropiados cuando utilice baterías de polímero. No utilice baterías de polímero en entornos con temperatura ambiental alta y no guarde las baterías sin usar durante mucho tiempo.

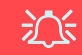

#### **Eliminación de la batería & Cuidado**

El producto que usted ha comprado contiene una batería recargable. La batería es reciclable Terminada su vida útil, según las leyes locales y estatales, puede ser ilegal desecharla junto con los residuos ordinarios. Verifique con las autoridades locales responsables de los desechos sólidos cuáles son las opciones de eliminación y reciclado existentes en su zona.

Peligro de explosión si la batería está mal colocada. Sustitúyala con un tipo de batería igual o equivalente al recomendado por el fabricante. Elimine la batería usada de conformidad con las instrucciones del fabricante.

## **Servicio**

Si intenta reparar el o rdenador usted mismo, podría anular la garan tía y ex ponerse us ted y el or denador a descar ga eléctrica. Deje que sea personal de reparación cualificado el que realice las reparaciones, especialmente bajo cualquiera de estas condiciones:

- Cuando el cable de alimentación o adaptador AC/DC esté dañado o pelado.
- Si el ordenador ha estado expuesto a la lluvia u otros líquidos.
- Si el ordenador no funciona con normalidad tras seguir las instrucciones de uso.
- Si el ordenador se ha caído o dañado (no toque el líquido venenoso si el panel LCD se rompe).
- Si hay un olor fuera de lo normal, calor o humo que sale del ordenador.

## **Limpieza**

- Utilice un trapo limpio y suave para limpiar el ordenador, pero no aplique limpiador directamente en el ordenador.
- No utilice limpiadores volátiles (derivados del petróleo) o limpiadores abrasivos en ningún lugar del ordenador.
- Antes de limpiar el ordenador, quite la batería y asegúrese de que el ordenador esté desconectado de cualquier fuente de alimentación externa, periféricos y cables (incluyendo la línea telefónica).

# **Guía rápida para empezar**

- 1. Quite todos los materiales del embalaje.
- 2. Coloque el ordenador en una superficie estable.
- 3. Conecte en los puertos correspondientes los periféricos que desee utilizar con el ordenador (p. ej. teclado y ratón).
- 4. **Al configurar el ordenador por primera vez, siga este proceso** (para proteger el ordenador durante el transporte, la batería será bloqueada para que no alimente al sistema hasta que se conecte por primera vez al adaptador AC/DC y se configure por primera vez como sigue):
	- Coloque el cable del adaptador AC/DC en el conector de entrada DC de la parte posterior del ordenador, luego enchufe el cable de alimentación AC en una toma de corriente y conecte el cable de corriente AC al adaptador AC/DC, **espere 6 segundos o más**.
	- Quite el cable del adaptador del conector de entrada DC y vuelva a enchufarlo; la batería será desbloqueada.
- 5. Utilice una mano para levantar con cuidado la tapa/LCD a un ángulo de visión cómodo (no exceder **135** grados), mientras utiliza la otra mano (como se muestra en *[la Figura 1](#page-103-0)*) para sostener la base del ordenador (**Nota: Nunca** levante el ordenador por la tapa/ LCD).
- 6. Presione el botón de encendido para "encender".

## **Software de sistema**

Puede ser que su ordenador tenga inst alado un software de sistema. Si no es el caso, o si desea reconfigurarlo con otro sistema, este manual se refiere a *Microsoft Windows 8.1*.

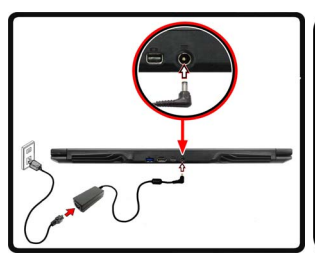

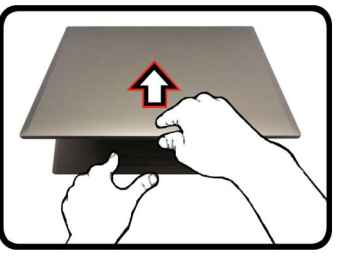

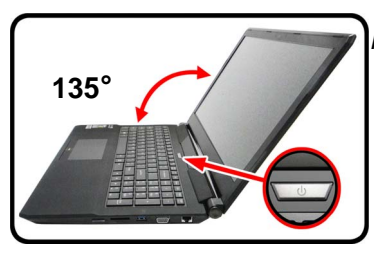

<span id="page-103-0"></span>*Figura 1* **- Abrir la tapa/ LCD/ordenador con el adaptador AC/DC enchufado**

P **Apagar**

Por favor, tenga en cuenta que debería siempre apagar el ordenador eligiendo la opción **Apagar** en *Windows* (ver abajo). Esto le ayudará a evitar problemas con el disco duro o el sistema.

Haga clic en el icono (1) en la **pantalla Inicio** y elige la opción **Apagar** desde el menú.

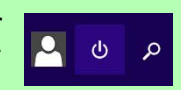

**O**

Haga clic con el botón derecho en el **botón Inicio** en la parte inferior de la **pantalla Inicio** o del **Escritorio** y elige **Apagar o cerrar sesión > Apagar** en el menú contextual.

## **Diferencias de modelos**

Esta serie de portátil incluye **tres** tipos de modelos distintos que principalmente se diferencian según se indica en la siguiente tabla.

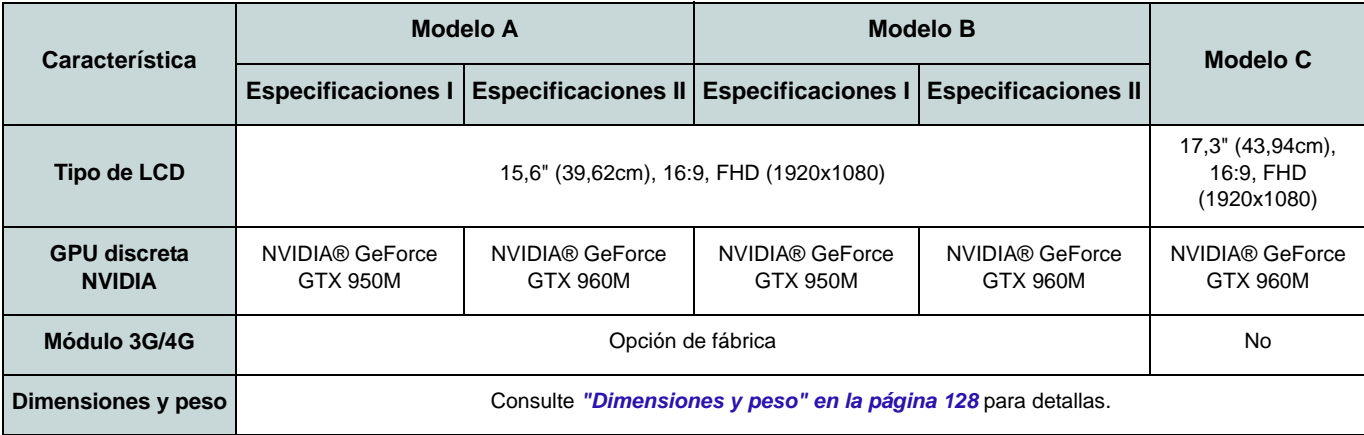

*Tabla 1* **- Diferencias de modelos**

# **Mapa del sistema: Vista frontal con panel LCD abierto (Modelos A, B & C)**

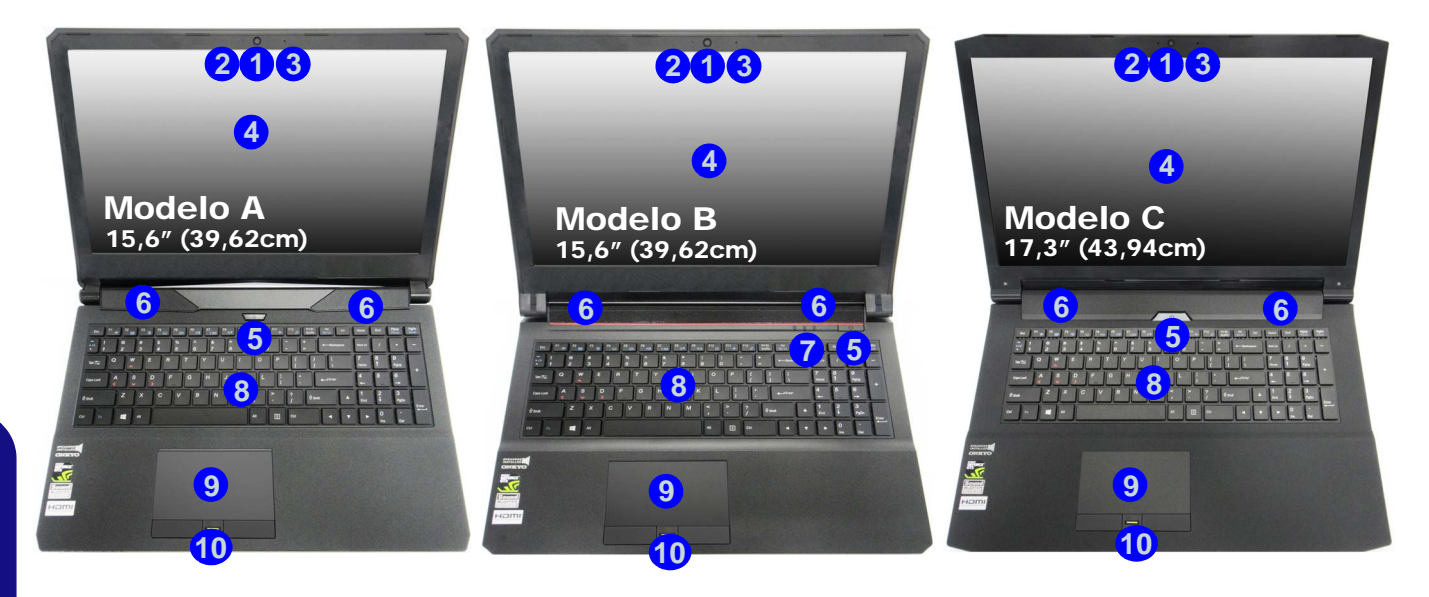

## *Figura 2* **- Vista frontal con panel LCD abierto (Modelos A, B & C)**

- 1. Cámara PC
- 2. \*LED de cámara PC *\*Cuando la cámara PC esté en uso, el LED se iluminará.*
- 3. Micrófono
- 4. Panel LCD
- 5. Botón de encendido
- 6. Altavoces incorporados
- 7. Indicadores LED
- 8. Teclado
- 9. Touchpad y botones
- 10. Lector de huellas digitales (**opcional**)

# **Indicadores LED**

Los indicadores LED en su ordenador muestran una valiosa información sobre el estado actual del ordenador.

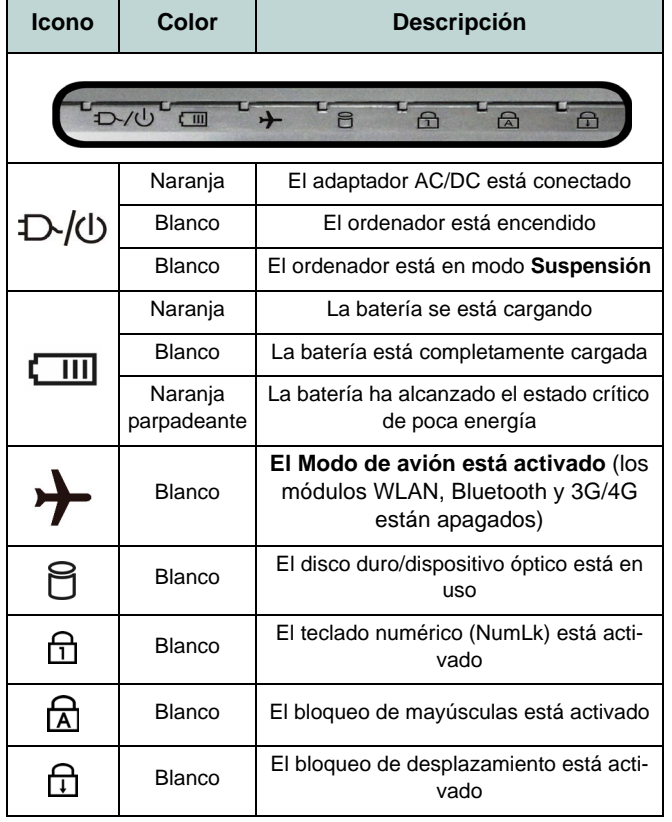

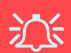

#### **Uso de dispositivos inalámbricos a bordo**

El uso de dispositivos electrónicos portátiles a bordo de un avión suele estar prohibido.

Asegúrese de que los módulos inalámbricos estén apagados si utiliza el equipo en un avión ajustando el sistema al Modo de avión.

*Tabla 2 -* **Indicadores LED**

# **Teclado & teclas de función**

El teclado incluye un teclado numérico (en la parte derecha del teclado) para una entrada f ácil de datos n uméricos. Al presionar **Fn + Bloq Num** el teclado numérico se habilita o inhabilita. También in cluye las t eclas de función para permitirle c ambiar las car acterísticas opera cionales al instante. Las teclas de función (**F1** - **F12** etc.) actuarán como teclas directas (Hot-Key) cuando se pulsan junto con la tecla **Tecla Fn Fn**. Además de las combinaciones de teclas de función básicas algunos i ndicadores visuales est án di sponibles (**sólo en la aplicación Escritorio de** *Windows* **y no en la pantalla Inicio**) cuando el controlador de teclas directas está instalado.

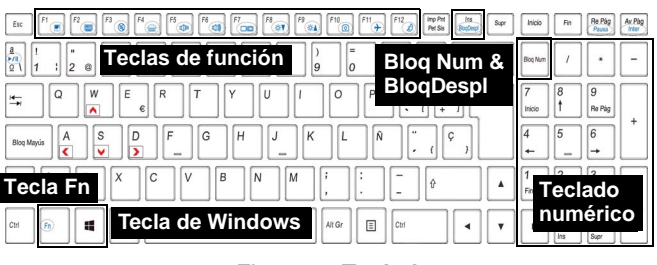

*Figura 3* **- Teclado**

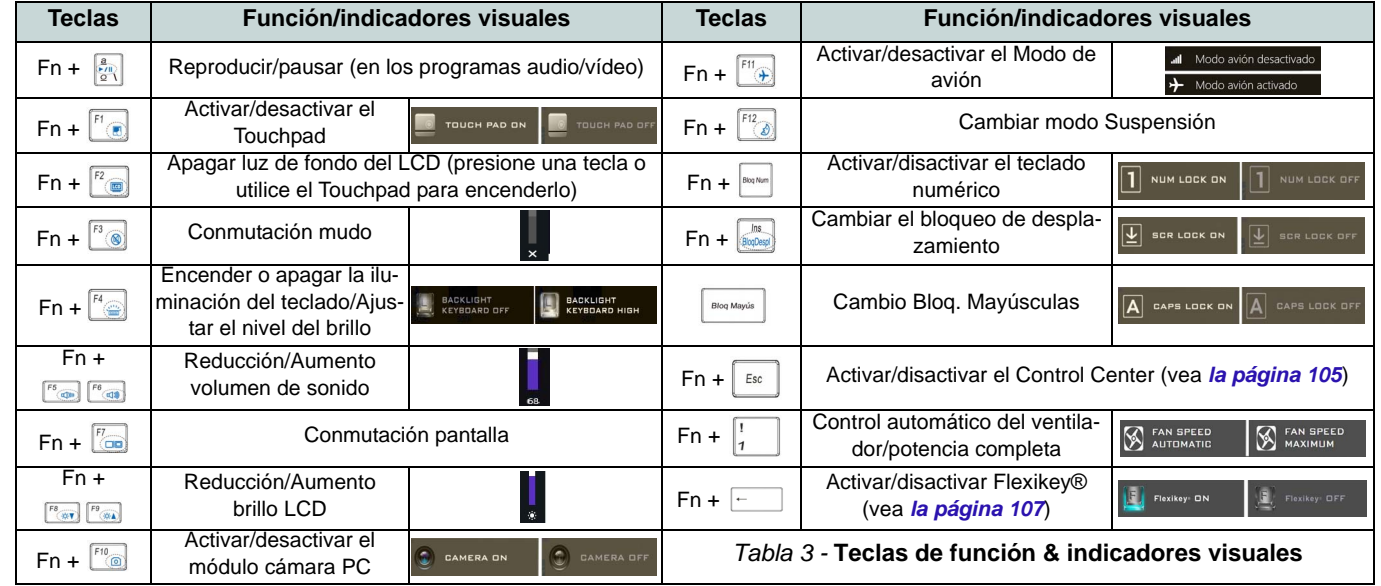

**Español**
# **Control Center**

El **Control Center** en *Windows 8.1* funciona bajo la app **Escritorio** y no en la pantal la Inicio. Presione l a combinación de teclas **Fn + Esc** o **haga doble clic en el icono**  $\mathbb{C}$  en el área de **notificación de la barra de tareas** para activar o desactivar el **Control Center**. El **Control Center** ofrece un ac ceso rápido a los controles usados con más frecuencia y le perm ite activa r, y desactivar el to uchpad/el mó dulo cámara rápidamente.

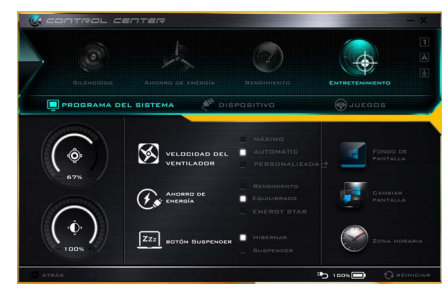

*Figura 4* **- Control Center**

# **Modos de energía**

Puede ajustar el **Modo de energía** haciendo clic en el icono apropiado en la parte s uperior del **Control Center**. Cada modo de energía afectará al Modo ahorro de energía, Modo de avión, Plan de energía y a la Energía de cámara PC, etc.

## **Menús del Control Center**

El **Control Center** tiene 3 menús principales ( **Programas del Sistema**, **Dispositivo** y **Juegos**) en Modos d e energía. Haga clic en los iconos del **Control Center** pa ra cam biar a la función apropi ada o manteng a presionado el botón del ratón y nueva el control dial a la posición des eada. Algunas funciones serán aj ustadas automáticamente al seleccionar un modo d e energía. Haga clic en los menús y l uego en cualquiera de los botones.

## **Estado de energía**

El icono **Estado de energía** mostrará si la alimentación actual viene dada por la batería o p or el adapt ador AC/ DC enchufado en una toma de corriente. La barra de estado de en ergía muestra el estado actual de la carga de la batería.

# **Brillo**

El icono **Brillo** mostrará el nivel actual del brillo de la pantall a. Puede usar el control deslizante para ajustar el bri llo de la pant alla o l as combi naciones d e teclas **Fn + F8/F9** o usar la combinación de teclas **Fn + F2** para apagar la retroiluminación LED (presion e un a tecla para volver encenderla). Tenga en cuenta que **Modo de energía** también puede afectar el brillo de la pantalla.

## **Volumen**

El icono **Volumen** mostrará el nivel actual del volumen. También puede usar el control deslizante para ajus tar el volumen o las comb inaciones de teclas **Fn + F5/F6** o la com binación de teclas **Fn + F3** para silenciar el volumen.

## **Ahorro de energía**

Este sistema soporta las características de administración de energía **Energy Star** que hace que los equipos (CPU , disco duro, etc.) entren en modos de ahorro de energía y suspensión tras el período de tiempo d e inactividad designad o. H aga clic en el botón **Rendimiento**, **Equilibrado** o **Energy Star**.

**Velocidad del ventilador**

Esto ajustará la velocidad del ventilador automáticamente para controlar el calor de la CPU. Sin embargo, puede ajust ar la configuración al máximo si lo desea. Seleccione **Personalizada** y haga cl ic en los controles deslizantes para ajustar la configuración según sus preferencias, aunque la configuración puede ser anulada por el sistema, como medida de precaución, si necesita un uso mayor del ventilador.

#### **Botón Suspender ZZZ** BOTÓN SUSPENDER

Haga clic en el botó n **Hibernar** o **Suspender** para que el equipo entre en el mo do d e ahorro de energía seleccionado.

**Cambiar pantalla CAMBIAR** Haga clic en el botón **Cambiar pantalla** para acce der al menú (o utilic e la combinación de t eclas  $\blacksquare$  + **P**) y seleccione el modo de pantall a apropiado.

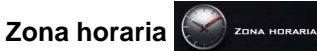

Si hace clic en el botón **Zona horaria** accederá a l panel de control **Fecha y hora** de *Windows*.

## **Fondo de pantalla**

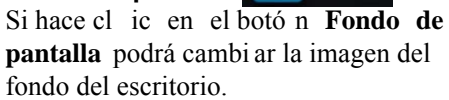

**FONDO DE** 

**PANTALLA** 

## **Touchpad/cámara PC**

Haga clic en cualquiera de estos botones para cambiar el estado de en ergía del Touchpad o del mód ulo cámara. Tenga en cuenta que el es tado de energí a del módulo cámara también queda afectado por el **Modo de energía** seleccionado.

#### **Tecla de Windows izquierda**

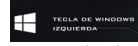

Haga cl ic en **Deshabilitar** para deshabilitar la tecla de Windows del lado i zquierdo del teclado. Est o pu ede resultar útil si utiliza teclas para juegos (**W, A, S y D**) y de sea evitar que se

abran l os menú s por accidente con l a tecla de Windows.

#### **Auriculares**

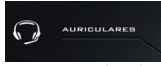

Los auriculares pueden ajustarse a diferentes efectos usando este menú.

#### **Teclado con retroiluminación**

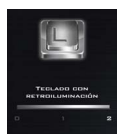

**Haga clic en los números** bajo el icono de Teclado con retroi luminación para ajustar el brillo del LED de retroiluminación del teclado.

# **FLEXIKEY®**

#### **Flexikey®**

Haga clic en el botón para acceder a la aplicación **Flexikey®**.

# **Aplicación Flexikey®**

"Flexikey®" es una aplicac ión de co nfiguración de teclas directas rápidas, que le permite **asignar una única tecla** para **lanzar varias combinaciones de teclas** o **abrir programas y aplicaciones**, **crear macros de texto** y **deshabilitar** ciertas tecl as. La apli cación tambi én puede usarse para **configurar los botones del ratón** para crear teclas de acceso directo para juegos, etc. Todas las configuraciones quedarán guardadas en (hasta 12) **perfiles** en los que la configuración será aplicada.

La aplicación **Flexikey®** puede accederse haciendo clicen el botón de la secció n **Juegos** del **Control Center** o haciendo clic en el icono  $\mathbb{F}$  en el área de notificación de la barra de tareas del escritorio.

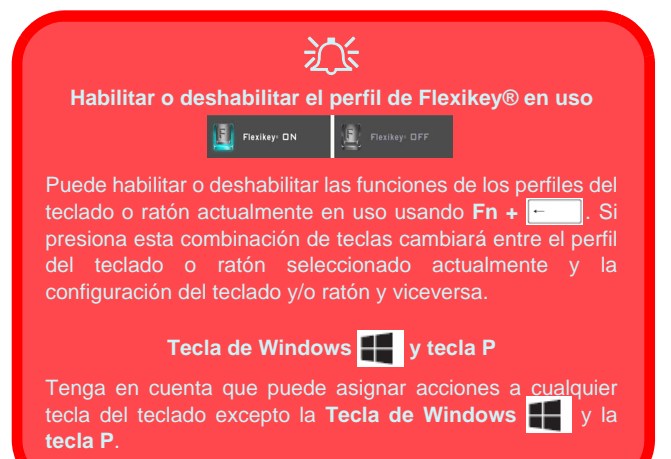

# **Perfiles**

Los menús de la izquierda de la aplicación indican los Perfiles. Puede **Añadir** o **Eliminar** perfi les (**puede mantener hasta 12 perfiles activos**), **Exportar** o **Importar** perfiles de los menús. Si hace doble clic en un perfil podrá cambiar el **Nombre de perfil** y un arch ivo d e **Imagen** (imágenes creadas con archivos PNG).

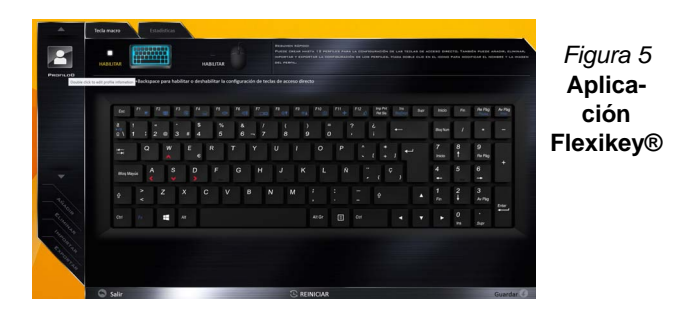

## **Configuración del teclado y ratón**

Haga cl ic en **Habilitar** para realizar l a configuración del teclado y/o rat ón haci endo clic en el bo tón de la parte superior izquierda de la pantalla (p. ej. puede que desee crear un perfil con la configuración sólo para el ratón o teclado). Si hace clic en los iconos del teclado o ratón, podrá acceder a la página de configuración para el teclado o ratón.

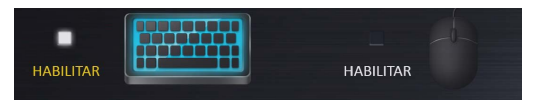

*Figura 6* **- Habilitar (teclado y ratón)**

## **Configuración del teclado**

La configuración del teclado le permite configurar acciones para una única tecla (o una combinación de teclas). Haga clic en la t ecla y seleccione el **Tipo de acción** (**Tecla express**, **Abrir APP**, **Texto Express** o **Deshabilitar**) en el menú de la parte inferior de la página. Puede cambiar el nombre a la acción haciendo clic en el cuadro **Nombre** y haciendo clic en **Consejos de herramientas** en una n ota para reco rdarle la función de la acción.

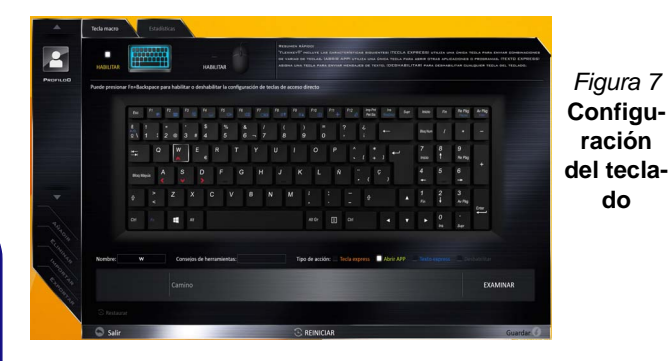

## **Configuración del ratón**

La configuración del rató n le permit e configurar accion es para los botones izquierdo (1), derecho (2) y central (3) de un ratón con ectado y también para los botones atrás<sup>(4)</sup> y adelante 5 si existen (en un ratón para juegos). Haga clic en el número del botón y seleccione el **Tipo de acción** (**Tecla express**, **Abrir APP**, **Texto Express** o **Deshabilitar**) en el menú de la p arte inferior de la pági na. Puede cambiar el nombre a l a acció n haciendo clic en el cuadro **Nombre** y haciendo clic en **Consejos de herramientas** en una nota para recordarle la función de la acción.

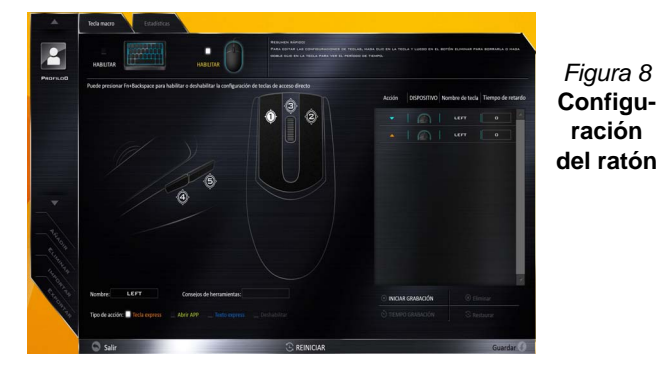

# **Características de la aplicación Flexikey®:**

- **Tecla express**  Esta característica le permite configurar una tecla (o clic de ratón) para enviar múltiples combinaciones de teclas. Esto resulta útil para juegos o si se utilizan aplicaciones con un conjunto complejo de accesos directos de teclado.
- **Abrir APP**  Esto simplemente asigna teclas individuales (o clics de ratón) para abrir el archivo ejecutable de un programa o aplicación.
- **Texto Express** Con esto podrá asignar teclas individuales (o clics de ratón) para enviar cadenas de texto usadas frecuentemente.
- **Deshabilitar**  Utilice esta función para deshabilitar cualquier tecla del teclado o botón del ratón.
- **Estadísticas**  Utilice esto para grabar rápidamente las teclas usadas en una aplicación y para deshabilitar las teclas no usadas.

## **Configuración del teclado - Tecla express**

Para c onfigurar una única tecla para enviar va rias combinaciones de teclas, o para crear más teclas de acceso directo útiles, use la **Tecla express**.

- 1. **Habilite** y seleccione el teclado en el que ha elegido el perfil, haga clic en una tecla para seleccionarla y luego haga clic para seleccionar la **Tecla Express** en el **Tipo de acción**.
- 2. En el ejemplo siguiente queremos cambiar una configuración de tecla para juegos existente que utiliza la tecla **mayúsculas izquierda** para acelerar y la tecla **W** para moverse hacia adelante, para usar la tecla **Ctrl izquierdo** para combinar este movimiento para acelerar hacia adelante.
- 3. Haga clic en la tecla elegida para la acción de acceso directo.
- 4. Haga clic en el campo **Consejos de herramientas** y escriba el nombre de la combinación de teclas, p. ej. "*Acelerar adelante"*, luego haga clic atrás en el campo **Nombre** (para evitar añadir las teclas grabadas en el nombre de Consejos de herramientas).
- 5. Haga clic en **Iniciar grabación** y luego **presione** la tecla o teclas (en este caso **presionaremos** Mayúsculas izquierda y W) requeridas (asegúrese de **presionar la(s) tecla(s) requeridas** y no haga clic en ellas).
- 6. Haga clic en **Detener grabación** para completar el proceso.

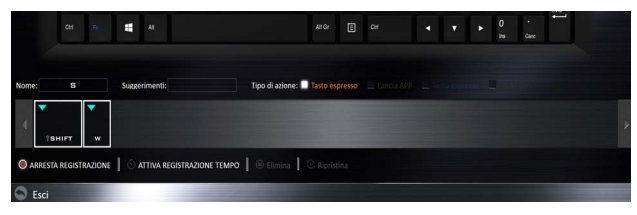

*Figura 9* **- Teclado - Tecla express**

7. Haga clic en **Guardar** para guardar la configuración dentro del perfil elegido.

- 8. Si desea quitar una tecla individual haga clic para seleccionarla, y luego haga clic en **Eliminar**.
- 9. Si desea borrar toda la configuración, haga clic en **Restaurar** para volver a la configuración de teclas predeterminada.
- 10. Las **Teclas Express** aparecerán en **naranja**.

## **Configuración del teclado - Abrir APP**

Puede configurar las teclas para abrir cualquier aplicación o programa como sigue:

- 1. **Habilite** y seleccione el teclado en el que ha elegido el perfil, haga clic para seleccionar una tecla para abrir la aplicación y luego haga clic para seleccionar **Abrir APP** en el **Tipo de acción**.
- 2. Haga clic en **Examinar** en la parte inferior derecha de la ventana de la aplicación.

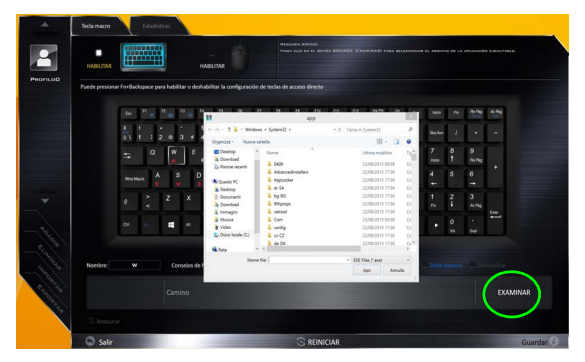

*Figura 10* **- Teclado - Abrir APP**

- 3. Navegue hasta el archivo ejecutable de la aplicación y haga clic en **Abrir**.
- 4. La tecla estará configurada para abrir la aplicación seleccionada bajo el perfil elegido, y la tecla aparecerá en **verde**.
- 5. Si desea quitar una tecla **Abrir APP**, selecciónela y haga clic en **Restaurar**.
- 6. Haga clic en **Guardar** para guardar la configuración dentro del perfil elegido.

## **Configuración del teclado - Texto Express**

Se puede ajustar una única tecla para enviar una cadena de texto dentro de una aplicación usando **Texto Express**.

- 1. **Habilite** y seleccione el teclado en el que ha elegido el perfil, haga clic en una tecla para seleccionarla y luego haga clic para seleccionar **Texto Express** en el **Tipo de acción**.
- 2. Haga clic en la tecla **Iniciar** si es necesario (la tecla **Iniciar** es la tecla usada en el programa de destino para abrir un mensaje de texto), o puede dejarlo en blanco si lo desea.
- 3. Haga clic en el campo **Contenido del texto** y escriba su mensaje.

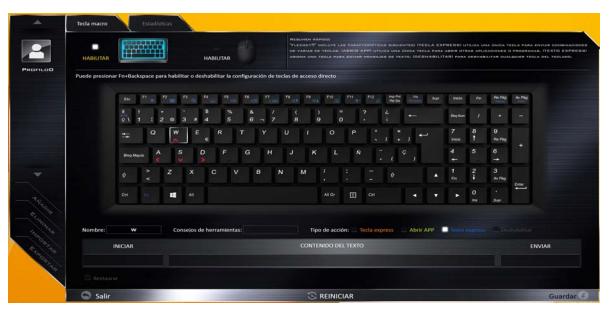

*Figura 11* **- Teclado - Texto Express**

4. Haga clic en la tecla **Enviar** si es necesario (la tecla **Enviar** es la tecla en el programa de destino para enviar un mensaje de texto, como la tecla Entrar, que debería usarse como la más común), o puede dejarlo en blanco si lo desea.

- 5. La tecla estará configurada para enviar el mensaje de texto al programa destinado bajo el perfil elegido, y la tecla aparecerá en **azul**.
- 6. Si desea quitar una tecla **Texto Express**, selecciónela y haga clic en **Restaurar**.
- 7. Haga clic en **Guardar** para guardar la configuración dentro del perfil elegido.

## **Configuración del teclado - Deshabilitar**

Puede us ar el programa para d eshabilitar las t eclas no requeridas.

- 1. **Habilite** y seleccione el teclado en el que ha elegido el perfil, haga clic para seleccionar una tecla para deshabilitarla y luego haga clic para seleccionar **deshabilitar** en el **Tipo de acción**.
- 2. La tecla estará deshabilitada.
- 3. Si desea habilitar la tecla de nuevo, selecciónela y haga clic en **Restaurar**.
- 4. Haga clic en **Guardar** para guardar la configuración dentro del perfil elegido.
- 5. La tecla estará deshabilitada bajo el perfil elegido, y la tecla aparecerá en **gris**.

# **Mapa del sistema: Vistas frontal, izquierda y derecha (Modelo A)**

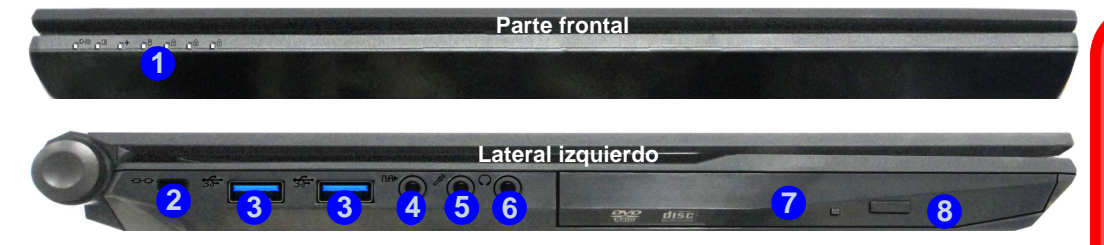

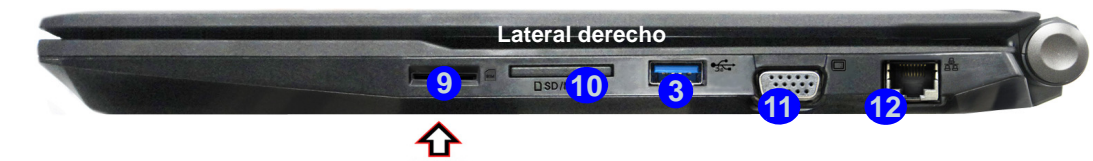

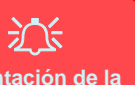

**Orientación de la tarjeta USIM**

Tenga en cuenta que el lateral legible de la tarjeta USIM (con los contactos dorados) debería mirar hacia arriba, como se ilustra.

#### *Figura 12* **- Vistas frontal, izquierda y derecha (Modelo A)**

- 1. Indicadores LED
- 2. Ranura del cierre de seguridad
- 3. Puertos USB 3.0
- 4. Conector salida S/PDIF
- 5. Conector de entrada para micrófono
- 6. Conector de salida de auriculares
- 7. Bahía de dispositivo óptico
- 8. Orificio de expulsion de emergencia ([vea](#page-116-0) *la [página 113](#page-116-0)*)
- 9. Lector de tarjetas USIM (para tarieta USIM 3G/4G)
- 10. Lector de tarjetas Multi en 1
- 11. Puerto para monitor externo
- 12. Conector LAN RJ-45

# 沙

#### **Expulsión de la tarjeta USIM**

Simplemente presione la tarjeta USIM para expulsarla, pero no lo haga mientras la tarjeta está trabajando.

Si expulsa la tarieta mientras hay una conexión 3G/4G en curso, necesitará apagar el sistema, vuelva a insertar la tarjeta USIM, reinicie el sistema y luego restablezca la conexión 3G/4G.

Si desea cambiar las tarjetas USIM también necesitará apagar el sistema, vuelva a insertar la tarjeta USIM, reinicie el sistema y luego restablezca la conexión 3G/4G.

# **Mapa del sistema: Vistas frontal, izquierda y derecha (Modelo B)**

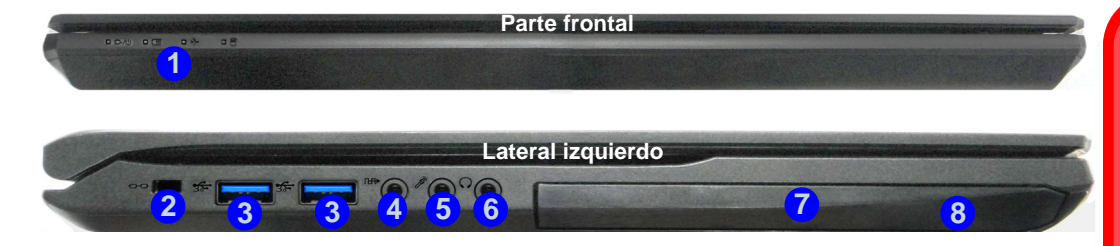

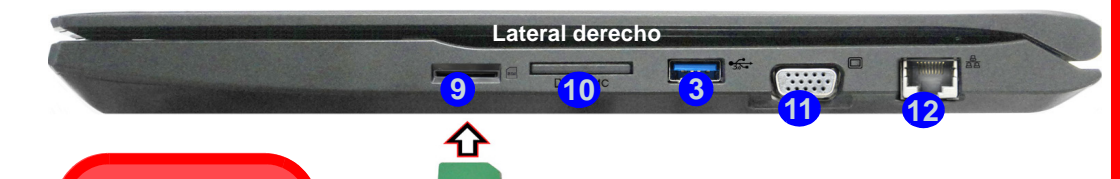

沈ま **Orientación de la tarjeta USIM**

Tenga en cuenta que el lateral legible de la tarjeta USIM (con los contactos dorados) debería mirar hacia arriba, como se ilustra.

#### *Figura 13* **- Vistas frontal, izquierda y derecha (Modelo B)**

- 1. Indicadores LED
- Ranura del cierre de seguridad
- 3. Puertos USB 3.0
- 4. Conector salida S/PDIF
- 5. Conector de entrada para micrófono
- 6. Conector de salida de auriculares
- 7. Bahía de dispositivo óptico
- 8. Orificio de expulsion de emergencia [\(vea](#page-116-0) *la [página 113](#page-116-0)*)
- 9. Lector de tarjetas USIM (para tarjeta USIM 3G/4G)
- 10. Lector de tarjetas Multi en 1
- 11. Puerto para monitor externo
- 12. Conector LAN RJ-45

# 沙

#### **Expulsión de la tarjeta USIM**

Simplemente presione la tarjeta USIM para expulsarla, pero no lo haga mientras la tarjeta está trabajando.

Si expulsa la tarjeta mientras hay una conexión 3G/4G en curso, necesitará apagar el sistema, vuelva a insertar la tarjeta USIM, reinicie el sistema y luego restablezca la conexión 3G/4G.

Si desea cambiar las tarjetas USIM también necesitará apagar el sistema, vuelva a insertar la tarjeta USIM, reinicie el sistema y luego restablezca la conexión 3G/4G.

# **Mapa del sistema: Vistas frontal, izquierda y derecha (Modelo C)**

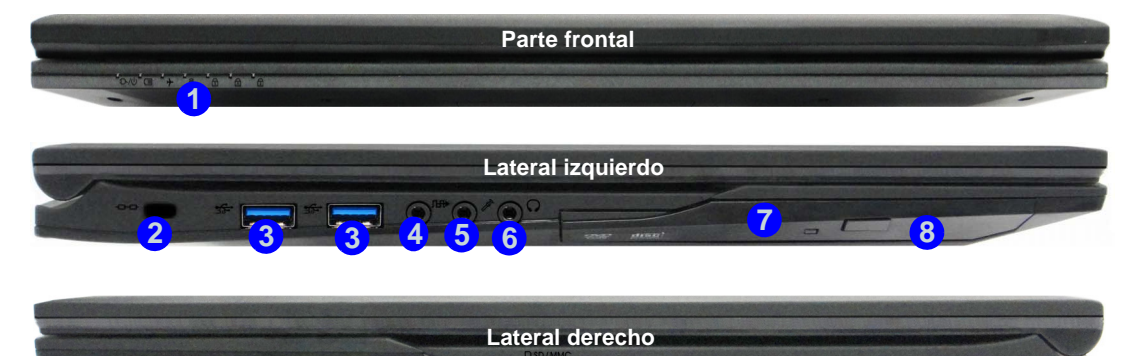

**9**

**3**

#### *Figura 14* **- Vistas frontal, izquierda y derecha (Modelo C)**

- 1. Indicadores LED
- 2. Ranura del cierre de seguridad
- 3. Puertos USB 3.0
- 4. Conector salida S/PDIF
- 5. Conector de entrada para micrófono
- 6. Conector de salida de auriculares
- 7. Bahía de dispositivo óptico
- 8. Orificio de expulsion de emergencia
- 9. Lector de tarjetas Multi en 1
- 10. Puerto para monitor externo
- 11. Conector LAN RJ-45

# 沈く

**11**

**10**

#### <span id="page-116-0"></span>**Expulsión de emergencia del disco**

Si necesita expulsar un disco manualmente (p. ej. por un corte de corriente inesperado) puede introducir la punta de un clip en el orificio de expulsión de emergencia. No utilice la punta de un lápiz u otros objetos que puedan romperse y quedar atrapados en el orificio.

# **Mapa del sistema: Vistas inferior y posterior (Modelos A & B)**

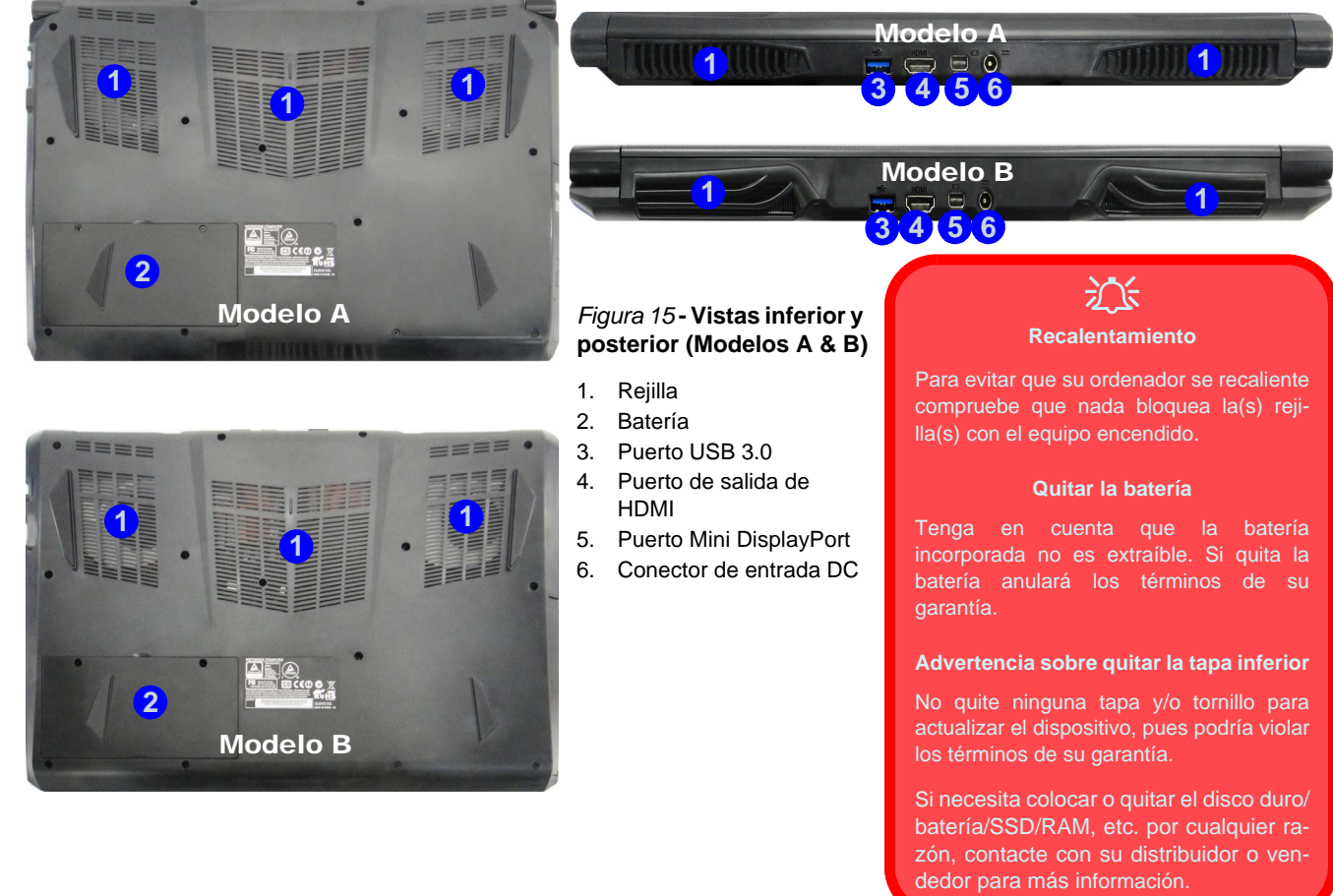

**Español**

# **Mapa del sistema: Vistas inferior y posterior (Modelo C)**

# 沇

#### **Recalentamiento**

Para evitar que su ordenador se recaliente compruebe que nada bloquea la(s) rejilla(s) con el equipo encendido.

#### **Quitar la batería**

Tenga en cuenta que la batería incorporada no es extraíble. Si quita la batería anulará los términos de su garantía.

#### **Advertencia sobre quitar la tapa inferior**

No quite ninguna tapa y/o tornillo para actualizar el dispositivo, pues podría violar los términos de su garantía.

Si necesita colocar o quitar el disco duro/batería/SSD/ RAM, etc. por cualquier razón, contacte con su distribuidor o vendedor para más información.

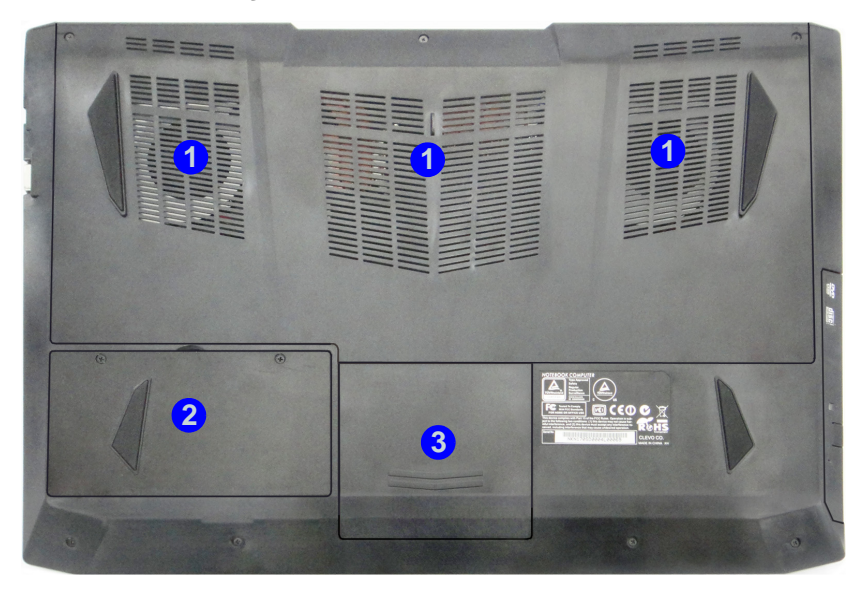

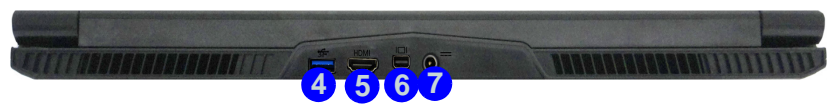

#### *Figura 16* **- Vistas inferior y posterior (Modelo C)**

- 1. Rejilla
- 2. Batería
- 3. Bahía HDD
- 4. Puerto USB 3.0
- 5. Puerto de salida de HDMI
- 6. Puerto Mini DisplayPort
- 7. Conector de entrada DC

# **Pantalla Inicio, escritorio y barra Charms de Windows 8.1**

A las apps, paneles de control, uti lidades y programas en *Windows* se accede desde la **pantalla Inicio** y/o desde la **app Escritorio de Windows**. Al Escritorio (que se ejecuta como una app d entro de l a pantalla **Inicio**) se pue de acceder haciendo clic en **Escritorio** en la pantalla **Inicio** (o usando la combinación **Tecla de Windows**  $\blacksquare$  + tecla **D**). La barra de tareas apare cerá en la parte infer ior de la pantalla del escritorio y verá el área de notificación de la barra de tareas en la parte inferior derecha de la pantalla. Haga cl ic en l a flecha en la parte inferior de la pantalla **Inicio** para acceder a **Aplicaciones**.

El lado derecho de la pantalla muestra la barra Charms. La barra Charms co ntiene los menús **Buscar**, **Compartir**, **Inicio**, **Dispositivos** y **Configuración**. Par a acceder a la barra Charms, mueva el cursor hacia la esquina superior o inferior derecha de la pantalla y luego mueva uno de los elementos hacia la barra Charms para acti varla (la barra estará en negro cuando esté activa) o utilice la combinación **Tecla de Windows**  $\blacksquare$  + tecla **C**.

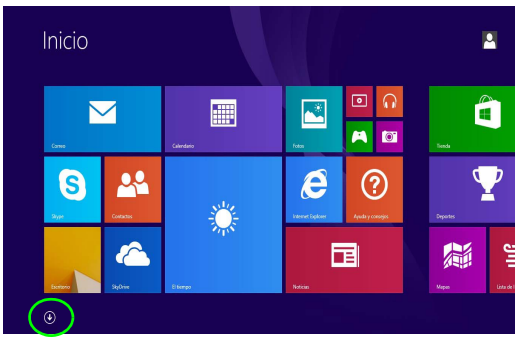

*Figura 17* **- Pantalla Inicio (Windows 8.1)**

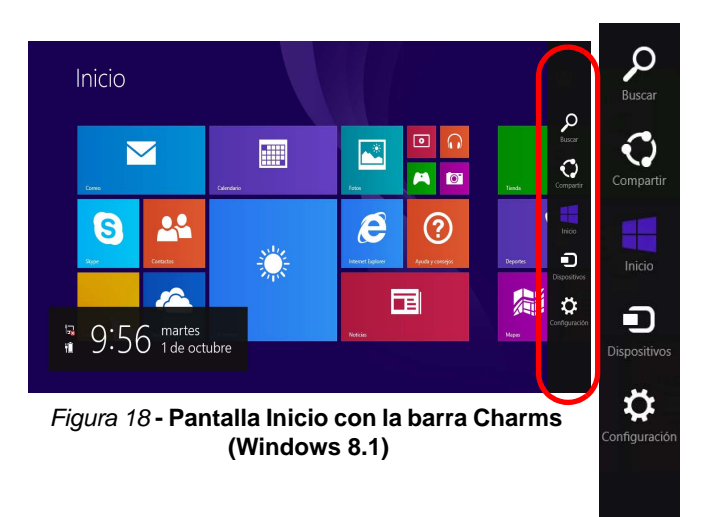

# **Panel de Control de Windows 8.1**

A lo largo de este manu al verá una instrucción para abrir el Panel de Control. **Haga clic con el botón derecho** en el **botón Inicio** en la app d el **Escritorio** o en la pantalla **Inicio** (o utilice la combinación **Tecla de Windows**  $\blacksquare$  + tecla **X**) para abrir u n menú context ual avanzado con características útiles como Panel de cont rol, Programas y características, Opcione s de ener gía, Administrador de tareas, Buscar, Explorador de archivos, Símbolo del sistema, Administrador d e dispositivos, Conexi ones de red, etc y seleccionar **Panel de Control**.

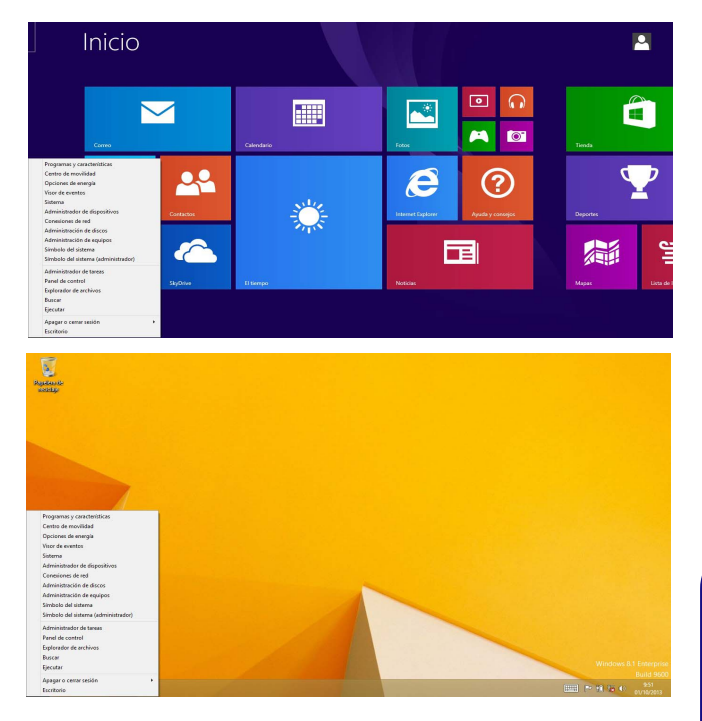

Mueva el ratón a la esquina inferior izquierda de la pantalla y haga clic con el botón derecho en el botón Inicio para acceder al menú.

*Figura 19* **- Menú contextual (Windows 8.1)**

# **Parámetros de vídeo**

El sistema incluy e una **GPU integrada de Intel** (pa ra el ahorro de energía) y un a **GPU discreta NVIDIA** (para mayor rendimiento ). Puede camb iar los dispositivos de pantalla y configurar las opciones de pantalla desde el panel de con trol en *Windows* siempre que teng a i nstalado el controlador de vídeo.

# **Microsoft Hybrid Graphics**

**Microsoft Hybrid Graphics** es una t ecnología sin interrupciones diseñada para obt ener el mejor rendimiento del sistema de gráficos permi tiendo una mayor duración de la baterí a, sin tener que cambiar la configu ración manualmente. El ordenador cambiará automáticamente y sin interrupción entre la UMA (U nified Memory Architecture) integrada, la GPU (iGPU) y la GPU (dGPU) discreta cuando la aplicación en uso lo requiera.

## *Para acceder al panel de control Pantalla:*

- 1. Vaya al Panel de Control.
- 2. Haga clic en **Pantalla** (icono) en **Apariencia y personalización** (categoría).
- 3. Haga clic en **Ajustar resolución de pantalla/Ajustar resolución**.
- $\Omega$

**Español**

- 4. Haga clic con el botón derecho en el escritorio (utilice la combinación **Tecla de Windows**  $\blacksquare$  + tecla **D** para acceder al escritorio) y seleccione **Resolución de pantalla**.
- 5. Utilice el cuadro desplegable para seleccionar la resolución de la pantalla.
- 6. Haga clic en **Configuración avanzada**.
- *Para acceder al Panel de control de gráficos HD Intel®:*
- 1. Haga clic en el icono (**Panel de control de gráficos HD Intel®**) en la pantalla **Aplicaciones**.
- $\Omega$
- 2. Haga clic con el botón derecho en el escritorio (utilice la combinación **Tecla de Windows**  $\blacksquare$  + tecla **D** para acceder al escritorio) y seleccione **Propiedades de gráficos** en el menú.
- O
- 3. Haga clic en el icono **del** en el área de notificación de la barra de tareas del escritorio y seleccione **Propiedades de gráficos** en el menú.

## *Para acceder al Panel de control de NVIDIA:*

- 1. Vaya al Panel de Control.
- 2. Haga clic en **Panel de control de NVIDIA** (icono) en **Apariencia y personalización** (categoría).
- $\Omega$
- 3. Haga clic con el botón derecho en el escritorio (utilice la combinación **Tecla de Windows**  $\blacksquare$  + tecla **D** para acceder al escritorio) y seleccione **Panel de control de NVIDIA** en el menú.

**118**

## **Dispositivos y opciones de pantalla**

Tenga en cu enta que puede usar pantallas ext ernas conectadas al puerto de s alida de HDMI y/o al p uerto para monitor externo y al puerto Mini DisplayPort (1.2). Consulte el manual de su dispositivo de pantalla para ver qué formatos son compatibles.

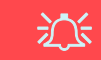

#### **Resolución de pantalla para Apps (Windows 8.1)**

La resolución mínima en la que las apps se ejecutarán es de 1024x768.

La resolución mínima necesaria para soportar todas las características de *Windows 8.1* (incluyendo multitarea con snap) es de 1366x768.

## **Usar la combinación de teclas del logotipo Windows + P para cambiar entre pantallas**

Puede usar la combinación de teclas  $\mathbf{F} + \mathbf{P}$  (o  $\mathbf{F} \mathbf{n} + \mathbf{F} \mathbf{7}$ ) para cambiar rápi damente la con figuración de pan talla y los modos (esto resulta especialmente útil cuando se colo ca un proyector) en *Windows*.

- 1. Conecte su dispositivo de pantalla externo al puerto apropiado y luego enciéndalo.
- 2. Pulse la combinación de teclas  $\blacksquare$  + **P** (o **Fn** + **F7**).
- 3. Aparecerá un menú en pantalla.
- 4. Utilice las teclas del cursor (o **+ P**) para seleccionar la configuración apropiada en el menú y presione Entrar para confirmar la selección.

*Figura 20*

**pantalla)**

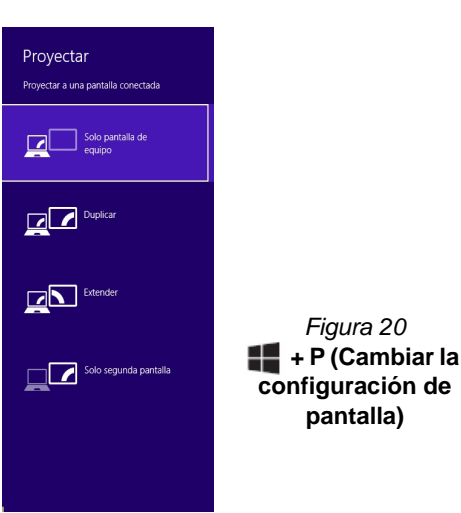

**Español**

# **Características de audio**

Puede configurar las opciones de audio en su ordenador desde el panel de control de **Sonido** en *Windows*, desde el icono **HD VDeck** en el escritorio o en el panel de control de **VIA HD Audio Deck**.

El volumen puede ajustarse con la combinación de teclas **Fn + F5/F6** o con el icono **Altavoces** en la barra de tareas.

> P **Ajuste del volumen del sonido (Windows)**

El nivel del volumen del sonido también se ajusta utilizando el control del volumen en el menú **Configuración** en la **barra Charms** (en la pantalla Inicio) o con el icono **Altavoces** en la barra de tareas del escritorio.

# **Sound Blaster Cinema 2**

Instale la **aplicación Sound Blaster Cinema 2** para po der ajustar la configuración de audio según sus necesidades para obtener el mejor rendimiento en juegos, música y películas.

## **Aplicación Sound Blaster Cinema 2**

Ejecute el panel de control de **Sound Blaster Cinema 2** desde el área de notificación de la barra de tareas (o desde el elemento en la pant alla **Aplicaciones**). Haga clic en las fichas para acceder a cualqui era de lo s menús del panel d e control.

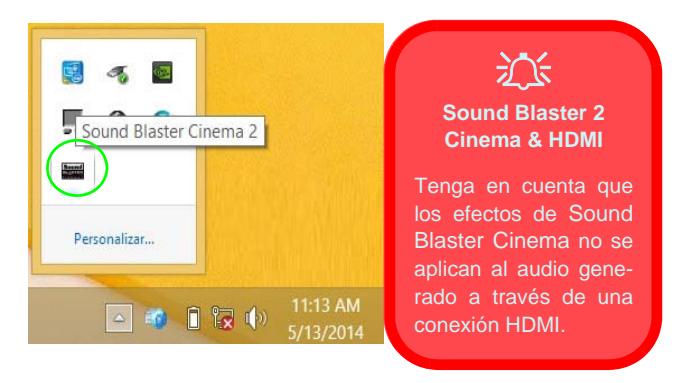

*Figura 21* **- Sound Blaster Cinema 2 (Icono del área de notificación de la barra de tareas)**

# **Opciones de energía**

El panel de control de las opciones de energía (menú **Hardware y sonido**) de *Windows* permite configurar las funciones de administración de energía del ordenador. Puede ahorrar energía con los **planes de energía** y configurar las opciones para el **botón de encendido**, **botón de suspensión (Fn + F12)**, **tapa del ordenador (al cerrarla)**, **pantalla** y modo de **suspensión** (el estado de ahorro de energía predeterminado) en el menú de la izquierda. Tenga en cuenta que el plan **economizador** puede afectar al rendimiento del ordenador.

Haga clic para seleccionar uno de los planes existentes o haga clic en **Crear un plan de energía** en el menú izquierdo y seleccione las opciones para crear un plan nuevo. Haga clic en **Cambiar la configuración del plan** y haga clic en **Cambiar la configuración avanzada de energía** para acceder a más opciones de configuración.

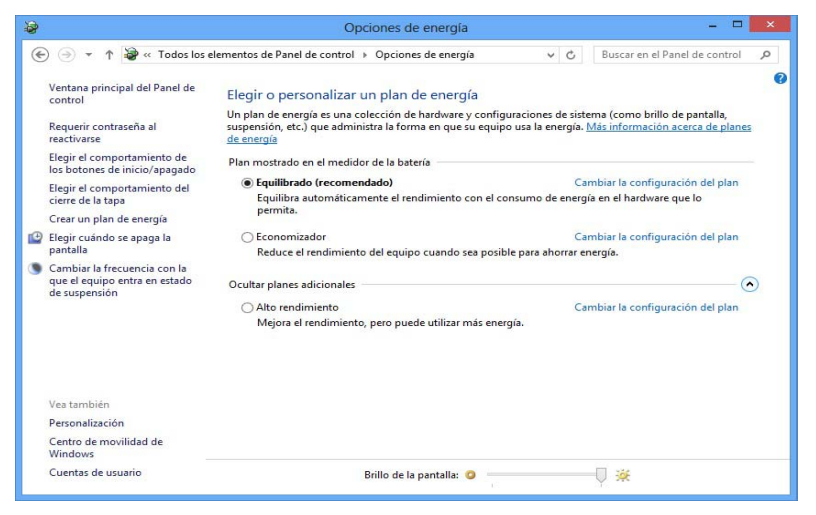

*Figura 22* **- Opciones de energía**

#### **Directrices generales para la instalación del controlador**

P

Como guía general, siga las instrucciones predeterminadas en pantalla para cada controlador (p.ej. **Siguiente** > **Siguiente** > **Finalizar**) a menos que sea usuario avanzado. En muchos casos necesitará reiniciar para instalar el controlador.

Asegúrese de que los módulos (p.ej. WLAN o Bluetooth) estén **ENCENDIDOS** antes de instalar el controlador apropiado.

#### **Windows Update**

Tras instalar todos los controladores asegúrese de haber habilitado **Windows Update** para obtener las últimas actualizaciones de seguridad, etc. (todas las actualizaciones incluirán los últimos **parches** de Microsoft).

# **Instalación de controladores**

El disco *Device Drivers & Utilities + User's Manual* contiene los controladores y utilitarios necesarios para utilizar el ordenador correctamente. Inserte el disco y haga clic en **Install Drivers** (botón), u **Option Drivers** (botón) para acceder al menú de controladores opcional. Instale los controladores en el orden indicado en *la Figura 23*. Haga clic para seleccionar los controladores que desea instalar (debería anotar los controladores conforme los instala). **Nota:** Si necesita reinstalar un controlador, debería desinstalar el controlador antes.

## **Instalación manual del controlador**

Haga clic en el botón **Browse CD/DVD** en la aplicación *Drivers Installer* y busque el archivo ejecutable en la carpeta de controladores apropiada.

Si durante el procedi miento de ins talación aparece una ventana **Nuevo hardware encontrado**, haga clic en **Cancelar** para cerrar la ventana y siga con el procedimiento de instalación.

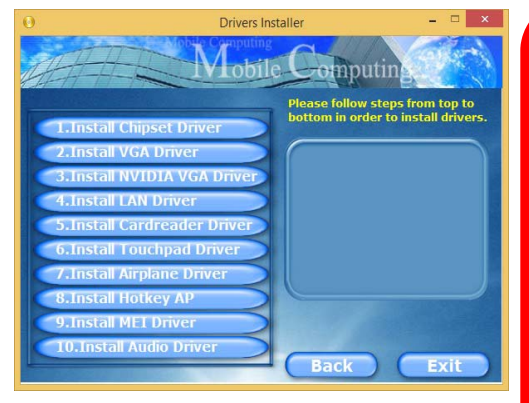

*Figura 23* **- Instalación de controladores** batería podrá recargarse en 1 minuto).

迩 **Instalación del controlador y alimentación**

Cuando instale controladores asegúrese de que el ordenador esté alimentado por el adaptador AC/DC conectado a una fuente de corriente activa. Algunos controladores consumen una cantidad significativa de corriente durante el proceso de instalación, y si la batería se consume puede provocar que el sistema se apague, causando problemas en el sistema (tenga en cuenta que esto no supone un problema de seguridad y la

# **Lector de huellas digitales (Opción)**

Instale el controlador y registre sus huellas digitales como se describe a continuación antes de usarlo. El módulo lector de huellas digitales utiliza la configuración de las **opciones de inicio de sesión** de la **cuenta de** *Windows*.

## **Instalación del controlador para huellas digitales**

- 1. Haga clic en **Option Drivers** (botón).
- 2. Haga clic en **2.Install Fingerprint Driver > Sí**.
- 3. Haga clic en **Next > Install > Finish**.

# **Configuración del módulo de huellas digitales**

- 1. Vaya a la **barra Charms**.
- 2. Seleccione **Configuración** y haga clic en **Cambiar configuración de PC**.
- 3. Haga clic en **Cuentas** y luego haga clic en **Opciones de inicio de sesión**.
- 4. Necesitará añadir una contraseña de *Windows* (haga clic en **Agregar** bajo **Contraseña**).
- 5. Tras añadir la contraseña necesitará reiniciar el ordenador y usar su contraseña para iniciar sesión en el sistema.
- 6. Vaya a la **barra Charms**.
- 7. Seleccione **Configuración** y haga clic en **Cambiar configuración de PC**.
- 8. Haga clic en **Cuentas** y luego haga clic en **Opciones de inicio de sesión**.

9. Haga clic en **Agregar** bajo **Huella digital**.

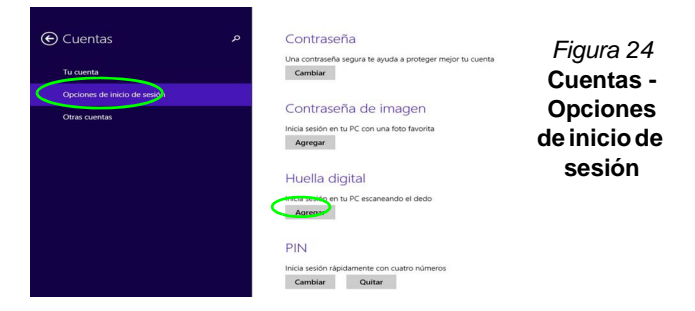

- 10. Introduzca la **contraseña** de *Windows* y haga clic en **Aceptar**.
- 11. Entonces deberá **colocar el mismo dedo** en el lector varias veces.

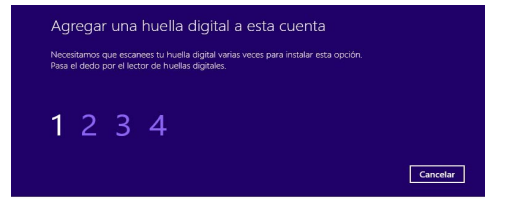

#### *Figura 25* **- Agregar una huella digital**

- 12. Haga clic en **Finalizar**.
- 13. Puede elegir **Agregar otro** dedo (recomendado) o **Quitar** la lectura de la huella digital actual.
- 14. Ahora puede escanear su huella digital para iniciar sesión en el ordenador.

# **TPM (Opción)**

Antes de configu rar las f unciones del TPM (Trust ed Platform Module) deberá iniciar la plataforma de seguridad.

# **Activar TPM**

- 1. Reinicie el ordenador.
- 2. Entre en **Aptio Setup Utility** pulsando <F2> durante el **POST**.
- 3. Utilice las flechas para seleccionar el menú **Security**.
- 4. Seleccione **TPM Configuration** y presione Entrar.
- 5. Presione Entrar para acceder al menú **Security Device Support** y seleccione **Enable** (Activar).
- 6. Luego deberá presionar <F4> para guardar los cambios y reiniciar el ordenador.

# **Administración TPM en Windows**

Puede administrar su configuración TPM desde *Windows*:

- 1. Vaya al **Panel de Control**.
- 2. Haga clic en **Cifrado de unidad BitLocker** (**Sistema y Seguridad**).
- 3. Haga clic en **Administración de TPM**.

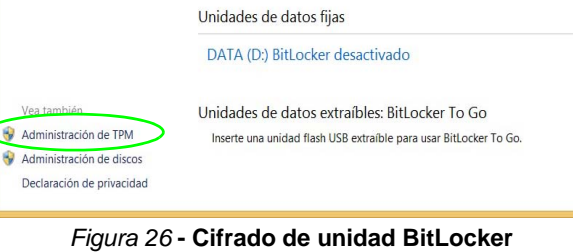

**(Administración de TPM)**

4. La ventana Administración del TPM le permite configurar el TPM desde *Windows*. Como la TPM normalmente es administrada en empresas y organizaciones grandes, su administrador de sistemas deberá asesorarle para administrar esta información.

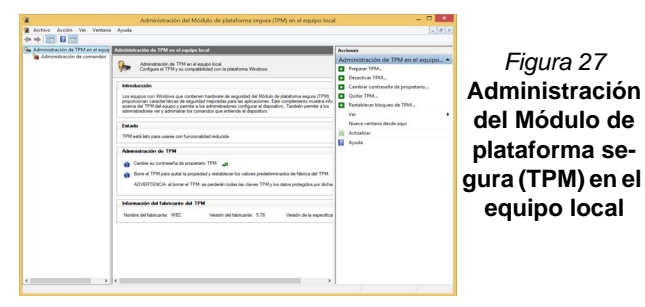

# **Acciones TPM**

- 1. Haga clic en **Preparar TPM** y siga las instrucciones del asistente para preparar el TPM (esto probablemente requiera reiniciar el ordenador y confirmar los cambios de la configuración tras reiniciar presionando la tecla F apropiada).
- 2. Tras reiniciar el TPM estará listo y podrá usar el menú **Acciones** para **Desactivar TPM**, **Cambiar contraseña de propietario**, **Quitar TPM** o **Restablecer bloqueo de TPM**.
- 3. Un asistente le guiará a través del proceso de configuración.

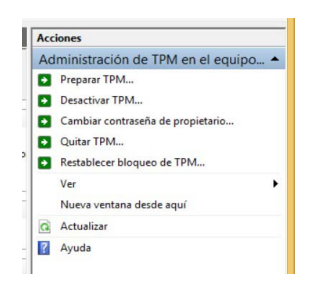

*Figura 28* **Menú Acciones**

# **Español**

# **Solución de problemas**

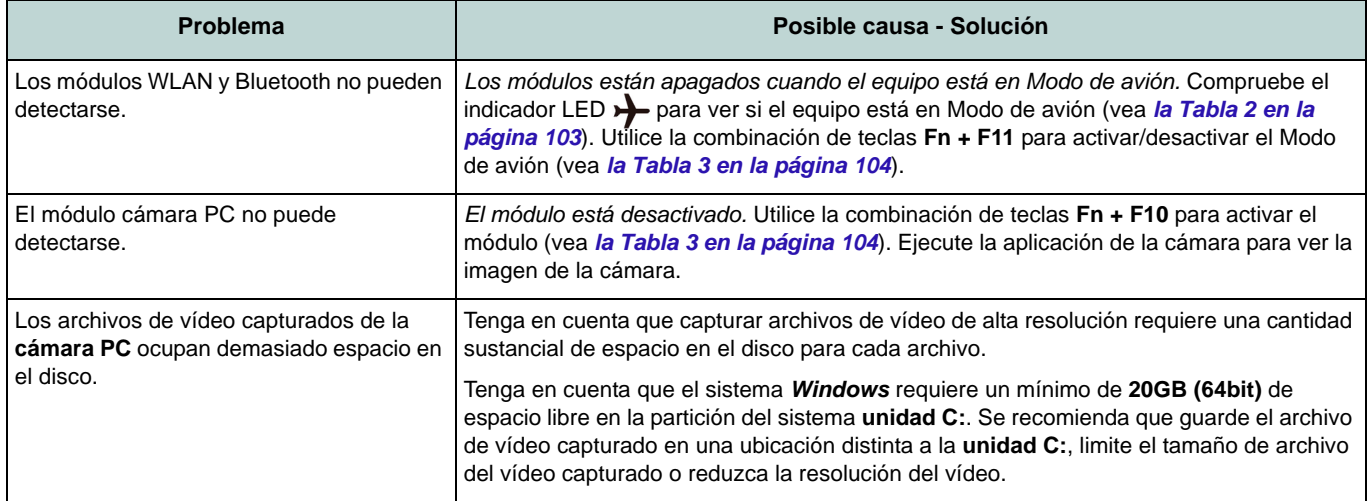

# **Especificaciones**

#### **Información actualizada de especificaciones**

P

Las especificaciones listadas en este Apéndice son correctas en el momento de publicación. Ciertas opciones (particularmente tipos/velocidades de procesadores) pueden cambiar o actualizarse según la fecha de lanzamiento del fabricante. Diríjase a su centro de servicios para más detalles.

#### **Opciones de procesadores**

#### **Modelos A & B - Especificaciones I:**

**Procesador Intel® Core™ i7 i7-4720HQ (2,60GHz)** Caché de nivel 3 de 6MB, **22nm**, DDR3L-1600MHz, TDP 47W

**Procesador Intel® Core™ i5**

#### **i5-4210H (2,90GHz)**

Caché de nivel 3 de 3MB, **22nm**, DDR3L-1600MHz, TDP 47W

#### **Modelos A & B - Especificaciones II y Modelo C:**

**Procesador Intel® Core™ i7**

#### **i7-4870HQ (2,50GHz), i7-4770HQ (2,20GHz), i7-4720HQ (2,60GHz)**

Caché de nivel 3 de 6MB, **22nm**, DDR3L-1600MHz, TDP 47W

**Procesador Intel® Core™ i5**

#### **i5-4210H (2,90GHz)**

Caché de nivel 3 de 3MB, **22nm**, DDR3L-1600MHz, TDP 47W

#### **Núcleo logic**

Chipset Intel® HM87

#### **BIOS**

AMI BIOS (SPI Flash ROM de 48Mb)

#### **Memoria**

Dos zócalos de 204 pins SODIMM, para memoria **DDR3L 1600MHz** Memoria expansible hasta 16GB

(La frecuencia de operación de memoria real depende del FSB del procesador.)

#### **Opciones de LCDs**

**Modelos A & B:** 15,6" (39,62cm) FHD

#### **Modelo C:**

17,3" (43,94cm) FHD

**Adaptador de vídeo (Modelos A & B - Especificaciones I)**

**GPU integrada de Intel® y GPU discreta NVIDIA®**

**Soporta Microsoft Hybrid Graphics**

#### **GPU integrada de Intel®**

#### **Intel® HD Graphics 4600**

Frecuencia dinámica (Tecnología de memoria de vídeo dinámica Intel hasta **1,7GB**)

Compatible con MS DirectX® 11.1

#### **GPU discreta NVIDIA® NVIDIA® GeForce GTX 950M**

**2GB** de RAM de vídeo GDDR3 Compatible con MS DirectX® 12

#### **Adaptador de vídeo (Modelos A & B - Especificaciones II y Modelo C)**

**GPU integrada de Intel® y GPU discreta NVIDIA®**

#### **Soporta Microsoft Hybrid Graphics**

#### **GPU integrada de Intel®**

#### **Intel® HD Graphics 5600 (CPU Core i7- 4870HQ/i7-4770HQ integrada)**

Frecuencia dinámica (Tecnología de memoria de vídeo dinámica Intel hasta **1,7GB**)

Compatible con MS DirectX® 11.1

#### **Intel® HD Graphics 4600 (CPU Core i7- 4720HQ/i5-4210H integrada)**

Frecuencia dinámica (Tecnología de memoria de vídeo dinámica Intel hasta **1,7GB**)

Compatible con MS DirectX® 11.1

#### **GPU discreta NVIDIA® NVIDIA® GeForce GTX 960M**

2GB de RAM de vídeo GDDR3 Compatible con MS DirectX® 12

#### **Almacenamiento**

(**Opción de fábrica**) Una unidad de dispositivo óptico de 9,5mm(h) intercambiable (unidad Super Multi/unidad escribir Blu-ray)

(**Opción de fábrica**) Bahía para 2º disco duro/SSD de 2,5" 7,0mm Un HDD/SSD SATA intercambiable de 2,5" 9,5mm/7,0mm (h)

#### **Audio**

Interfaz compatible HDA (Sonido Intel de alta definición) 2 altavoces incorporados

Micrófono incorporado

Sound Blaster**™** Cinema 2

#### **Seguridad**

Ranura para cierre de seguridad (tipo Kensington®)

Contraseña de BIOS

(**Opción de fábrica**) Módulo lector de huellas digitales

(**Opción de fábrica**) TPM 2.0

#### **Teclado**

Teclado Winkey de tamaño completo **iluminado con LED blanco** (con teclado numérico)

#### **Interfaz**

Cuatro puertos USB 3.0 Un puerto Mini DisplayPort (1.2) Un puerto de salida HDMI Un puerto para monitor externo Un conector de salida S/PDIF Un conector de salida de auriculares Un conector de entrada para micrófono Un conector LAN RJ-45 Un conector de entrada DC

#### **Ranuras M.2**

**Modelos A & B:** Ranura 1 para módulo combo **Bluetooth y LAN Inalámbrica** Ranura 2 para **SSD SATA** (**Opción de fábrica**) Ranura 3 para módulo 3G/4G

#### **Modelo C:**

Ranura 1 para módulo combo **Bluetooth y LAN Inalámbrica**

Ranura 2 para **SSD SATA**

**Comunicaciones**

LAN Ethernet de Gigabit PCI-E incorporada

Módulo cámara PC FHD 2,0M

(**Opción de fábrica - Sólo Modelos A & B**) Módulo 3G/4G M.2

#### **Módulos M.2 WLAN/Bluetooth:**

(**Opción de fábrica**) Bluetooth **4.0** y LAN inalámbrica (**802.11ac**) Intel® Wireless-AC 7265

(**Opción de fábrica**) Bluetooth **4.0** y LAN inalámbrica (**802.11b/g/n**) Intel® Wireless-N 7265

(**Opción de fábrica**) Bluetooth **4.0** y LAN Inalámbrica **802.11b/g/n** (tercera parte)

(**Opción de fábrica**) Bluetooth **4.0** y LAN Inalámbrica **802.11ac** (tercera parte)

#### **Lector de tarjetas**

Módulo lector de tarjetas Push-Push multi en 1

MMC (MultiMedia Card) / RS MMC SD (Secure Digital)/Mini SD/SDHC/SDXC

#### **Especificaciones del ambiente**

#### **Temperatura**

En funcionamiento: 5°C - 35°C Apagado: -20°C - 60°C

**Humedad relativa**

En funcionamiento: 20% - 80%

Apagado: 10% - 90

#### **Alimentación**

Adaptador de AC/DC autodetector de corriente Entrada AC: 100-240V, 50-60Hz Salida DC: 19,5V, 6,15A (**120W**)

Batería de Litio-Ion inteligente de 6 elementos incluida, 62WH

**Dimensiones y peso**

#### **Modelos A & B:**

385 (a) x 268 (l) x 28,5 (h) mm **2,5kgs** (Barebone con batería de 62WH)

#### **Modelo C:**

413 (a) x 285 (l) x 31,9 (h) mm **2,9kgs** (Barebone con batería de 62WH)

# **Informazioni sulla Guida Rapida per l'Utente**

Questo manu ale rappresenta un'int roduzione rap ida al l'avvio del si stema. Si trat ta di un supp lemento e non di un a sostituzione del *Manuale per l'utente* completo in lingua inglese nel formato Adobe Acrobat, memorizzato sul disco *Device Drivers & Utilities + User's Manual* fornito a corredo del computer. Inoltre, questo disco contiene i driver e le utilità necessari per il corretto uso del computer (**Nota**: La società si riserva il diritto di revisionare la presente pubblicazione o di modificarne il contenuto senza preavviso).

È possibile che alcune o tutte le funzionalità del computer siano già state configurate. In caso contrario, o se si sta pianificando di riconfigurare (o reinstallare) componenti del sistema, fare riferimento al *Manuale per l'utente* completo. Il disco *Device Drivers & Utilities + User's Manual* non contiene il sistema operativo.

## **Informazioni legali e di sicurezza**

Prestare particolare attenzione alle informative legali e di sicurezza contenute nel *Manuale per l'utente* che si trova sul disco *Device Drivers & Utilities + User's Manual*.

© Gennaio 2015

# **Marchi registrati**

**Intel** ed **Intel Core** sono marchi/marchi registrati della Intel Corporation.

# **Istruzioni per la custodia e il funzionamento**

Il com puter è abbas tanza ri gido, ma è possibile che possa essere danneggiato. Per evitare qualsiasi danno, attenersi ai seguenti suggerimenti:

- **Non lasciarlo cadere ed evitare urti.** Se il computer cade, è possibile che il telaio e i componenti possano esserne danneggiati.
- **Tenerlo all'asciutto e non provocarne il surriscaldamento.** Tenere il computer e l'alimentazione lontani da ogni tipo di impianto di riscaldamento. Si tratta di un apparato elettrico. Se acqua o altri liquidi dovessero penetrarvi, esso potrebbe risultarne seriamente danneggiato.
- **Evitare le interferenze.** Tenere il computer lontano da trasformatori ad alta capacità, motori elettrici e altri intensi campi magnetici. Ciò ne può impedire il corretto funzionamento e danneggiare i dati.
- **Attenersi alle corrette procedure di lavoro con il computer**. Spegnere il computer correttamente e non dimenticare di salvare il proprio lavoro. Ricordare di salvare frequentemente i propri dati poiché essi potrebbero essere persi nel caso in cui la batteria si esaurisse.
- Si noti che nei computer che hanno un logo elettroimpresso LCD in rilievo, questo è coperto da un adesivo protettivo. Nell'uso quotidiano e con il passare del tempo, questo adesivo potrebbe deteriorarsi e il logo sottostante potrebbe avere del bordi acuminati. In questo caso, fare attenzione quando si maneggia il computer ed evitare di toccare il logo elettroimpresso LCD in rilievo. Evitare di inserire altri oggetti nella borsa di trasporto poiché potrebbero sfregare contro la copertura del computer durante il trasporto. Se si sviluppano parti consumate e logorate, contattare il centro di assistenza.

## **Sicurezza dell'alimentazione e della batteria**

- Utilizzare esclusivamente un adattatore AC/DC approvato per l'utilizzo di questo computer.
- Utilizzare solo il cavo di alimentazione e le batterie indicate in questo manuale.
- L'adattatore AC/DC potrebbe essere stato progettato per viaggi all'estero, ma richiede ugualmente un'alimentazione stabile e continua.

Se non si è certi delle specifiche elettriche locali, consultare l'assistenza tecnica o la società locale di fornitura elettrica.

- L'adattatore di alimentazione deve avere una spina dotata di messa a terra a due o tre poli. Il terzo polo costituisce un'importante funzionalità di sicurezza. Non rinunciare al suo impiego. Se non è disponibile una presa compatibile, farne installare una da un elettricista qualificato.
- Quando si desidera scollegare il cavo dell'alimentazione, accertarsi di scollegarlo toccando la testa della spina, non il suo cavo.
- Accertarsi che la presa e ogni prolunga utilizzata siano in grado di supportare il carico di corrente totale risultante da tutte le periferiche collegate.
- Assicurarsi che il computer sia completamente spento prima di inserirlo in una borsa da viaggio (o in un contenitore simile).
- Utilizza unicamente batterie progettate per questo computer. Un tipo di batteria errato potrebbe esplodere, avere perdite o danneggiare il computer.
- Non continuare a usare in alcun modo una batteria che sia caduta in terra o che sembri danneggiata (es. piegata o torta). Anche se il computer continua a funzionare con una batteria danneggiata, questa può provocare danni ai circuiti risultanti in pericolo di incendio.
- Ricaricare le batterie utilizzando il sistema del computer. Un'operazione di ricarica non corretta può far esplodere la batteria.
- Non provare a riparare il pacco batteria. Fare riferimento sempre all'assistenza tecnica o a personale qualificato per la riparazione o la sostituzione del pacco batteria.
- Tenere i bambini lontani da una batteria danneggiata e provvedere tempestivamente al suo smaltimento. Smaltire sempre con cura le batterie. Le batterie possono esplodere o presentare perdite se esposte a fuoco oppure se manipolate o smaltite impropriamente.
- Tenere la batteria lontana da qualsiasi apparecchio di metallo.
- Apporre del nastro adesivo sui contatti della batteria prima di smaltirla.
- Non gettare le batterie nel fuoco, poiché potrebbero esplodere. Fare riferimento alle normative locali per istruzioni speciali in tema di smaltimento rifiuti.
- Non toccare i contatti della batteria con le mani o con oggetti metallici.

## **Precauzioni relative alla batteria ai polimeri**

Le info rmazioni seguenti sono molto importanti e si riferiscono unicamente alle batterie ai polimeri e, ove applicabile, hanno priorità rispetto alle precau zioni generali relative alle batterie.

- Le batterie ai polimeri possono espandersi o gonfiarsi leggermente, tuttavia questo fa parte del meccanismo di sicurezza della batteria e non deve essere causa di preoccupazione.
- Maneggiare le batterie ai polimeri in modo corretto nel loro utilizzo. Non utilizzare batterie ai polimeri in ambienti con temperature elevate e non conservare le batterie inutilizzate per periodi di tempo prolungati.

# $\exists \uparrow$

#### **Smaltimento della batteria & Attenzione**

Il prodotto acquistato contiene una batteria ricaricabile. La batteria è riciclabile. Al termine della durata di uso, in base alle diverse leggi locali e statali, può essere illegale smaltire questa batteria insieme ai rifiuti comuni. Controllare i requisiti previsti nella propria zona consultando i funzionari locali addetti allo smaltimento dei rifiuti solidi per le opzioni di riciclo o lo smaltimento corretto.

Pericolo di esplosione in caso sostituzione errata della batteria. Sostituire solamente con lo stesso tipo o con uno analogo raccomandato dal produttore. Eliminare la batteria usata seguendo le istruzioni del produttore.

## **Assistenza**

Ogni tentativo di riparare da soli il computer può annullare la garanzia ed esporre l'u tente a scosse elettriche. Per l'assistenza rivolgersi solo a personale tecnico qualificato, in particolar modo nelle situazioni seguenti:

- Quando il cavo di alimentazione o l'adattatore AC/DC è danneggiato o logorato.
- Se il computer è stato esposto alla pioggia o ad altri liquidi.
- Se il computer non funziona normalmente dopo aver seguito correttamente le istruzioni operative.
- Se il computer è caduto o si è danneggiato (non toccare il liquido velenoso in caso di rottura dello schermo LCD).
- Se c'è un odore non usuale, calore o fumo che fuoriesce dal computer.

## **Pulizia**

- Per pulire il computer utilizzare solo un panno morbido e pulito, evitando di applicare detergenti direttamente sul computer.
- Non utilizzare detergenti volatili (distillati di petrolio) o abrasivi su qualsiasi parte del computer.
- Prima di pulire il computer ricordare sempre di rimuovere la batteria e di scollegare il computer da qualsiasi fonte di alimentazione esterna, da periferiche e altri cavi (incluse linee telefoniche).

# **Guida di avvio rapido**

- 1. Eliminare tutti i materiali di imballo.
- 2. Appoggiare il computer su una superficie stabile.
- 3. Collegare bene le periferiche che si desidera usare con il computer (per esempio tastiera e mouse) alle porte corrispondenti.
- 4. **Quando si esegue la prima configurazione del computer utilizzare la seguente procedura** (Per proteggere il computer durante il trasporto, la batteria sarà stata bloccata per non alimentare il sistema fino a quando non verrà prima collegato l'adattatore AC/DC ed eseguita la prima installazione come indicato di seguito):
	- Collegare il cavo dell'adattatore AC/DC al jack di ingresso DC situato sul retro del computer quindi inserire il cavo di alimentazione AC nell'adattatore AC/DC e **lasciarlo lì per 6 o più secondi**.
	- Rimuovere il cavo dell'alimentatore dal jack di ingresso DC e quindi inserirlo di nuovo; adesso la batteria sarà sbloccata.
- 5. Con una mano sollevare con cautela il coperchio/LCD fino a un angolo di visione comodo (non superare i **135** gradi), mentre con l'altra mano (come illustrato nella *[Figura 1](#page-135-0)*) si mantiene la base del computer (**nota:** non sollevare **mai** il computer tenendolo dal coperchio/LCD).
- 6. Premere il pulsante di alimentazione per accendere.

## **Software del sistema**

È possi bile che il s oftware s ia già pre-instal lato sul computer. In caso con trario, op pure in casi di riconfigurazione del computer per un sistema diverso, questo manuale si riferisce a *Microsoft Windows 8.1*.

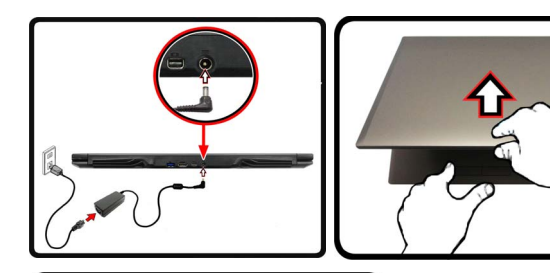

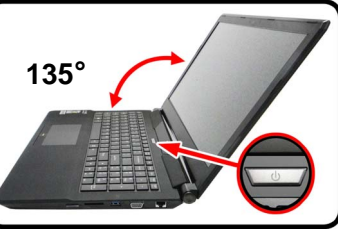

<span id="page-135-0"></span>*Figura 1* **Apertura del coperchio/ LCD/Computer con alimentatore AC/DC collegato**

# $\mathscr{P}$

#### **Spegnimento**

È importante tenere presente che è sempre necessario spegnere il computer scegliendo il comando **Arresta il sistema** in *Windows* (vedere sotto). In questo modo si evitano problemi al sistema o al disco rigido.

Fare clic sull'icona **(1)** nella **schermata Start** e scegliere il comando **Arresta il sistema** disponibile dal menu.

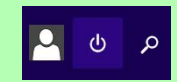

**O**

Fare clic con il pulsante destro del mouse sul **pulsante Start** nella parte inferiore della **schermata Start** o del **Desktop** e scegliere **Chiudi o disconnetti > Arresta il sistema** dal menu contestuale.

## **Differenze dei modelli**

Questa serie di notebook comprende **tre** tipi di modelli differenti che variano tra loro principalmente per le caratteristiche indicate nella tabella seguente.

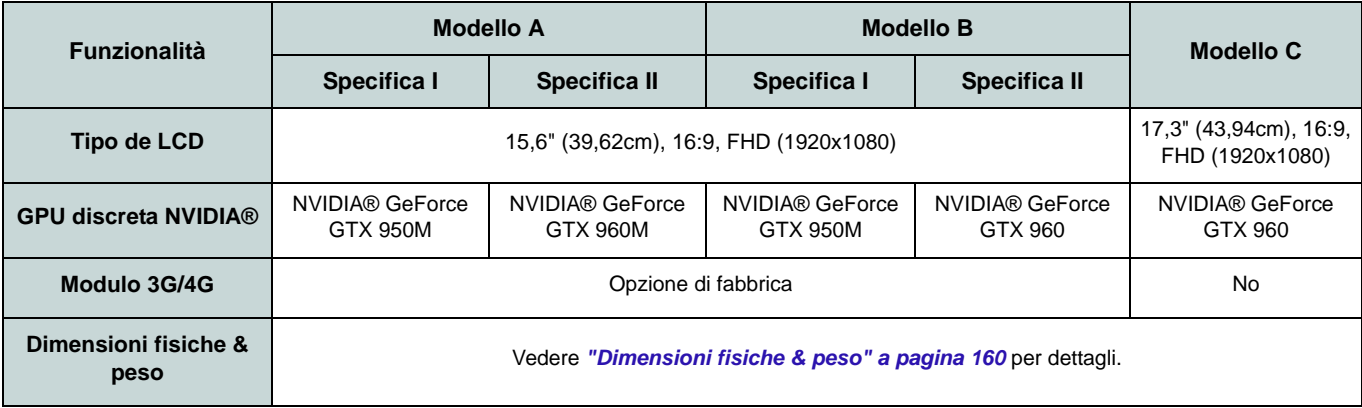

*Tabella 1 -* **Differenze dei modelli**

# **Descrizione del sistema: Vista anteriore con pannello LCD aperto (Modelli A, B & C)**

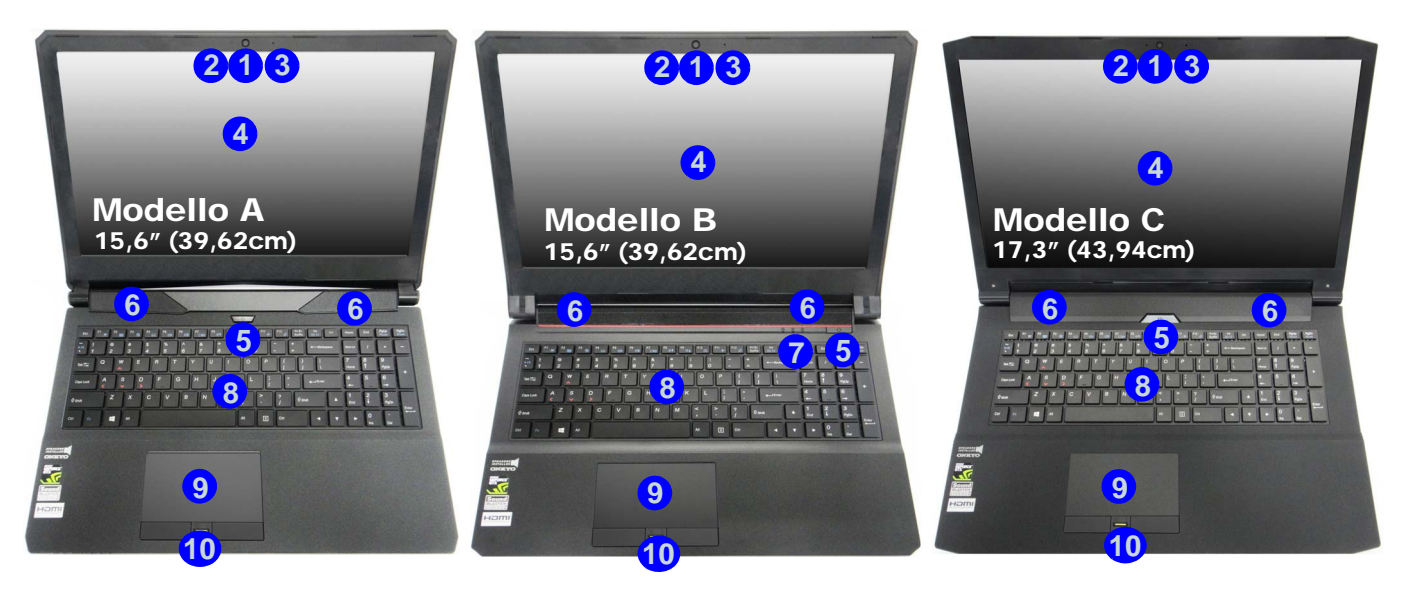

#### *Figure 2* **- Vista anteriore con pannello LCD aperto (Modelli A, B & C)**

- 1. Camera PC
- 2. \*LED della camera PC *\*Quando si utilizza la camera PC, l'indicatore LED si illumina.*
- 3. Microfono
- 4. Schermo LCD
- 5. Pulsante di alimentazione
- 6. Altoparlanti incorporati
- 7. Indicatori LED
- 8. Tastiera
- 9. Touchpad e pulsanti
- 10. Lettore d'impronte digitali (**opzionale**)

# **Indicatori LED**

Gli in dicatori LED su l compu ter s egnalano importanti informazioni relative allo stato corrente del computer.

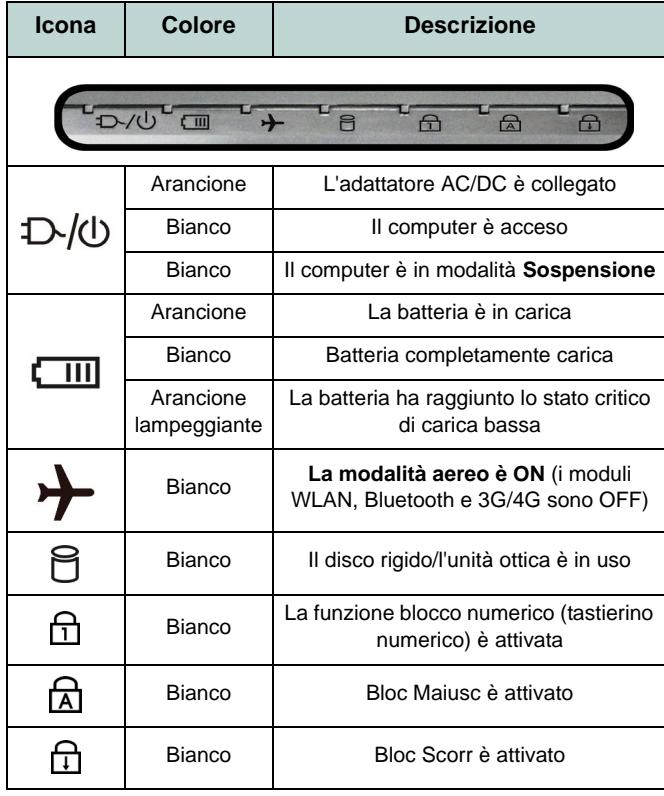

*Tabella 2* **- Indicatori LED**

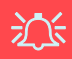

#### **Funzionamento del dispositivo senza fili a bordo di un aereo**

Solitamente l'uso di qualsiasi dispositivo di trasmissione elettronica è proibito a bordo di un aereo.

Accertarsi che i moduli senza fili siano OFF quando si utilizza il computer a bordo di un aereo inserendo il sistema nella modalità aereo.

# **Tastiera & tasti funzione**

La tastiera è dotata di un tasti erino numerico (sul lato destro della t astiera) per facili tare l 'immissione di d ati numeri ci. Premere **Fn + Bloc Num** per commutare l'attiv azione e la disattivazione della tastiera numerica. Dispone anche di tasti funzione ch e co nsentono di ca mbiare istant aneamente le funzionalità operative. I tasti funzione (da **F1** a **F12**) agiscono come Hot-Key quando premuti tenendo premuto il tasto **Fn**. In aggiunta alle combinazioni di tasti funzion e base, quando è installato il driver h ot k ey alcuni indicatori vi sivi son o disponibili (**solo nell'applicazione Windows Desktop e non nella schermata Start**).

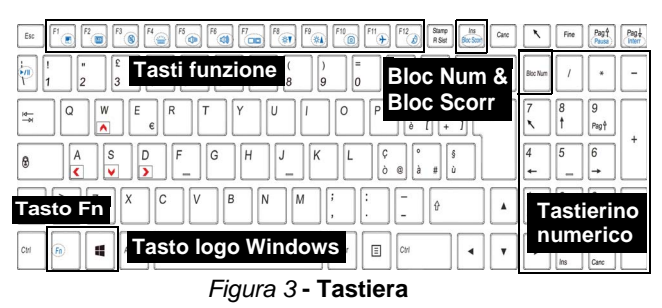

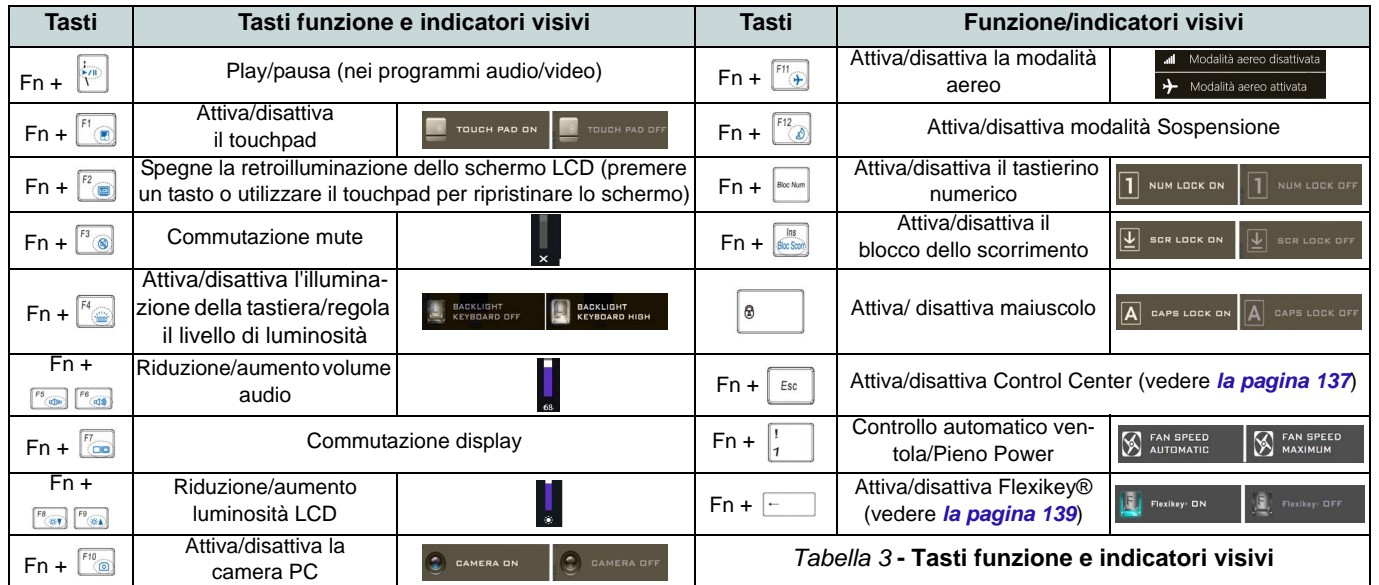

# <span id="page-140-0"></span>**Control Center**

Il **Control Center** di *Windows 8.1* funziona sott o la app **Desktop** e non sotto la s chermata Start. Premere la combinazione di tasti **Fn + Esc** oppure **fare doppio clic sull'icona** nell'**area di notifica della barra delle applicazioni** p er att ivare/disattivare il **Control Center**. Il **Control Center** consente di accedere rapidament e ai controlli utilizzati più frequentemente, e di atti vare/disattivare vel ocemente il touchpad/il modulo camera del computer.

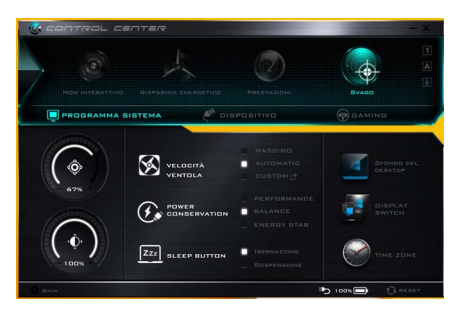

*Figura 4* **- Control Center**

**Modalità risparmio energia**

È possi bile impost are una **Modalità risparmio energia** facendo cli c sull'icona corrispon dente nella p arte superiore del **Control Center**. Ogni modalità di alimentazione influirà sulla modalità di risparmi o energetico, modalità aereo, pianifi cazione energetica e a limentazione camera PC ecc.

# **Menu del Control Center**

Il Con trol Cen ter co ntiene 3 t itoli di menu ( **Programma sistema**, **Dispositivo** e **Gaming**), sot to l e modalità di alime ntazione. Cliccare l'icona **Control Center** per alternare la funzione approp riata, opp ure tenere premuto il pulsante del mouse e spostare il controllo quadrante dove applicabile. Alcune fu nzioni s aranno regolat e automaticamente quando è selezionat a una modalità di alimentazione. Cliccare i titoli del menu e quindi cliccare qualsiasi dei pulsanti.

**Stato di alimentazione <b>b** 100%

L'icona **Stato di alimentazione** vi ene visualizzata se attualmente il computer è alimentatore con la batteria, opp ure mediante l'alimentatore collegato in una presa funzionante. La barra dello stato di alimentazione most ra la carica corrente della batteria.

# **Luminosità**

L'icona **Luminosità** mostra il livello di luminosità co rrente dell o schermo. È possibile uti lizzare la barra di scorrimento per regolare la luminosità dello schermo o le combinazioni di tasti **Fn + F8/F9**, oppure utilizzare la combinazione di tasti **Fn + F2** per disattivare la retroill uminazione LED (premere un tast o qualsiasi per riattivarla). Si not i che anche l a luminosità dell o schermo vi ene influenzata dalla Mod alità di ris parmio energetico selezionata.

# **Volume**

L'icona **Volume** most ra i l livell o di volume corrente. È possibile utilizzare la barra di scorriment o per regol are il Volume o le combinazioni di tasti **Fn + F5/F6**, oppure utilizzare la combinazione di tasti **Fn + F3** per disattivare totalmente l'audio.

#### **Conservazione dell'energia**

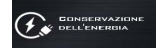

Il sis tema sup porta le fu nzionalità della gestione energetica **Energy Star** che pone i computer (CPU, disco rigido ecc.) in una modalità di s ospensione a basso consumo do po un certo periodo di inattività impostato. Fare clic sul pulsante **Prestazioni**, **Bilanciato** o **Energy Star**.

## **Velocità ventola S** versus

La velocità della v entola s i regol a automaticamente per control lare il calore dell a CPU. Tuttavia, s e desiderato, è possi bile rego lare l'impostazione su lla velocità mass ima. Selezionare **Custom** e fare clic sull e barre di scorriment o per impost are l e impostazioni desiderate, tuttavia queste impostazioni posso no essere bypassat e dal sistema, come precauzion e di sicurezza, se richiedono un uso più intenso della ventola.

## **Pulsante Sospensione ZZZ** PULSANTE

Cliccare il pu lsante di **Ibernazione** o **Sospensione** per consenti re al computer di at tivare la modal ità di risparmio energetico selezionato.

#### **Switch visualizzazione**

Fare clic su l pul sante **Switch visualizzazione** per accedere al menu (o utilizzare la combinazione di tasti  $+$ **P**) e selezionare la mo dalità di visualizzazione appropriata.

# **Fuso orario**

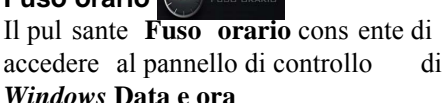

#### **Sfondo del desktop**

Il pulsant e **Sfondo del desktop** consente d i camb iare l'immagine su llo sfondo del desktop.

SFONDO DE<br>DESKTOP

## **Touchpad/camera PC**

Fare clic su uno di questi pulsanti per cambiare lo stat o di risparmio energetico del Tou chpad o dei moduli. Si not *i* che lo stato di risparmio energetico di un modulo e la potenza del Touchpad viene influenzato anche dalla **Modalità di risparmio energetico** selezionata.

## **Tasto Windows sinistro**

Cliccare **Disattiva** p er dis attivare il tasto Wind ows sul lato sini stro dell a tastiera. Questo può essere util e se si utilizzano i tasti di gioco (**W**, **A**, **S** & **D**) e si desidera evitare di attivare menu con il tasto Windows.

# **Auricolare**

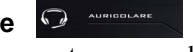

Utilizzando questo menu l 'auricolare può essere impostato per diversi effetti.

#### **Tastiera retroilluminata**

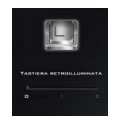

**Fare clic sui numeri** so tto l'icona Tast iera retroilluminata per rego lare la luminosità d el LED di retroilluminazione dell e tastiera.

#### **Flexikey®**

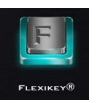

Cliccare i l pu lsante per accedere al l'applicazione **Flexikey®**.

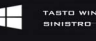

# **Applicazione Flexikey®**

"Flexikey®" è un'applicazione per la configurazione rapida dei t asti d i s celta rapida che vi p ermette di **assegnare un singolo tasto** per **lanciare combinazione multiple di tasti**, o per **lanciare programmi e applicazioni**, per **creare macro di testo** e disattivare tasti specifici. L'applicazione può anche essere utilizzata per **configurare i pulsanti del mouse** per creare tasti di scelta rapida per il gioco ecc. Tutte le impostazioni di co nfigurazione sono s alvate in profili **(fino a 12)** ai quali vengono applicate le impostazioni.

Si può accedere all'applicazione **Flexikey®** cliccan do sul pulsante nella sezione **Gaming** del **Control Center** oppure cli ccando sull'icona **E** nell'area di no tifica della barra delle applicazioni desktop.

<span id="page-142-0"></span>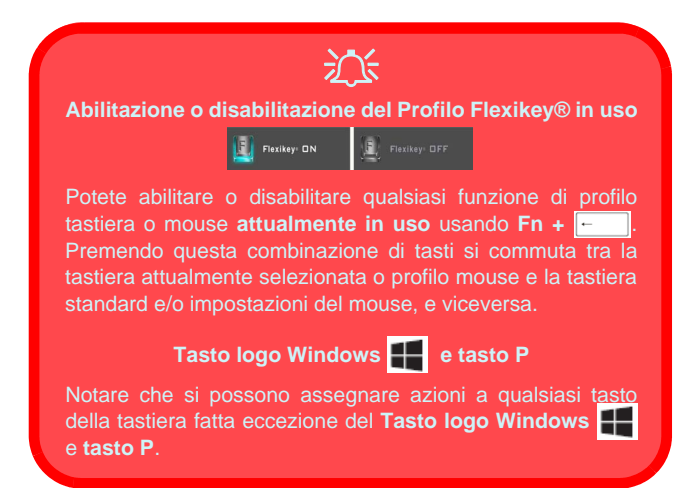

# **Profili**

I menu sul lato sinistro dell'applicazione si riferiscono ai Profili. Po tete **Aggiungere** o **Eliminare** Pro fili (**potete mantenere fino a 12 profili attivi**), **Esportare** e **Importare** profili dai menu. Con un doppi o clic su l Pro filo si può modificare i l **Nome del profilo**, e mo dificare un fil e **Immagine** (imaggini create usando i file PNG).

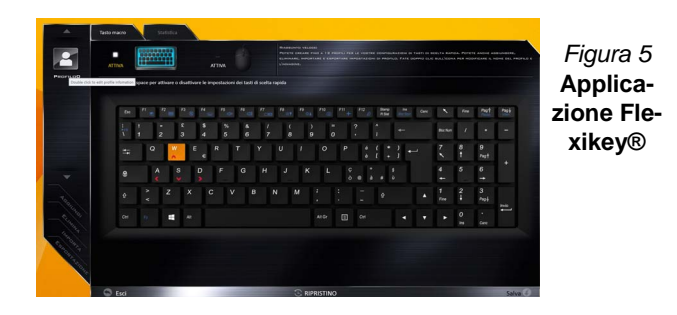

# **Impostazioni tastiera e mouse**

Fare clic su **Attiva** per creare le impostazioni per la tastiera e/o mouse facendo clic sul pulsante in alto a si nistra dello schermo (ad esemp io, s i p otrebbe desid erare di creare un profilo con le impostazioni solo per il mouse o la tastiera). Cliccando s ulle icone d ella tasti era o del mous e s i pot rà accedere alla pagina delle impo stazioni per la tastiera o il mouse.

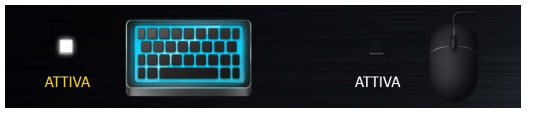

*Figura 6* **- Attiva (tastiera e mouse)**

## **Impostazioni tastiera**

Le impost azioni della tasti era consento no di configurare azioni per ogni s ingolo tasto (o una combinazione di tasti). Fare cli c sul t asto e qu indi selezion are il **Tipo di azione** (**Tasto expresso**, **Lancia APP**, **Testo expresso**, **Disattiva**) dal men u nell a parte inferiore della pagina. È possibile rinominare l 'azione facendo cli c n ella cas ella **Nome**, e facendo cli c nell a casella **Suggerimenti** per digi tare un appunto per ricordare la funzione dell'azione.

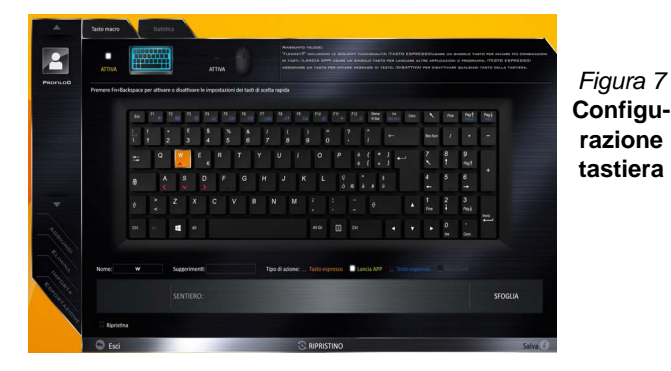

#### **Impostazioni mouse**

Le impostazioni del mouse consentono di config urare l e azioni dei pulsanti sinistro **1**, destro **2** e centrale **3** di qualsiasi mous e col legato, e an che per tut ti i pu lsanti avanti **5 e** indietro **4**, quando presenti (su un mous e di tipo utilizzato per il gioco). Fare clic sul numero del pulsante e quind i selezionare il **Tipo di azione** (**Tasto expresso**, **Lancia APP**, **Testo expresso**, **Disattiva**) d al menu nell a parte inferiore della pagina. È possibile rinominare l'azione

facendo clic nella casella **Nome**, e facendo clic nella casella **Suggerimenti** per dig itare un appunt o per ricordare l a funzione dell'azione.

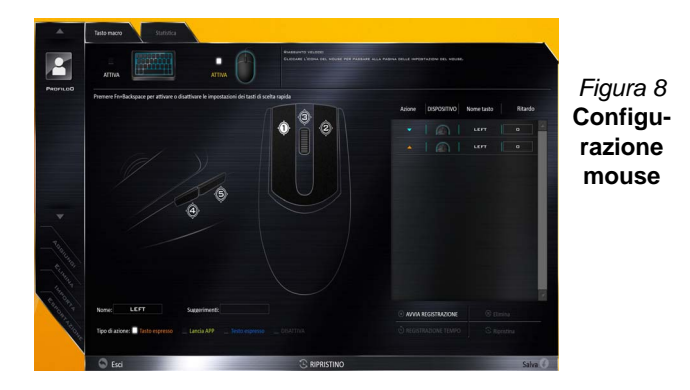

# **Funzioni dell'applicazione Flexikey®:**

- **Tasto expresso**  Questa funzione vi consente di configurare un singolo tasto (o clic del mouse) per l'invio di configurazioni multiple. Ciò è utile nel gioco o quando si utilizzano applicazioni che hanno una complessa serie di scelte rapide da tastiera.
- **Lancia APP**  Questo assegna i singoli tasti (o clic del mouse) per lanciare il file eseguibile di qualsiasi programma o applicazione.
- **Testo expresso** Con questo si può definire tasti singoli (o clic del mouse) per l'invio di stringhe di testo comunemente usate.
- **Disattiva**  Usare questa funzione per disattivare qualsiasi tasto della tastiera o pulsante del mouse.
- **Statistica**  Usare questo per registrare velocemente i tasti in uso in qualsiasi applicazione e per disattivare i tasti non in uso.
### **Impostazioni tastiera - Tasto expresso**

Per configurare un singolo tasto per inviare più combinazioni di t asti, o per creare t asti di s celta rapida, us are **il tasto expresso**.

- 1. **Attiva** e selezionare la tastiera sotto il profilo scelto, fate clic su un tasto per selezionarlo, e quindi per selezionare **Tasto expresso** nel **Tipo di azione**.
- 2. Nel seguente esempio vogliamo cambiare una configurazione di tasti per il gioco esistente che utilizza il tasto **Maiusc di sinistra**  per lo sprint, e il tasto **W** per lo spostamento in avanti per poter utilizzare il tasto **Ctrl di sinistra** per combinare combinare questo movimento in uno sprint in avanti.
- 3. Fare clic sul tasto scelto per l'azione di scelta rapida.
- 4. Fare clic nel campo **Suggerimenti** e digitare per dare alla combinazione di tasti un nome ad esempio "*Sprint avanti"*, poi fare clic di nuovo nel campo **Nome** (per evitare di aggiungere i tasti registrati al nome Tool Tips).
- 5. Fare clic su **Avvia registrazione** poi **premere** il tasto o tasti (in questo caso **premere** Maiusc sinistro e W) richiesto (assicuratevi di **premere il tasto(i) richiesto(i)** e non fare clic su di essi).
- 6. Fare clic su **Arresta registrazione** per completare il processo.

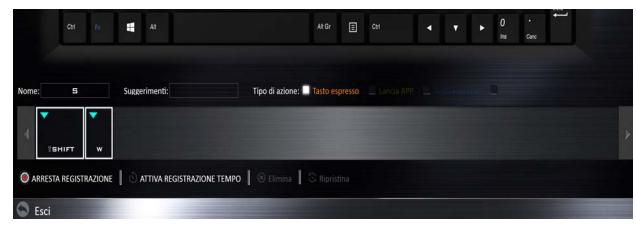

### *Figura 9* **- Tastiera - Tasto expresso**

- 7. Fare clic su **Salva** per salvare le impostazioni nel profilo scelto.
- 8. Se desiderate rimuovere qualsiasi singolo tasto cliccare per selezionarlo.
- 9. Se si desidera cancellare tutte le impostazioni, fare clic su **Ripristina** per tornare all'impostazione tasto predefinita e fare clic su **Eliminare**.
- 10. Qualsiasi **Tasto expresso** assegnato verrà visualizzato **arancione**.

### **Impostazioni tastiera - Lancia APP**

 $\hat{E}$  possibile configurare i tasti p er l anciare qual siasi applicazione o programma come segue:

- 1. **Attiva** e selezionare la tastiera sotto il profilo scelto, fate clic per selezionare un tasto per lanciare l'applicazione, e quindi per selezionare **Lancia APP** nel **Tipo di azione**.
- 2. Fare clic su **Sfoglia** in basso a destra della finestra dell'applicazione.

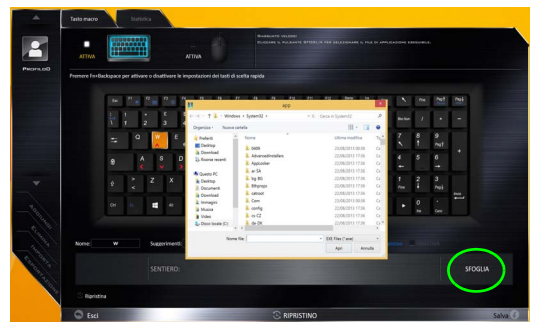

*Figura 10* **- Tastiera - Lancia APP**

- 3. Navigare fino al file eseguibile dell'applicazione e fare clic su **Apri**.
- 4. Il tasto sarà ora configurato per aprire l'applicazione selezionata sotto il profilo scelto, e il tasto verrà visualizzato in **verde**.
- 5. Se si desidera rimuovere qualsiasi tasto **di lancio App**, selezionarlo e fare clic su **Ripristina**.
- 6. Fare clic su **Salva** per salvare le impostazioni nel profilo scelto.

### **Impostazioni tastiera - Testo expresso**

Un si ngolo tasto può essere impostato per l'i nvio di u na stringa di testo all' interno di qualsiasi applicazione che utilizza **Testo expresso**.

- 1. **Attiva** e selezionare la tastiera sotto il profilo scelto, fate clic su un tasto per selezionarlo, e quindi per selezionare **Testo expresso** nel **Tipo di azione**.
- 2. Fare clic nel tasto **Avvio** se necessario (il tasto **Avvio** è il tasto utilizzato nel programma di destinazione per aprire un messaggio di testo), oppure si può lasciare vuoto se si preferisce.
- 3. Fare clic nel campo **Contenuto testo** e digitare il proprio messaggio.

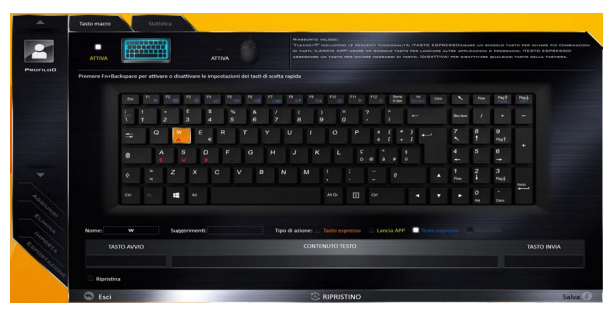

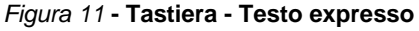

- 4. Fare clic nel tasto **Invia** se necessario (il tasto **Invio** è il tasto utilizzato nel programma di destinazione che serve per inviare un messaggio di testo ad esempio il tasto Invio sarebbe il più comunemente usato), oppure si può lasciare vuoto se si preferisce.
- 5. Il tasto sarà ora configurato per inviare il messaggio di testo nel programma di destinazione sotto il profilo scelto, e il tasto verrà visualizzato in **blu**.
- 6. Se si desidera rimuovere qualsiasi tasto **Testo expresso**, selezionarlo e fare clic su **Ripristina**.
- 7. Fare clic su **Salva** per salvare le impostazioni nel profilo scelto.

### **Impostazioni tastiera - Disattiva**

È po ssibile utilizzare il programma per disabi litare gli eventuali tasti non necessari.

- 1. **Attiva** e selezionare la tastiera sotto il profilo scelto, fate clic per selezionare il tasto da disabilitare, e quindi per selezionare **Disattiva** nel **Tipo di azione**.
- 2. Il tasto verrà disabilitato.
- 3. Se si desidera abilitare nuovamente il tasto, selezionarlo e fare clic su **Ripristina**.
- 4. Fare clic su **Salva** per salvare le impostazioni nel profilo scelto.
- 5. Il tasto verrà disabilitato sotto il profilo scelto, e il tasto verrà visualizzato in **grigio**.

# **Descrizione del sistema: Vista anteriore, sinistra e destra (Modello A)**

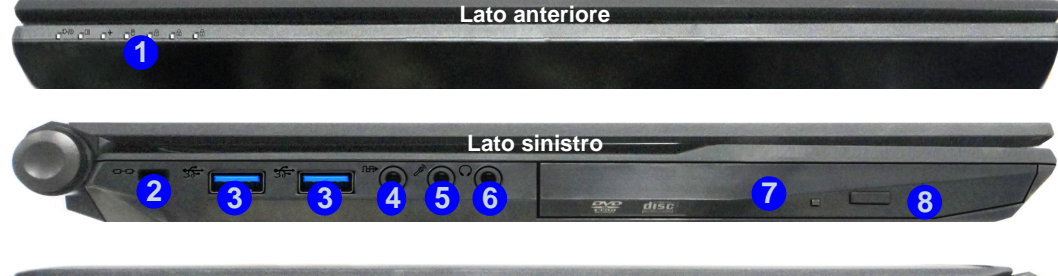

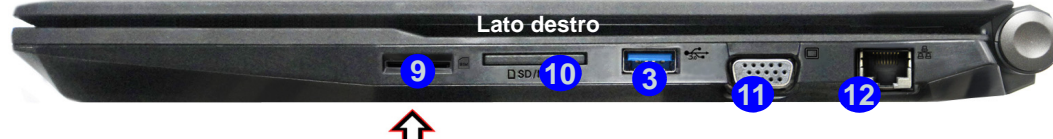

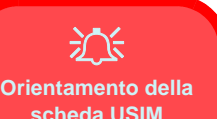

Si noti che il lato leggibile della scheda USIM, quello con i contatti di colore oro, deve essere rivolto verso l'alto, come illustrato in figura.

### *Figura 12* **- Vista anteriore, sinistra e destra (Modello A)**

- 1. Indicatori LED
- 2. Slot blocco di sicurezza
- 3. Porte USB 3.0
- 4. Jack uscita S/PDIF
- 5. Jack ingresso del microfono
- 6. Jack uscita delle cuffie
- 7. Bay unità ottica
- 8. Foro di espulsione di emergenza (vedere *[la pagina 145](#page-148-0)*)
- 9. Lettore schede USIM (per scheda 3G/4G USIM)
- 10. Lettore di schede Multi-in-1
- 11. Porta per monitor esterno
- 12. Jack di rete tipo RJ-45

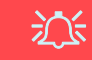

**Espulsione scheda USIM**

Premere la scheda USIM per espellerla, tuttavia non eseguire questa operazione quando la connessione è in corso.

Se espellete la scheda mentre una connessione 3G/4G è in esecuzione, avrete bisogno di spegnere il sistema, inserire nuovamente la scheda USIM, riavviare il sistema e quindi effettuare nuovamente la connessione 3G/4G.

Se desiderate sostituire le schede USIM, sarà necessario spegnere il sistema. inserire nuovamente la scheda USIM, riavviare il sistema e quindi effettuare nuovamente la connessione 3G/4G.

# **Descrizione del sistema: Vista anteriore, sinistra e destra (Modello B)**

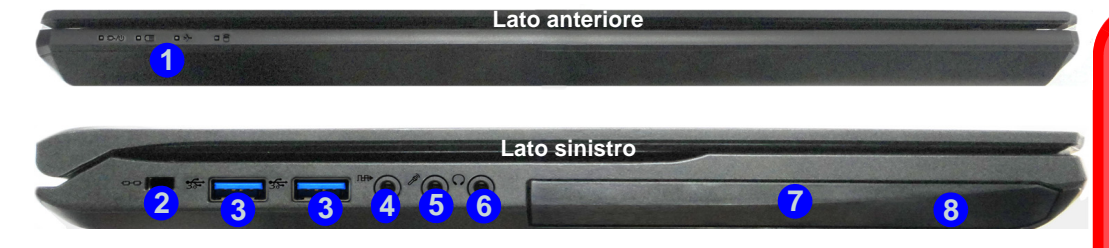

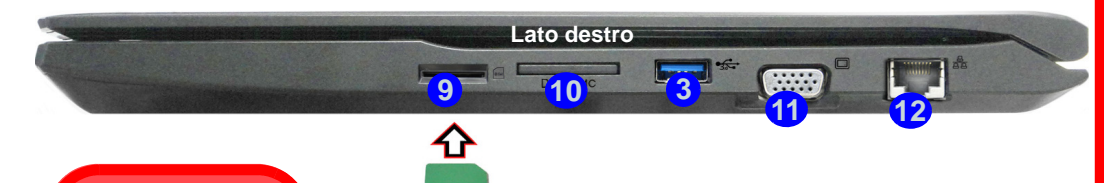

沇 **Orientamento della scheda USIM**

Si noti che il lato leggibile della scheda USIM, quello con i contatti di colore oro, deve essere rivolto verso l'alto, come illustrato in figura.

### *Figura 13* **- Vista anteriore, sinistra e destra (Modello B)**

- 1. Indicatori LED
- 2. Slot blocco di sicurezza
- 3. Porte USB 3.0
- 4. Jack uscita S/PDIF
- 5. Jack ingresso del microfono
- 6. Jack uscita delle cuffie
- 7. Bay unità ottica
- 8. Foro di espulsione di emergenza (vedere *[la pagina 145](#page-148-0)*)
- 9. Lettore schede USIM (per scheda 3G/4G USIM)
- 10. Lettore di schede Multi-in-1
- 11. Porta per monitor esterno
- 12. Jack di rete tipo RJ-45

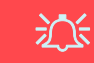

#### **Espulsione scheda USIM**

Premere la scheda USIM per espellerla, tuttavia non eseguire questa operazione quando la connessione è in corso.

Se espellete la scheda mentre una connessione 3G/4G è in esecuzione, avrete bisogno di spegnere il sistema, inserire nuovamente la scheda USIM, riavviare il sistema e quindi effettuare nuovamente la connessione 3G/4G.

Se desiderate sostituire le schede USIM, sarà necessario spegnere il sistema. inserire nuovamente la scheda USIM, riavviare il sistema e quindi effettuare nuovamente la connessione 3G/4G.

# **Descrizione del sistema: Vista anteriore, sinistra e destra (Modello C)**

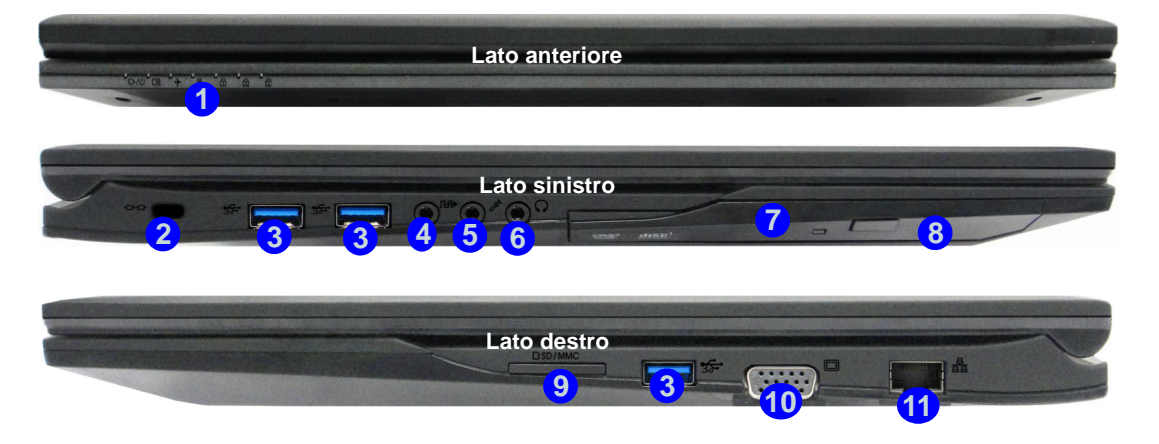

### *Figura 14* **- Vista anteriore, sinistra e destra (Modello C)**

- 1. Indicatori LED
- 2. Slot blocco di sicurezza
- 3. Porte USB 3.0
- 4. Jack uscita S/PDIF
- 5. Jack ingresso del microfono
- 6. Jack uscita delle cuffie
- 7. Bay unità ottica
- 8. Foro di espulsione di emergenza
- 9. Lettore di schede Multi-in-1
- 10. Porta per monitor esterno
- 11. Jack di rete tipo RJ-45

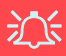

#### <span id="page-148-0"></span>**Espulsione di emergenza del disco**

Se si desidera estrarre manualmente un disco (per esempio a causa di un'inaspettata interruzione dell'alimentazione) è possibile spingere l'estremità di una graffetta per carta raddrizzata nel foro di espulsione di emergenza. Non usare una matita appuntita o un oggetto analogo che potrebbe rompersi oppure rimanere incastrato nel foro.

# **Descrizione del sistema: Vista inferiore e posteriore (Modelli A & B)**

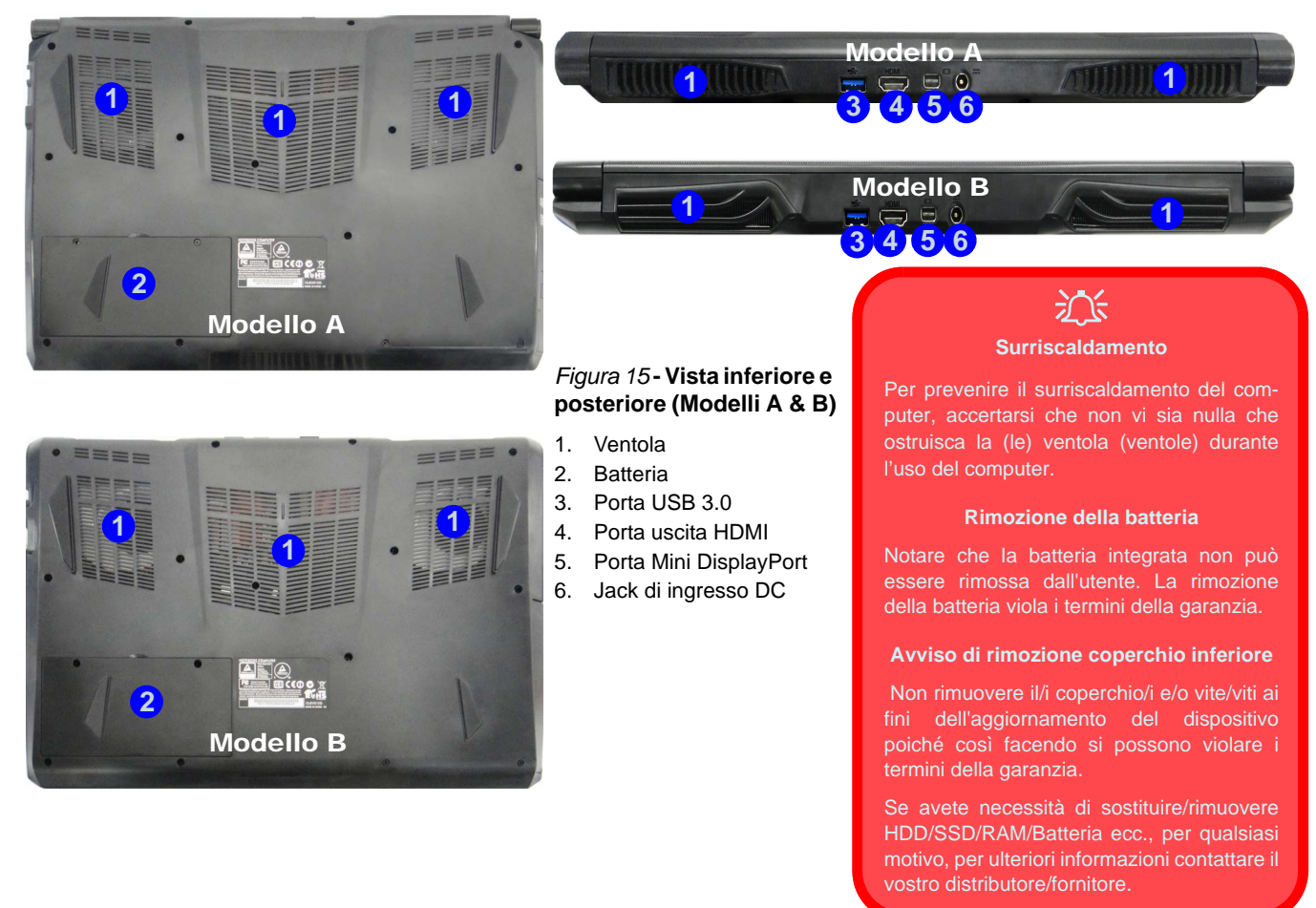

# **Descrizione del sistema: Vista inferiore e posteriore (Modello C)**

# 江

#### **Surriscaldamento**

Per prevenire il surriscaldamento del computer, accertarsi che non vi sia nulla che ostruisca la (le) ventola (ventole) durante l'uso del computer.

#### **Rimozione della batteria**

Notare che la batteria integrata non può essere rimossa dall'utente. La rimozione della batteria viola i termini della garanzia.

#### **Avviso di rimozione coperchio inferiore**

 Non rimuovere il/i coperchio/i e/o vite/viti ai fini dell'aggiornamento del dispositivo poiché così facendo si possono violare i termini della garanzia.

Se avete necessità di sostituire/rimuovere HDD/SSD/RAM/ Batteria ecc., per qualsiasi motivo, per ulteriori informazioni contattare il vostro distributore/ fornitore.

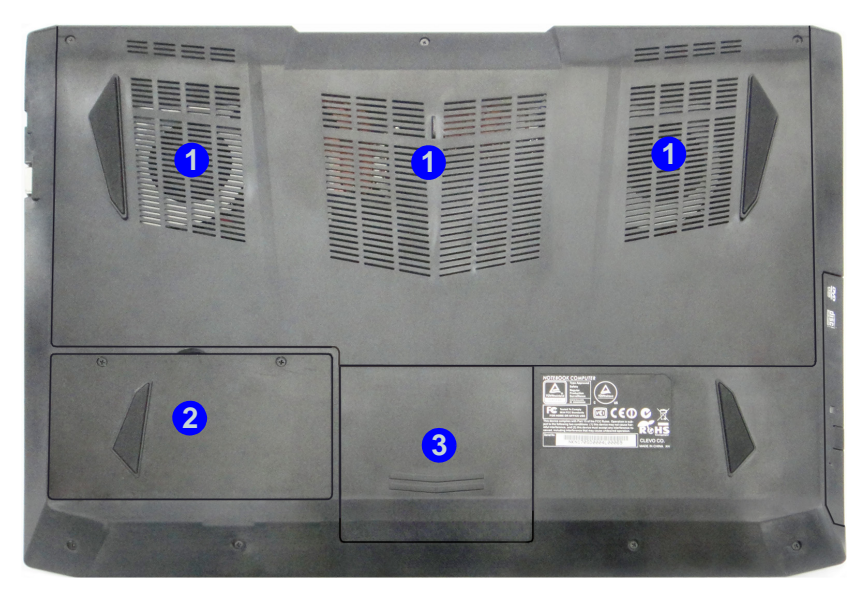

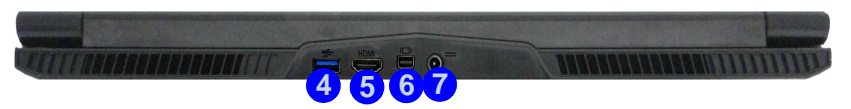

### *Figura 16* **- Vista inferiore e posteriore (Modello C**

- 1. Ventola
- 2. Batteria
- 3. Bay HDD
- 4. Porta USB 3.0
- 5. Porta uscita HDMI
- 6. Porta Mini DisplayPort
- 7. Jack di ingresso DC

# **Schermata Start, Desktop e Charms Bar di Windows 8.1**

Le app, i pannelli di controllo, utilità e programmi dentro *Windows* sono accessibili dalla **schermata Start** e/o *Windows* **Desktop app**. Il Desktop (che viene eseguito come app all'interno della schermata **Start**) è accessibile cliccando l'oggetto del **Desktop** nella schermata **Start** (o tramite la combinazione di tasti **Tasto logo Windows**  $\blacksquare$  + **D**). La barra delle applicazioni viene visualizzata nella parte inferiore della schermata del desktop, e si può vedere l'area di notifica della barra delle applicazioni in basso a destra dello schermo. Fare clic sulla freccia nella parte inferiore della schermata **Start** per accedere alle **App**.

Il lato d estro dell o schermo v isualizza la Charms Bar. La Charms Bar contiene i menu **Ricerca**, **Condivisione**, **Start**, **Dispositivi** e **Impostazioni**. Per ac cedere alla Cha rms Bar spostare il dispositivo di scorrimento negli angoli superiore e inferiore dello schermo, e quindi passare sopra a uno degli oggetti nella Charms Bar per attivarlo (quando è attiva la barra è nera), oppure usare la combinazione di tasti **Tasto logo Windows**  $\blacksquare$  + **C**.

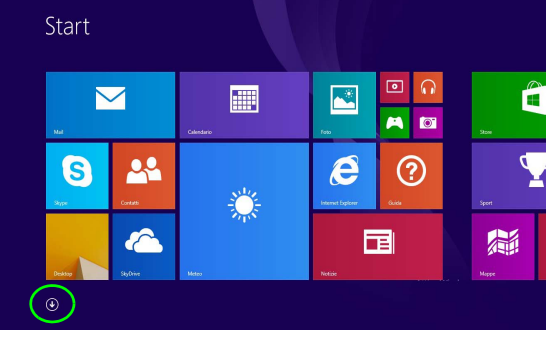

*Figura 17* **- Schermata Start (Windows 8.1)**

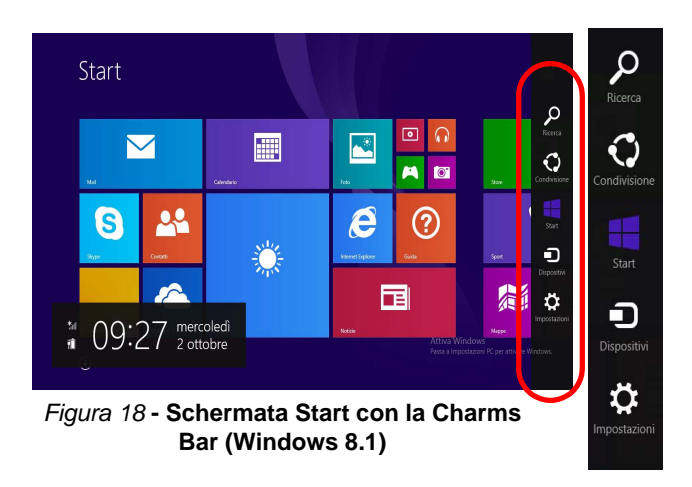

# **Pannello di controllo di Windows 8.1**

In questo man uale sarà richiest o di aprire il Pan nello di controllo. Fare **clic con il pulsante destro del mouse** sul **pulsante Start** nell'app **Desktop** o nella schermata **Start** (o utilizzare la c ombinazione di tasti **Tasto logo Windows**  $+ X$ ) per visualizzare il menu di scelta rapid a con utili funzionalità quali Pannello di controllo, Pro grammi e funzionalità, Opzion i di risp armio energetico, Gestione attività, Cerca, Esplo ra co mputer, Prompt d ei co mandi, Gestione periferiche e Connessioni di rete, ecc e selezionare **Pannello di controllo**.

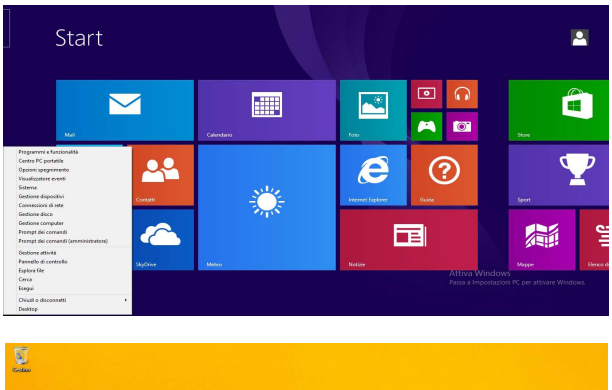

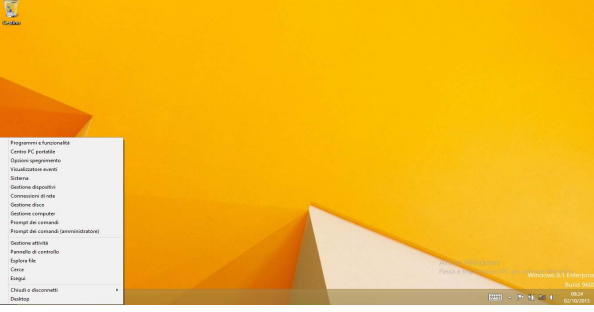

Spostare il mouse in basso a sinistra dello schermo e fare clic con il pulsante destro sul pulsante Start per accedere al menu.

*Figura 19* **- Menu contestuale (Windows 8.1)**

# **Funzioni video**

Il sistema è dotat o sia di una **GPU integrata Intel** (per il risparmio energetico) sia di una **GPU discreta NVIDIA** (per le prestazioni ). È po ssibile modificare le Impostazion i di visualizzazione dal pannello d i control lo **Schermo** in ambiente *Windows*, se è installato il driver video.

### **Microsoft Hybrid Graphics**

**Microsoft Hybrid Graphics** è un sistem a a vanzato progettato per ottenere le prestazioni migl iori dal sistema grafico risparmiando al tempo stesso la batteria, senza dover cambiare manualmen te le impost azioni. Il computer p assa automaticamente e in modo trasparente d alla GPU (iGPU) alla GPU (dGPU) discreta UMA (Unifi ed Memory Architecture) integrate quando richiesto da lle applicazioni che si stanno utilizzando.

### *Per accedere al pannello di controllo Schermo:*

- 1. Andare al Pannello di controllo.
- 2. Fare clic sull'icona **Schermo** in **Aspetto e personalizzazione** (categoria).
- 3. Fare clic su **Modifica risoluzione dello schermo/Modifica risoluzione**.

# **Italiano**

- $\frac{O}{4}$ 4. Fare clic con il pulsante destro del mouse sul Desktop (utilizzare la combinazione di tasti Tasto logo Windows  $\blacksquare$  + D per accedere al Desktop) e scegliere **Risoluzione dello schermo**.
- 5. Utilizzare la casella di riepilogo a discesa per selezionare la risoluzione dello schermo.
- 6. Fare clic su **Impostazioni avanzate**.

### *Per accedere al Pannello di controllo della Grafica HD Intel®:*

1. Fare clic sull'icona (**Pannello di controllo della Grafica HD Intel®**) nella schermata della **App**.

 $\Omega$ 

- 2. Fare clic con il pulsante destro del mouse sul desktop (utilizzare la combinazione di tasti Tasto logo Windows  $\blacksquare$  + **D** per accedere al Desktop) e scegliere **Proprietà grafiche** dal menu.
- O
- 3. Fare clic sull'icona **nell**'area di notifica della barra delle applicazioni desktop e scegliere **Proprietà grafiche** dal menu.

### *Per accedere al Pannello di controllo NVIDIA*:

- 1. Andare al Pannello di controllo.
- 2. Fare clic sull'icona **Pannello di controllo NVIDIA** in **Aspetto e personalizzazione** (categoria).
- $\Omega$
- 3. Fare clic con il pulsante destro del mouse sul Desktop (utilizzare la combinazione di tasti Tasto logo Windows  $\blacksquare$  + **D** per accedere al Desktop) e scegliere **Pannello di controllo NVIDIA** dal menu.

### **Dispositivi di visualizzazione**

Si prega di notare che è possi bile usare disp lay esterni connessi alle porte uscit a HDMI e/o per monito r esterno e Mini DisplayPort. Vedere il manuale del display per vedere i formati supportati.

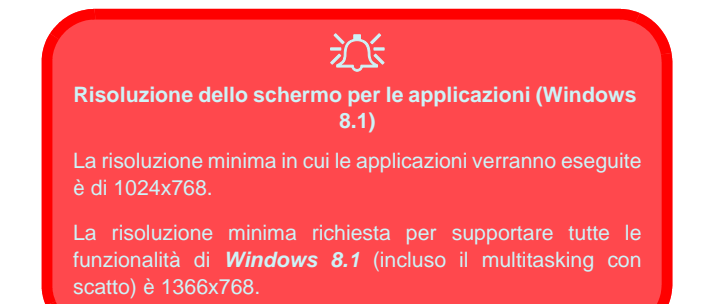

### **Utilizzo della combinazione di tasti logo di Windows + P per passare da una visualizzazione all'altra**

È possibile utilizzare la combinazione di tasti  $\mathbf{P} + \mathbf{P}$  (o **Fn** + **F7**) per cambi are rapidament e la con figurazione di visualizzazione e le modalità (funzione particolarmente utile quando si collega un proiettore) in *Windows*.

- 1. Collegare il display esterno alla porta corretta e quindi accendere.
- 2. Premere la combinazione di tasti  $\blacksquare + \blacksquare$  + **P** (o **Fn** + **F7**).
- 3. Viene visualizzato un menu a comparsa.
- 4. Utilizzare i tasti cursore (o  $\blacksquare$  + **P**) per selezionare la configurazione appropriata dal menu, quindi premere Invio per confermare la selezione.

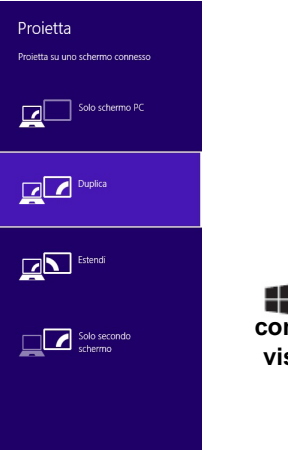

*Figura 20*  **+ P (Cambia configurazione di visualizzazione)**

# **Funzionalità audio**

È possibile configurare le opzioni audio del comp uter dal pannello di controllo **Audio** di *Windows*, dall'icona **HD VDeck** sul deskto p o dal pannello di cont rollo **VIA HD Audio Deck**.

Il volume può essere regolato con la combinazione di tasti **Fn** + **F5**/**F6**.

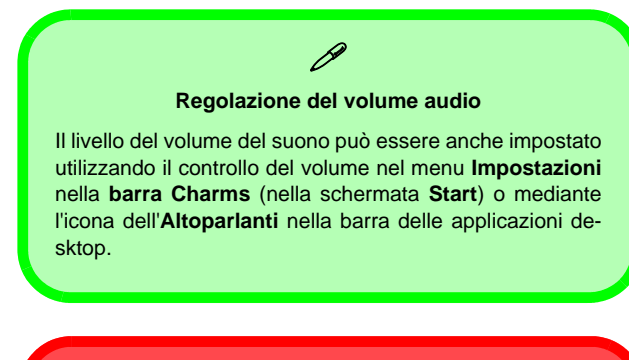

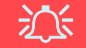

#### **Sound Blaster Cinema 2 & HDMI**

Si noti che gli effetti audio Sound Blaster Cinema 2 non vengono applicati all'audio generato da un collegamento HDMI.

### **Sound Blaster Cinema 2**

Installare l 'applicazione **Sound Blaster Cinema 2** per consentire all'utente di configurare le impostazioni audio in base ai propri requisiti per ottenere le prestazioni migliori in giochi, musica e filmati.

### **Applicazione Sound Blaster Cinema 2**

Eseguire il pannello di controllo **Sound Blaster Cinema 2** dall'area di notifi ca del s istema o perativo (o dall a v oce corrispondente nella schermata della **App**). Fare clic sull e schede per accedere ai menu del pannello di controllo.

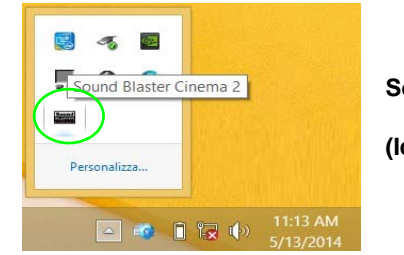

*Figura 21* **Sound Blaster Cinema 2 (Icona nell'area di notifica)**

# **Opzioni risparmio energia**

Il pannello di controllo delle **Opzioni risparmio energia** (menu Hardware e suoni) di *Windows* consente la configurazione delle funzioni di risparmio energetico del computer. Selezionando **Risparmio di energia** è possibile attivare questa funzione e co nfigurare le opzioni relative al **pulsante di alimentazione**, **pulsante di sospensione (Fn + F12)**, **coperchio del computer (chiuso)**, **schermo** e **modalità sospensione** (lo stat o di risparmio di energia predefinito). Nota: la funzion e **Risparmio di energia** può influire sulle prestazioni del computer.

Fare clic su una delle combi nazioni esistenti o su **Crea combinazione per il risparmio di energia** sul menu di sinistra e personalizzarla per creare una nuova combinazione. Fare clic su **Modifica impostazioni combinazione**, quindi su **Cambia impostazioni avanzate risparmio energia** per accedere a ulteriori opzioni di configurazione.

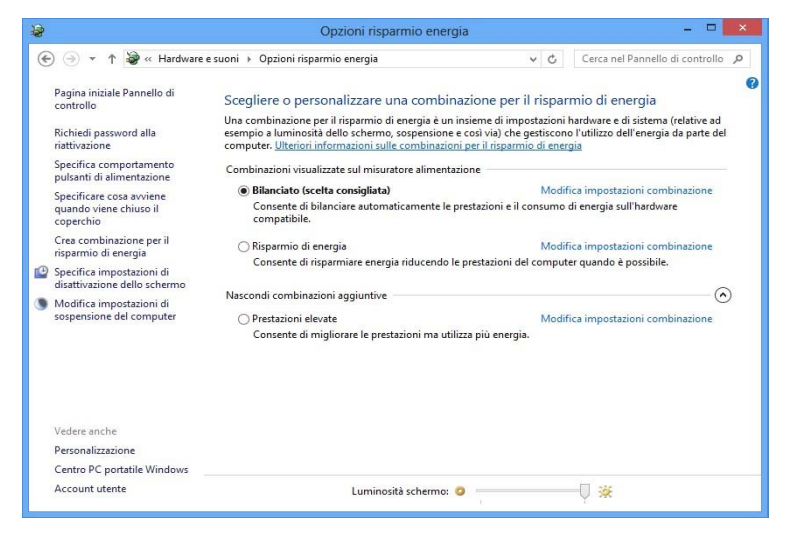

*Figura 22* **- Opzioni risparmio energia**

#### **Linee guida generali per l'installazione dei driver**

 $\mathscr{P}$ 

Come guida generale, attenersi alle istruzioni predefinite visualizzate sullo schermo per ogni driver (ad esempio **Avanti** > **Avanti** > **Fine**) finché le proprie conoscenze non consentiranno di operare come utente più avanzato. Per installare il driver spesso sarà necessario riavviare il computer.

Verificare che tutti i moduli (ad esempio WLAN o Bluetooth) siano **ACCESI** prima di installare il driver appropriato.

#### **Windows Update**

Dopo l'installazione di tutti i driver assicurarsi di aver attivato **Windows update** per ottenere tutti i recenti aggiornamenti di sicurezza ecc. (tutti gli aggiornamenti includeranno i più recenti **hotfixes** di Microsoft).

## **Installazione driver**

Il disco *Device Drivers & Utilities + User's Manual* contiene i driver e le utilità necessari per il corretto funzionamento del computer. Inserire il disco e fare clic su **Install Drivers** (pulsante), oppure il pulsante **Option Drivers** per accedere al menu del driver opzionale. Installare i driver attenendosi all'ordine indicato nella *Figura 23*. Fare clic per selezionare i driver da ins tallare (è con sigliabile annotarsi i d river quando li si installa). **Nota:** Se occorre reinstallare un qualsiasi driver, è opportuno disinstallare prima quello precedente.

### **Installazione manuale dei driver**

Fare clic sul pulsante **Browse CD**/**DVD** nell'applicazione *Drivers Installer* e selezionare il file eseguibile nella cartella del driver corrispondente.

Se comp are l 'installazione gui data **Trovato nuovo hardware** durante la proced ura di installazione, fare clic su **Annulla** e seguire la procedura di installazione come descritto.

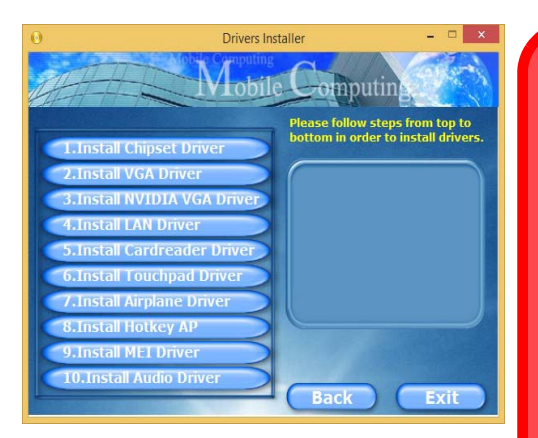

le in un minuto). *Figura 23* **- Installazione driver**

# 沆

### **Installazione dei driver e alimentazione**

Quando si installano i driver, assicurarsi che il computer sia alimentato con l'alimentatore collegato a una fonte di corrente funzionante. Alcuni driver assorbono una quantità considerevole di energia durante la procedura d'installazione, e se la capacità rimanente della batteria non è sufficiente, il computer potrebbe spegnersi e causare problemi al sistema (si noti che non si tratta di un problema legato alla sicurezza e che la batteria sarà ricaricabi-

**Italiano**

# **Lettore d'impronte digitali (Opzione)**

Installare il driver e registrare le proprie impronte seguendo le istruzioni seguenti prima dell'uso. Il modulo di lettura impronte digitali utilizza la configurazione **Opzioni di accesso** dell'**Account di** *Windows*.

### **Installazione del driver per l'impronta digitale**

- 1. Fare clic su **Option Drivers** (pulsante).
- 2. Fare clic su **2.Install Fingerprint Driver** > **Sì**.
- 3. Fare clic su **Next > Install > Finish**.

### **Configurazione modulo impronte digitali**

- 1. Andare alla **barra Charms**.
- 2. Selezionare **Impostazioni** e fare clic su **Modifica impostazioni PC**.
- 3. Fare clic su **Account** e quindi fare clic su **Opzioni di accesso**.
- 4. Sarà necessario aggiungere una password di *Windows* (cliccare su **Aggiungi** sotto **Password**).
- 5. Dopo avere aggiunto la password sarà necessario riavviare il computer e usare la password per accedere al sistema.
- 6. Andare alla **barra Charms**.
- 7. Selezionare **Impostazioni** e fare clic su **Modifica impostazioni PC**.
- 8. Fare clic su **Account** e quindi fare clic su **Opzioni di accesso**.

9. Fare clic su **Aggiungi** sotto **impronta digitale**.

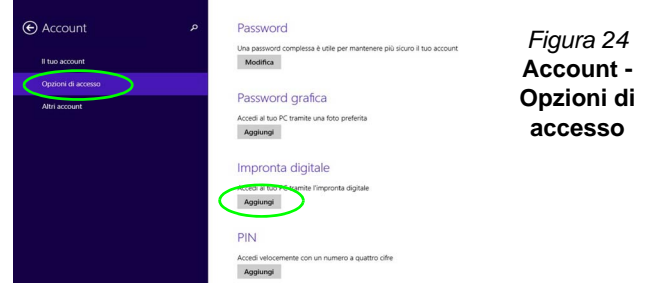

- 10. Immettere la **password** di *Windows* e fare clic su **OK**.
- 11. Dopodiché vi verrà chiesto di **strisciare lo stesso dito** sul lettore diverse volte.

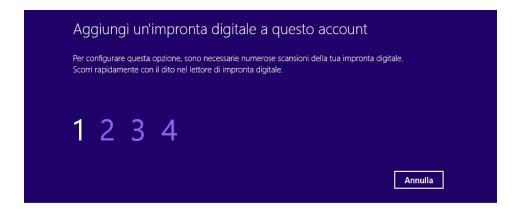

### *Figura 25* **- Aggiungere un'impronta digitale**

- 12. Fare clic su **Fine**.
- 13. Potete scegliere di **Aggiungere** un **altro** dito (consigliato) oppure di **Rimuovere** la lettura digitale corrente.
- 14. Adesso effettuate la scansione dell'impronta digitale per accedere al computer.

# **TPM (Opzione)**

Prima d i co nfigurare l e fun zioni TPM (Trust ed Platform Module) è necessario inizia lizzare la piattaforma di sicurezza.

### **Attivazione di TPM**

- 1. Riavviare il computer.
- 2. Inserire **Aptio Setup Utility** premendo <F2> durante il **POST** .
- 3. Utilizzare i tasti freccia per selezionare il menu **Security**.
- 4. Selezionare **TPM Configuration** e premere Invio.
- 5. Premere Invio per accedere al menu **Security Device Support** e selezionare **Enable** (Attiva).
- 6. Sarà necessario premere <F4> per salvare le modifiche e riavviare il computer.

### **Gestione TPM in Windows**

Potete gestire le vo stre impost azioni TPM dall l'interno di *Windows*:

- 1. Andare al **Pannello di controllo**.
- 2. Fare clic su **Crittografia unità BitLocker** (**Sistema e sicurezza**).
- 3. Fare clic su **Amministrazione TPM**.

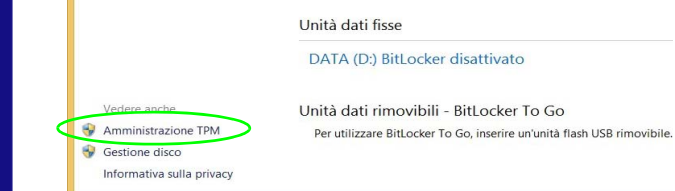

### *Figura 26* **- Crittografia unità BitLocker (Amministrazione TPM)**

4. La finestra di gestione TPM vi consente di configurare il TPM dall'interno di *Windows*. Dato che in genere il TPM è amministrato all'interno delle organizzazioni e delle imprese di grandi dimensioni, l'amministratore di sistema dovrà assistere l'utente nella gestione delle informazioni qui riportate.

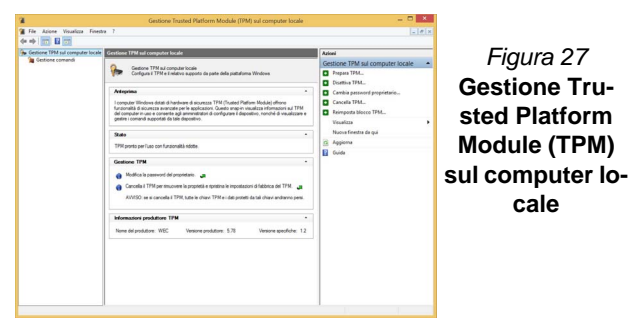

### **Azioni TPM**

- 1. Cliccare **Prepara TPM** e seguire le istruzioni della procedura guidata per preparare il TPM (è probabile che ciò richieda un riavvio del computer e la conferma delle impostazioni dopo il riavvio mediante la pressione del pertinente tasto F).
- 2. Dopo il riavvio il TPM verrà preparato e potrete usare il menu **Azioni** per **Disattiva TPM**, **Cambia password proprietario**, **Cancella TPM** oppure **Reimposta blocco TPM**.
- 3. Una procedura guidata vi condurrà tra i vari passaggi della procedura di impostazione.

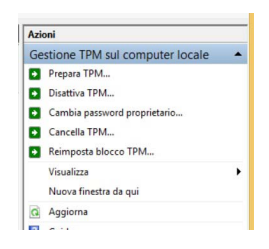

*Figura 28* **Menu Azioni**

**Italiano**

# **Risoluzione dei problemi**

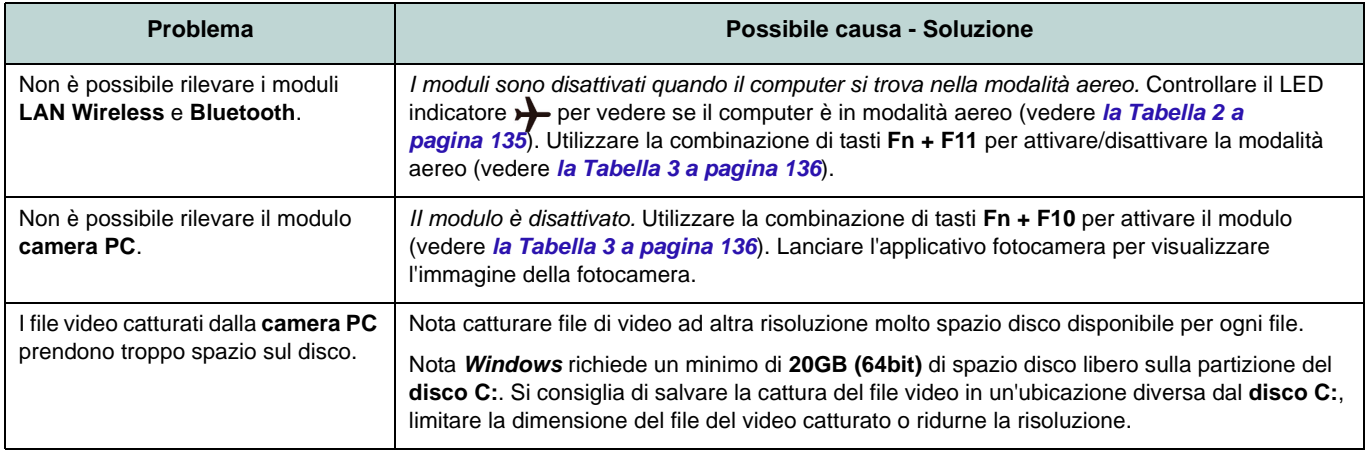

# **Specifiche tecniche**

### **Ultimi aggiornamenti delle specifiche tecniche**

 $\beta$ 

Le specifiche tecniche elencate in questa appendice sono corrette al momento di andare in stampa. Alcuni elementi (in particolare tipi di processore e velocità) possono essere modificati o aggiornati causa la programmazione del produttore. Per dettagli rivolgersi al proprio centro di assistenza.

### **Opzioni di processore**

**Modelli A & B - Specifica I: Processore Intel® Core™i7 i7-4720HQ (2,60GHz)** Cache L3 da 6MB, **22nm**, DDR3L-

1600MHz, TDP 47W

**Processore Intel® Core™i5 i5-4210H (2,90GHz)** Cache L3 da 3MB, **22nm**, DDR3L-1600MHz, TDP 47W

### **Modelli A & B - Specifica II e Modello C:**

**Processore Intel® Core™i7 i7-4870HQ (2,50GHz), i7-4770HQ (2,20GHz), i7-4720HQ (2,60GHz)**

Cache L3 da 6MB, **22nm**, DDR3L-1600MHz, TDP 47W

**Processore Intel® Core™i5**

**i5-4210H (2,90GHz)** Cache L3 da 3MB, **22nm**, DDR3L-1600MHz, TDP 47W

### **Logica del core**

Chipset Intel® HM87

### **BIOS**

AMI BIOS (SPI Flash ROM da 48Mb)

### **Memoria**

Due prese SODIMM 204 pin, dotate di supporto per la memoria **DDR3L 1600MHz** Memoria espandibile fino a 16GB (La frequenza operativa reale della memoria dipende dal bus FSB del processore.)

### **LCD**

**Modello A:** 15,6" (39,62cm) FHD

### **Modello B:**

17,3" (43,94cm) FHD

**Adattatore Video (Modelli A & B - Specifica I)**

**GPU integrata Intel® e GPU discreta NVIDIA®**

**Supporto per Microsoft Hybrid Graphics**

### **GPU integrata Intel®**

#### **Intel® HD Graphics 4600**

Frequenza dinamica (Intel Dynamic Video Memory Technology fino a **1,7GB**) Compatibile con MS DirectX® 11.1

#### **GPU discreta NVIDIA®**

#### **NVIDIA® GeForce GTX 950M**

**2GB** GDDR3 Video RAM On Board Compatibile con MS DirectX® 12

### **Adattatore Video (Modelli A & B - Specifica II e Modello C)**

**GPU integrata Intel® e GPU discreta NVIDIA®**

**Supporto per Microsoft Hybrid Graphics**

### **GPU integrata Intel®**

#### **Intel® HD Graphics 5200 (CPU Core i7- 4870HQ/i7-4770HQ integrata)**

Frequenza dinamica (Intel Dynamic Video Memory Technology fino a **1,7GB**) Compatibile con MS DirectX® 11.1

#### **Intel® HD Graphics 4600 (CPU Core i7- 4720HQ/ i5-4210H integrata)**

Frequenza dinamica (Intel Dynamic Video Memory Technology fino a **1,7GB**) Compatibile con MS DirectX® 11.1

### **GPU discreta NVIDIA® NVIDIA® GeForce GTX 960M**

**2GB** GDDR3 Video RAM On Board Compatibile con MS DirectX® 12

### **Periferica di memorizzazione**

(**Opzione di fabbrica**) Una unità di tipo ottico sostituibile da 9,5mm (altezza) (modulo unità Super Multi/unità di scrittura Blu-Ray)

(**Opzione di fabbrica**) Secondo vano per disco rigido/SSD da 2,5" di 7,0mm Un disco rigido/SSD SATA sostituibile da 2,5" di 9,5mm/7,0mm (altezza)

#### **Audio**

Interfaccia conforme High Definition Audio 2 altoparlanti incorporati Microfono incorporato Sound Blaster**™** Cinema 2

### **Sicurezza**

Slot blocco di sicurezza (tipo Kensington®) Password del BIOS (**Opzione di fabbrica**) Modulo lettore d'impronte digitali (**Opzione di fabbrica**) TPM 2.0

### **Tastiera**

Tastiera Winkey **LED illuminata bianca** completa con tastierino numerico

### **Periferica di puntamento**

Touchpad incorporato

### **Interfaccia**

Quattro porte USB 3.0 Una porta Mini DisplayPort (1.2) Una porta uscita HDMI Una porta per monitor esterno Un jack uscita S/PDIF Un jack uscita delle cuffie Un jack ingresso del microfono Un jack RJ-45 per LAN Un jack di ingresso DC

### **Slot M.2**

**Modelli A & B:** Slot 1 per il modulo combo **Bluetooth e Wireless LAN** Slot 2 per **SSD SATA** (**Opzione di fabbrica**) Slot 3 per il modulo **3G**/**4G**

### **Modello C:**

Slot 1 per il modulo combo **Bluetooth e Wireless LAN**

Slot 2 per **SSD SATA**

### **Comunicazione**

Gigabit Ethernet LAN integrata Modulo di camera PC FHD 2,0M

(**Opzione di fabbrica - Solo Modelli A & B**) Modulo 3G/4G M.2

### **Moduli M.2 WLAN/ Bluetooth:**

(**Opzione di fabbrica**) Intel® Wireless-AC 7265 Bluetooth **4.0** e Wireless LAN (**802.11ac**)

(**Opzione di fabbrica**) Intel® Wireless-N 7265 Bluetooth **4.0** e Wireless LAN (**802.11b/g/n**)

(**Opzione di fabbrica**) Bluetooth **4.0** e Wireless LAN (**802.11b/g/n**) (terze parti)

(**Opzione di fabbrica**) Bluetooth **4.0** e Wireless LAN (**802.11ac**) (terze parti)

### **Lettore di schede**

Modulo lettore di schede Push-Push multiin-1

MMC (MultiMedia Card) / RS MMC SD (Secure Digital)/Mini SD/SDHC/SDXC

### **Requisiti ambientali**

**Temperatura** In esercizio: 5°C - 35°C Non in esercizio: -20°C - 60°C

### **Umidità relativa**

In esercizio: 20% - 80% Non in esercizio: 10% - 90%

### **Alimentazione**

Adattatore AC/DC a pieno campo Ingresso AC: 100-240V, 50-60Hz Uscita DC: 19,5V, 6,15A (**120W**)

Pacco batteria integrato Smart agli ioni di Litio a 6 celle, 62WH

### **Dimensioni fisiche & peso**

**Modelli A & B:** 385 (larghezza) x 268 (profondità) x 28,5 (altezza) mm **2,5kg** (Barebone con batteria 62WH)

### **Modello C:**

413 (larghezza) x 285 (profondità) x 31,9 (altezza) mm **2,9kg** (Barebone con batteria 62WH)